# BlackBerry Curve Series BlackBerry Curve 9350/9360/9370 **Smartphones**

用户指南 版本: 7.1

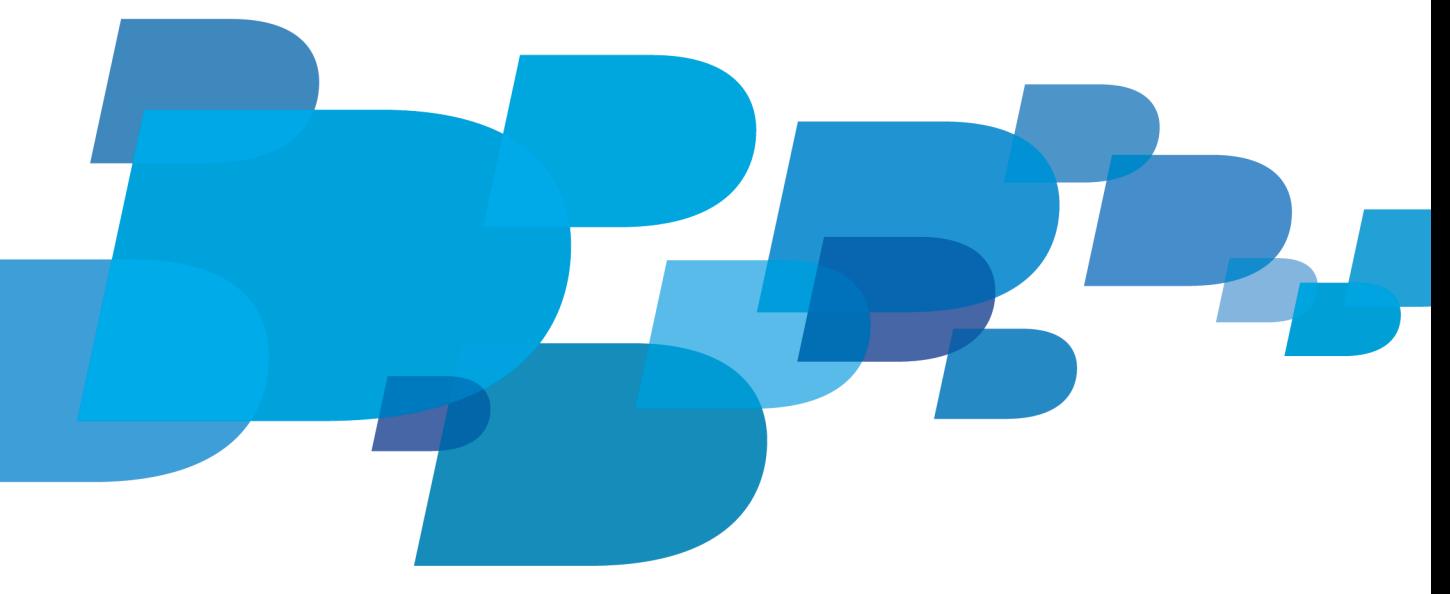

**F: BlackBerry.** 

SWD-1817681-0108033114-011

# 内容

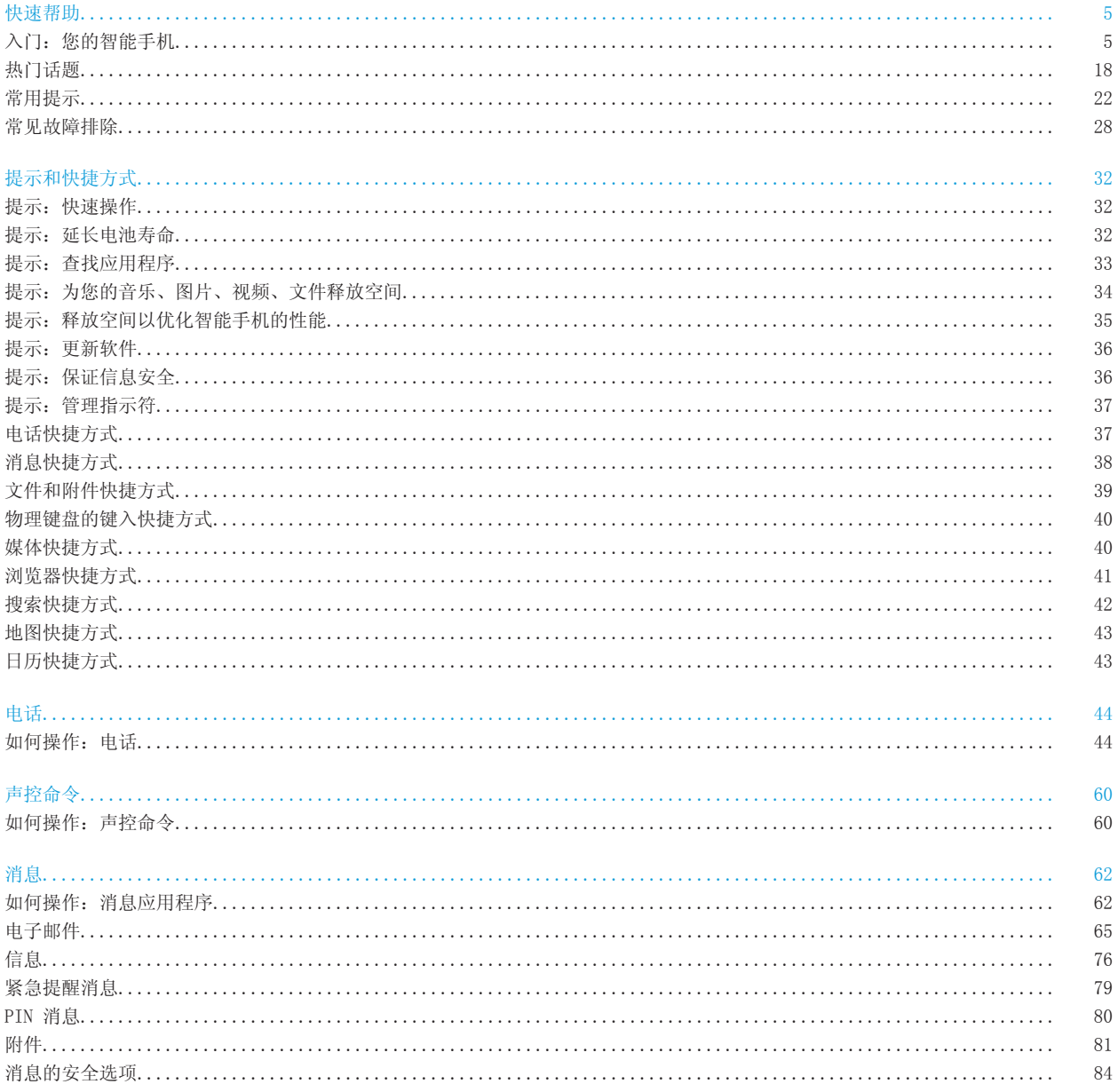

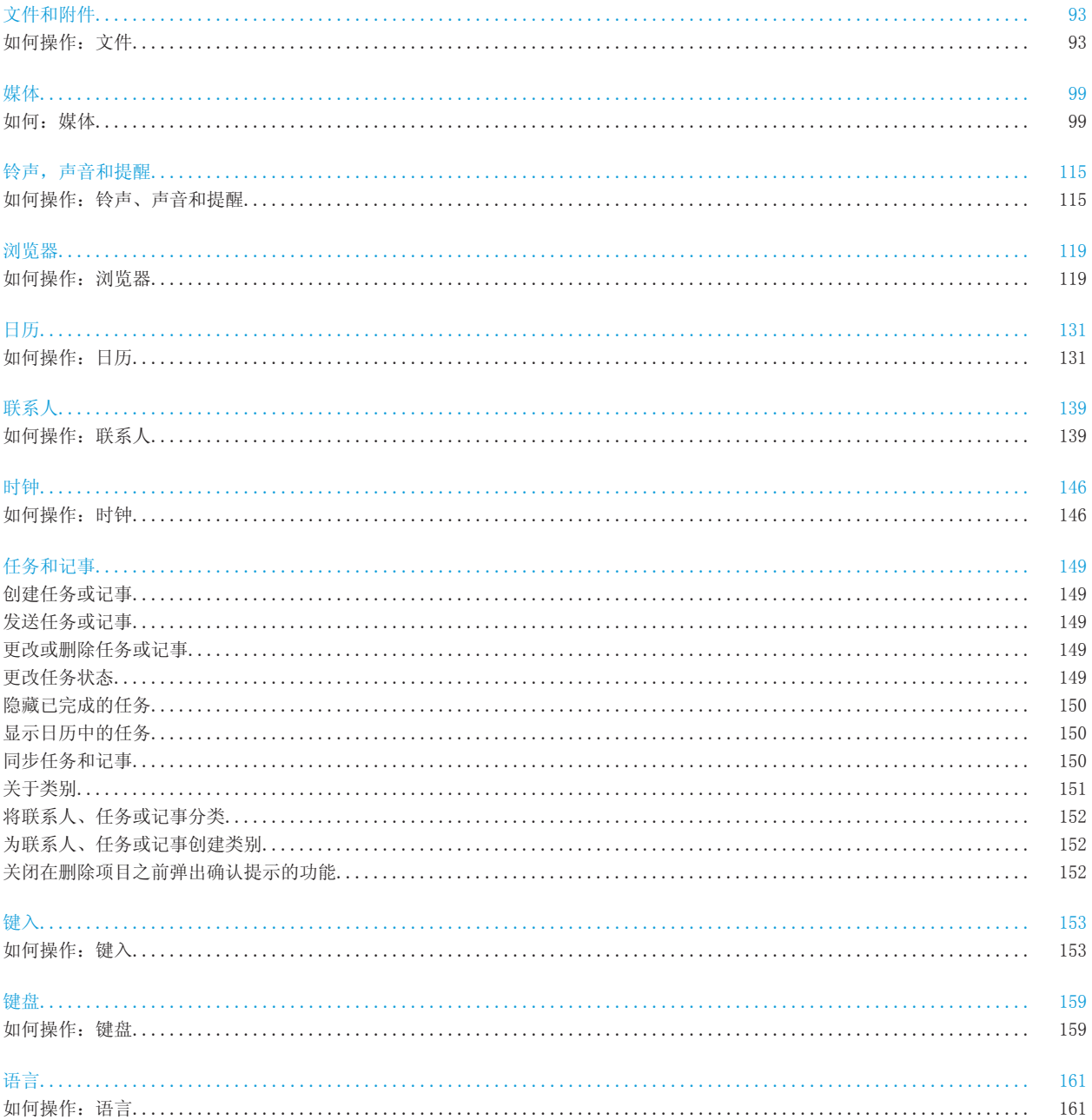

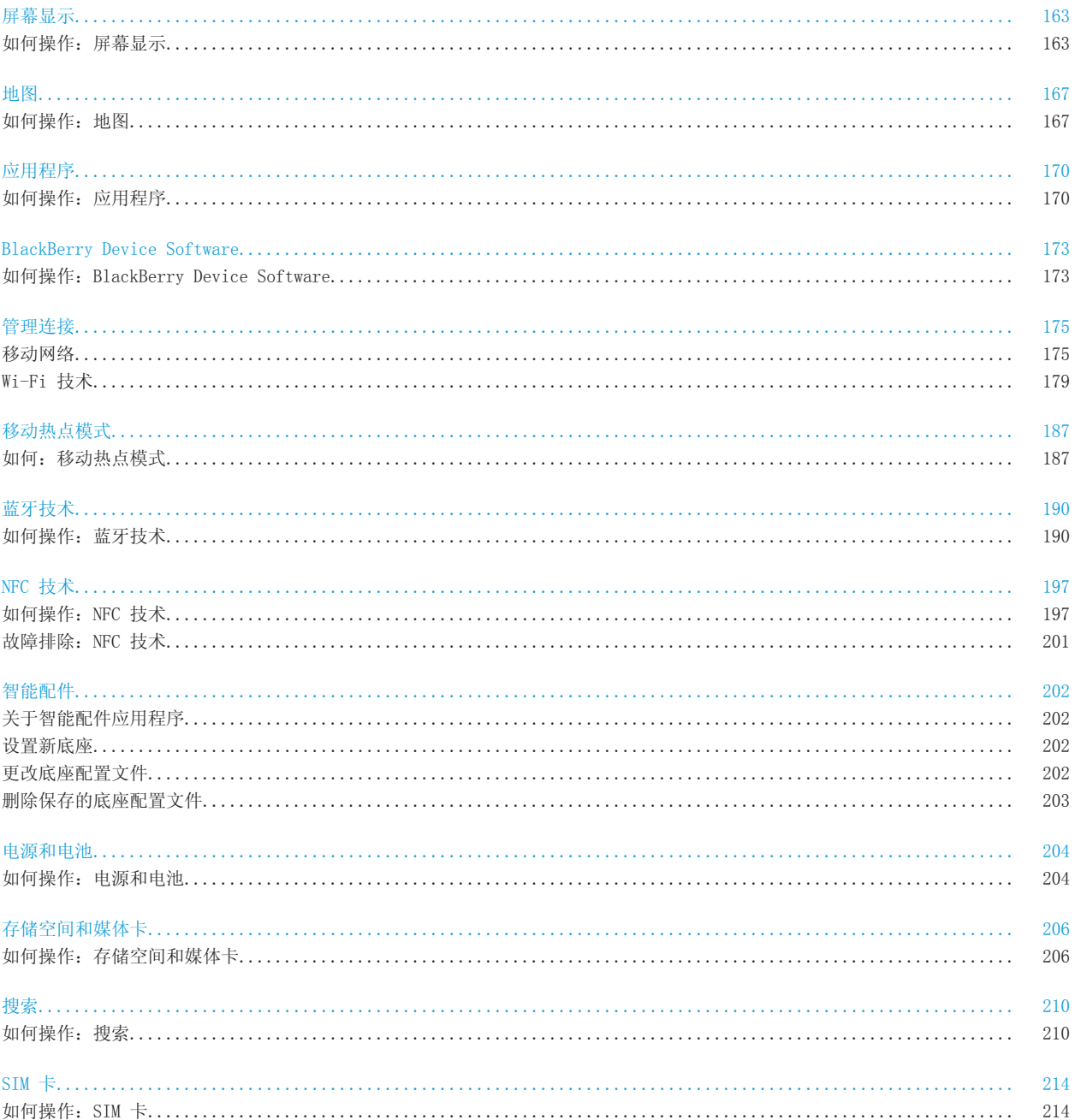

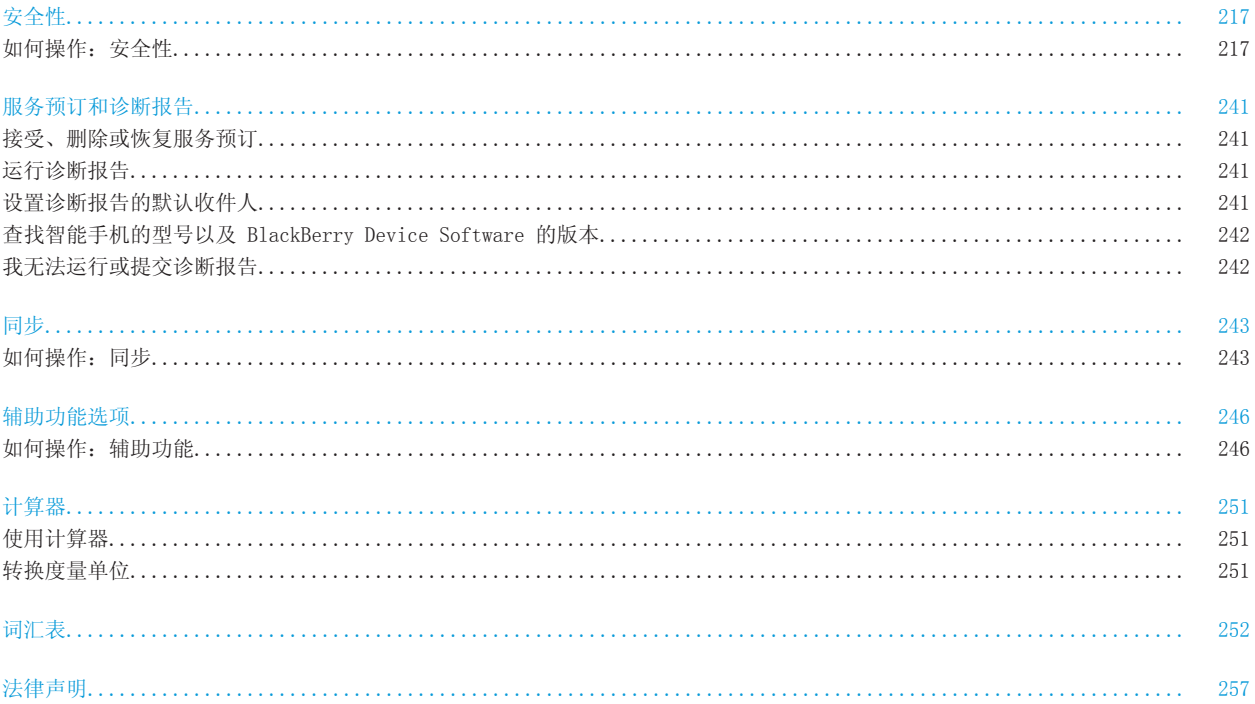

# <span id="page-6-0"></span>快速帮助

# 入门:您的智能手机

找到应用程序和指示符的相关信息,以及关于 BlackBerry 智能手机按键功能的信息。

### 您的 BlackBerry 智能手机一览

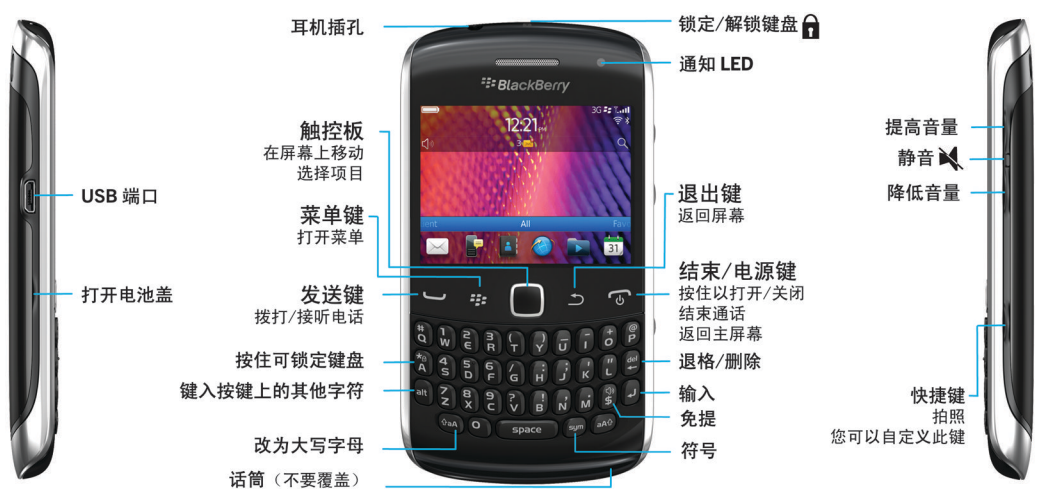

### BlackBerry 7.1 中的新功能

BlackBerry 7.1 通过采用新功能和创新应用程序来增强 BlackBerry 的使用体验。

#### BlackBerry Tag

可在两台 NFC 设备之间传送图片、歌曲、视频、文件、联系人、网页和语音消息。 只需将 BlackBerry 智能手机的背 面轻触另一台启用 NFC 的设备即可。 有关详细信息,请参阅 [BlackBerry Tag](#page-198-0), 197。

#### 智能标签

直观的新用户界面能让您轻松创建智能标签,并与其他 NFC 设备用户共享信息。 您可以创建打开网页、拨打电话号 码、发送文本或电子邮件、打开应用程序或查看在地图上的位置的智能标签。 您还可将智能标签信息复制到可写智能 标签贴纸上,以添加到海报上等。 有关详细信息,请参阅 [智能标签](#page-199-0), 198。

#### Wi-Fi 呼叫

如果您的无线服务提供商支持 Wi-Fi 呼叫且您订阅了此服务,则您可以通过 Wi-Fi 网络拨打和接听电话。 有关详细 信息, 请参阅 [Wi-Fi 呼叫,](#page-185-0) 184。

#### 移动热点模式

打开移动热点模式时,您可将智能手机用作移动热点,以便其他 Wi-Fi 设备使用智能手机上的移动网络连接。 有关详 细信息,请参阅 [移动热点模式,](#page-188-0) 187。

在移动热点模式下使用智能手机之前,请先阅读 [www.blackberry.com/docs/smartphones](http://www.blackberry.com/docs/smartphones) 上的最新安全和产品信息。

#### FM 收音机

您可以使用 FM 收音机应用程序在智能手机上收听广播电台。 您可以扫描电台、创建喜爱的电台,还可以使用有线耳 机或免提电话收听电台。 有关详细信息,请参阅 [FM 收音机](#page-114-0), 113。

#### 紧急提醒消息

如果您的无线服务提供商或组织已加入 CMAS,则会在您的智能手机上收到紧急提醒消息(总裁提醒消息、威胁到生命 安全的紧迫消息,以及琥珀色提醒消息)。 有关详细信息,请参阅 [紧急提醒消息,](#page-80-0) 79。

### BlackBerry 7 中的新功能

BlackBerry 7 包括一些令人激动的新功能和服务,以及对现有功能的一些增强功能。

#### BlackBerry ID

BlackBerry ID 是您创建的电子邮件和密码,能方便您访问 BlackBerry 产品和服务。 创建您的 BlackBerry ID 后, 您可以登录任何支持 BlackBerry ID 的 BlackBerry 产品。 例如, 利用 BlackBerry ID, 您可以管理从 BlackBerry App World 店面下载的应用程序,并在切换智能手机时保留您下载的应用程序。 有关详细信息,请参阅 [关于](#page-8-0)  [BlackBerry ID](#page-8-0), 7。

#### 语音搜索

您要查找什么呢? 您现在可以在您的 BlackBerry 智能手机和 Internet 上用语音搜索帮助、联系人、文档、图片、 视频和更多。 有关详细信息,请参阅 [使用语音搜索搜索项目,](#page-211-0) 210。

#### 主屏幕自定义

通过隐藏您不常用的面板及隐藏特定面板或所有面板中的图标,进一步自定义主屏幕。 有关详细信息,请参阅 [显示或](#page-17-0) [隐藏主屏幕面板,](#page-17-0) 16 和 [显示、隐藏或查找应用程序图标,](#page-17-0) 16。

#### NFC 技术

NFC 技术允让您在智能手机与智能配件、智能支付终端、智能接入点、智能标签之间快速交换信息。 当您对某一智能 标签点按智能手机上的 NFC 智能标签阅读器时,您能看到诸如 Web 地址、优惠券、图形、媒体文件和活动详细信息等 信息。 有关详细信息,请参阅 [NFC 技术,](#page-198-0) 197。

#### 非接触式电话接听

当您使用 蓝牙® 耳机或有线耳机时,无需用手就能接听电话。 现在,您可以设置智能手机在 5 秒后自动接听电话。 有关详细信息,请参阅 [更改使用耳机应答呼叫的方式,](#page-58-0) 57。

#### 蓝牙增强功能

现在,有了 蓝牙 技术,您可以一次发送多张图片。 有关详细信息,请参阅 [发送文件,](#page-83-0) 82。

使用 蓝牙 技术,可方便地发送和接收联系人卡片(也称 vCard),并将所接收的联系人卡片保存到您智能手机的联系 人列表中。 有关详细信息,请参阅 [使用 蓝牙 技术发送联系人卡片,](#page-141-0) 140。

#### 视频增强功能

您现在可以 HD (720 x 1280) 格式播放视频。

#### 图片增强功能

当您以 JPEG 和 PNG 格式旋转图片时,图片会自动保存到旋转视图中。

<span id="page-8-0"></span>可按从新到旧(或从旧到新)的顺序将图片排序,以按照片拍摄的顺序观看幻灯片。

现在,您可以在幻灯片播放中使用滑动、缩放和平移等转换方式来查看图片。 有关详细信息,请参阅 [更改幻灯片选](#page-113-0) [项,](#page-113-0) 112。

# 关于 BlackBerry ID

BlackBerry ID 可让您轻松访问多种 BlackBerry 产品和服务。 创建 BlackBerry ID 后,即可使用单一电子邮件地址 和密码登录任何支持 BlackBerry ID 的 BlackBerry 产品。 利用 BlackBerry ID, 您可以管理从 BlackBerry App World 店面下载的应用程序,并在切换智能手机时保留您下载的应用程序。

在设置 BlackBerry 智能手机时,您可能需要创建一个 BlackBerry ID。 您也可以从使用 BlackBerry ID 的计算机内 部或通过访问 [www.blackberry.com/blackberryid](http://www.blackberry.com/blackberryid) 来创建 BlackBerry ID 。

如果在一断时间内没有使用应用程序,某些支持 BlackBerry ID 的服务及应用程序可能需要您重新输入您的登录信 息。 如果您更改了任何 BlackBerry ID 信息、删除了您智能手机上的所有数据,或是更新了智能手机上的 BlackBerry Device Software,系统还可能会要求您重新输入 BlackBerry ID 登录信息。

#### 相关信息

[创建 BlackBerry ID, 170](#page-171-0) [更改您的 BlackBerry ID 信息, 170](#page-171-0)

### 访问设置应用程序

设置应用程序能帮助您了解导航和键入,更改选项以个性化 BlackBerry 智能手机,以及设置网络连接,如蓝牙® 连接。 您也可以设置电子邮件地址和社交网络帐户。 第一次打开智能手机时,设置应用程序会自动出现。

1. 如果设置应用程序未自动显示,请在主屏幕或文件夹中单击设置图标。

2. 单击某个部分可更改选项或完成有助于设置选项的简短提示。

### 重要按键

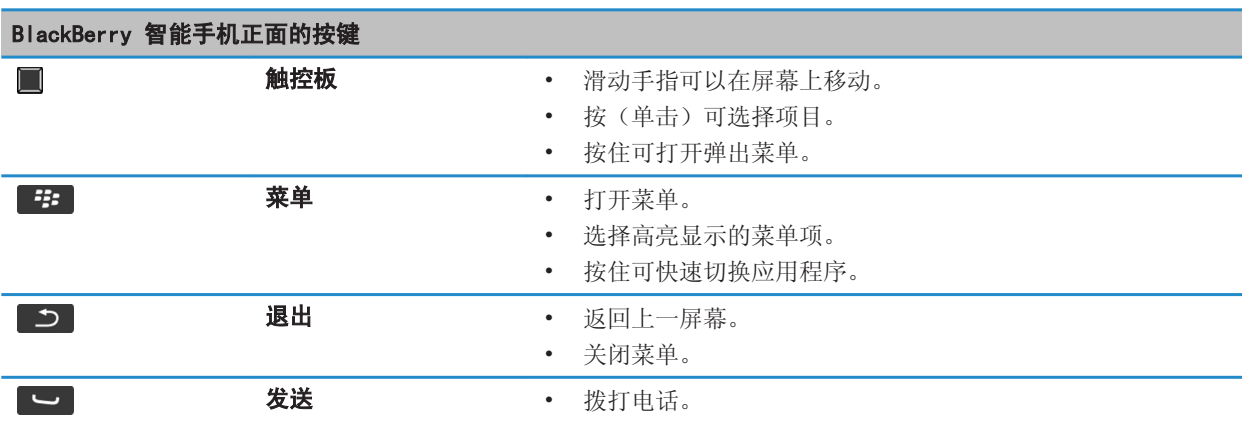

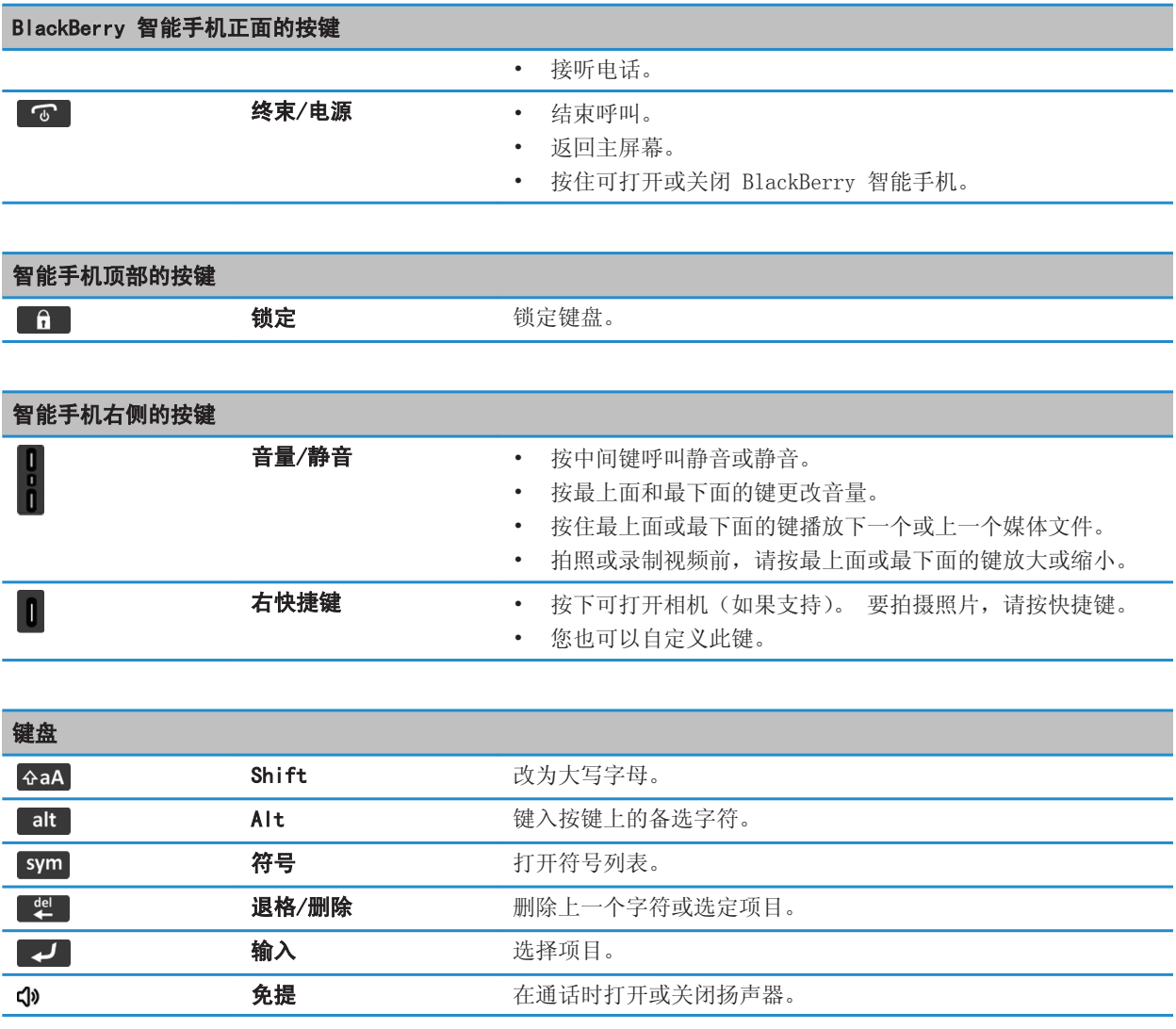

# LED 闪烁

BlackBerry 智能手机顶部的 LED 可以呈不同颜色闪烁,以便表示不同的状态。

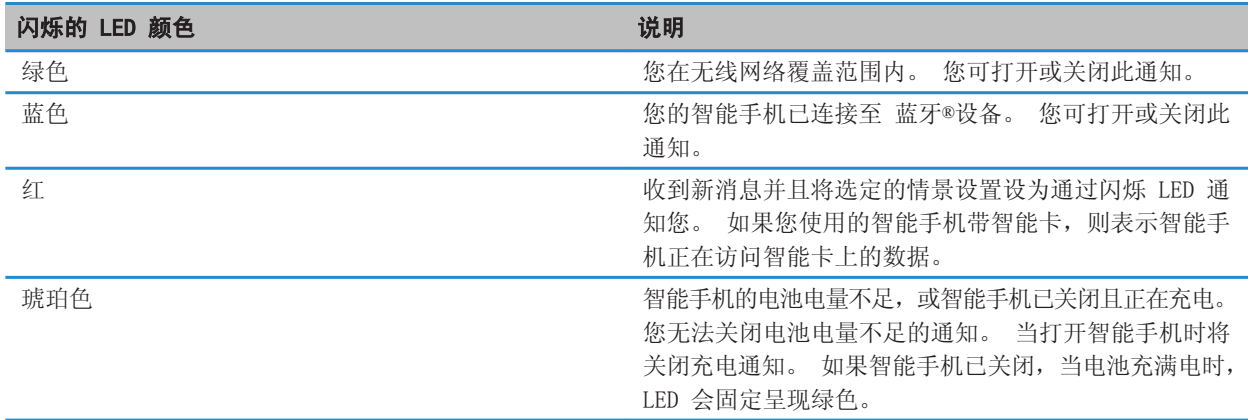

[打开无线网络覆盖的闪烁 LED 通知, 165](#page-166-0) [关闭或打开 蓝牙连接通知, 195](#page-196-0)

### 图标

### 应用程序图标

您可以通过单击主屏幕上的图标或主屏幕上的文件夹来访问应用程序。 主屏幕的初始视图仅显示一部分可用应用程序 的图标。 要在主屏幕上查看更多应用程序图标,请单击全部。

取决于您的 BlackBerry 智能手机的型号、系统管理员和无线服务提供商,某些应用程序可能不提供。 您也可从 BlackBerry App World 店面下载某些应用程序。

要查看完整图标指南,请转至 [www.blackberry.com/docs/smartphones。](http://www.blackberry.com/docs/smartphones) 单击您的智能手机型号, 然后单击 图标指 南。

### 设置

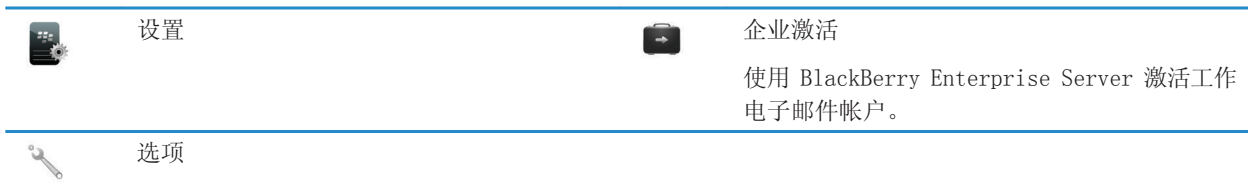

#### 电源和锁定

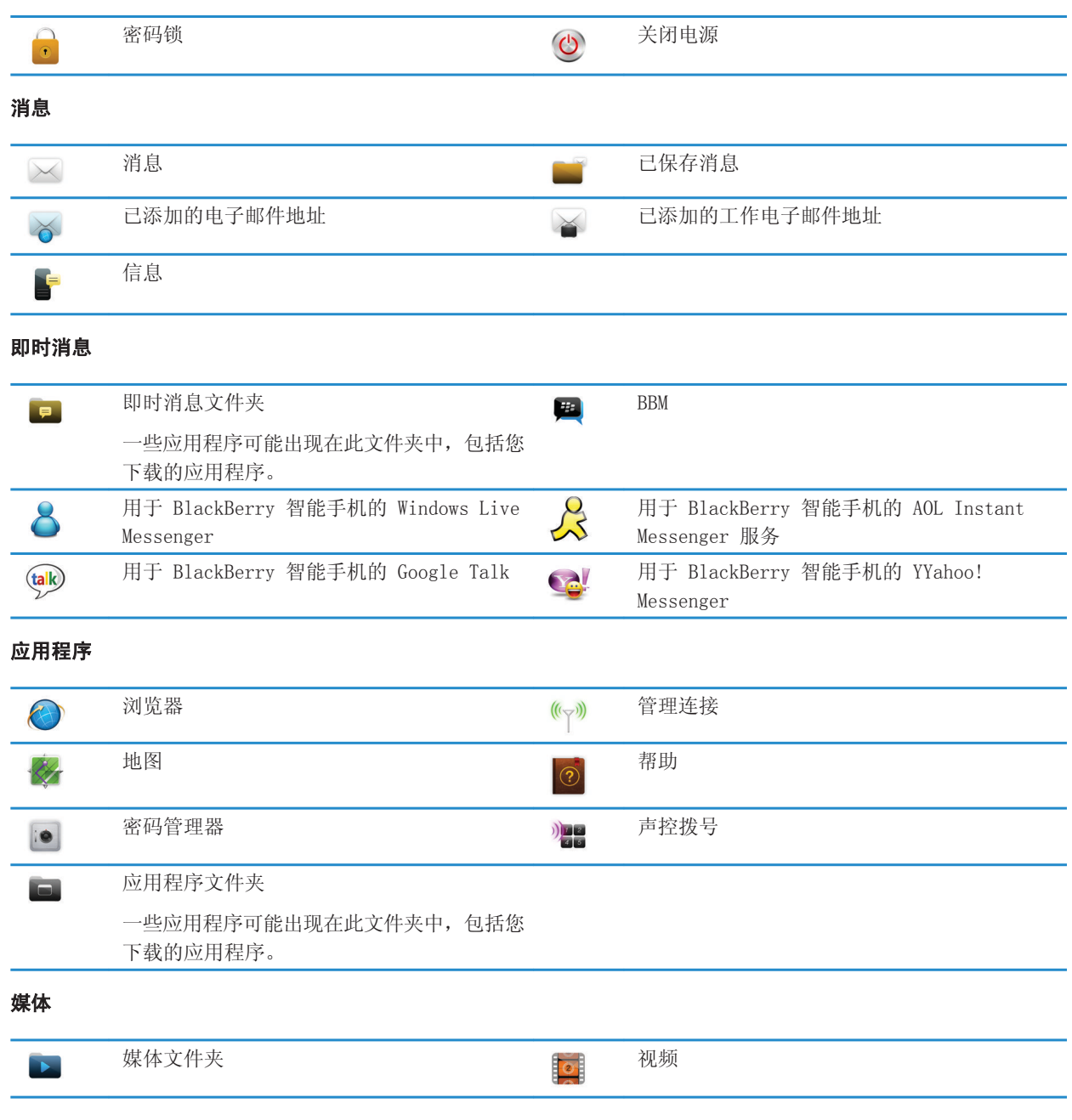

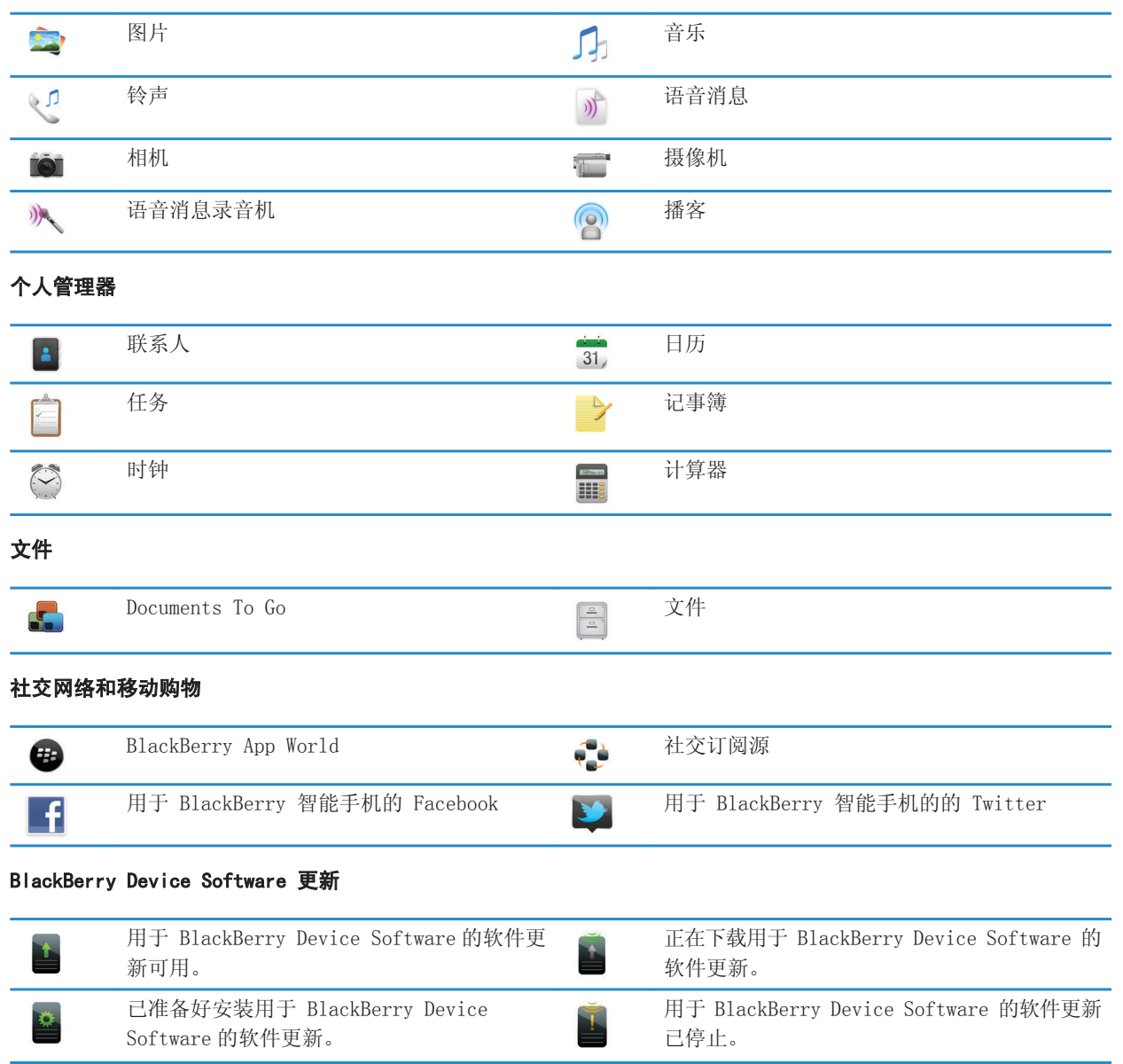

声音和提醒

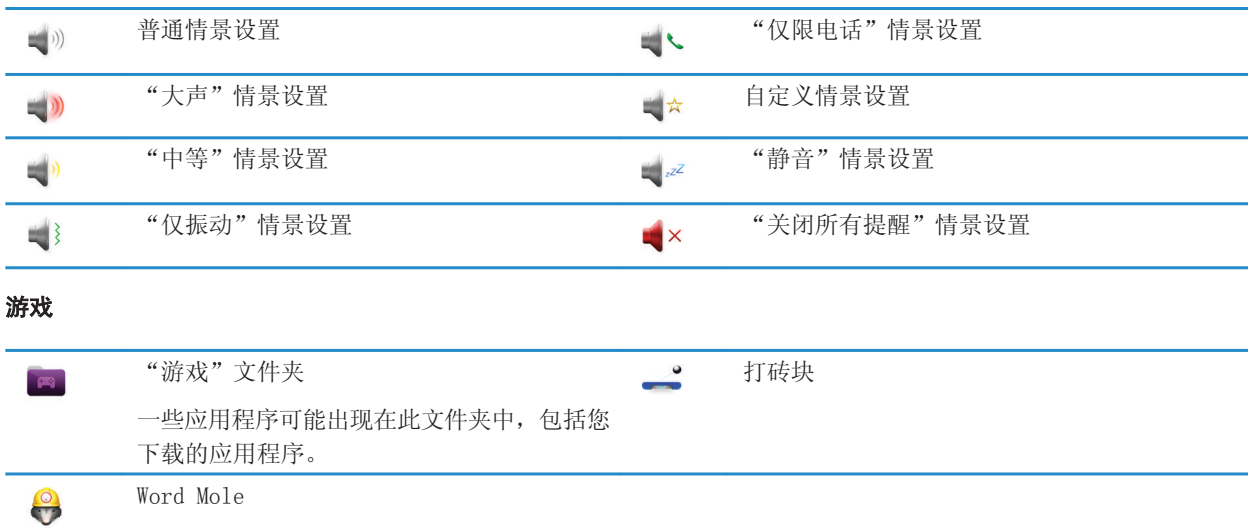

### 主屏幕图标

这些图标是显示在主屏幕顶部的状态指示符。

取决于您的 BlackBerry 智能手机的型号和无线服务提供商,某些图标可能不显示。

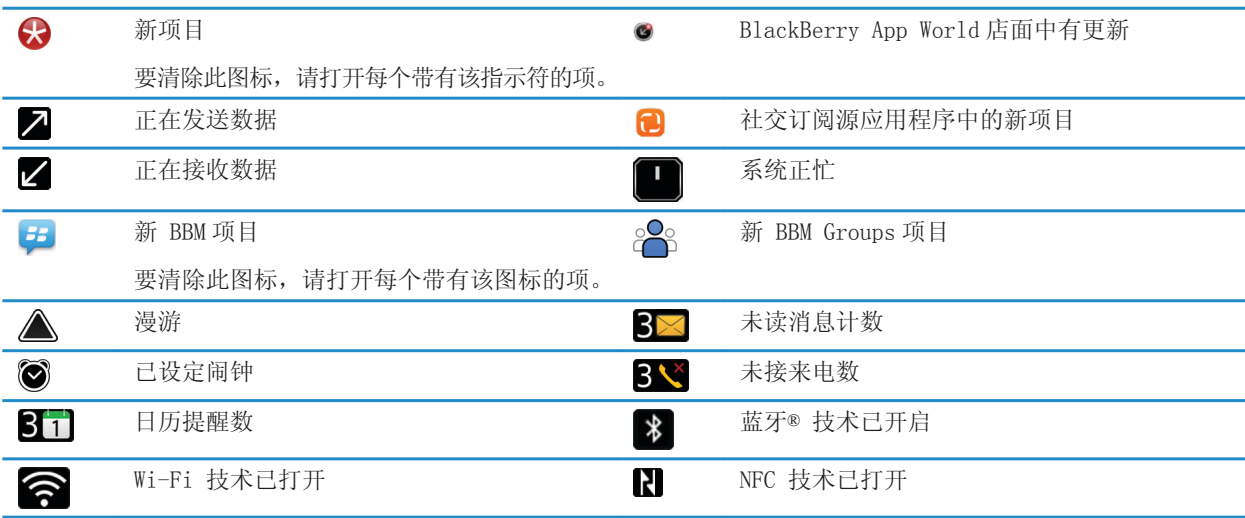

### 消息收件箱图标

这些图标表示收件箱中消息的类型或状态。

取决于您的 BlackBerry 智能手机的型号和无线服务提供商,某些图标可能不显示。

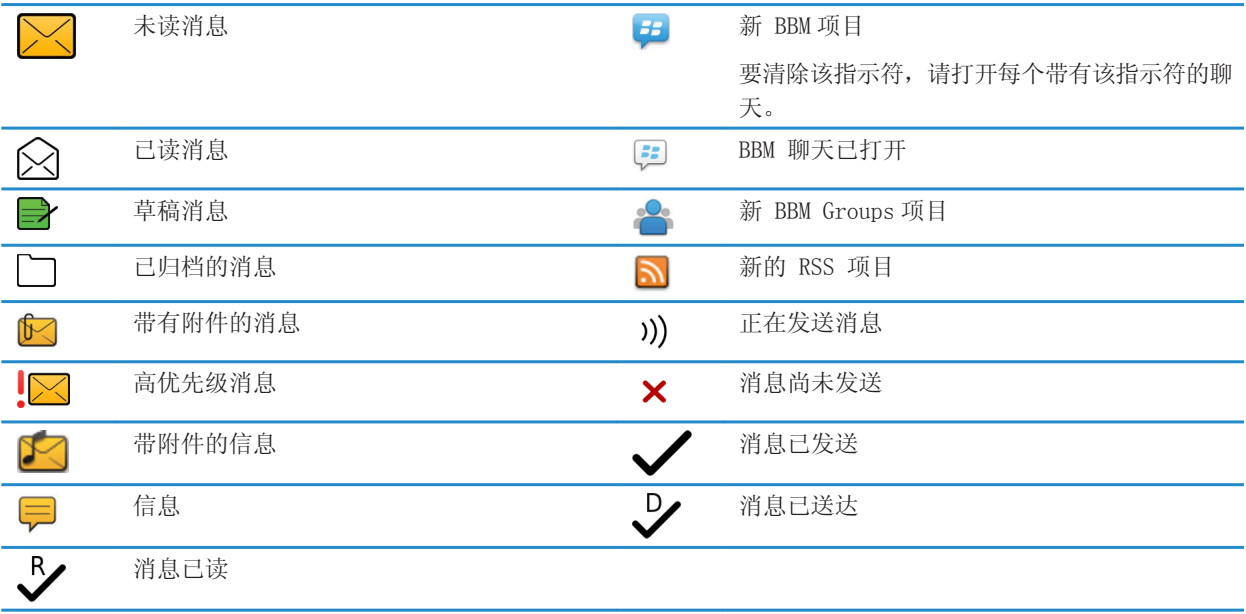

### 相关信息

[隐藏新消息或未读消息指示符, 63](#page-64-0)

### 电池电量图标

这些图标显示在主屏幕的顶部,或一些应用程序的屏幕顶部。

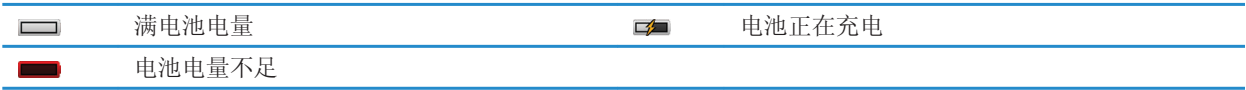

### 键入图标

当您键入内容时,这些图标显示在屏幕的右上角。

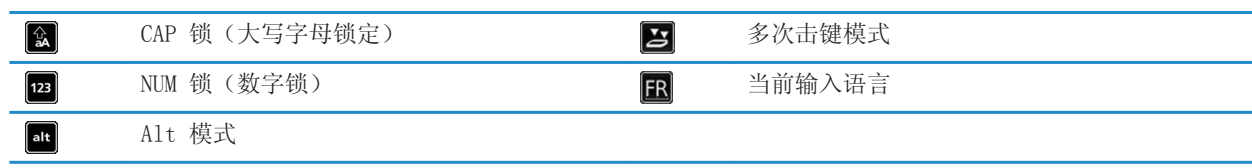

### 电话图标

这些图标显示在主屏幕顶部的"电话"应用程序中。

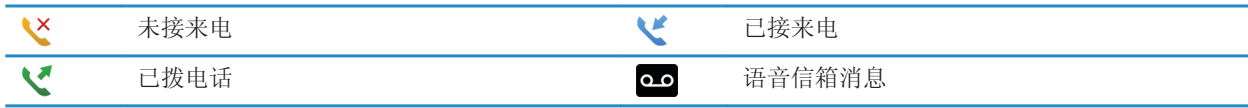

### 日历图标

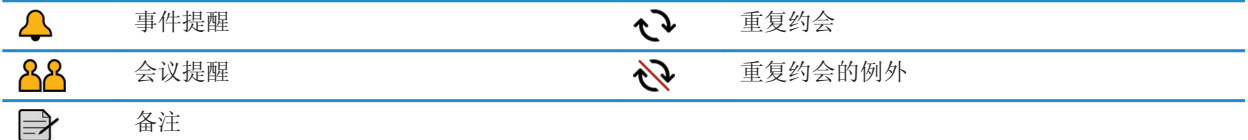

### 相机图标

这些图标显示在相机屏幕的底部。 您可以单击这些图标。

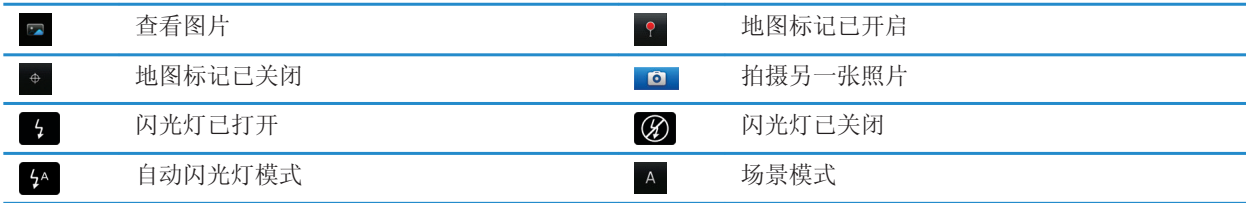

### 摄像机

这些图标显示在摄像机屏幕的底部。 您可以单击这些图标。

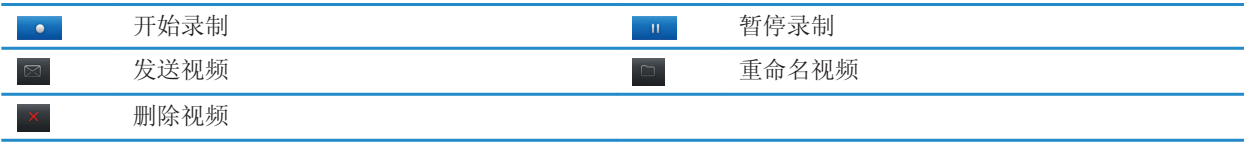

### 您的主屏幕

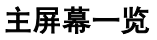

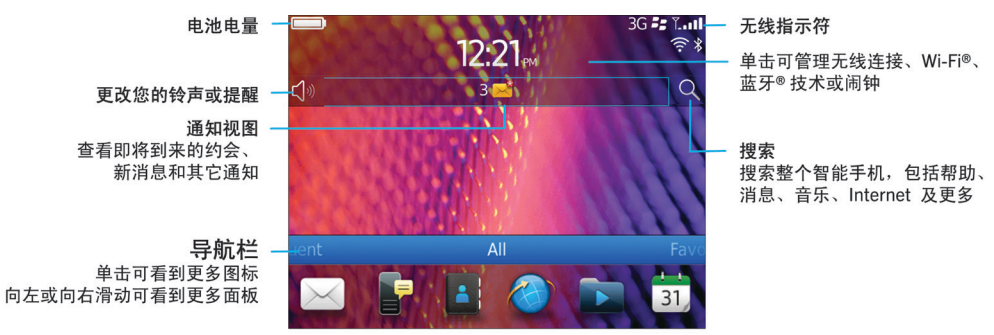

### 将某图片设置为智能手机壁纸

- 1. 在主屏幕上,单击媒体图标 > 图片图标。
- 2. 浏览至某张图片。
- 3. 按 手: 键 > 设置为壁纸。

#### 相关信息

我的显示屏发生变化, 0

### 在主屏幕或收藏夹面板中添加快捷方式

您可以添加快捷方式,以便快速访问您常用的网站、联系人、应用程序、文件、播客频道或媒体类别。 1. 浏览到网站或高亮显示要创建快捷方式的项目。

- 2. 按 手 键 > 添加到主屏幕。
	- 要更改快捷方式的名称,请键入一个新名称。
	- 要更改快捷方式出现的位置, 请更改位置字段。
	- 要将快捷方式添加至您的"收藏夹"面板,请选中标记为收藏复选框。
- 3. 单击添加。

### <span id="page-17-0"></span>显示或隐藏主屏幕面板

- 1. 在主屏幕中, 按 子 键 > 管理面板。
- 2. 选择或清除每个面板的复选框。
- 3. 按 手 键 > 保存。

### 显示、隐藏或查找应用程序图标

您可能无法隐藏某些应用程序图标,具体取决于主题。 您还可隐藏可选 BlackBerry Device Software 更新。 在主屏幕或文件夹中,执行任何以下操作:

- 要查看全部应用程序图标,请在导航栏上,单击全部。
- 要隐藏应用程序图标,请高亮显示图标。 按 ▌# ▌键 > **隐藏图标**。 如果此图标显示在其他面板,则您可以隐 藏全部面板中的图标或仅隐藏当前面板中的图标。
- 要显示所有隐藏的应用程序图标,请按 ## 键 > 显示所有图标。
- 要停止隐藏应用程序图标,请高亮显示图标。 按 ▌号 | 键 > 取消隐藏图标。
- 要隐藏 2 图标,请单击选项图标。 单击设备 > 软件更新。 高亮显示该软件版本。 按 【 #: 】键 > 隐藏。
- 要显示所有隐藏的 BlackBerry Device Software 更新, 请单击**选项**图标。 单击**设备 > 软件更新**。 按 键 > 全部显示。

#### 相关信息

我的显示屏发生变化, 0

### 移动应用程序图标

- 1. 在主屏幕或应用程序文件夹中,高亮显示某个应用程序图标。
- $2.$  按 = = 键。
	- 要将应用程序图标移至主屏幕上的不同位置, 单击**移动**。 单击新的位置。
	- 要将应用程序图标移入应用程序文件夹,单击**移至文件夹**。 单击应用程序文件夹。
	- 要将应用程序图标移出应用程序文件夹,单击**移至文件夹**。 单击**主屏幕**或者应用程序文件夹。

### 更改所下载应用程序要出现的位置

为更便于查找您下载的应用程序,您可将应用程序设置成出现在指定文件夹(包括您创建的文件夹)中。

- 1. 在主屏幕中, 按 号: 键 > 选项。
- 2. 更改下载文件夹字段。
- 3. 按 子 键 > 保存。

### 更改主题

- 1. 在主屏幕或文件夹中,单击**选项**图标。
- 2. 单击显示 > 屏幕显示。
- 3. 在主题部分中,单击主题。
- 4. 单击激活。

<span id="page-18-0"></span>要删除主题, 请单击该主题。 单击删除。

#### 相关信息

[关于使用 BlackBerry App World 下载应用程序, 19](#page-20-0) 我的显示屏发生变化, 0

### 设置主屏幕中显示的图标数量

- 1. 在主屏幕或文件夹中, 单击**洗项**图标。
- 2. 单击辅助功能。
- 3. 更改主屏幕网格布局字段。
- 4. 按 #: 键 > 保存。

### 更改在主屏幕上键入时发生的情况

您可能无法使用快捷键打开应用程序,具体取决于键入和输入语言。

- 1. 在主屏幕中, 按 === 键 > 选项。
	- 要在主屏幕上键入时搜索 BlackBerry 智能手机或 Internet, 请将**通过键入启动**字段更改为**通用搜索**。
	- 要在按快捷键时打开应用程序,请将**通过键入启动**字段更改为**应用程序快捷键**。
- 2. 按 手 键 > 保存。

### 添加当智能手机锁定时出现的消息

- 1. 在主屏幕或文件夹中, 单击**洗项**图标。
- 2. 单击显示 > 锁定屏幕上的消息。
- 3. 键入您希望在智能手机锁定时出现在屏幕上的消息。
- 4. 按 号 键 > 保存。

#### 相关信息

[锁定或解锁智能手机, 21](#page-22-0)

### 功能可用性

以下项将影响 BlackBerry 智能手机功能的可用性。 讨论的功能仅用作示例,并不包括智能手机上每一个可用或不可 用的功能。

#### 智能手机型号

GPS、相机和摄像机以及网络连接选项等功能取决于您的智能手机型号。 要查找您智能手机型号的功能规格,请访问 [www.blackberry.com/go/devices](http://www.blackberry.com/go/devices)。

#### 无线服务计划和无线服务提供商

您必须通过无线服务提供商购买或更改无线服务计划。 短信收发、位置服务和某些电话功能等功能取决于无线服务提 供商的产品。

使用电话应用程序以及发送和接收短信时,需要带电话或语音的无线服务计划。 使用浏览器服务和即时消息收发应用 程序以及收发电子邮件和 PIN 消息时,需要用到含数据的无线服务计划。 无线服务计划可能影响您可以下载的应用程 序以及下载应用程序的方式。

<span id="page-19-0"></span>有关消息服务计划的信息,请与无线服务提供商联系。

#### BlackBerry Internet Service 和 BlackBerry Enterprise Server

拥有数据计划后,您必须设置电子邮件地址或第三方即时消息收发帐户,然后才能收发电子邮件、使用第三方即时消息 收发应用程序,以及使用某些浏览器选项。

如果您是个人用户, 在设置电子邮件地址或即时消息帐户时, 您需要将其与 BlackBerry Internet Service 关联。

如果您是公司用户,系统管理员会通过将电子邮件帐户与 BlackBerry Enterprise Server 关联来设置它。 系统管理 员可能还会设置用于确定设备上可用功能和设置的选项,以及您是否可以添加或更新应用程序。 您可查看系统管理员 在智能手机上安全选项中设置的 IT 策略。

#### 无线网络

智能手机连接的无线网络可能影响某些功能的可用性。 根据无线服务提供商和可用漫游选项,将提供不同的无线网 络。 某些无线网络不支持呼叫阻止、呼叫转移或小区广播等功能。 有关详细信息,请与无线服务提供商联系。

#### 区域

使用 BlackBerry App World 店面, 您可能有添加或更新应用程序的选项, 这取决于您所在地区。 您也可以选择从网 页或应用程序中下载应用程序。 特定应用程序的可用性因地区而异。

#### 相关信息

查找更多信息, 18 [BlackBerry Device Software, 173](#page-174-0) [查看您的智能手机可以连接哪种无线网络, 175](#page-176-0)

### 查找更多信息

- 关于智能手机的帮助: 在用户指南中查找关于您的 BlackBerry 智能手机的分步说明。在主屏幕或应用程序菜单中 单击帮助。
- [www.discoverblackberry.com:](http://www.discoverblackberry.com)查找适用于您智能手机的软件、应用程序和配件。
- 无线服务提供商网站: 杳找关于无线网络或无线服务计划的信息。

## 热门话题

BlackBerry 智能手机用户已提出建议! 此处介绍有关如何操作智能手机的重要问题。

### 设置电子邮件地址

- 1. 在主屏幕中,单击设置图标。
- 2. 从**设置**部分中,单击电子邮件帐户图标。
- 3. 按屏幕上的说明设置您的电子邮件地址。 正确设置了电子邮件地址后,您将收到确认邮件。 要查看和管理您的电 子邮件,请在主屏幕上单击消息图标。
- 注: 在某些情况下,您可能会看到以下选项。 如果是这样,请选择其中一个选项。
- Internet 邮件帐户: 使用此选项可将 BlackBerry 智能手机与一个或多个现有电子邮件地址(如 Windows Live Hotmail)关联,或为您的智能手机创建新电子邮件地址。

<span id="page-20-0"></span>• 企业帐户: 如果系统管理员为您提供了企业激活密码, 使用此选项可将您的智能手机与您使用 BlackBerry Enterprise Server 的工作电子邮件帐户关联。

如果要尝试设置 Internet 电子邮件帐户(如 Windows Live Hotmail 或 Google Mail)或为智能手机设置新电子邮件 地址,且未看到此选项,请与系统管理员或无线服务提供商联系。

#### 相关信息

[通过无线网络手动同步电子邮件, 65](#page-66-0)

### 添加或更改签名

可能不支持此功能,具体取决于您的无线服务计划。

- 1. 在主屏幕中,单击消息图标。
- 2. 按 == 键 > 选项。
	- 对于工作电子邮件帐户,请单击电子邮件首选项。 如果出现消息服务字段,请将该字段更改为相应的电子邮件 帐户。 如果没有选中**使用自动签名**复选框,请将其选中。 将光标放置在出现的字段中。
	- 对于个人电子邮件帐户,请单击**电子邮件帐户管理**。 单击电子邮件帐户。 单击**编辑**。
- 3. 键入签名。
- 4. 按 == 键 > 保存。

发送的电子邮件中将添加签名。

### 关于使用 BlackBerry App World 下载应用程序

使用 BlackBerry App World 店面,您可以搜索及下载游戏、主题、社交网络应用程序、个人工作效率应用程序等。 使 用现有的 PayPal 帐户,您可以通过无线网络购买应用程序并将其下载到您的智能手机。

如果您的智能手机尚未安装 BlackBerry App World,可在 [www.blackberryappworld.com](http://www.blackberryappworld.com) 站点进行下载。 有关使用 BlackBerry App World 管理应用程序的详细信息, 请单击 BlackBerry App World 图标。 按 【#:】键 > 帮助。

BlackBerry App World™ 店面上可能会有供您添加或更新应用程序的选项,这取决于您的无线服务提供商和地区。 您 还可以从网页(尝试从 BlackBerry 智能手机访问 [mobile.blackberry.com\)](http://www.mobile.blackberry.com)或从无线服务提供商下载应用程序。 通 过无线网络添加或使用应用程序时,可能需要支付数据费用。 有关详细信息,请与无线服务提供商联系。

### 在智能手机和计算机之间传输文件

- 1. 使用 USB 电缆将 BlackBerry 智能手机连接至计算机。
- 2. 在智能手机上显示的对话框中,选择以下文件传输选项之一:
	- 如果要传输大多数类型的文件, 请单击 USB 驱动器。
	- 如果要同步受 DRM 保护的媒体文件, 请单击同步媒体。
- 3. 如有必要,请键入您的智能手机密码。 您的智能手机在计算机上显示为驱动器。
- 4. 在计算机上,请执行以下操作之一:
	- 将文件从计算机中某位置拖到智能手机中的文件夹。
	- 将文件从智能手机中的文件夹拖到计算机中某位置。

<span id="page-21-0"></span>要查看传输到智能手机的文件,请断开智能手机与计算机的连接并查找文件。

#### 相关信息

[关于传输和同步文件, 101](#page-102-0)

### 关于将智能手机用作绳系调制解调器

您可以共享 BlackBerry 智能手机上的 Internet 连接,具体取决于您的无线服务计划或系统管理员。 例如,当您旅 行时,可在膝上型电脑或平板机上利用智能手机的 Internet 连接来访问 Internet。

要将智能手机用作膝上型电脑的绳系调制解调器,必须使用 USB 电缆将智能手机与膝上型电脑连接,并打开 BlackBerry Desktop Software。 要将智能手机用作 BlackBerry PlayBook 平板机的绳系调制解调器,则必须通过蓝 牙® 技术将智能手机与平板机配对。

将智能手机用作调制解调器时,您可能无法使用智能手机的电话应用程序,消息收发应用程序,或使用 Internet 的应 用程序。 要收到来电,必须先关闭智能手机的绳系 Internet 连接。

有关绳系的详细信息,请参阅 BlackBerry PlayBook 平板机或 BlackBerry Desktop Software 的帮助。

### 将联系人从 SIM 卡复制到联系人列表

可能不支持此功能,具体取决于您的无线服务提供商和无线网络。

- 1. 在联系人列表中, 按 <mark>手:</mark> 键 > SIM 电话簿。
- $2.$  按  $\bf{F}$   $\bf{F}$   $\bf{F}$  键  $>$  全部复制到联系人。

注: 如果您尝试复制的联系人电话号码与联系人列表中现有的联系人电话号码完全相同,BlackBerry 智能手机不会复 制该 SIM 卡联系人。

### 更改您的铃声、通知、提醒消息或提醒

在任何声音情景设置中,您可将铃声或通知音更改为存储在 BlackBerry 智能手机的内置媒体存储或者媒体卡内的音频 文件。 您也可以更改通话期间的音量和通知以及所有情景设置的 LED 和振动。 无法更改 "关闭所有提醒"情景设置。 1. 在主屏幕中,单击声音和提醒情景设置图标。

- 2. 单击更改声音和提醒 > 选定情景设置的声音。
	- 要更改您的铃声或铃声音量,请单击电话。
	- 要更改通知或提醒,请单击以展开小节。 单击选项。
- 3. 在铃声、通知音或提示音字段中, 执行以下操作之一:
	- 单击铃声。
	- 要使用智能手机或媒体卡上的歌曲,请单击所有音乐。 查找并单击歌曲。
	- 要使用您录制的语音消息, 请单击**所有语音消息**。 杳找并单击语音消息。
	- 要使用预装提醒, 请单击所有提醒。 查找并单击提醒。
- 4. 按 号 键 > 保存。

#### 相关信息

我无法更改智能手机响铃的次数, 0 [添加或删除联系人提醒, 116](#page-117-0)

#### <span id="page-22-0"></span>[声音和提醒情景设置图标, 115](#page-116-0)

### 查看地图上的地点

- 1. 在主屏幕中,单击地图图标。
- 2. 按 子: 键 > 查找位置。
	- 要搜索兴趣点,如商家或地标,请在查找商店、咖啡屋等字段中键入兴趣点的信息。 高亮显示兴趣点。
	- 要杳看新位置,请在查找地址字段中键入地址。 高亮显示地点。
	- 要查看联系人的位置,请在查找商店、咖啡屋等字段中键入联系人姓名。 高亮显示联系人信息。
	- 要查看收藏位置, 在收藏夹部分, 高亮显示位置。
- 3. 按 2: 键 > 查看地图。

如果您查看的地点不是您的当前地点,要查看从当前地点到该地点的路线,请按 27: 键 > 导航到此处。 您的 BlackBerry 智能手机必须有内置 GPS 接收器或者与蓝牙® GPS 接收器配对后才能执行此任务。

### 锁定或解锁智能手机

您可以锁定键盘,以免意外按到屏幕或拨打电话,如果您设置了 BlackBerry 智能手机密码,也可使用密码锁定智能手 机。

执行以下操作之一:

- 要锁定键盘, 请按 6 1键(位于智能手机顶部)。
- 要将键盘解锁,请再按一次 6 键。
- 要使用密码锁定智能手机, 请在主屏幕或文件夹中, 单击 【 】 图标。
- 要将智能手机解锁,请输入密码。在键盘上按 7 键。

#### 相关信息

[设置或更改您的智能手机密码, 217](#page-218-0) [重要按键, 7](#page-8-0)

### 打开或关闭飞行模式

在某些地方您可能需要关闭网络连接,如在飞机上或在医院里。 有关详细信息,请参阅 《安全和产品信息》 手册(适 用于您的 BlackBerry 智能手机)。

在主屏幕中,单击屏幕顶部的连接区域,或单击**管理连接**图标。

- 要打开飞行模式, 请单击全部关闭。
- 要关闭飞行模式, 请单击恢复连接。

#### 相关信息

[打开或关闭数据服务或者设置漫游选项, 177](#page-178-0) [打开、关闭或检查网络连接的状态, 175](#page-176-0)

# <span id="page-23-0"></span>常用提示

通过这些快速提示节省时间,并实现最佳效率。

### 提示:查找应用程序

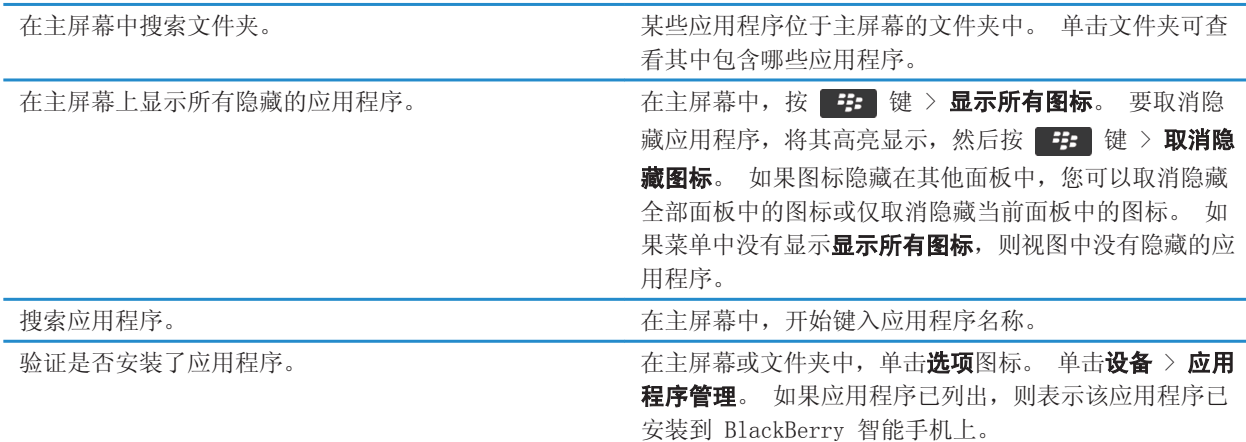

### 提示:管理指示符

指示符用来提醒您有新内容或更新内容(如新消息、语音信箱消息或订阅源)或用于告知您某些事物的状态(如电池或 网络连接)。 指示符通常出现在应用程序图标上、应用程序内的新内容中,以及主屏幕的顶部。

有关指示符的完整列表,请访问: www.blackberry.com/docs/smartphones。 单击您的智能手机型号, 然后单击 图标 指南。

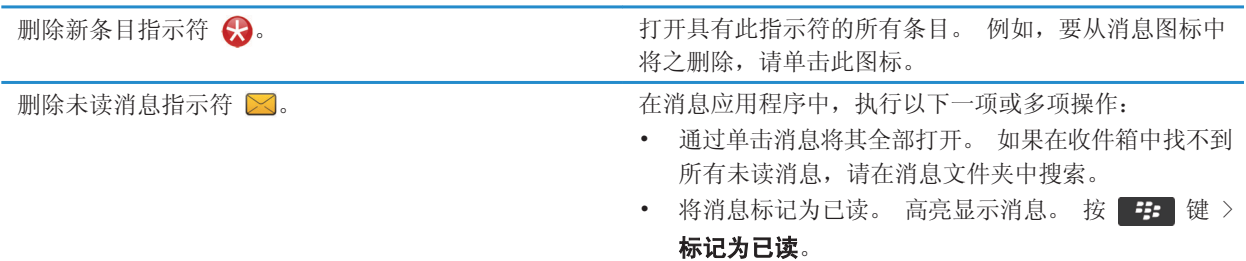

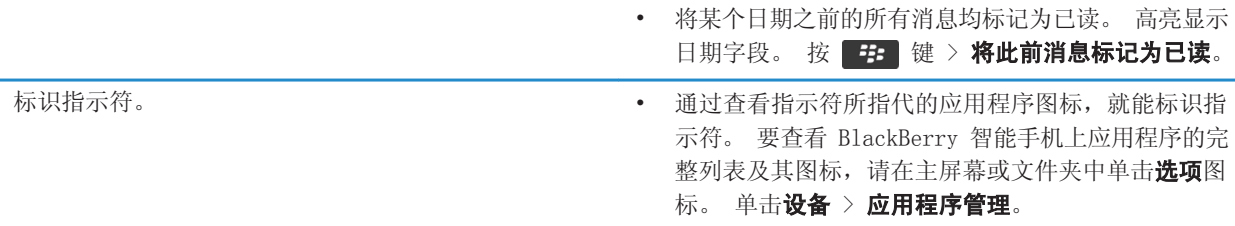

### 提示:更新软件

BlackBerry Device Software 和 BlackBerry Desktop Software 更新会定期对外发布,您可以通过计算机或智能手机 来更新软件。 Research In Motion 建议您定期创建备份文件,并将文件保存到计算机上,尤其在更新任何软件之前更 要如此。 当智能手机意外丢失、被盗或损坏时,计算机上保存的当前备份文件能让您恢复智能手机数据。

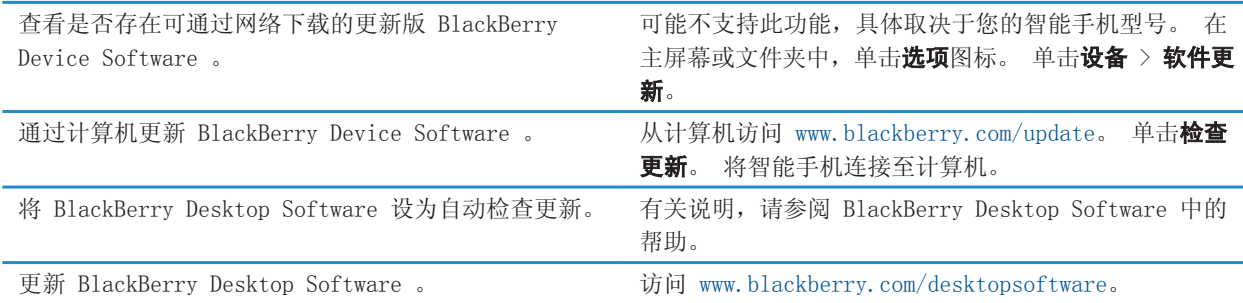

### 提示:快速操作

有关完整说明,请单击底部相关信息下的链接。

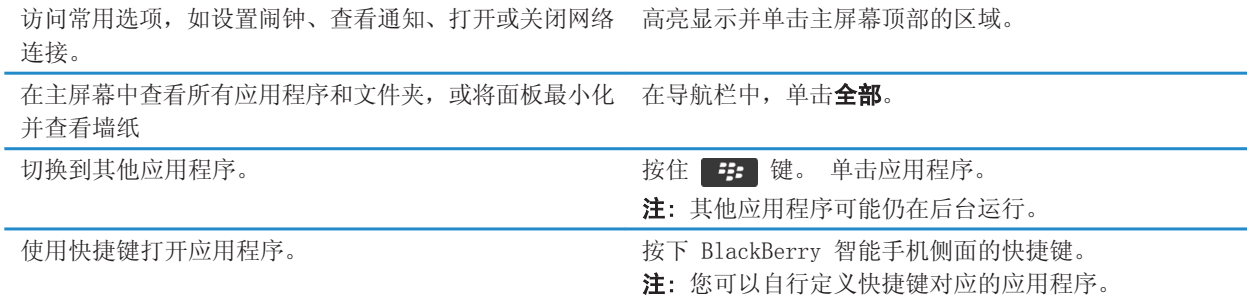

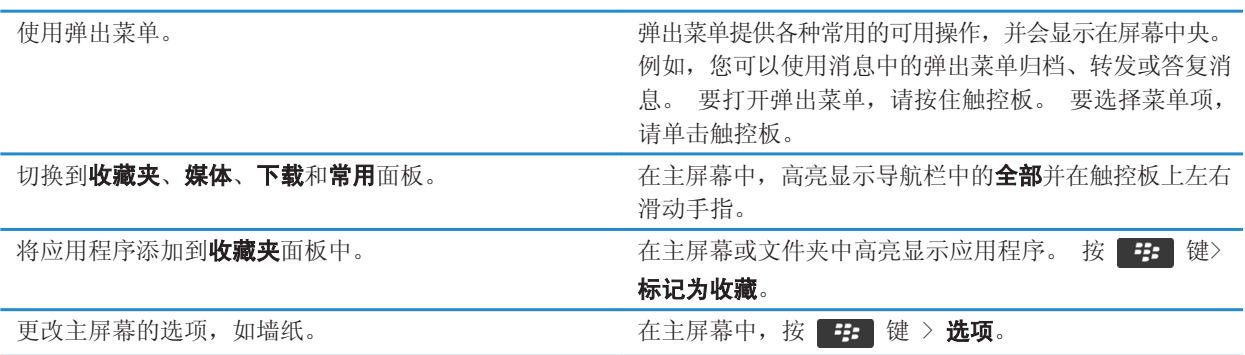

[更改在主屏幕上键入时发生的情况, 17](#page-18-0) [为快捷键分配应用程序, 159](#page-160-0) [让应用程序在后台运行并切换至另一个应用程序, 171](#page-172-0)

### 提示: 延长电池寿命

有关完整说明,请单击底部相关信息下的链接。

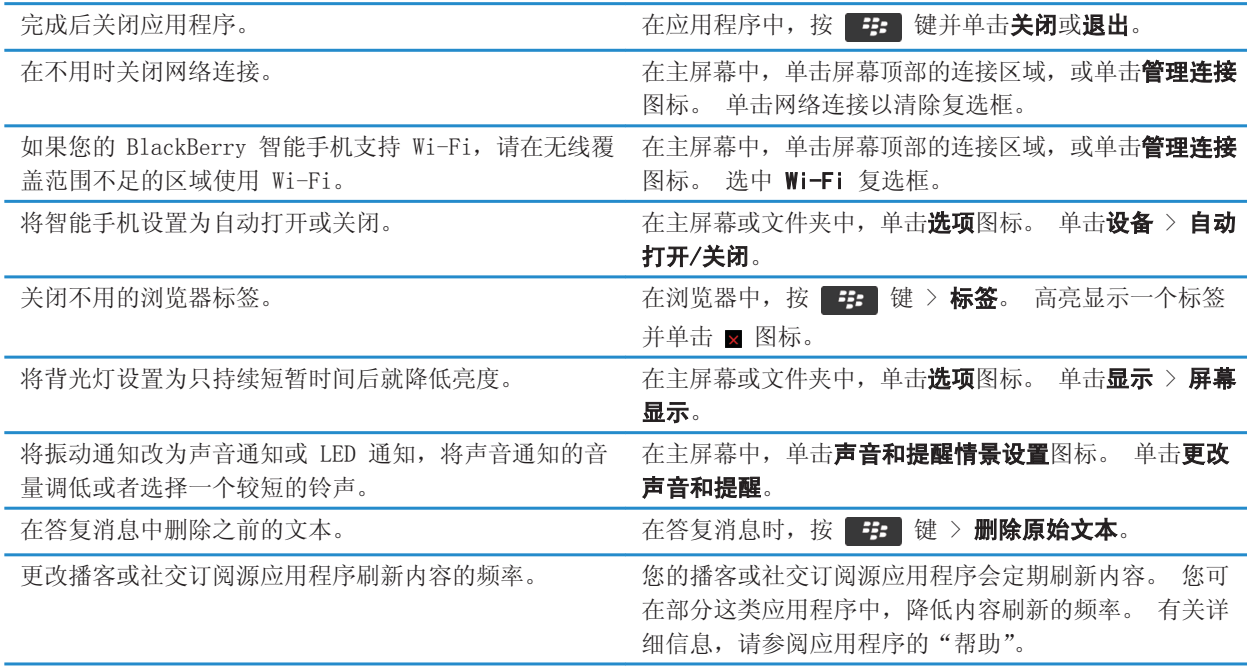

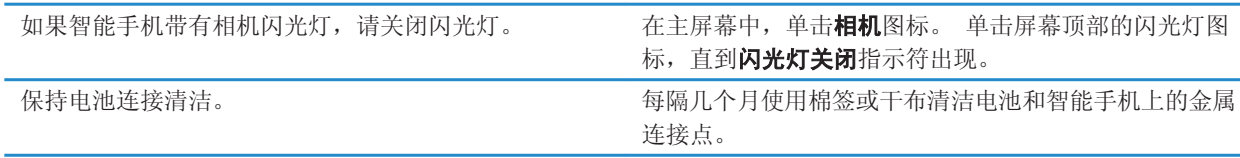

[在答复消息中删除原始文本, 68](#page-69-0) [更改您的铃声、通知、提醒消息或提醒, 20](#page-21-0) [设置背光灯选项, 163](#page-164-0) [将智能手机设置为自动打开或关闭, 204](#page-205-0) [打开、关闭或检查网络连接的状态, 175](#page-176-0)

### 提示:为您的音乐、图片、视频、文件释放空间

您可以将文件存储到 BlackBerry 智能手机的内置媒体存储或媒体卡上。

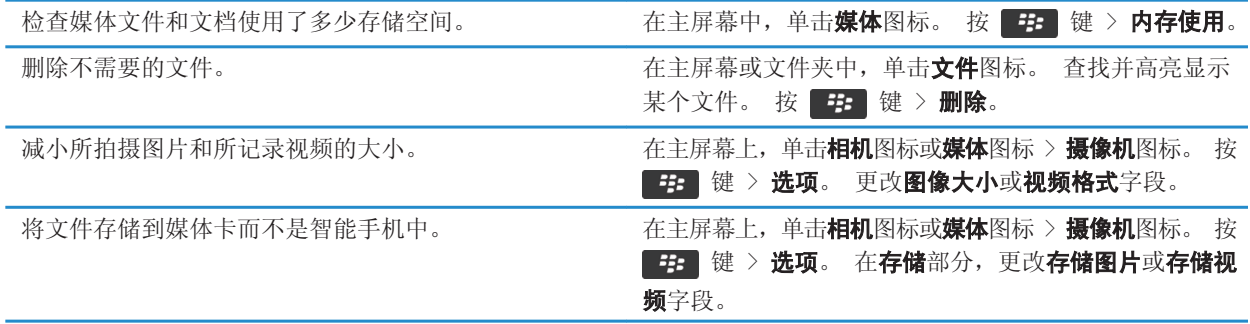

Research In Motion 建议您定期创建备份文件,并将文件保存到计算机上,尤其在更新任何软件之前更要如此。 当智 能手机意外丢失、被盗或损坏时,计算机上保存的当前备份文件能让您恢复智能手机数据。

#### 相关信息

[复制、移动、重命名或删除文件, 96](#page-97-0) [更改拍摄照片的大小, 109](#page-110-0) [查看智能手机的可用存储空间, 209](#page-210-0) [更改智能手机存储日历项的时间期限, 136](#page-137-0) [让应用程序在后台运行并切换至另一个应用程序, 171](#page-172-0)

### 提示:保证信息安全

您只需采取几个简单步骤,就能防止 BlackBerry 智能手机上的信息受到侵害,比如避免使智能手机处于无人操作状 态。

Research In Motion 建议您定期创建备份文件,并将文件保存到计算机上,尤其在更新任何软件之前更要如此。 当智 能手机意外丢失、被盗或损坏时,计算机上保存的当前备份文件能让您恢复智能手机数据。

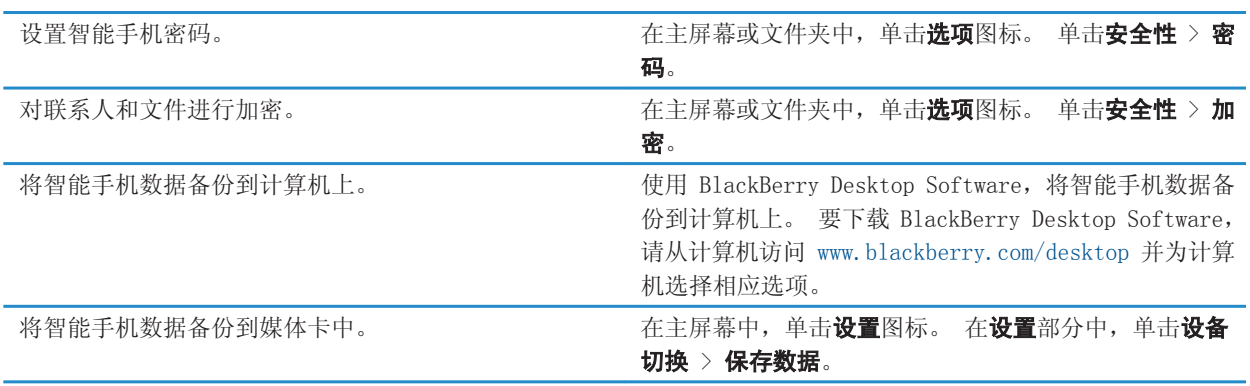

[打开加密, 208](#page-209-0) [设置或更改您的智能手机密码, 217](#page-218-0)

### 电话快捷方式

某些快捷方式可能不会提供,具体取决于您所使用的输入语言。

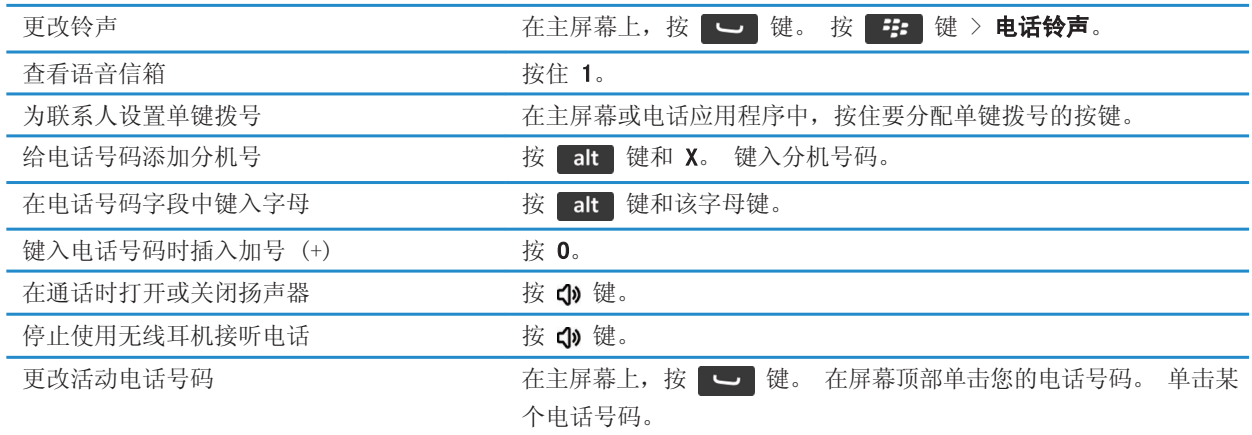

### 物理键盘的键入快捷方式

某些快捷方式可能不会提供,具体取决于您所使用的输入语言。

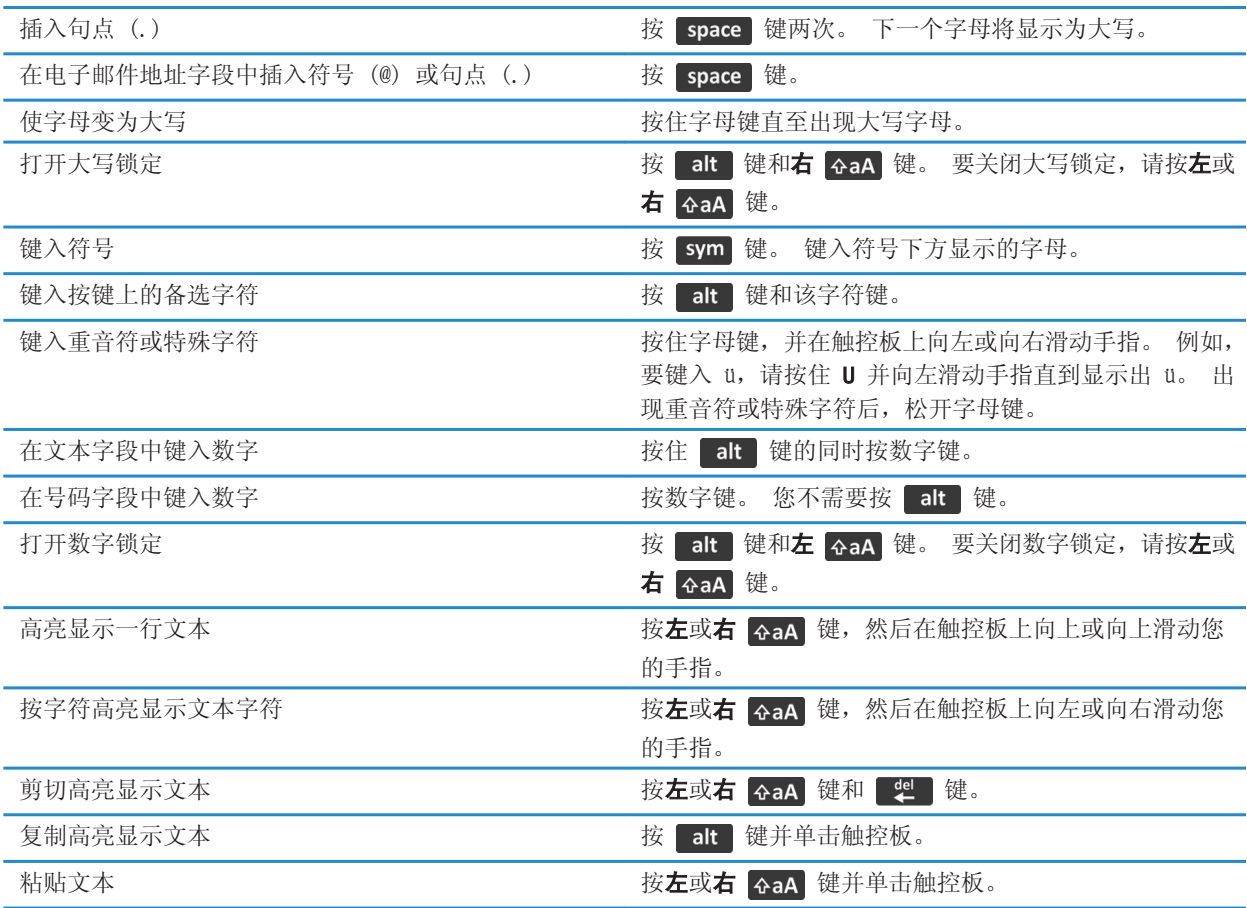

### 媒体快捷方式

某些快捷方式可能不会提供,具体取决于您所使用的输入语言。

### 音频和视频文件

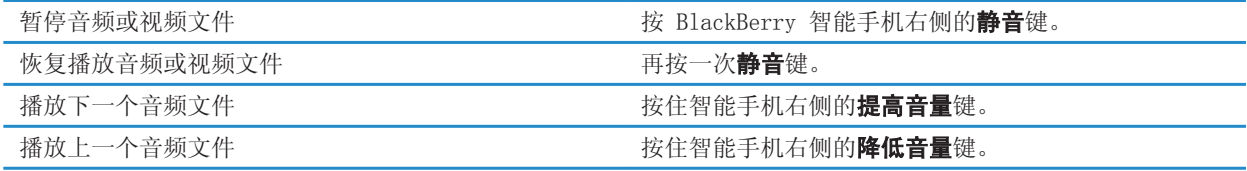

<span id="page-29-0"></span>

如果使用耳机, 则打开音频增强功能。 按**提高音量**键, 直到打开音频增强功能。

图片

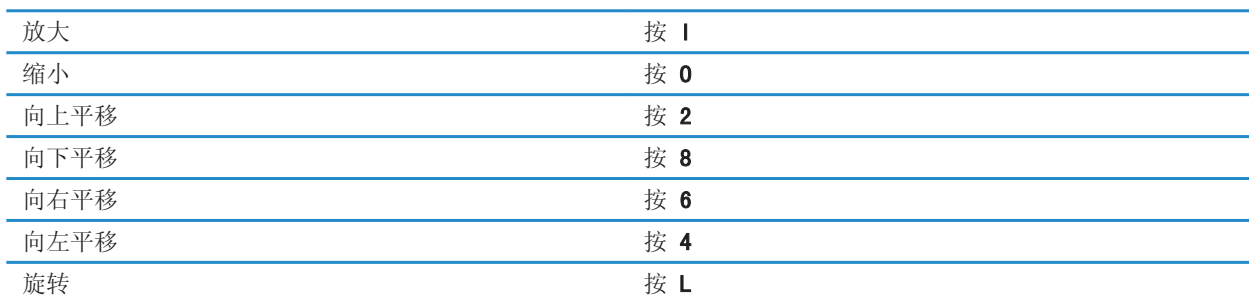

#### 相机和摄像机

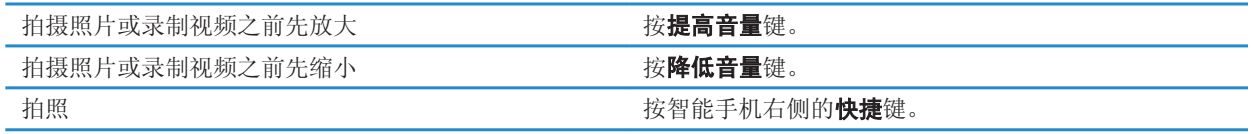

# 常见故障排除

### 我无法拨打或接听电话

请尝试以下操作:

- 确定 BlackBerry® 智能手机已连接至无线网络。
- 确定您的无线服务计划包括电话或语音服务。
- 如果您无法拨打电话并且固定拨号已打开,请确定联系人的电话号码出现在固定拨号列表中,或者请关闭固定拨号。
- 如果您已到达其他国家但又没有更改智能拨号选项,请拨打该联系人的完整电话号码(包括国家代码和区域代码)。
- 如果您无法接听电话,请确定呼叫限制和呼叫转接功能均已关闭。
- 即使您只有一个电话号码,您的智能手机或 SIM 卡也能支持多个电话号码。 确定已将您的电话号码设置为活动的 电话号码。
- 如果您有多个电话号码与智能手机关联,请确定将您要用于拨打和接收电话的电话号码设置为活动的电话号码。
- 如果您使用的 BlackBerry MVS Client 电话号码, 请确定已打开对 BlackBerry MVS Client 的支持。
- 如果您使用的 BlackBerry MVS Client 电话号码,请确定智能手机已在 BlackBerry Mobile Voice System 注册。 在主屏幕上,按 こ 键。 按 2 挂 键。 单击选项。 单击 BlackBerry MVS Client。 按 2 挂 键。 单击立即 注册。如果没有显示"立即注册"菜单项或者注册失败,请与系统管理员联系。如果注册没有完成,请稍等片刻 然后再重试。

• 如果您对无线服务提供商提供的电话号码设置了呼叫转接,对 BlackBerry MVS Client 电话号码的呼叫同样将被转 接。 要接听对 BlackBerry MVS Client 电话号码的呼叫,请确定呼叫转接已关闭。

#### 相关信息

[固定拨号和智能拨号, 51](#page-52-0) [呼叫等待、呼叫转移和呼叫阻止, 49](#page-50-0) [切换活动的电话号码, 55](#page-56-0)

### 我没有收到消息

请尝试以下操作:

- 确定 BlackBerry® 智能手机已连接至无线网络。 如果您不在无线网络覆盖范围内,那么当您返回覆盖范围时将收 到消息。
- 重置您的智能手机。 连接网络并重试。
- 如果您在设置应用程序的电子邮件设置屏幕中为智能手机创建了电子邮件地址或添加了现有的电子邮件地址,请确 定智能手机收到了发送自 BlackBerry Internet Service 的激活消息。 如果您没有收到激活消息(该消息在较短 的时间内即可送达),请在设置应用程序中打开电子邮件设置屏幕并向智能手机发送服务预订。
- 如果您没有从无线网络收到注册消息,请注册您的智能手机。 在主屏幕或文件夹中,单击**选项**图标。 单击**设备** > 高级系统设置 > 主机路由表。按 ## 键 > 立即注册。
- 确定数据服务已打开。
- 如果您使用了电子邮件过滤器,请确定已正确设置电子邮件过滤器的选项。
- 确定电子邮件转发功能已打开,同时选择了要从中接收电子邮件的所有电子邮件文件夹(包括收件箱文件夹)。
- 请确定您的智能手机没有拒收消息。 有关详细信息,请与系统管理员联系。

#### 相关信息

[更改、确定优先级或删除电子邮件过滤器, 72](#page-73-0) [将消息从特定电子邮件文件夹转发至智能手机, 73](#page-74-0)

### 我无法发送消息

请尝试以下操作:

- 确定 BlackBerry® 智能手机已连接至无线网络。
- 如果没有显示用于发送消息的菜单项,请确定您添加了联系人的电子邮件地址、PIN 或电话号码。
- 如果您在设置应用程序的电子邮件设置屏幕中为智能手机创建了电子邮件地址或添加了现有的电子邮件地址,请确 定智能手机收到了发送自 BlackBerry Internet Service 的激活消息。 如果您没有收到激活消息(该消息在较短 的时间内即可送达),请在设置应用程序中打开电子邮件设置屏幕并向智能手机发送服务预订。
- 如果您没有从无线网络收到注册消息,请注册您的智能手机。 在主屏幕或文件夹中,单击**选项**图标。 单击**设备** >
	- 高级系统设置 > 主机路由表。 按 第 键 > 立即注册。
- 产生加密密钥。
- 确定数据服务已打开。
- 重新发送消息。

#### 相关信息

[生成加密密钥, 222](#page-223-0) [更改或删除联系人, 140](#page-141-0) [打开或关闭数据服务或者设置漫游选项, 177](#page-178-0) [电子邮件过滤器的选项, 71](#page-72-0) [重新发送消息, 68](#page-69-0) [打开、关闭或检查网络连接的状态, 175](#page-176-0)

### 我忘记我的智能手机密码

如果您忘了 BlackBerry 智能手机密码,将无法重新取回该密码。 如果您的智能手机使用 BlackBerry Enterprise Server,您的系统管理员也许能重置您的密码且不删除您的智能手机数据。否则,在不知道当前密码的前提下,您可 以重置密码的唯一方法是删除所有智能手机数据。 您可以通过超过允许的密码尝试次数执行此操作。

如果您的电子邮件帐户使用 BlackBerry Enterprise Server, 当删除智能手机数据时, 您可能同时删除媒体卡上的数 据,具体取决于系统管理员设置的选项。 有关详细信息,请与系统管理员联系。

Research In Motion 建议您定期创建备份文件,并将文件保存到计算机上,尤其在更新任何软件之前更要如此。 当智 能手机意外丢失、被盗或损坏时,计算机上保存的当前备份文件能让您恢复智能手机数据。

### 我的智能手机在来电或收到消息时不会响铃或振动

请尝试以下操作:

- 在主屏幕中,单击声音和提醒情景设置图标。 确定没有将情景设置设置为关闭所有提醒或静音。
- 如果已创建联系人提醒, 请在主屏幕中单击**声音和提醒情景设置**图标。 单击**更改声音和提醒 > 联系人的声音**。 单 击联系人提醒。 单击电话或消息。 确定未将音量字段设置为静音,并且未将振动字段设置为关。

### 屏幕关闭

如果一定时间没有使用 BlackBerry 智能手机,屏幕将自动关闭以节约电能。 您可以更改未触摸智能手机时背光灯保 持亮起的时间长度。

要打开屏幕,请单击触控板或按某个键。

#### 相关信息

[设置背光灯选项, 163](#page-164-0)

### 电子邮件没有通过无线网络同步

请尝试以下操作:

- 确定 BlackBerry® 智能手机已连接至无线网络。
- 确定电子邮件无线同步已打开。
- 手动同步电子邮件。

### 管理器数据没有通过无线网络进行同步

请尝试以下操作:

- 确定 BlackBerry® 智能手机已连接至无线网络。
- 确定已在联系人应用程序、日历应用程序、任务应用程序和记事簿中打开了数据无线同步。
- 如果您使用 BlackBerry Internet Service,那么必须使用 BlackBerry Desktop Software 同步日历数据。 有关 详细信息,请参阅 BlackBerry Desktop Software 帮助。

### 我无法与 蓝牙 设备配对

请尝试以下操作:

- 确定您的 BlackBerry 智能手机与 蓝牙® 设备兼容。 有关详细信息,请参阅 蓝牙 设备随附的说明文档。
- 如果您不知道 蓝牙 设备的配对码,请参阅 蓝牙 设备随附的说明文档。
- 如果您的智能手机没有检测到要配对的 蓝牙 设备,请尝试将智能手机在短时间内设置为可发现。 在主屏幕中,单 击屏幕顶部的连接区域,或单击**管理连接**图标。 单击**网络和连接 > 蓝牙连接**。 单击**添加新设备**。 单击**收听**。 蓝 牙 设备可以在 2 分钟内检测到您的智能手机。
- 如果 蓝牙 设备使用电池供电,请将设备连接至电源。 如果电池电量过低,设备可能无法配对,具体情况要视设备 而定。
- 为智能手机与 蓝牙 设备间的 蓝牙 连接关闭加密功能。 在主屏幕中,单击屏幕顶部的连接区域,或单击**管理连接** 图标。 单击网络和连接 > 蓝牙连接。 高亮显示 蓝牙 设备。 按 【#】 > 设备属性。 清除加密复选框。 按 键 > 保存。
- 如果移动热点模式已打开,请确认您正使用免提、耳机、串行端口或拨号网络配置文件来尝试连接 蓝牙 设备。

#### 相关信息

[让您的智能手机可发现, 192](#page-193-0)

### 媒体播放器屏幕关闭

如在一段时间内暂停或停止媒体文件播放,媒体播放器屏幕将会关闭,以优化 BlackBerry 智能手机的性能。 在媒体 选项中,您可以阻止媒体播放器屏幕关闭或更改媒体播放器屏幕关闭之前所经过的时间。

#### 相关信息

[更改媒体播放器屏幕关闭之前所经过的时间, 100](#page-101-0)

# <span id="page-33-0"></span>提示和快捷方式

来些快捷方式可能不会提供,具体取决于您所使用的输入语言。

# 提示:快速操作

有关完整说明,请单击底部相关信息下的链接。

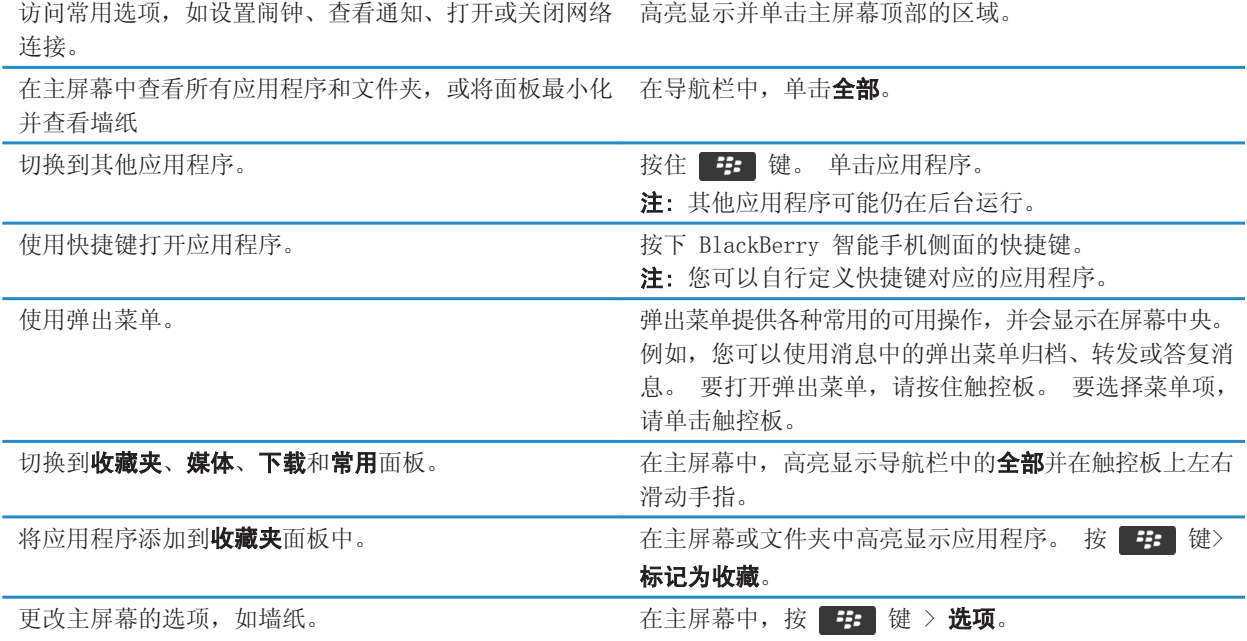

### 相关信息

[更改在主屏幕上键入时发生的情况, 17](#page-18-0) [为快捷键分配应用程序, 159](#page-160-0) [让应用程序在后台运行并切换至另一个应用程序, 171](#page-172-0)

# 提示: 延长电池寿命

有关完整说明,请单击底部相关信息下的链接。

<span id="page-34-0"></span>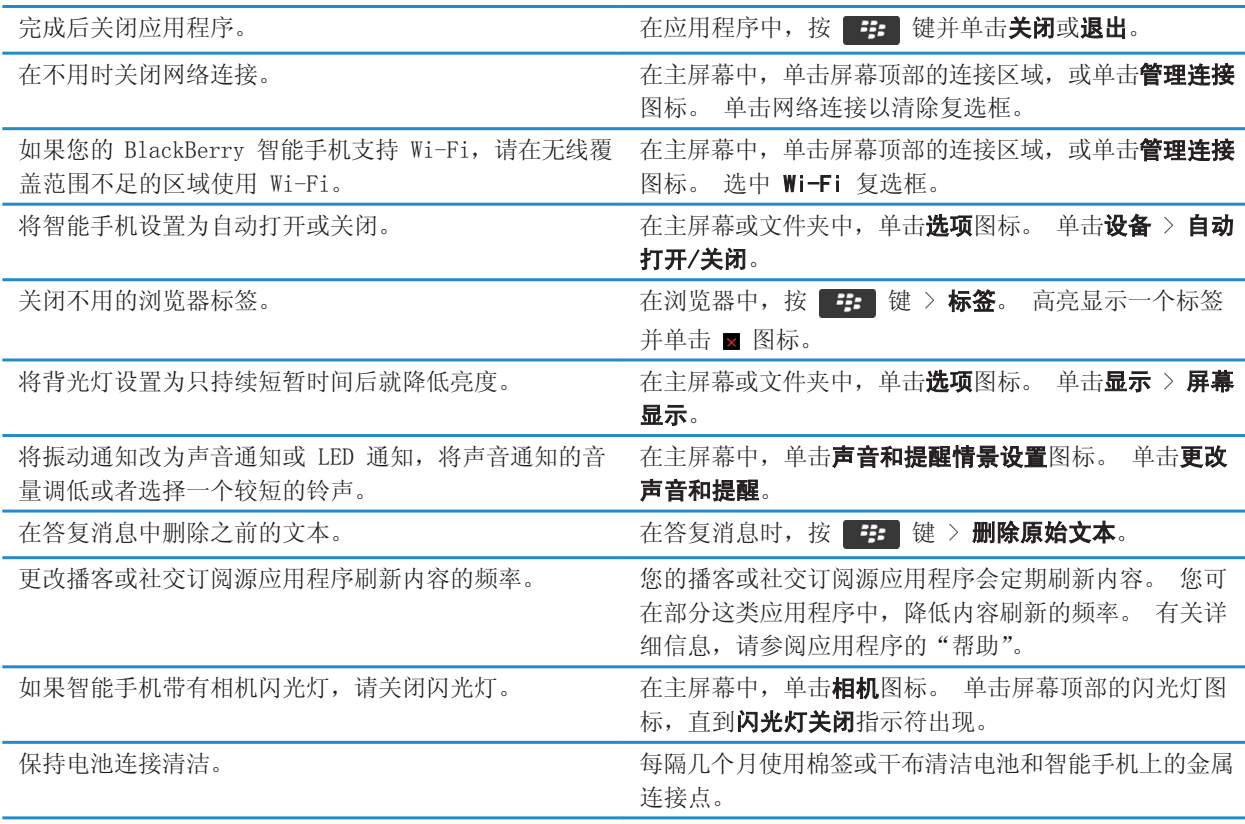

[在答复消息中删除原始文本, 68](#page-69-0) [更改您的铃声、通知、提醒消息或提醒, 20](#page-21-0) [设置背光灯选项, 163](#page-164-0) [将智能手机设置为自动打开或关闭, 204](#page-205-0) [打开、关闭或检查网络连接的状态, 175](#page-176-0)

# 提示:查找应用程序

在主屏幕中搜索文件夹。 某些应用程序位于主屏幕的文件夹中。 单击文件夹可查 看其中包含哪些应用程序。

<span id="page-35-0"></span>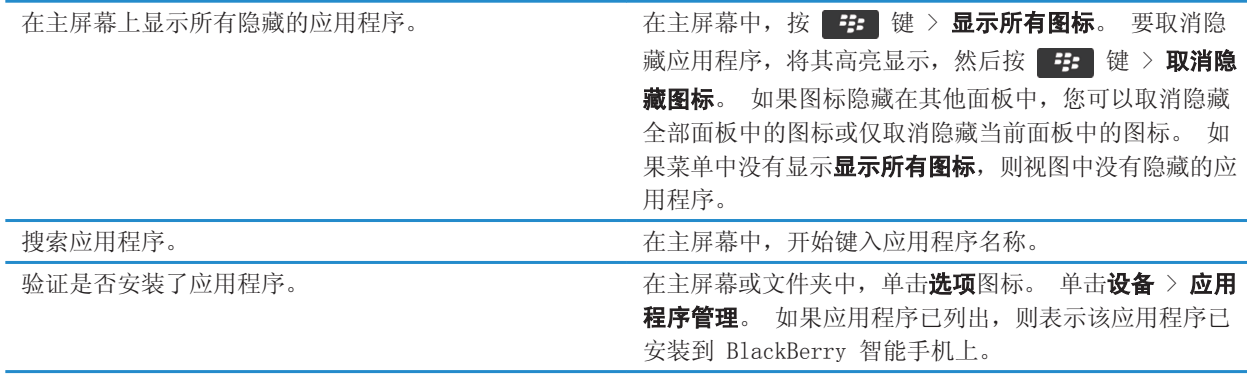

# 提示:为您的音乐、图片、视频、文件释放空间

您可以将文件存储到 BlackBerry 智能手机的内置媒体存储或媒体卡上。

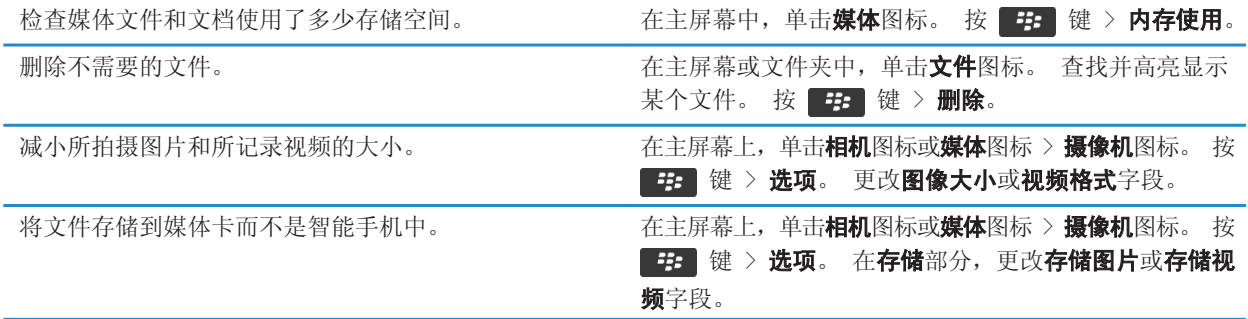

Research In Motion 建议您定期创建备份文件,并将文件保存到计算机上,尤其在更新任何软件之前更要如此。 当智 能手机意外丢失、被盗或损坏时,计算机上保存的当前备份文件能让您恢复智能手机数据。

#### 相关信息

[复制、移动、重命名或删除文件, 96](#page-97-0) [更改拍摄照片的大小, 109](#page-110-0) [查看智能手机的可用存储空间, 209](#page-210-0) [更改智能手机存储日历项的时间期限, 136](#page-137-0) [让应用程序在后台运行并切换至另一个应用程序, 171](#page-172-0)
# 提示:释放空间以优化智能手机的性能

在 BlackBerry 智能手机上始终保持至少 10 MB 的应用程序可用存储空间。 如果您发现智能手机处理速度异常缓慢, 请尝试以下操作:

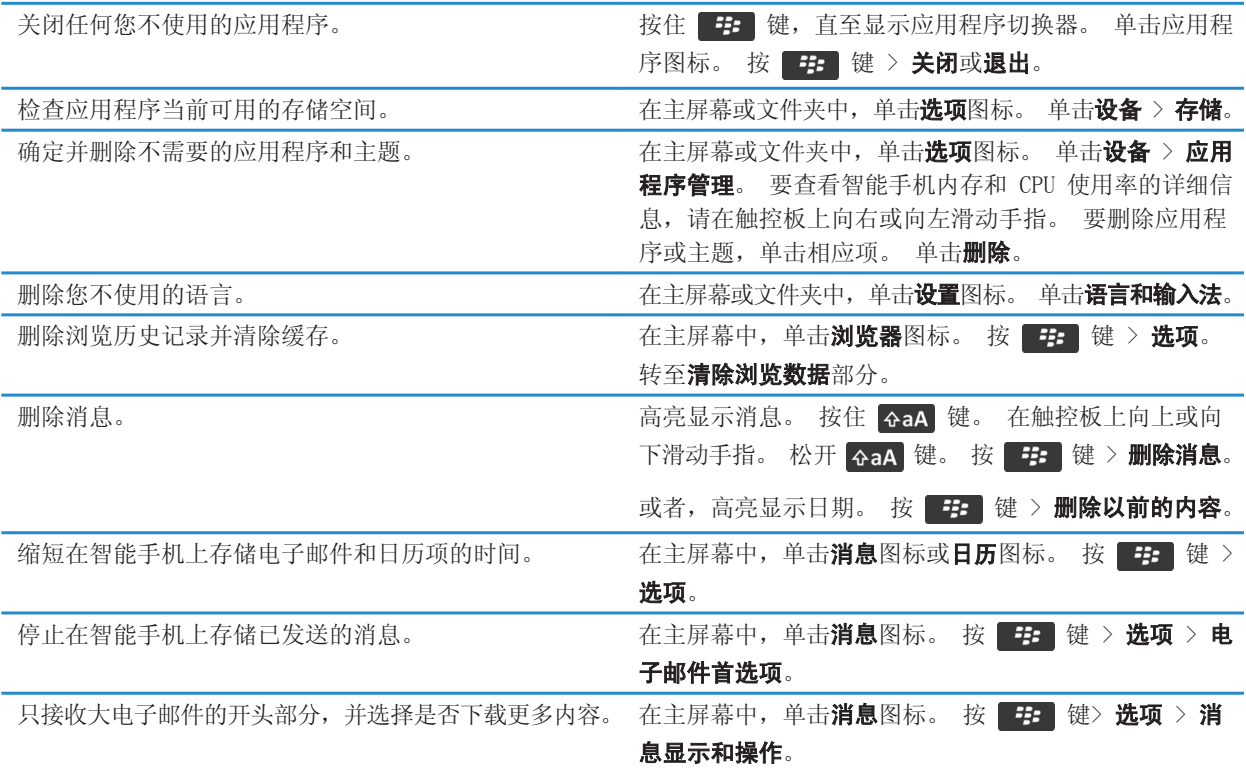

Research In Motion 建议您定期创建备份文件,并将文件保存到计算机上,尤其在更新任何软件之前更要如此。 当智 能手机意外丢失、被盗或损坏时,计算机上保存的当前备份文件能让您恢复智能手机数据。

#### 相关信息

[更改智能手机存储日历项的时间期限, 136](#page-137-0) [从您的智能手机删除一种语言, 161](#page-162-0)

# 提示:更新软件

BlackBerry Device Software 和 BlackBerry Desktop Software 更新会定期对外发布,您可以通过计算机或智能手机 来更新软件。 Research In Motion 建议您定期创建备份文件,并将文件保存到计算机上, 尤其在更新任何软件之前更 要如此。 当智能手机意外丢失、被盗或损坏时,计算机上保存的当前备份文件能让您恢复智能手机数据。

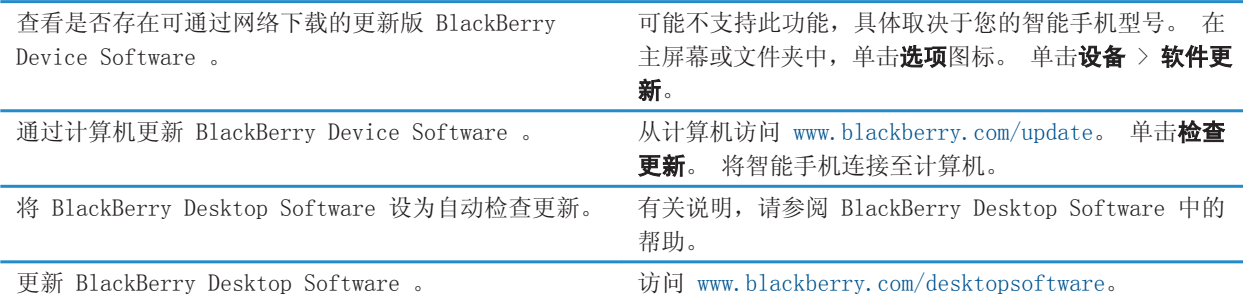

# 提示:保证信息安全

您只需采取几个简单步骤,就能防止 BlackBerry 智能手机上的信息受到侵害,比如避免使智能手机处于无人操作状 态。

Research In Motion 建议您定期创建备份文件,并将文件保存到计算机上,尤其在更新任何软件之前更要如此。 当智 能手机意外丢失、被盗或损坏时,计算机上保存的当前备份文件能让您恢复智能手机数据。

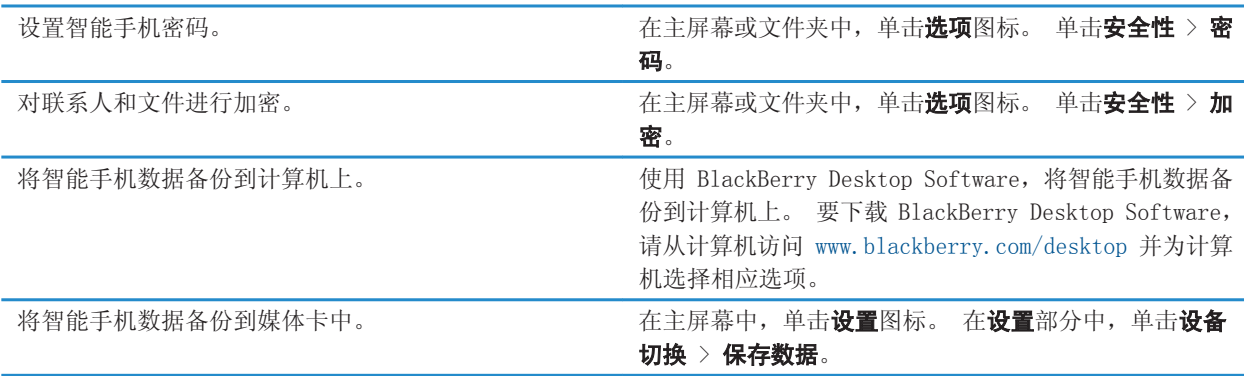

#### 相关信息

[打开加密, 208](#page-209-0) [设置或更改您的智能手机密码, 217](#page-218-0)

# 提示:管理指示符

指示符用来提醒您有新内容或更新内容(如新消息、语音信箱消息或订阅源)或用于告知您某些事物的状态(如电池或 网络连接)。 指示符通常出现在应用程序图标上、应用程序内的新内容中,以及主屏幕的顶部。

有关指示符的完整列表,请访问: [www.blackberry.com/docs/smartphones](http://www.blackberry.com/docs/smartphones)。 单击您的智能手机型号, 然后单击 图标 指南。

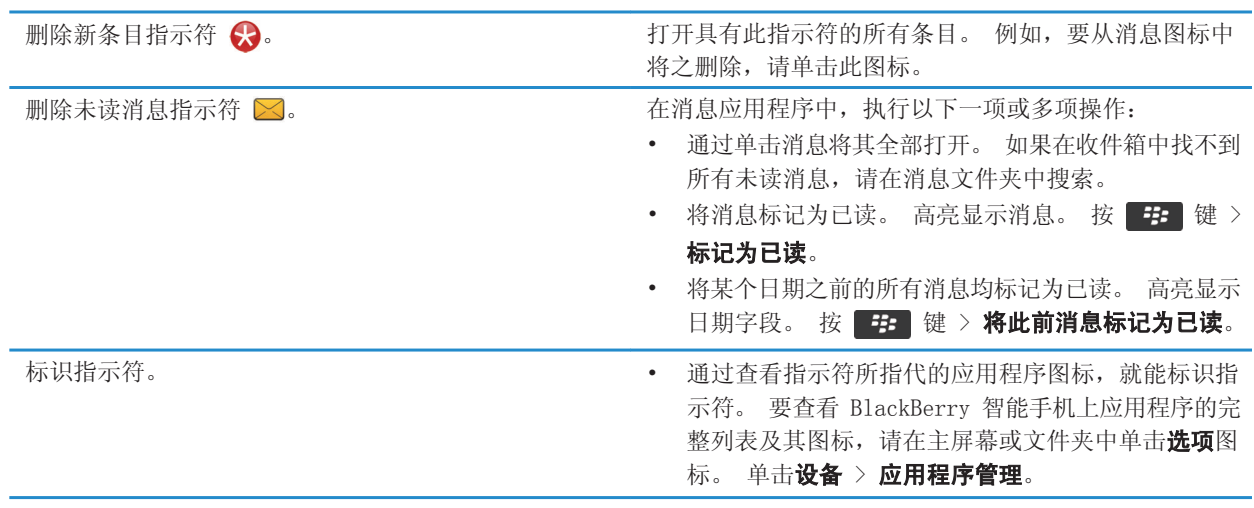

# 电话快捷方式

某些快捷方式可能不会提供,具体取决于您所使用的输入语言。

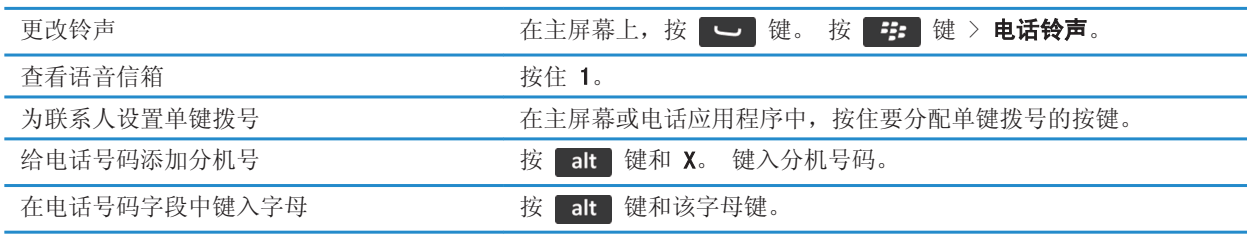

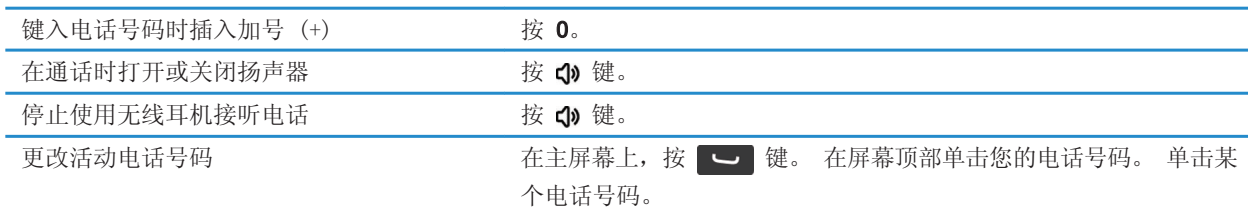

# 消息快捷方式

某些快捷方式可能不会提供,具体取决于您所使用的输入语言。

### 在消息中

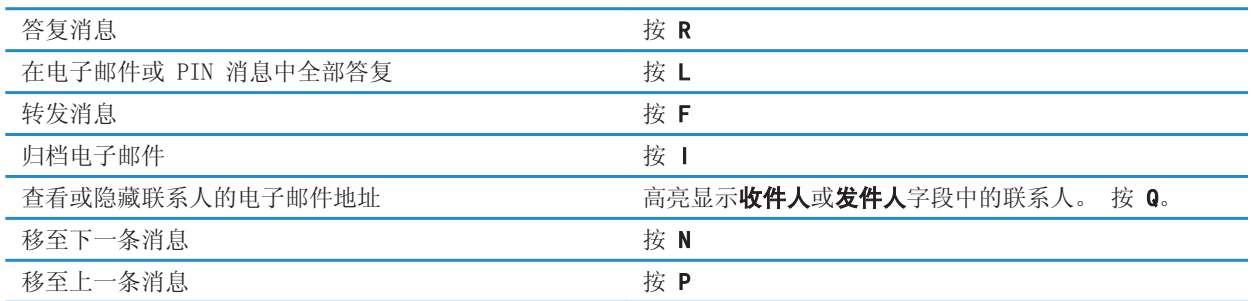

### 在消息收件箱中

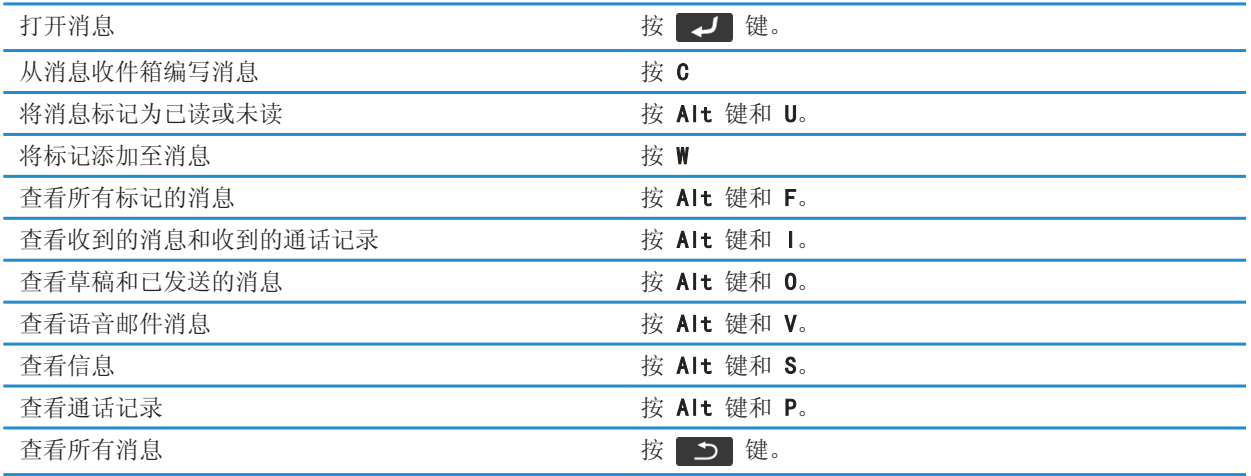

#### 在消息收件箱中移动

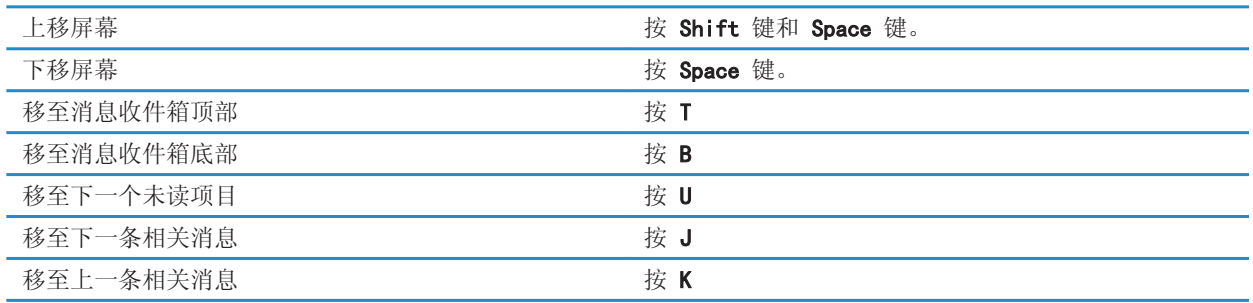

# 文件和附件快捷方式

某些快捷方式可能不会提供,具体取决于您所使用的输入语言。

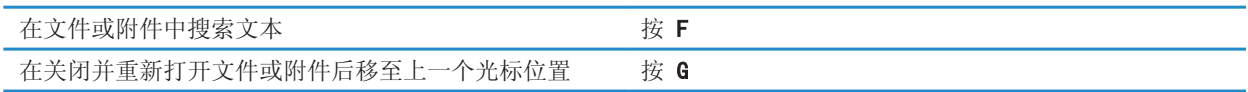

### 在电子表格中

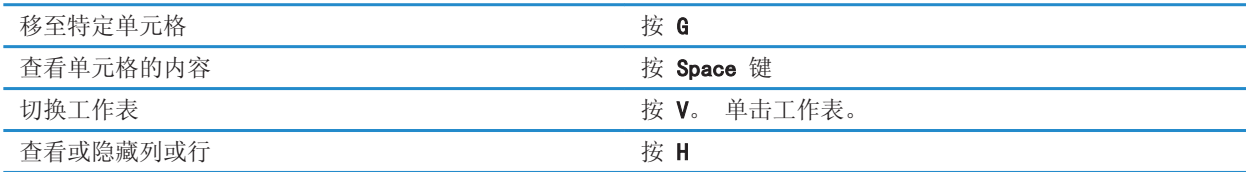

### 在演示文稿中

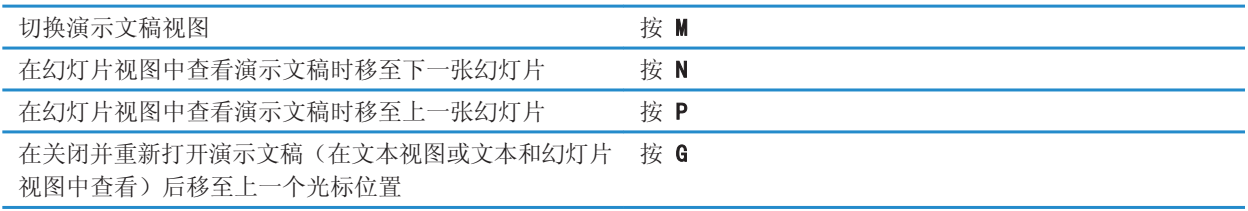

# 物理键盘的键入快捷方式

某些快捷方式可能不会提供,具体取决于您所使用的输入语言。

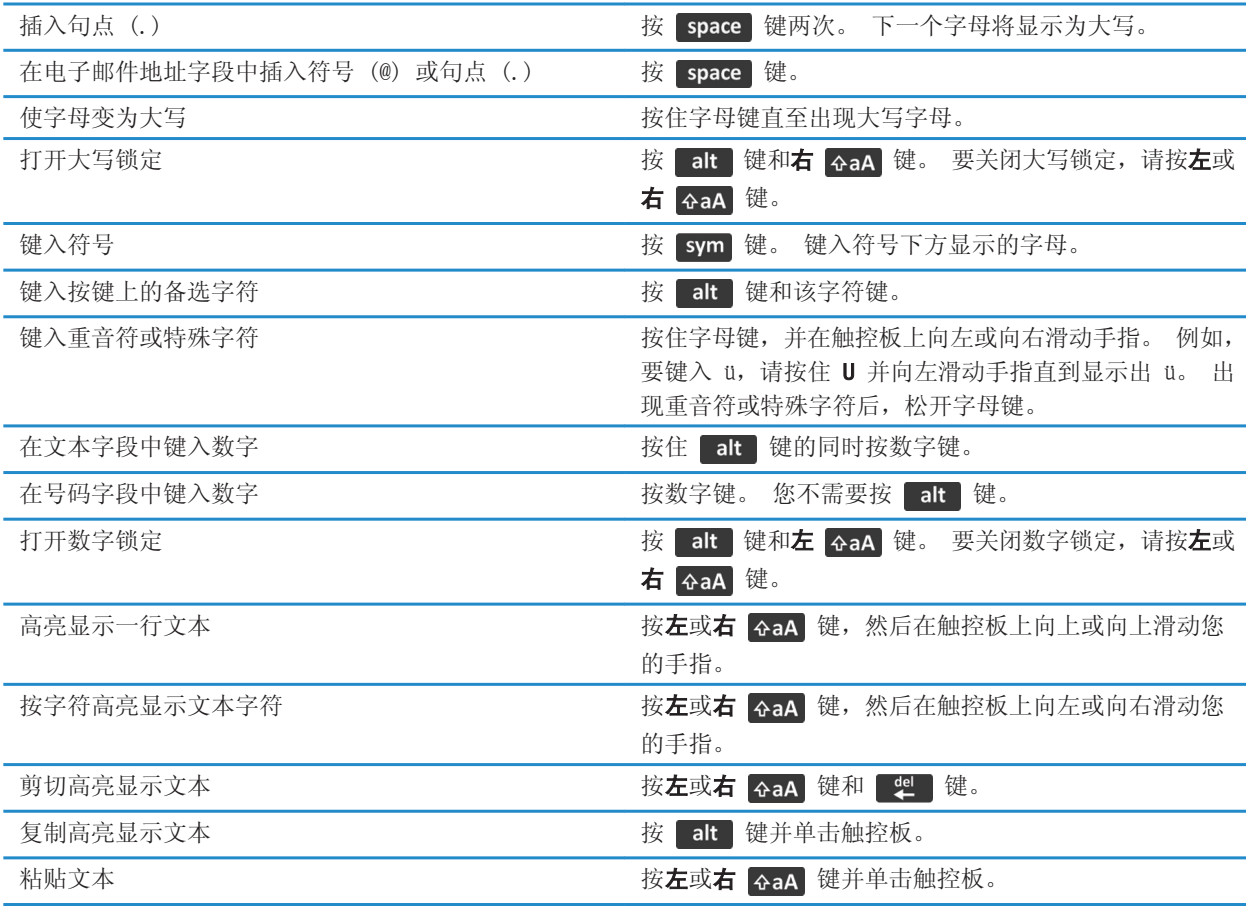

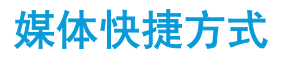

某些快捷方式可能不会提供,具体取决于您所使用的输入语言。

#### 音频和视频文件

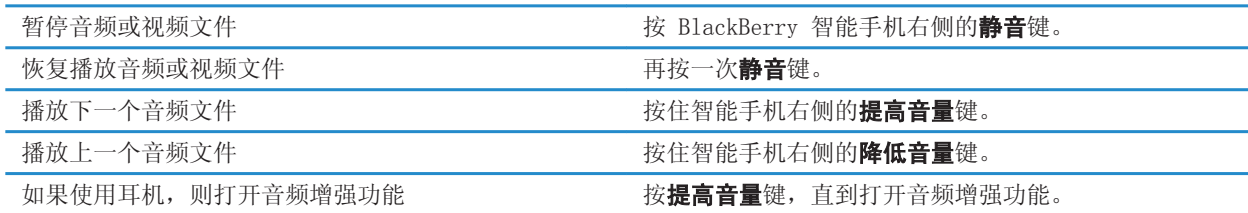

图片

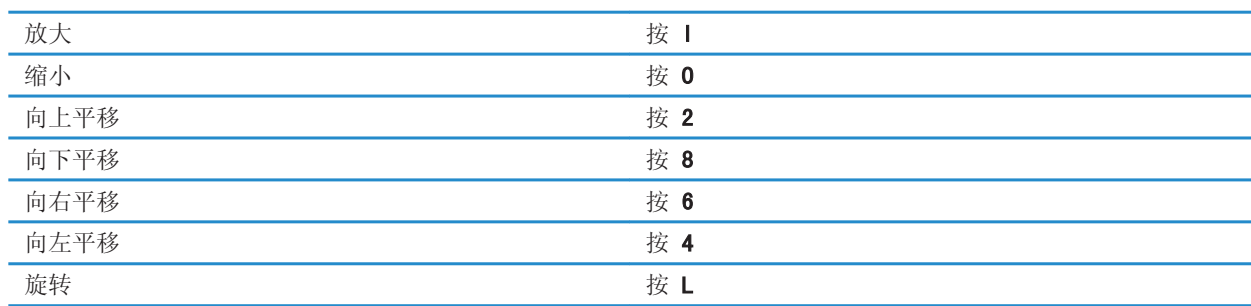

#### 相机和摄像机

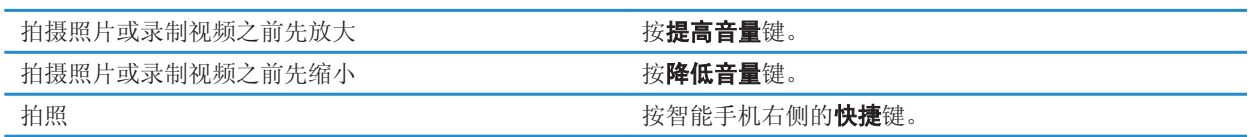

# 浏览器快捷方式

要使用浏览器快捷方式,可能需要在浏览器选项中打开快捷方式。 某些快捷方式可能不会提供,具体取决于您所使用 的输入语言。

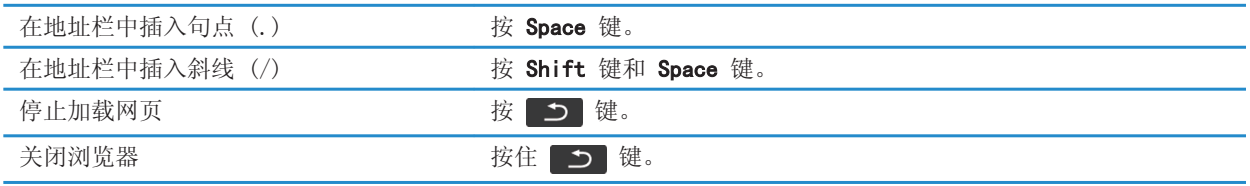

#### 在网页上

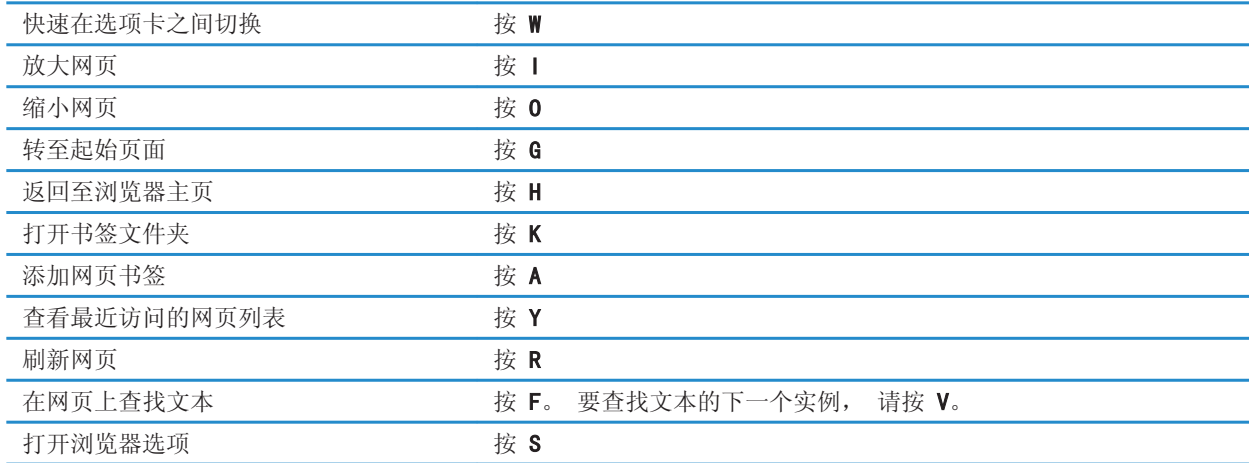

#### 在网页上移动

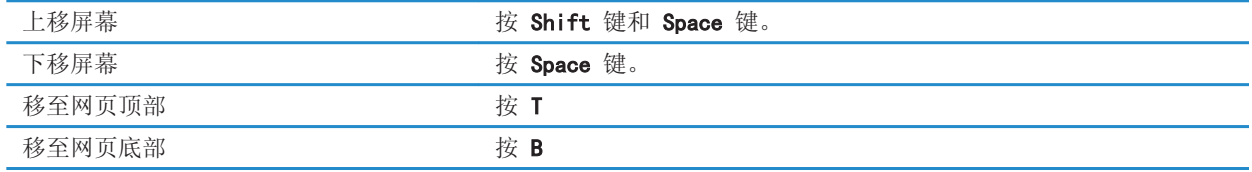

#### 相关信息

[打开浏览器快捷方式, 120](#page-121-0)

# 搜索快捷方式

某些快捷方式可能不会提供,具体取决于您所使用的输入语言。

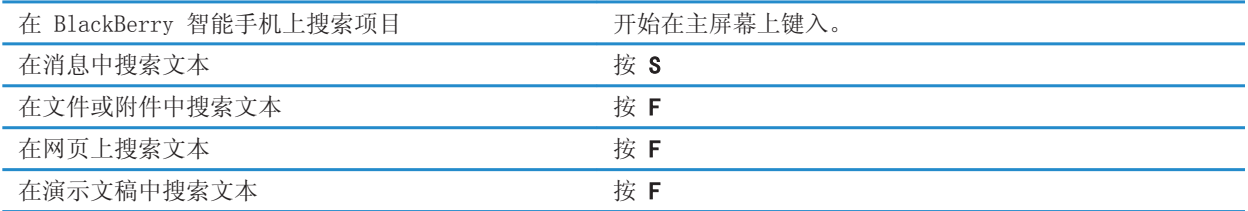

注: 您可以更改在主屏幕上键入时发生的情况。

要搜索演示文稿中的文字,您必须在文本视图中或文本和幻灯片视图中查看演示文稿。

#### 相关信息

[更改在主屏幕上键入时发生的情况, 17](#page-18-0) [打开浏览器快捷方式, 120](#page-121-0)

# 地图快捷方式

某些快捷方式可能不会提供,具体取决于您所使用的输入语言。

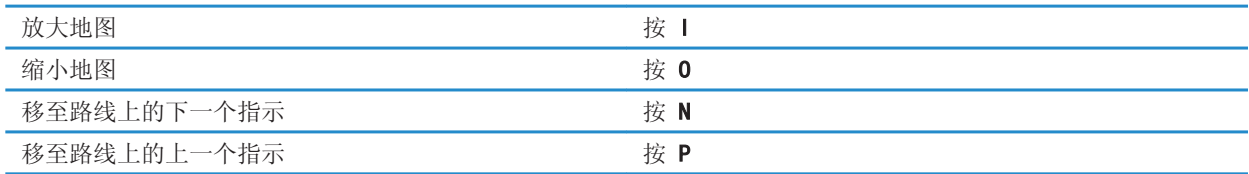

# 日历快捷方式

某些快捷方式可能不会提供,具体取决于您所使用的输入语言。 有关日视图中快捷方式的用法,请按 === 键 > 选 **项**。 单击日历显示和操作。 清除启用快速输入复选框。

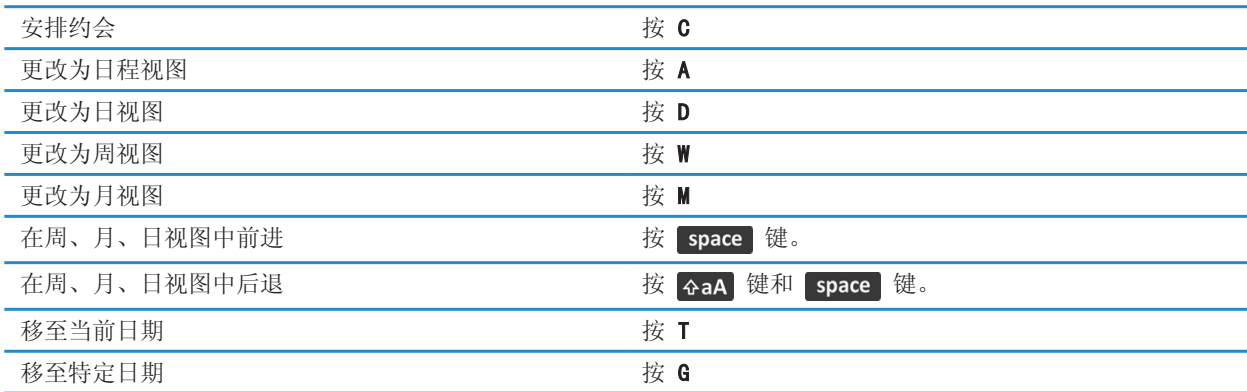

# 电话

# 如何操作:电话

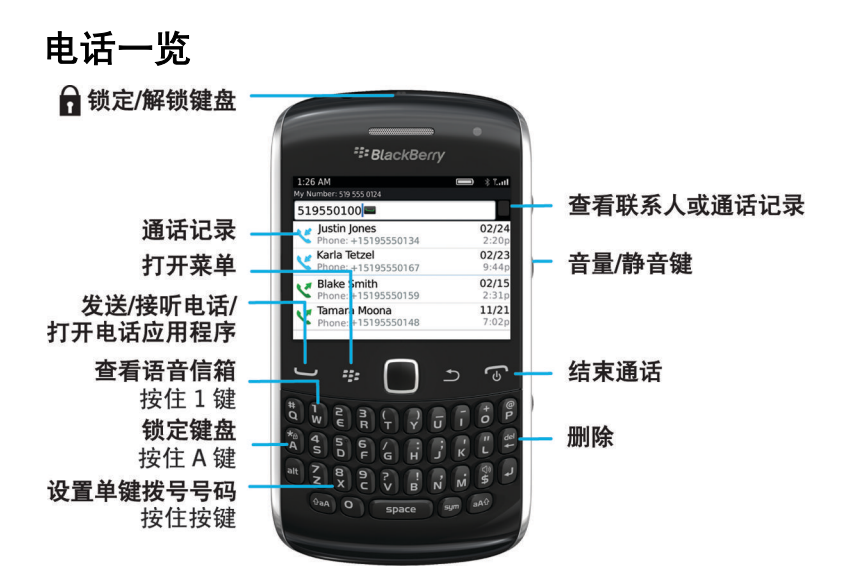

# 电话图标

这些图标显示在主屏幕顶部的"电话"应用程序中。

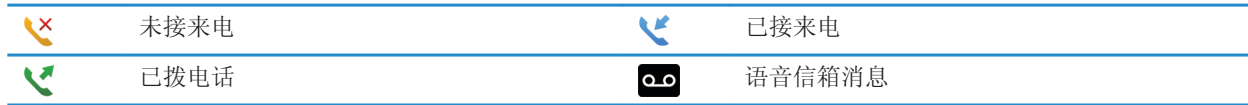

# 电话基本知识

### 查找您的电话号码

执行以下操作之一:

• 要查看您的当前电话号码,请在主屏幕按 | 到键。您的电话号码将出现在屏幕顶部。

• 如果您有与 BlackBerry 智能手机相关联的多个电话号码, 要查看电话号码列表, 请在主屏幕, 按 ■■ 键。单 击屏幕顶部的电话号码。 如果您的无线服务计划支持信息收发,列表中的第一个电话号码即为您用于收发信息 的电话号码。

#### 相关信息

我的电话号码在电话应用程序中显示为"未知", 0 [关于多个电话号码, 55](#page-56-0)

### 拨打电话

- 1. 执行以下操作之一:
	- 如果 BlackBerry 智能手机已解锁, 请按 <>
	- 如果智能手机已锁定且不希望解锁,请按 # # 键 > 拨打电话。
- 2. 键入电话号码或联系人姓名。
- 3. 按 一 键。

要结束呼叫,请按 了 键。

#### 相关信息

[在电话号码中添加休止符或延迟符, 139](#page-140-0) [可用的声控命令, 60](#page-61-0) [从锁定屏幕打开或关闭拨号, 56](#page-57-0) [在电话屏幕中对电话号码或联系人排序, 56](#page-57-0) [我无法拨打或接听电话, 28](#page-29-0)

#### 接听来电或结束通话

按 一键。

要结束通话,请按 G 键。

#### 相关信息

[更改您的铃声、通知、提醒消息或提醒, 20](#page-21-0) [我无法拨打或接听电话, 28](#page-29-0)

#### 接听第二通来电

可能不支持此功能,具体取决于您的无线服务提供商和无线网络。 在通话过程中,按 == 键。

- 要接听来电并保留当前通话, 请单击接听 保留当前通话。
- 要接听来电并结束当前通话, 请单击接听 挂断当前通话。

要接听第一通来电,请按 # 转 键 > 交换或闪断。

### <span id="page-47-0"></span>更改您的铃声、通知、提醒消息或提醒

在任何声音情景设置中,您可将铃声或通知音更改为存储在 BlackBerry 智能手机的内置媒体存储或者媒体卡内的音频 文件。 您也可以更改通话期间的音量和通知以及所有情景设置的 LED 和振动。 无法更改 "关闭所有提醒"情景设置。

- 1. 在主屏幕中,单击声音和提醒情景设置图标。
- 2. 单击更改声音和提醒 > 选定情景设置的声音。
	- 要更改您的铃声或铃声音量,请单击电话。
	- 要更改通知或提醒,请单击以展开小节。 单击选项。
- 3. 在铃声、通知音或提示音字段中,执行以下操作之一:
	- 单击铃声。
	- 要使用智能手机或媒体卡上的歌曲, 请单击**所有音乐**。 查找并单击歌曲。
	- 要使用您录制的语音消息, 请单击所有语音消息。 查找并单击语音消息。
	- 要使用预装提醒, 请单击所有提醒。 查找并单击提醒。

4. 按 号 键 > 保存。

#### 相关信息

我无法更改智能手机响铃的次数, 0 [添加或删除联系人提醒, 116](#page-117-0) [声音和提醒情景设置图标, 115](#page-116-0)

#### 呼叫静音

在呼叫过程中,按设备右侧的静音键。

要关闭静音,请再次按**静音**键。

#### 保留通话

如果 BlackBerry 智能手机连接的是 CDMA 网络,您将无法保留通话。

在通话过程中,按 号 键 > 保留。

要恢复通话,请按 手 键 > 恢复。

### 打开免提

警告: 使用免提功能时,请不要将 BlackBerry 智能手机放在耳朵附近。 这样可能会影响听力。 有关详细信息,请参 阅 《安全和产品信息》 手册(适用于您的智能手机)。 在呼叫过程中,按键盘上的 <br 键。

要关闭免提电话,请再按一次 cp 键。

#### 拨打分机号

1. 按 X 键。

2. 键入分机号码。

#### 使用数字或字母拨打

在电话号码中键入字母时,BlackBerry 智能手机会拨打与传统电话键区中该字母关联的数字。

- 要键入数字,请按数字键。
- 要键入字母,请按住 Alt 键。 按字母键。

#### 在通话过程中切换应用程序

在通话过程中,按 73 键 > 切换应用程序。

注: 如果要切换至其它应用程序并结束通话,请按 | で | 键。

#### 关于使用耳机

您可以购买可选配的耳机与 BlackBerry 智能手机配合使用。

如果使用耳机,您可以使用耳机按钮来接听或结束呼叫,或者在呼叫过程中打开或关闭静音。 您可以使用耳机按钮通 过声控命令拨打电话,具体取决于您的智能手机型号。

您也可以使用耳机按钮暂停、恢复、跳过音频/视频文件或者调节其音量,具体取决于您的耳机。

有关使用耳机的详细信息,请参阅耳机随附的说明文档。

# 紧急呼叫

#### 关于紧急呼叫和紧急回拨模式

如果您位于无线网络覆盖区域外,且 Y sos 指示符,则您只能拨打紧急电话号码。 即使 BlackBerry 智能手机已被 锁定,但您仍可以使用它拨打紧急电话。 即使智能手机上没有插入 SIM 卡,您仍可以拨打紧急电话,具体取决于您的 智能手机型号和所连接的无线网络。 如果您发起紧急呼叫时无线网络的连接已关闭,您的智能手机将自动连接到该无 线网络。 您只能通过键入官方的紧急接入号码来拨打紧急电话(例如,911 或 112)。

注: 您不应完全依靠任何无线智能手机进行重要通信,包括紧急医疗情况。 紧急号码可能会因地点而不同,并且紧急 呼叫可能会由于网络、环境或干扰而出现中断或阻止。

如果您的智能手机连接至 CDMA 网络,在结束紧急呼叫后,智能手机将进入"紧急回拨模式"。 此模式让电话接听员能 够打回电话或找到您的大致位置。 "紧急回拨模式"将激活 5 分钟或直至您拨打非紧急呼叫,具体取决于您的无线服 务提供商。 在"紧急回呼"模式下,您无法收发消息或浏览网页。

如果您的智能手机支持 GPS 且您进行了紧急呼叫,紧急接线员可使用 GPS 技术找到您的大致位置。

#### 相关信息

关于 GPS 技术, 0

#### 紧急呼叫

执行以下操作之一:

• 如果键盘或 BlackBerry 智能手机已解锁,请在主屏幕中按 【 \_ 】键。 键入紧急电话号码。 按 【 \_ 】键。

- 如果智能手机已被密码锁定,请按 # 键 > 紧急。按 | = 键。
- 如果键盘已锁定,请按 键(位于智能手机顶部)。 按 键。 键入紧急电话号码。 按 键。

# 音量

### 调节音量

- 要提高音量, 请按 BlackBerry 智能手机右侧的**提高音量**键。
- 要降低音量,请按智能手机右侧的降低音量键。
- 要完全关闭声音,请按智能手机右侧的静音键。 要关闭静音,请再按一次静音键。 如果在通话期间按静音键,智 能手机将关闭通话音,这样您可以听到对方的声音,但是对方听不到您的声音。

#### 相关信息

[呼叫静音, 46](#page-47-0) [改善媒体文件的音质, 100](#page-101-0) [使用音频增强功能放大音量, 99](#page-100-0)

### 更改默认呼叫音量

您可以升高或降低默认呼叫音量。 设置的音量百分比越高,音量越大。

- 1. 在主屏幕上, 按 管
- 2. 按 手 键 > 选项 > 呼叫设置。
- 3. 更改默认呼叫音量字段。
- 4. 按 #: 键 > 保存。

#### 改善通话音质

使用蓝牙® 耳机时无法调节音质。

- 1. 在通话过程中, 按 号: 键 > 提高通话音质。
- 2. 选择"低音增强"或"高音增强"选项。

#### 提高所有呼叫的音质

使用蓝牙® 耳机时无法调节音质。

- 1. 在主屏幕上, 按 一 键。
- 2. 按 手 键 > 选项 > 呼叫设置。
- 3. 更改电话呼叫音频字段。
- 4. 按 手 键 > 保存。

快速拨号

#### 为联系人设置快速拨号

- 1. 在主屏幕上, 按 一 键。
- 2. 按 手: 键 > 视图 > 快速拨号列表。
- 3. 在快速拨号号码列表中,单击未分配的按键。
- 4. 单击联系人。
- 5. 如有必要,单击联系人的电话号码。

要使用快速拨号拨打电话,请在电话应用程序、主屏幕、消息或消息列表中按住您为联系人分配的按键。

#### 更改指定了快速拨号键的联系人

- 1. 在主屏幕上, 按 一 键。
- 2. 按 手 键 > 视图 > 快速拨号列表。
- 3. 高亮显示联系人或电话号码。
- 4. 按 号 键。
	- 要更改分配至快速拨号键的联系人,请单击编辑。 单击新联系人。
	- 要将联系人分配给其它快速拨号键,请单击**移动**。 在快速拨号号码列表中,单击新快速拨号键。
	- 要从快速拨号号码列表中删除联系人, 请单击删除。

# 呼叫等待、呼叫转移和呼叫阻止

#### 打开或关闭呼叫等待

要执行此任务,无线服务提供商必须已将您的 SIM 卡或 BlackBerry 智能手机设置为可使用该服务。

- 1. 在主屏幕上, 按 一 键。
- 2. 按 号 键 > 选项 > 呼叫等待。
- 3. 选中或清除**已启用**复选框。
- 4. 按 号 键 > 保存。

#### 关于呼叫转移

您的 SIM 卡或 BlackBerry 智能手机上可能已经有一个或多个呼叫转移电话号码,具体取决于您的无线服务提供商。 您可能无法更改或删除这些电话号码,也可能无法添加新的电话号码。

有关详细信息,请与无线服务提供商联系。

#### 呼叫转接或停止呼叫转接

要执行此任务,无线服务提供商必须已将您的 SIM 卡或 BlackBerry 智能手机设置为可使用该服务。

- 1. 在主屏幕上, 按 之 键。
- 2. 按 3 辑 》选项 > 呼叫转接。
	- 要将所有来电转接至呼叫转接号码,请将**呼叫转接**字段更改为**始终。 将转接所有呼叫**字段更改为一个呼叫转接 号码。
	- 若只要转接无应答呼叫,请将呼叫转接字段更改为有条件。 将如果忙、如果无应答和如果无法接通字段更改为 一个呼叫转接号码。
- 3. 按 键 > 保存。

呼叫转接设置适用于所有后续来电,除非您再次更改设置。

要停止转接来电, 请将**呼叫转接**字段更改为从不。

#### 添加、更改或删除呼叫转移号码

要执行此任务,无线服务提供商必须已将您的 SIM 卡或 BlackBerry 智能手机设置为可使用该服务。

- 1. 在主屏幕上, 按 → 键。
- 2. 按 手 键 > 选项 > 呼叫转移。
- 3. 按 手 键。
	- 要添加呼叫转移号码,请单击**新号码**。 键入电话号码。 在键盘上按 【2】键。
	- 要更改呼叫转移号码, 请单击**编辑号码**。 高亮显示电话号码。 按 王■ 键 > 编辑。 更改电话号码。 在键盘 上按 儿 键。
	- 要删除呼叫转移号码, 请单击编辑号码。 单击某个电话号码。 单击删除。
- 4. 按 号 键 > 关闭。

#### 关于呼叫阻止

呼叫阻止功能让您能够阻止所有来电,或者只在漫游时阻止来电。 您也可以禁止拨打任何电话或任何国际长途电话, 或者只在漫游时禁止拨打国际长途。

要使用呼叫阻止功能,您的 BlackBerry 智能手机必须使用 SIM 卡,并且您的无线服务提供商必须为此项服务设置 SIM 卡并提供呼叫阻止密码。 可能不支持此功能,具体取决于您的无线服务提供商和无线网络。

#### 阻止呼叫或停止阻止呼叫

要执行此任务,您的 BlackBerry 智能手机必须使用 SIM 卡,并且您的无线服务提供商必须为此项服务设置 SIM 卡并 提供呼叫阻止密码。

1. 在主屏幕上, 按 ■ ■ 键。

2. 按 至: 键> 选项 > 呼叫禁止。

- 3. 高亮显示呼叫阻止选项。
- 4. 按 == 键 > 启用。
- 5. 键入您的呼叫阻止密码。

要停止阻止呼叫,请高亮显示呼叫阻止选项。 按 ## 键 > 禁用。

#### 更改呼叫限制密码

- 1. 在主屏幕上, 按 裡。
- 2. 按 手 键> 选项 > 呼叫禁止。
- 3. 按 手 键 > 更改密码。

### 固定拨号和智能拨号

可能不支持此功能,具体取决于您的无线服务提供商和无线网络。

#### 关于固定拨号

如果打开了固定拨号功能,那么您只能致电固定拨号列表中显示的联系人,以及拨打官方的紧急接入号码(例如,911 或 112)。

如果您的无线服务计划包括了信息收发,那么您也可以向固定拨号列表中显示的联系人发送信息。

要使用固定拨号功能,您的无线服务提供商必须将您的 SIM 卡设置为可以使用此项服务并且为您的 SIM 卡提供 PIN2 码。 可能不支持此功能,具体取决于您的无线服务提供商和无线网络。

#### 打开固定拨号

要执行此任务,您的 BlackBerry 智能手机必须使用 SIM 卡,无线服务提供商还必须为此项服务设置 SIM 卡,并向您 提供 SIM 卡的 PIN2 码。

- 1. 在主屏幕上, 按 一 键。
- 2. 按 手: 键 > 选项 > FDN 电话列表。
- 3. 按 72 键 > 启用 FDN 模式。
- 4. 键入您的 PIN2 码。
- 5. 在键盘上按 7 键。

要关闭固定拨号,请按 # = 键 > 禁用 FDN 模式。

#### 相关信息

[我无法拨打或接听电话, 28](#page-29-0)

#### 在固定拨号列表中添加、更改或删除联系人

要使用此功能,您的无线服务提供商必须将您的 SIM 卡设置为可以使用此项服务并且为您的 SIM 卡提供 PIN2 码。

- <span id="page-53-0"></span>1. 在主屏幕上, 按 一 键。
- 2. 按 手 键 > 选项 > FDN 电话列表。
	- 要添加联系人,请按 2: 键 > 新建。 键入您的 PIN2 码。 按 2: 键。 键入姓名和电话号码。
	- 要更改联系人, 请按 # # 键 > 编辑。 更改联系人信息。
	- 要删除联系人,请高亮显示某位联系人。 按 2 # 键 > 删除。
- 3. 按  $\Box$  键 > 保存。

#### 关于智能拨号

通过智能拨号功能,您可以在联系人应用程序中为电话号码设置默认的国家(地区)代码和区号,从而在每次拨打电话 时免去键入国家(地区)代码和区号的麻烦,除非要拨打的国家(地区)代码或区号与设置的默认代码不同。 智能拨 号功能不支持某些国家(地区)代码。

在智能拨号选项中,您也可以为经常联系的组织指定主电话号码,这样只需通过拨打联系人的分机号便可以找到组织中 的该联系人。 如果您将该组织中的联系人添加到联系人列表中,则在添加他们的电话号码时,您只用键入分机号而无 需同时键入该组织的主电话号码。

#### 相关信息

[我无法拨打或接听电话, 28](#page-29-0)

#### 设置拨打分机号的选项

- 1. 在主屏幕上, 按 一 键。
- 2. 按 手 键 > 选项 > 智能拨号。
- 3. 在**号码**字段中,键入公司的主要电话号码。
- 4. 在等待字段中, 设置 BlackBerry 智能手机在拨打分机号之前等待的时间。
- 5. 在分机号长度字段中,设置分机号的默认长度。
- 6. 按 手 键 > 保存。

#### 设置默认的国家(地区)代码和区域代码

- 1. 在主屏幕上, 按 禮。
- 2. 按 手 键 > 选项 > 智能拨号。
- 3. 设置国家(地区)代码和区域代码字段。
- 4. 如有必要,请设置本地国家(地区)代码和国际长途号字段。
- 5. 在国内号码长度字段中,设置所在国家(地区)电话号码的默认长度。
- 6. 按 BB 键 > 保存。

注: 在确定电话号码的默认长度时, 应包括区域代码和本地号码, 但不要包括国家(地区)代码或国内直拨前缀。

# 电话会议

### 关于电话会议

您可以通过 BlackBerry 智能手机创建两种类型的电话会议。如果您的组织或会议服务提供了电话会议桥接号码, 那 么您可以在智能手机或计算机上的日历中创建电话会议。 电话会议让拥有 BlackBerry 智能手机的与会者只需按一下 "立即加入"选项即可进入电话会议(如果设备支持该功能),从而不需要拨打电话会议桥接号码和接入号。 如果没有 电话会议桥接号码,您可以通过呼叫其他联系人并让大家加入电话会议来创建电话会议。

#### 相关信息

[电话会议, 137](#page-138-0)

### 召开电话会议

可能不支持此功能,具体取决于您的无线服务提供商或无线服务计划。

如果您的 BlackBerry 智能手机已连接至 CDMA 网络,则在电话会议中无法加入两个以上的联系人。

- 1. 在通话过程中, 按 子: 键 > 添加与会者。
- 2. 键入电话号码或高亮显示联系人。
- 3. 按 一 键。
- 4. 在新通话过程中, 按 【 】键将第一个联系人加入电话会议中。
- 5. 要将另一位联系人加入通话,请重复步骤 1 至 4。

#### 相关信息

[保留通话, 46](#page-47-0)

#### 为电话会议创建电话号码链接

- 1. 键入电话会议的桥接号码。
- 2. 键入 X 和接入代码。

#### 在电话会议过程中与联系人单独通话

只有通过邀请来电加入电话会议,而不是在日历中创建电话会议的情况下,才能执行此任务。

- 1. 在电话会议期间, 按 = = 键 > 分立呼叫。
- 2. 单击联系人。

要返回电话会议,请按 # = 键 > 加入会议。

#### 将联系人从电话会议断开

只有通过邀请来电加入电话会议,而不是在日历中创建电话会议的情况下,才能执行此任务。

1. 在电话会议期间,按 2: 键 > 挂断通话。

2. 单击联系人。

#### 退出电话会议

只有通过邀请来电加入电话会议,而不是在日历中创建电话会议的情况下,才能执行此任务。

如果召开电话会议,您可以离开电话会议,而会议仍将继续。 可能不支持此功能,具体取决于您的无线服务提供商。 在电话会议期间, 按 # = 键 > 转接或闪断

# 通话记录

### 关于通话记录

通话记录会显示在电话应用程序中,并且会通过显示未接来电指示符、已拨电话指示符或已接电话指示符来表明最近的 通话状态。 通话记录还包括呼叫日期、电话号码以及估计通话时间。 有关准确通话时间的详细信息,请与无线服务提 供商联系。

电话列表视图选项让您能够对电话应用程序中显示的通话记录排序。 您也可以在消息应用程序中查看通话记录,具体 取决于您的通话记录选项设置。 您未接电话时,未接来电指示符也可能会显示在主屏幕的顶部,具体取决于您的主题。

您也可以对通话记录添加注释,或者将通话记录作为电子邮件发送。 除非您删除通话记录,否则它将在 BlackBerry 智 能手机上存储 30 天。

#### 发送通话记录

- 1. 在主屏幕上, 按 一 键。
- 2. 高亮显示某个通话记录。
- 3. 按 号 键 > 视图 > 历史记录。
- 4. 高亮显示某个通话记录。
- 5. 按 手 键 > 转发。

#### 删除通话记录

- 1. 在主屏幕上, 按 一 键。
- 2. 执行以下操作之一:
	- 要删除单个通话记录,请高亮显示该通话记录。
	- 要删除一定范围内的通话记录,请高亮显示某条通话记录。 按住 Shift 键。 在触控板上向上或向下滑动手 指。 松开 Shift 键。
- 3. 按  $\textbf{H}$  键 > 删除。

#### 添加、更改或删除通话记录备注

- 1. 在主屏幕上, 按 一 键。
- 2. 高亮显示某个通话记录。
- 3. 按 号 键 > 视图 > 历史记录。
- <span id="page-56-0"></span>4. 单击通话记录。
- 5. 按 号 键。
	- 要添加备注, 请单击添加备注。 键入呼叫备注。
	- 要更改备注, 请单击编辑备注。 更改呼叫备注。
	- 要删除备注, 请单击编辑备注。 按 # # 键 > 清除字段。
- 6. 按 手 键 > 保存。

#### 在消息应用程序中查看或隐藏通话记录

您可以通过设置 BlackBerry 智能手机在消息应用程序中显示通话记录,包括未接来电。

- 1. 在主屏幕上, 按 禮。
- 2. 按 特 键 > 选项 > 通话记录和列表。
	- 要在消息应用程序中显示最近的呼叫和未接来电,请选择所有呼叫选项。
	- 要在消息应用程序中隐藏通话记录, 请选择无选项。
- 3. 按 手 键 > 保存。

# 多个电话号码

#### 关于多个电话号码

如果有多个电话号码与您的 BlackBerry 智能手机关联,您可以切换电话号码以用作活动电话号码。 如果符合以下某 种情况,则可以将多个电话号码与您的智能手机关联:

- 您的智能手机使用了 SIM 卡并且该 SIM 卡支持多个电话号码。
- 您的无线服务提供商已将您的智能手机设置为支持多个电话号码。

• 您的无线服务提供商提供了一个电话号码,而您的组织又提供了一个 BlackBerry MVS Client 电话号码。 如果您的 SIM 卡支持多个电话号码,您只能使用活动电话号码拨打电话,但可以接听所有号码的电话。 如果您正在通 话中,那么则只能收到活动电话号码的呼叫,呼叫所有其它电话号码的呼叫方将听到忙音或被转至语音信箱。

如果您的无线服务提供商已将您的智能手机设置为支持多个电话号码,则您只能使用活动的电话号码拨打和接听电话。 呼叫所有其它电话号码的呼叫方将听到忙音或被转至语音信箱。

如果您的无线服务提供商为您提供了一个电话号码,而您的组织又提供了一个 BlackBerry MVS Client 电话号码,那 么您只能使用活动电话号码拨打电话,但可以接听所有号码的电话。 如果您正在通话中,那么您可以接听所有号码的 电话。

如果您的无线服务计划支持信息收发,那么位于电话应用程序屏幕顶部的下拉菜单中显示的第一个电话号码是您用来发 送和接收信息的电话号码。

您可以更改与智能手机关联的每个电话号码的呼叫等待、呼叫转接和语音信箱选项。

#### 切换活动的电话号码

- 1. 在主屏幕上, 按 一 键。
- 2. 单击屏幕顶部的电话号码。

#### <span id="page-57-0"></span>相关信息

我的电话号码在电话应用程序中显示为"未知", 0 [我无法拨打或接听电话, 28](#page-29-0)

# 电话选项

#### 从锁定屏幕打开或关闭拨号

- 1. 在主屏幕上, 按 一 键。
- 2. 单击**安全性 > 密码**。
- 3. 选中或清除锁定时允许拨出电话复选框。
- 4. 按 手 键 > 保存。

#### 相关信息

[当您的智能手机通过密码自动锁定时,可进行更改, 218](#page-219-0)

#### 在电话屏幕中对电话号码或联系人排序

- 1. 在主屏幕上, 按 谭。
- 2. 按 号: 键 > 选项 > 通话记录和列表。
	- 要按使用频率对电话号码或联系人排序, 请将**电话列表视图**字段更改为最常用。
	- 要按联系人姓名的字母顺序对联系人排序,请将电话列表视图字段更改为姓名。
	- 要按最近的使用顺序对电话号码或联系人排序,请将**电话列表视图**字段更改为**最近**。
- 3. 按 **手** 键 > **保存**。

#### 相关信息

从锁定屏幕打开或关闭拨号, 56

#### 在拨打电话时隐藏或显示您的电话号码

无线网络可以改写您选择的选项。

- 1. 在主屏幕上, 按 一 键。
- 2. 按 号 键 > 选项 > 呼叫设置。
	- 要在拨打电话时隐藏您的电话号码, 请将限制我的标识字段更改为始终。
	- 要在拨打电话时显示您的电话号码,请将**限制我的标识**字段更改为从不。
	- 要让无线网络决定是隐藏还是显示您的电话号码,请将**限制我的标识**字段更改为由网络确定。
- 3. 按 #: 键 > 保存。

#### 关闭在删除项目之前弹出确认提示的功能

您可以关闭在删除消息、通话记录、联系人、日历条目、任务、记事或密码前出现的提示。

- 1. 在主屏幕中,单击在您删除项目前将提示您的应用程序的应用程序图标。
- 2. 按 号 键 > 选项。
- <span id="page-58-0"></span>3. 如有必要,请单击**常规选项**。
- 4. 清除确认删除复选框。
- 5. 按 <mark>2 非 键 > 保存</mark>。

#### 更改拿着皮套回答或终止电话的方式

- 1. 在主屏幕上, 按 一 键。
- 2. 按 手 键 > 选项 > 呼叫设置。
	- 要在从皮套取出 BlackBerry 智能手机时自动应答呼叫, 请将**自动应答呼叫**字段更改为**在皮套外**。
	- 要在从皮套取出智能手机时停止自动应答呼叫,请将**自动应答呼叫**字段更改为**从不**。
	- 要在将智能手机放进皮套时自动结束呼叫,请将**自动结束呼叫**字段更改为**放入皮套**。
	- 要在将智能手机放进皮套时停止自动结束呼叫,请将**自动结束呼叫**字段更改为**从不**。
- 3. 按 手 键 > 保存。

#### 更改使用耳机应答呼叫的方式

如果您的 BlackBerry 智能手机与 蓝牙® 耳机配对,或您已将耳机插入设备,那么您可将设备设置为 5 秒后自动应答 呼叫。

- 1. 在主屏幕上, 按 一 键。
- 2. 按 手 键 > 选项 > 呼叫设置。
	- 要在 5 秒后自动应答呼叫,请将**自动应答呼叫**字段更改为 5 秒以后(仅限于蓝牙/耳机)。
	- 要在 5 秒后自动停止应答呼叫, 请将**自动应答呼叫**字段更改为**从不**。
- 3. 按 号 键 > 保存。

#### 重置呼叫计时器

呼叫计时器可估计通话的持续时间。 有关准确通话时间的详细信息,请与无线服务提供商联系。

- 1. 在主屏幕上, 按 一 键。
- 2. 按 【手】键 > 状态 > 上次通话时间或累计通话时间 > 清除计时器。
- 3. 按  $\Box$  键 > 保存。

#### 关于助听器模式

在助听器模式或 telecoil 模式下,BlackBerry 智能手机的磁性信号已修改为相应的强度和频率响应,以便配有 Telecoil 的助听器可接收该信号。

### 打开助听器模式

- 1. 在主屏幕上, 按 一 键。
- 2. 按 手 键 > 选项 > 助听器模式。
- 3. 将启用的模式字段更改为电感线圈。

#### 4. 按 号 键 > 保存。

主屏幕的顶部将显示 H-T 电感线圈指示符。

#### 相关信息

[关于助听器模式, 57](#page-58-0)

### 关于 TTY 支持

如果打开了 TTY 支持并将 BlackBerry 智能手机连接到运行速率为 45.45 bps 的 TTY 设备,则您可以通过 TTY 设备 拨打或接收电话。 您的智能手机可以将接听的电话转换为可在 TTY 设备上阅读的文本。

如果您的 TTY 设备只能使用 2.5mm 的耳机插孔,则必须使用适配器附件来连接 TTY 设备和您的智能手机。 要获得 Research In Motion 允许与您的智能手机一起使用的适配器附件,请访问 [www.shopblackberry.com](http://www.shopblackberry.com)。

### 打开或关闭 TTY 支持

1. 在主屏幕上, 按 — 裡。

- 2. 按 壁: 键 > 选项 > TTY。
- 3. 更改 TTY 字段。
- 4. 按 号 键 > 保存。

在主屏幕顶部的连接区域中,将会出现 TTY 指示符。

#### 相关信息

关于 TTY 支持, 58 [电话选项, 56](#page-57-0)

# 语音信箱

#### 关于语音信箱问候语和语音信箱密码

更改语音信箱问候语或语音信箱密码的方法可能各不相同,具体取决于您的无线服务提供商。 在查看语音信箱时,您 应该能够访问用于更改语音信箱或语音信箱密码的选项。 有关详细信息,请与无线服务提供商联系。

#### 查看语音邮件

您或许可以在主屏幕中查看语音邮件,具体取决于您使用的主题。

1. 在主屏幕上, 按 — 键。

2. 按 === 键 > 拨打语音信箱。

#### 相关信息

我无法检查语音信箱, 0

#### 更改语音邮件接入号和密码

如果您的 BlackBerry 智能手机上尚未设置语音信箱接入号,则可以键入其他语音信箱系统的接入号。

注: 如果要在智能手机上更改语音邮件密码, 还必须致电语音邮件系统, 才能在该处更改密码。 否则, 不会在语音邮 件系统中更新语音邮件密码。 如果您忘记了您的语音信箱密码,请致电无线服务提供商以获取新的密码。

1. 在主屏幕上, 按 一 键。

- 2. 按 # = 键 > 选项 > 语音信箱。
- 3. 键入语音邮件接入号码和密码。
- 4. 按 号 键 > 保存。

#### 相关信息

我无法检查语音信箱, 0

#### 更改将呼叫转至语音邮件前智能手机响铃的次数

要更改将呼叫转移至语音邮件前 BlackBerry 智能手机响铃的次数,必须致电无线服务提供商的语音邮件系统。 每个 无线服务提供商都拥有自己的语音邮件系统。 有关详细信息,请与无线服务提供商联系。

#### 相关信息

我无法更改智能手机响铃的次数, 0

<span id="page-61-0"></span>声控命令

# 如何操作:声控命令

# 通过声控命令执行操作

- 1. 在主屏幕或文件夹中,单击声控拨号图标。
- 2. 在哔声后说出声控命令。

#### 相关信息

我无法通过声控命令拨打电话, 0

# 更改语音提示的选项

在说出声控命令后,语音提示可能会提示您提供更多的信息或进行说明,或者语音提示可能会读出屏幕上显示的指令。

- 1. 在主屏幕或文件夹中,单击选项图标。
- 2. 单击呼叫管理 > 声控拨号。
	- 要关闭语音提示,请将音频提示字段更改为无提示。
	- 要打开语音提示,请将音频提示字段更改为基本提示。
	- 要打开语音提示并让语音提示读出屏幕上显示的指令,请将音频提示字段更改为详细提示。

#### 3. 按 2: 键 > 保存。

# 改善声音识别

您可以按照提示说出特定的数字和词语,然后便可以改善声音的识别。

- 1. 在主屏幕或文件夹中,单击**选项**图标。
- 2. 单击呼叫管理 > 声控拨号。
- 3. 在语音训练部分中,单击开始。
- 4. 按照屏幕说明完成操作。

# 可用的声控命令

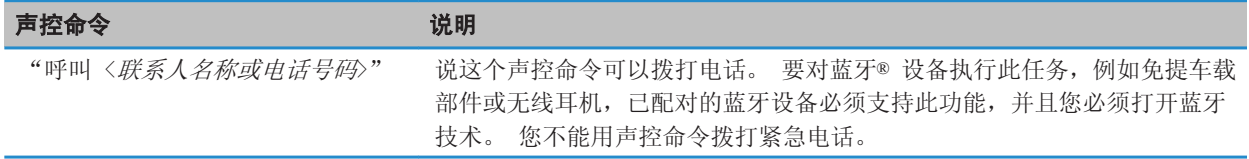

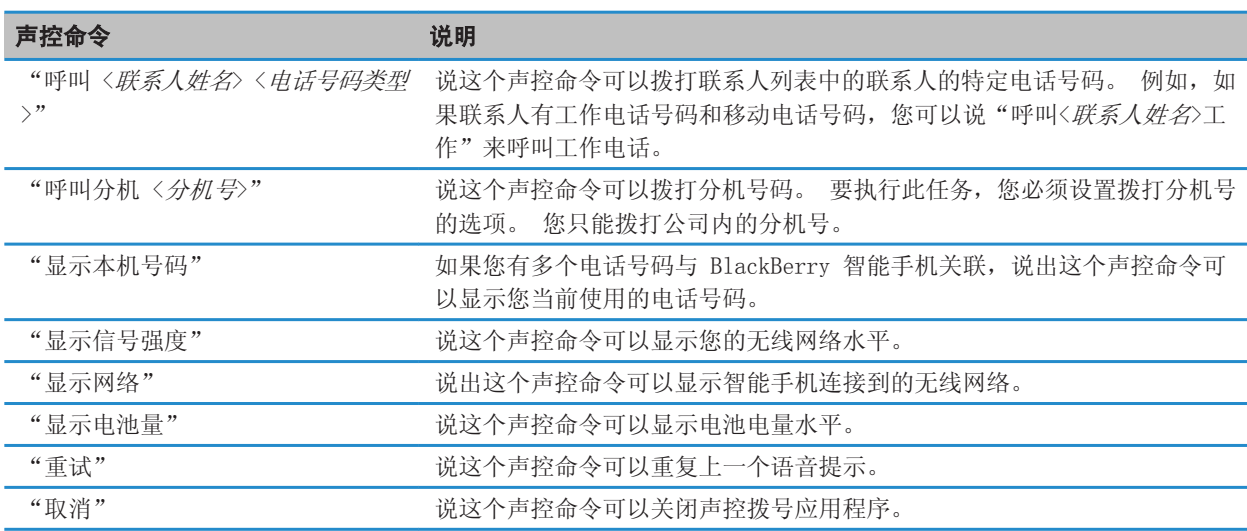

#### 相关信息

[设置拨打分机号的选项, 52](#page-53-0)

# 更改声控命令的语言

如果更改了声控拨号的语言,您将更改语音提示的语言以及用于声控命令的语言。

- 1. 在主屏幕或文件夹中,单击选项图标。
- 2. 单击键入和语言 > 语言。
- 3. 更改声控拨号语言字段。
- 4. 按 手 键 > 保存。

#### 相关信息

我的智能手机无法识别声控命令中的名字或数字, 0

# 关闭声控命令的选择列表

如果 BlackBerry 智能手机识别出多个与声控命令相符的结果,智能手机将显示一个可能结果列表,或者显示一个选择 列表。 您可以关闭选择列表,以便让智能手机始终都选择最匹配的结果并自动拨打电话号码。

- 1. 在主屏幕或文件夹中,单击选项图标。
- 2. 单击呼叫管理 > 声控拨号。
- 3. 将选择列表字段设置为始终关闭。
- 4. 按 号 键 > 保存。

# 消息

# 如何操作:消息应用程序

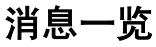

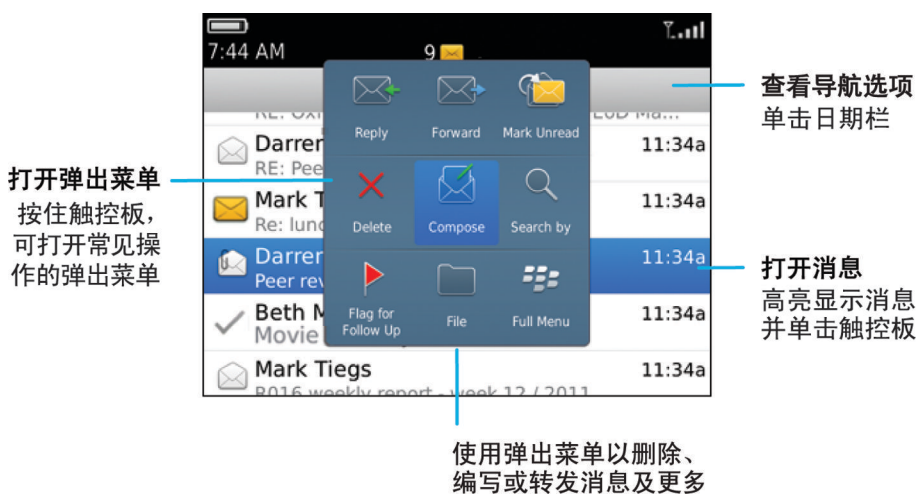

# 搜索消息

您可以在 BlackBerry 智能手机上搜索消息。 如果您的电子邮件帐户使用支持此功能的 BlackBerry Internet Service 或 BlackBerry Enterprise Server,那么您也可以搜索计算机上电子邮件应用程序中或另一个关联的电子邮 件帐户中的消息。

在主屏幕中,单击消息图标。

- 要根据主题搜索消息,请高亮显示某则消息。 按 ▌#æ | 键 > **搜索标准** > **主题**。
- 要根据发件人搜索消息, 请高亮显示某则消息。 按 # # 键 > 搜索标准 > 发件人。
- 要执行高级搜索,请按 【##】键 > 搜索标准 > 高级。 指定搜索标准。 要保存搜索标准,请按 【##】键 > 保 存。 单击搜索。
- 要使用上次高级搜索的标准来搜索消息,请按 键 > 搜索标准 > 高级。 按 键 > 上次。

注: 在搜索消息时,智能手机不会搜索附件。

要停止搜索,请按 5 键。

#### 相关信息

[消息搜索结果更多操作, 212](#page-213-0)

[消息搜索标准, 211](#page-212-0)

# 隐藏来自消息应用程序的已归档与已发送消息

- 1. 在主屏幕中,单击消息图标。
- 2. 按 手: 键> 选项 > 消息显示和操作。
	- 要隐藏已归档消息,请选中隐藏已归档消息复选框。
	- 要隐藏已发送消息,请选中隐藏已发送消息复选框。
- 3. 按 子 键 > 保存。

# 显示或隐藏来自消息应用程序的消息

您可以不在消息应用程序中显示来自特定电子邮件帐户的消息。 您也可以设置在主屏幕中用单独的图标来显示信息。 单独的图标也可能已默认显示,具体取决于您的主题。

- 1. 在主屏幕中,单击消息图标。
- 2. 按 手目 键 > 选项 > 收件箱管理。
	- 要隐藏来自特定电子邮件帐户的邮件,请在**电子邮件帐户**部分中清除一个或多个电子邮件帐户旁的复选框。
	- 要显示短信,请在其他消息类型部分中选中短信复选框。
- 3. 按 手 键 > 保存。

# 在消息应用程序中查看或隐藏通话记录

您可以通过设置 BlackBerry 智能手机在消息应用程序中显示通话记录,包括未接来电。

- 1. 在主屏幕上, 按 一 键。
- 2. 按 手 键 > 选项 > 通话记录和列表。
	- 要在消息应用程序中显示最近的呼叫和未接来电,请选择所有呼叫选项。
	- 要在消息应用程序中隐藏通话记录, 请选择无选项。
- 3. 按 2: 键 > 保存。

## 隐藏新消息或未读消息指示符

- 1. 在主屏幕中,单击消息图标。
- 2. 按 手 键> 选项 > 消息显示和操作。
	- 要隐藏新消息指示符,请清除显示新消息指示符复选框。
	- 要隐藏未读消息指示符,请将显示消息计数字段更改为无。
- 3. 按 2: 键 > 保存。

# 更改如何分组电子邮件

- 1. 在主屏幕中,单击消息图标。
- 2. 按 【【手】键 > 显示样式 > 按主题分组或单条消息。

# 使用颜色区分工作电子邮件

要执行此任务,您的工作电子邮件帐户必须使用支持该功能的 BlackBerry® Enterprise Server。 有关详细信息,请 与系统管理员联系。

- 1. 在主屏幕或文件夹中,单击选项图标。
- 2. 单击显示 > 消息分类。
- 3. 在消息轮廓颜色部分中,执行任何以下操作:
	- 要为通过 BlackBerry Enterprise Server 发送至您的 BlackBerry 智能手机的电子邮件设置轮廓颜色,请更改 企业消息字段。
	- 要设置其他消息的轮廓颜色, 请更改**其它消息**字段。
- 4. 按 手 键 > 保存。

注: PIN 消息可能会使用您为工作电子邮件设置的轮廓颜色。 有关详细信息, 请与系统管理员联系。

#### 相关信息

[更改 PIN 消息的显示颜色, 81](#page-82-0)

# 设置智能手机存储消息的时间期限

- 1. 在主屏幕中,单击消息图标。
- 2. 按 # 手# | 键> 选项 > 消息显示和操作。
- 3. 更改消息保留天数字段。
- 4. 按 号: 键 > 保存。

#### 相关信息

智能手机上不再显示某些消息, 0

# 在从皮套中取出智能手机时自动打开新消息

- 1. 在主屏幕中,单击消息图标。
- 2. 按 手: 键> 选项 > 消息显示和操作。
- 3. 更改从皮套中取出设备后自动打开最新的消息字段。
- 4. 按 号 键 > 保存。

# 关闭删除消息或阅读消息的提示

- 1. 在主屏幕中,单击消息图标。
- 2. 按 手 键> 选项 > 消息显示和操作。
	- 要关闭删除信息的提示,请在**操作**部分清除确认删除复选框。
	- 要关闭阅读消息的提示,请在**操作**部分清除确**认将此前的消息标记为已读**复选框。
- 3. 按 2: 键 > 保存。

# 更改拼写检查选项

- 1. 在主屏幕中,单击消息图标。
- 2. 按 子目 键 > 选项 > 拼写检查。
	- 要在发送电子邮件之前检查拼写,请选中发送前检查电子邮件拼写复选框。
	- 要设置待检查词语的大小,请单击待检查词语的最小值对话框中的某个数字。
- 3. 按 2: 键 > 保存。

# 电子邮件

# 如何操作:电子邮件

#### 设置电子邮件地址

- 1. 在主屏幕中,单击设置图标。
- 2. 从设置部分中,单击电子邮件帐户图标。
- 3. 按屏幕上的说明设置您的电子邮件地址。 正确设置了电子邮件地址后,您将收到确认邮件。 要查看和管理您的电 子邮件,请在主屏幕上单击消息图标。

注: 在某些情况下,您可能会看到以下选项。 如果是这样,请选择其中一个选项。

- Internet 邮件帐户: 使用此选项可将 BlackBerry 智能手机与一个或多个现有电子邮件地址(如 Windows Live Hotmail)关联,或为您的智能手机创建新电子邮件地址。
- 企业帐户: 如果系统管理员为您提供了企业激活密码, 使用此选项可将您的智能手机与您使用 BlackBerry Enterprise Server 的工作电子邮件帐户关联。

如果要尝试设置 Internet 电子邮件帐户(如 Windows Live Hotmail 或 Google Mail)或为智能手机设置新电子邮件 地址,且未看到此选项,请与系统管理员或无线服务提供商联系。

#### 相关信息

通过无线网络手动同步电子邮件, 65

#### 通过无线网络手动同步电子邮件

如果您归档或删除电子邮件且更改不会反映在 BlackBerry 智能手机和计算机上,您可以手动同步电子邮件。 要完成 此任务,必须打开电子邮件无线同步功能。

1. 在主屏幕中,单击消息图标。

2. 按 子: 键 > 立即同步。

#### 相关信息

[关于同步, 131](#page-132-0) 日历项中的某些字符在同步后无法正确显示, 0 [打开或关闭电子邮件无线同步, 72](#page-73-0)

### <span id="page-67-0"></span>更改您个人电子邮件帐户的选项

您可能无法更改个人电子邮件帐户的某些选项,具体取决于您的无线服务提供商。

您可以更改已添加至 BlackBerry 智能手机的所有个人电子邮件帐户的选项。 您可以创建电子邮件过滤器、同步联系 人、更改您的签名或显示名称等。

- 1. 在主屏幕中,单击消息图标。
- 2. 按 手引 键 > 选项 > 电子邮件帐户管理。
- 3. 单击要更改其选项的电子邮件帐户。

有关个人电子邮件帐户的详细信息,请访问 [www.blackberry.com/docs/smartphones](http://www.blackberry.com/docs/smartphones) 并单击**电子邮件设置**下的链接。

#### 编写和发送电子邮件

- 1. 在主屏幕中,单击消息图标。
- $2.$  按  $\left[\begin{array}{c|c}\n\mathbf{F}\cdot\mathbf{F}\n\end{array}\right]$  键  $>$  编写电子邮件。
- 3. 在收件人字段中,键入电子邮件地址或联系人姓名。
- 4. 键入消息。

5. 按 手 键 > 发送。

#### 相关信息

[搜索联系人, 140](#page-141-0) [个人通讯组列表, 143](#page-144-0) [我无法发送消息, 29](#page-30-0)

### 检查拼写

您可以在创建的消息、日历条目、任务或记事中检查拼写。

- 1. 按 <mark>= = 键 > 检查拼写。</mark>
- 2. 请执行以下任何操作:
	- 要接受建议的拼写,请单击列表中出现的词。
	- 要忽略建议的拼写,请按 ③ 创键。
	- 要忽略所有建议的拼写示例, 请按 # # 键 > 全部忽略。
	- 要将某个词添加至自定义词典, 请按 ### 键 > **添加至词典**。
	- 要停止检查拼写, 请按 # # 键 > 取消拼写检查。

#### 相关信息

我无法检查拼写, 0

#### 保存消息

即使已将 BlackBerry 智能手机设置成在一段时间后自动删除消息,已保存的消息也不会被删除。 在主屏幕中,单击消息图标。

• 要保存电子邮件或 PIN 消息,请高亮显示电子邮件或 PIN 消息。 按 键 > 保存。

• 要保存草稿电子邮件, 请按【 h= 键 > 编写电子邮件 > 保存草稿。

#### 相关信息

查看已保存的消息, 67 [编写和发送电子邮件, 66](#page-67-0)

#### 密件抄送联系人

您可在电子邮件或 PIN 消息中使用联系人密件抄送功能。 在编写电子邮件或 PIN 消息时, 按 + 手 键 > 添加密件抄送。

### 在消息中附加联系人卡片

您可以在电子邮件、PIN 消息或短信中附加联系人卡片。 1. 在编写消息时,请按 # # 键 > 附加 > 联系人。

- 2. 查找并高亮显示联系人。
- 3. 按 号 键 > 继续。

#### 相关信息

我无法在信息中附加文件, 0

#### 在电子邮件上附加文件

要附加保存在组织网络中的文件,您的电子邮件帐户必须使用支持此功能的 BlackBerry Enterprise Server。 有关详 细信息,请与系统管理员联系。

在编写电子邮件时,请按 #: 键 > 附加 > 文件。

- 要附加保存在 BlackBerry 智能手机或媒体卡上的文件,请查找并单击文件。
- 要附加保存在组织网络上的文件,请按 ## 键 > 转至。 查找并单击文件。 如有必要,键入您用来连接至组 织网络的凭据。

#### 为发送的电子邮件或 PIN 消息设置重要性级别

如果更改电子邮件和 PIN 消息的重要性级别,那么高优先级指示符 | 或低优先级指示符 | 将显示在 BlackBerry 智能 手机上此消息的旁边。 如果收件人的消息收发应用程序支持消息的重要性级别,那么重要性级别还将标示给收件人。

- 1. 在编写电子邮件或 PIN 消息时, 按 7: 键 > 选项。
- 2. 更改重要性字段。

#### 3. 按 2: 键 > 保存。

### 查看和答复电子邮件

#### 查看已保存的消息

1. 在主屏幕中,单击消息图标。

2. 按 子目 键 > 查看保存的消息。

#### 查看地址而不是显示名称

在消息中, 按 手: 键 > 显示地址。

要再次查看显示名称,请按 # # 键 > 显示名称。

#### 答复或转发电子邮件或 PIN 消息

在消息中, 按 号 键。

- 要答复消息,请单击答复或全部答复。
- 要转发消息,请单击转发或转发格式。

#### 相关信息

[我无法发送消息, 29](#page-30-0)

#### 在答复消息中删除原始文本

在答复消息时,按 子: 键 > 删除原始文本。

#### 停止发送消息

只有当消息旁边出现一个时钟图标时,您才能停止消息发送。

- 1. 在主屏幕中,单击消息图标。
- 2. 高亮显示消息。
- 3. 按 手 键 > 删除。

#### 重新发送消息

您不能在重新发送之前更改信息。 在已发送消息中, 按 子 键。

- 要更改消息, 请单击编辑。 更改消息。 按 #= 键 > 发送。
- 要更改收件人,请单击编辑。 高亮显示某个联系人。 按 = 键 > 更改地址。 单击新联系人。 按 == 键 > 发送。
- 要重新发送消息而不进行更改,请单击重新发送。

#### 相关信息

[我无法发送消息, 29](#page-30-0)

#### 更改 HTML 电子邮件选项

- 1. 在主屏幕中,单击消息图标。
- 2. 按 手目 键 > 选项 > 电子邮件首选项。
- 3. 在 HTML 电子邮件部分中, 请执行任何以下操作:
	- 要以纯文本格式查看电子邮件,请清除启用 HTML 电子邮件复选框。
- 要自动下载 HTML 电子邮件中的图像, 请选中自动下载图像复选框。
- 要关闭在下载 HTML 电子邮件中的图像 之前显示的提示,请清除**确认外部图像下载**复选框。

#### 4. 按 B B 键 > 保存。

#### 管理电子邮件收件箱

#### 删除一条或多条消息

在主屏幕中,单击消息图标。

- 要删除消息, 请高亮显示消息。按 # # 键 > 删除。
- 要删除某个范围内的消息,请高亮显示消息。 按住 Shift 键。 在触控板上向上或向下滑动手指。 松开 Shift 键。按 子目 键 > 删除消息。
- 要删除某个日期之前的所有消息,请高亮显示日期字段。 按 # 键 > 删除以前的内容 > 删除。
- 要删除保存的消息,请按 键 > 查看保存的消息。 高亮显示消息。 按 键 > 删除。 如有必要,也 删除消息收件箱的消息。

注: 使用"删除以前的内容"菜单项删除的电子邮件不会在电子邮件同步过程中从计算机上的电子邮件应用程序中删 除。

#### 将消息标记为已读或未读

在主屏幕中,单击消息图标。

- 要将消息标记为已读或未读,请高亮显示该消息。 按 ▌# 键 > **标记为已读**或 **标记为未读**。
- 要将特定日期之前的所有消息都标记为已读,请高亮显示日期字段。 按 # # 键 > 将此前消息标记为已读。

#### 添加、更改或删除标记

如果更改了您发送的电子邮件的标记,则这些更改仅反映在您的 BlackBerry 智能手机上,而不会发送给收件人。 您 可能无法执行此任务,这取决于您正在使用的消息服务。

在编写或查看电子邮件时,请按 号 键。

- 要添加标记,请单击标记为后续。 设置标记的属性。 按 <mark>生:</mark> 键 > 保存。
- 要更改标记,请单击标记属性。 更改标记属性。 按 # # 键 > 保存。
- 要删除标记,请单击清除标志。

#### 按发件人或主题过滤电子邮件

- 1. 在主屏幕中,单击消息图标。
- 2. 高亮显示电子邮件。
- 3. 按 <mark>手:</mark> 韓 > **过滤标准 > 发件人或主题。**
- 4. 键入电子邮件过滤器的名称。
- 5. 设置电子邮件过滤器选项。
- 6. 按 == 键 > 保存。

### 添加、移动、重命名或删除电子邮件文件夹

要执行此任务,您的工作电子邮件帐户必须使用支持该功能的 BlackBerry® Enterprise Server。 有关详细信息,请 与系统管理员联系。

- 1. 在主屏幕中,单击消息图标。
- 2. 按 77 键 > 查看文件夹。
- 3. 高亮显示文件夹。
- 4. 按 号 键。
	- 要添加文件夹,请单击添加文件夹。
	- 要移动文件夹,请单击移动文件夹。 单击新的位置。
	- 要重命名文件夹,请单击重命名文件夹。
	- 要删除文件夹, 请单击删除文件夹。

### 归档电子邮件

要执行此任务,您的工作电子邮件帐户必须使用支持该功能的 BlackBerry® Enterprise Server。 有关详细信息,请 与系统管理员联系。

- 1. 在主屏幕中,单击消息图标。
- 2. 高亮显示电子邮件。
- 3. 按 手 键 > 文件。
- 4. 高亮显示文件夹。
- 5. 按 === 键 > 文件。

#### 查看归档的消息

- 1. 在主屏幕中,单击消息图标。
- 2. 按 77 键 > 查看文件夹。
- 3. 单击文件夹。

#### 电子邮件过滤器

#### 创建电子邮件过滤器

要执行此任务,您的工作电子邮件帐户必须使用支持该功能的 BlackBerry® Enterprise Server。 有关详细信息,请 与系统管理员联系。

有关完成 BlackBerry 智能手机上具有的个人电子邮件帐户 (如 Google Mail™ 或 Windows Live™ Hotmail®) 的此任 务的详细信息,请访问 [www.blackberry.com/docs/smartphones,](http://www.blackberry.com/docs/smartphones)并单击 Email Setup(电子邮件设置)下的链接。

- 1. 在主屏幕中,单击消息图标。
- 2. 按 # # 键 > 选项 > 电子邮件过滤器。
- 3. 按 号 键 > 新建。
#### 4. 键入电子邮件过滤器的名称。

5. 设置电子邮件过滤器选项。

6. 按 手 键 > 保存。

# 电子邮件过滤器的选项

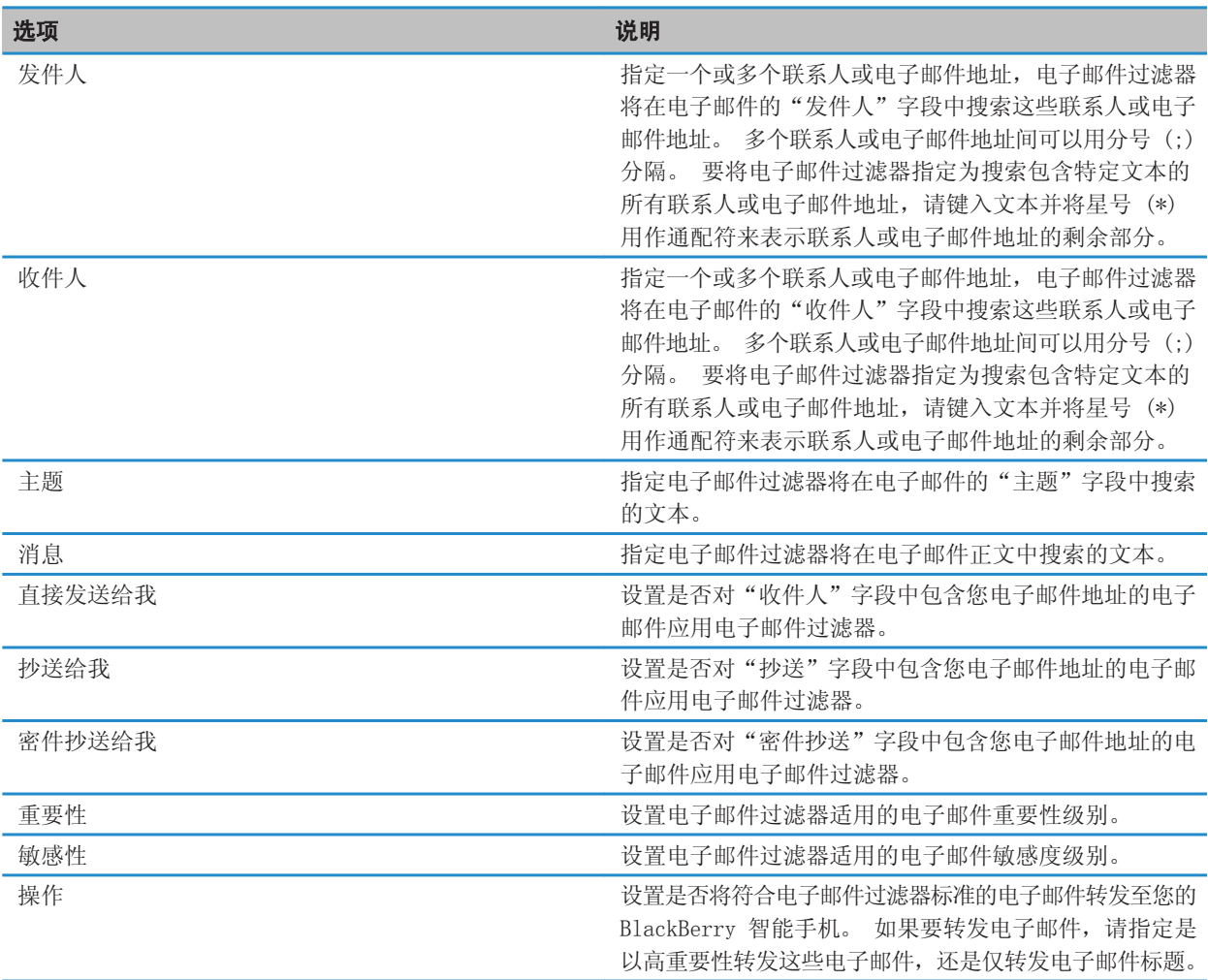

#### 打开电子邮件过滤器

- 1. 在主屏幕中,单击消息图标。
- 2. 按 号: 键 > 选项 > 电子邮件过滤器。
- 3. 选中电子邮件过滤器旁边的复选框。
- 4. 按 子 键 > 保存。

#### 更改、确定优先级或删除电子邮件过滤器

- 1. 在主屏幕中,单击消息图标。
- 2. 按 手目 键 > 选项 > 电子邮件过滤器。
- 3. 高亮显示电子邮件过滤器。
- 4. 按 号 键。
	- 要更改电子邮件过滤器,请单击编辑。 更改电子邮件过滤器的选项。 按 键 > 保存。
	- 要确定电子邮件过滤器的优先级,请单击**移动**。 单击新的位置。
	- 要删除电子邮件过滤器, 请单击删除。

#### 同步电子邮件

#### 关于同步

数据无线同步和电子邮件无线同步功能旨在通过无线网络同步管理器数据(联系人、日历项、任务和记事)和同步 BlackBerry 智能手机和计算机上的电子邮件应用程序间的电子邮件。

如果智能手机无法识别联系人、日历项或电子邮件帐户中的字段,则无法同步某些数据或电子邮件,但这种情况很少。

如果您的智能手机无法使用或关闭了数据无线同步功能, 则可以使用 BlackBerry Desktop Software 来同步管理器数 据。 有关详细信息, 请参阅 BlackBerry Desktop Software 中的"帮助"。

Research In Motion 建议您定期创建备份文件,并将文件保存到计算机上,尤其在更新任何软件之前更要如此。 当智 能手机意外丢失、被盗或损坏时,计算机上保存的当前备份文件能让您恢复智能手机数据。

#### 打开或关闭电子邮件无线同步

您可以打开或关闭与 BlackBerry 智能手机关联的每个电子邮件地址的电子邮件无线同步。

- 1. 在主屏幕中,单击消息图标。
- 2. 按 手: 键 > 选项 > 电子邮件同步。
- 3. 如果出现消息服务字段,请将该字段设置为相应的电子邮件帐户。
- 4. 选中或清除无线同步复选框。

#### 在智能手机上清空计算机上已删除的邮件文件夹

要执行此任务,您的工作电子邮件帐户必须使用支持该功能的 BlackBerry® Enterprise Server。 有关详细信息,请 与系统管理员联系。

- 1. 在主屏幕中,单击消息图标。
- 2. 按 手 键 > 选项 > 电子邮件同步。
- 3. 如果出现消息服务字段,请将该字段设置为相应的电子邮件帐户。
- 4. 按 手: 键 > 清除已删除的项目。

#### 将消息从特定电子邮件文件夹转发至智能手机

要执行此任务,您的工作电子邮件帐户必须使用支持该功能的 BlackBerry® Enterprise Server。 有关详细信息,请 与系统管理员联系。

- 1. 在主屏幕中,单击消息图标。
- 2. 按 手目 键 > 选项 > 电子邮件首选项。
- 3. 如果出现消息服务字段,请将该字段设置为相应的电子邮件帐户。
- 4. 按 7 辑 键 > 文件夹转寄。
- 5. 选中电子邮件文件夹旁边的复选框。
- 6. 按 == 键 > 保存。

注: 如果您单击全选菜单项,计算机电子邮件应用程序中包括已发送的邮件文件夹中的电子邮件在内的所有电子邮件都 将显示在 BlackBerry 智能手机上。

#### 相关信息

停止在智能手机上存储从计算机发送的电子邮件, 73 停止向智能手机转发电子邮件, 73

#### 停止向智能手机转发电子邮件

要执行此任务,您的工作电子邮件帐户必须使用支持该功能的 BlackBerry® Enterprise Server。 有关详细信息,请 与系统管理员联系。

- 1. 在主屏幕中,单击消息图标。
- 2. 按 # # 键 > 选项 > 电子邮件首选项。
- 3. 如果出现消息服务字段,请将该字段设置为相应的电子邮件帐户。
- 4. 清除发送电子邮件至手持设备复选框。
- 5. 按 键 > 保存。

要重新将电子邮件转发至您的 BlackBerry 智能手机, 请选中**发送电子邮件至手持设备**复选框。

#### 停止在智能手机上存储从计算机发送的电子邮件

要执行此任务,您的工作电子邮件帐户必须使用支持该功能的 BlackBerry® Enterprise Server。 有关详细信息,请 与系统管理员联系。

- 1. 在主屏幕中,单击消息图标。
- 2. 按 号: 键 > 选项 > 电子邮件首选项。
- 3. 如果出现消息服务字段,请将该字段设置为相应的电子邮件帐户。
- 4. 按 号 键 > 文件夹转寄。
- 5. 清除已发送邮件文件夹旁边的复选框。
- 6. 按 手 键 > 保存。

#### 停止在计算机上存储从智能手机发送的电子邮件

要执行此任务, 您的工作电子邮件帐户必须使用支持该功能的 BlackBerry® Enterprise Server。 有关详细信息, 请 与系统管理员联系。

- 1. 在主屏幕中,单击消息图标。
- 2. 按 子目 键 > 选项 > 电子邮件首选项。
- 3. 如果出现消息服务字段,请将该字段设置为相应的电子邮件帐户。
- 4. 清除在"已发送"文件夹中保存副本复选框。
- 5. 按 子 键 > 保存。

#### Google Mail

#### 关于智能手机上的 Google Mail

您可以将 Google Mail 帐户(也称为 Gmail 帐户)添加到您的 BlackBerry 智能手机,具体取决于您的无线服务计划 或系统管理员。 与计算机上所用的 Google Mail Web 应用程序类似,相关邮件将被分组为单个对话。 要使邮件收件 箱更有条理,您可以创建和应用自定义标签、报告垃圾邮件、存档消息以及给重要消息添加星号。

有关 Google Mail 的详细信息,请访问 [www.googlemail.com。](http://www.googlemail.com)

#### 添加或删除 Google Mail 星标

您可以用星标标明重要的 Google Mail 消息或对话。

- 1. 在主屏幕中,单击消息图标。
- 2. 高亮显示 Google Mail 消息或对话。
- 3. 按 号 键。
	- 要添加星标,单击添加星标。
	- 要删除星标,请单击删除星标。

#### 应用或删除 Google Mail 标签

您可以为 Google Mail 消息或对话应用一个或多个标签,以方便整理自己的消息收件箱。 如果您为对话中的单个邮件 应用了标签,那么该标签将被应用于对话中的所有邮件。

- 1. 在主屏幕中,单击消息图标。
- 2. 高亮显示 Google Mail 消息或对话。
- 3. 按 <mark>手</mark> 键 > 标签。
	- 要应用标签,请选中标签旁边的复选框。
	- 要删除标签,请清除标签旁边的复选框。

4. 按 手 键 > 保存。

#### 查看带有特定标签的 Google Mail 邮件

- 1. 在主屏幕中,单击消息图标。
- 2. 按 号 键 > 查看文件夹。
- 3. 单击标签。

#### 创建或删除 Google Mail 标签

- 1. 在主屏幕中,单击消息图标。
- 2. 按 号 键 > 标签。
	- 要创建新标签, 请单击新标签。 键入标签名称。 单击保存。
	- 要删除标签,请高亮显示标签。 按 # #: | 键 > 删除。

#### 预览更多分组的电子邮件

要在组中显示每封电子邮件的更多行,您必须设置 BlackBerry 智能手机,使其按主题对电子邮件分组。

- 1. 在主屏幕中,单击消息图标。
- 2. 单击 选项 > 消息显示和操作。
- 3. 更改预览长度字段。
- 4. 按 == 键 > 保存。

#### 存档 Google Mail 消息或对话

如果您存档 Google Mail 消息是对话的一部分,那么该存档标签将被应用于对话中的所有邮件。

- 1. 在主屏幕中,单击消息图标。
- 2. 高亮显示 Google Mail 消息或对话。
- 3. 按 键 > 存档 > 是。

注: 存档消息可能会在一段时间后从您的智能手机自动删除,具体取决于如何设置 BlackBerry 智能手机以存储消息。

#### 将存档的 Google Mail 消息移至消息收件箱

- 1. 在主屏幕中,单击消息图标。
- 2. 按 手 键 > 查看文件夹 > 存档。
- 3. 高亮显示 Google Mail 消息或对话。
- 4. 按 子: 键 > 移至收件箱。

#### 报告已发送至 Google Mail 帐户的垃圾邮件

如果您将 Google Mail 邮件报告为垃圾邮件,它将从 BlackBerry 智能手机删除。 如果您报告邮件是对话的一部分, 对话中的所有邮件都将被报告为垃圾邮件。

1. 在主屏幕中,单击消息图标。

- 2. 高亮显示 Google Mail 消息或对话。
- 3. 按 手 键 > 报告垃圾邮件。
- 4. 如有必要, 请单击**是**。

# 信息

# 如何操作:信息

#### 关于信息

要发送和接收信息,无线服务提供商必须设置信息无线服务计划。 可能不支持此功能,具体取决于您的无线服务提供 商。

收件人看到的消息可能与您预期的有所不同,具体取决于您键入信息时所使用的键入和输入语言。

您可能还能够在信息中发送和接收以下媒体文件:.jpg、.gif、.wbmp、.midi、.vcf ( vCard)、.ics (iCalendar)、.avi、.mpg 或 .mov,具体取决于您的无线服务提供商。

如果多个电话号码与 BlackBerry 智能手机关联,则可使用电话应用程序"我的号码"字段中显示的第一个电话号码发 送信息。

#### 编写和发送信息

您可以将信息发送至的收件人数量取决于无线服务提供商。

- 1. 在主屏幕中,单击信息图标。
- 2. 按 键 > 编写信息。
- 3. 在收件人字段中,执行以下操作之一:
	- 键入联系人姓名。
	- 按 号 键 > 选择联系人。单击联系人。
	- 键入可以接收信息的电话号码(包括国家代码和区号)。 对于含有非拉丁字符的语言,请按 Alt 键以键入数字。 在键盘上按 7 键。
	- 如果您的 BlackBerry 智能手机连接至 CDMA 网络,则可以键入电子邮件地址。
- 4. 键入消息。
- 5. 在键盘上按 7 键。

#### 相关信息

[个人通讯组列表, 143](#page-144-0) [我无法发送消息, 29](#page-30-0)

#### 将媒体文件、联系人卡片、约会或位置附加至短信

要附加视频,视频必须是用 MMS 模式录制的。

- 1. 在编写信息时,请按 # # 键 > 附加。
- 2. 单击附件类型。
- 3. 单击某个文件。

#### 相关信息

[更改视频大小和格式, 107](#page-108-0) 我无法在信息中附加文件, 0

#### 从信息中保存媒体文件

- 1. 在信息中,打开附件。
- 2. 按 号 键。
- 3. 单击保存 <media type>。
- 4. 单击保存。

## 在消息中附加联系人卡片

您可以在电子邮件、PIN 消息或短信中附加联系人卡片。

- 1. 在编写消息时,请按 # # 键 > 附加 > 联系人。
- 2. 查找并高亮显示联系人。
- 3. 按 手 键 > 继续。

#### 相关信息

我无法在信息中附加文件, 0

# 答复或转发信息

您不能转发包含受版权保护内容的信息。

- 1. 在主屏幕中,单击信息图标。
- 2. 高亮显示消息。
	- 要答复消息, 请按 <mark>– 手•</mark> 键 > **答复**。
	- 要转发消息,请按 #: 键 > 转发。

# 将约会从信息添加至日历

- 1. 在信息中,高亮显示 iCalendar 附件。
- 2. 按 子目 键 > 查看约会。
- 3. 按 生理键 > 添加至日历。

### 删除信息历史记录

执行以下操作之一:

- 要从历史记录中删除单条消息,请高亮显示该消息。 按 2 # 键 > 删除消息。
- 要从历史记录中删除所有消息并且不关闭聊天,请在答复消息时按 # 锂 > **清除对话**。

• 要从历史记录中删除所有消息并且关闭聊天, 请在信息列表中高亮显示某条消息。 按 === 键 > 删除。

## 小区广播

#### 关于小区广播

小区广播让无线服务提供商能够通过短信向特定地理位置的所有 BlackBerry 智能手机同时发送信息。 通过预订提供 某种类型信息的小区广播频道,您可以接收包含特定类型信息的小区广播消息。 不同的小区广播频道会发送不同的小 区广播消息。 例如,一个小区广播频道可能定期发送天气预测,而另一个可能发送交通状况信息。

# 打开小区广播

要执行此任务,您的 BlackBerry 智能手机必须使用 SIM 卡,并且您的无线服务提供商必须为 SIM 卡设置小区广播频 道,或者为您提供小区广播频道的 ID。

可能不支持此功能,具体取决于您的无线服务提供商和智能手机连接至的无线网络。

- 1. 在主屏幕或文件夹中,单击光项图标。
- 2. 单击设备 > 高级系统设置 > 小区广播。
- 3. 选中启用小区广播复选框。
	- 如果屏幕出现一个或多个小区广播频道,请选中频道旁边的复选框。
	- 如果屏幕没有出现小区广播频道, 请高亮显示空字段。 按 = 键 > **添加频道**。 键入频道 ID 和别名。 单 击确定。
- 4. 选中语言旁边的复选框。
- 5. 按 手 键 > 保存。

要关闭小区广播,请清除**启用小区广播**复选框。 在关闭小区广播之前,请确定您的无线服务提供商不会使用小区广播 并根据您的位置对服务(如首选价格)进行管理。

#### 相关信息

我无法打开小区广播, 0

#### 停止接收小区广播消息

确定您的无线服务提供商不会通过小区广播根据您的位置对服务(如首选价格)进行管理。

- 1. 在主屏幕或文件夹中,单击选项图标。
- 2. 单击设备 > 高级系统设置 > 小区广播。
- 3. 在频道部分中,高亮显示小区广播频道。
- 4. 按 号 键。
	- 要停止从小区广播频道接收消息, 请单击**禁用**。
	- 要删除小区广播频道, 请单击删除频道。

#### 重命名小区广播频道

- 1. 在主屏幕或文件夹中,单击选项图标。
- 2. 单击设备 > 高级系统设置 > 小区广播。
- 3. 在**频道**部分中,高亮显示小区广播频道。
- 4. 按 子 键 > 设置昵称。
- 5. 键入小区广播频道的名称。
- 6. 单击确定。
- 7. 按 <mark>= = 键 > 保存</mark>。

# 紧急提醒消息

# 关于紧急提醒消息

如果您的无线服务提供商或系统管理员参与 CMAS,您可能在消息收件箱或 BlackBerry 智能手机上的紧急提醒消息收 件箱中收到紧急提醒消息。 CMAS 是紧急提醒网络,可用于发送总裁提醒消息、紧迫威胁生命安全的提醒消息以及黄色 提醒消息。 可能不支持此功能,具体取决于您的智能手机型号和无线网络。 有关详细信息,请与无线服务提供商或管 理员联系。

# 取消订阅紧急提醒消息

您无法取消订阅总裁提醒消息。

- 1. 在主屏幕中,单击消息图标。
- 2. 按 手 键 > 选项 > 紧急提醒消息。
	- 要取消订阅紧迫威胁提醒消息,请清除紧迫威胁提醒消息复选框。
	- 要取消订阅黄色提醒消息,请清除黄色提醒消息复选框。

# 删除一条或多条消息

在主屏幕中,单击消息图标。

- 要删除消息, 请高亮显示消息。 按 FB 键 > 删除。
- 要删除某个范围内的消息,请高亮显示消息。 按住 Shift 键。 在触控板上向上或向下滑动手指。 松开 Shift 键。按 子 键 > 删除消息。
- 要删除某个日期之前的所有消息,请高亮显示日期字段。 按 ■#■ 键 > **删除以前的内容** > **删除**。
- 要删除保存的消息,请按 ## 键 > 查看保存的消息。 高亮显示消息。 按 ■# 键 > 删除。 如有必要,也 删除消息收件箱的消息。

注: 使用"删除以前的内容"菜单项删除的电子邮件不会在电子邮件同步过程中从计算机上的电子邮件应用程序中删 除。

# 将消息标记为已读或未读

在主屏幕中,单击消息图标。

- 要将消息标记为已读或未读,请高亮显示该消息。 按 2 年 键 > 标记为已读或 标记为未读。
- 要将特定日期之前的所有消息都标记为已读,请高亮显示日期字段。 按 【##】键 > 将此前消息标记为已读。

# PIN 消息

# 如何操作:PIN 消息

#### 查找您的 PIN

执行以下操作之一:

- 在主屏幕或文件夹中,单击选项图标。 单击设备 > 设备和状态信息。
- 如果输入语言支持, 请在消息或记事中, 键入 mypin, 后面键入一个空格。

#### 编写和发送 PIN 消息

- 1. 在主屏幕中,单击消息图标。
- 2. 按 子 韓 > 编写其它 > 编写 PIN。
- 3. 在收件人字段中, 执行以下操作之一:
	- 键入 PIN。 在键盘上按 ノ 键。
	- 如果您为联系人列表中的联系人保存了 PIN, 请键入该联系人的姓名。 在键盘上按 24 键。
- 4. 键入消息。

5. 按 号 键 > 发送。

#### 相关信息

[个人通讯组列表, 143](#page-144-0) [我无法发送消息, 29](#page-30-0)

#### 为 PIN 创建链接

您可以在消息、日历条目、任务或记事中为 PIN 创建链接。 如果单击链接,就可以发送 PIN 消息。 在键入文本时,请键入 pin: 和 PIN。

#### 答复或转发电子邮件或 PIN 消息

在消息中, 按 号 键。

- 要答复消息, 请单击答复或全部答复。
- 要转发消息, 请单击**转发或转发格式**。

#### 相关信息

[我无法发送消息, 29](#page-30-0)

#### <span id="page-82-0"></span>为发送的电子邮件或 PIN 消息设置重要性级别

如果更改电子邮件和 PIN 消息的重要性级别,那么高优先级指示符 | 或低优先级指示符 | 将显示在 BlackBerry 智能 手机上此消息的旁边。 如果收件人的消息收发应用程序支持消息的重要性级别,那么重要性级别还将标示给收件人。

- 1. 在编写电子邮件或 PIN 消息时, 按 # # 键 > 选项。
- 2. 更改重要性字段。
- 3. 按 2: 键 > 保存。

#### 更改 PIN 消息的显示颜色

- 1. 在主屏幕中,单击消息图标。
- 2. 按 手目 键 > 选项 > 消息显示和操作。
- 3. 要更改收件箱中 PIN 消息的显示颜色,请清除以红色显示 PIN 消息复选框。
- 4. 按 BB 键 > 保存。

# 附件

# 如何操作:附件

#### 关于文件和附件

您可以查看和下载附件,并将它们存储在 BlackBerry 智能手机或媒体卡上。 如果您的电子邮件帐户使用支持在组织 网络中访问文件的 BlackBerry Enterprise Server, 您可以从组织网络中预览文件, 将文件保存到智能手机中, 或者 直接将文件附加到电子邮件中(无需下载)。 您可以使用文件应用程序查看保存在智能手机上的所有文件列表。 您也 可从智能手机重命名、移动和删除组织网络中的文件。

要更改下载的附件或文件, 您可以使用专为在 BlackBerry 智能手机上使用而设计的第三方编辑应用程序(如 Documents To Go)。

#### 相关信息

[搜索保存在智能手机上的文件, 94](#page-95-0) [搜索保存在单位组织网络上的文件, 94](#page-95-0)

#### 打开和保存附件

要执行此任务,您的电子邮件帐户必须与支持该功能的 BlackBerry Internet Service 或 BlackBerry Enterprise Server 关联。 有关详细信息, 请与无线服务提供商或系统管理员联系。

- 1. 在消息、会议邀请或日历条目中, 按 # # 键。
- 2. 单击附件。
- 3. 单击 Documents To Go 或基本查看器。
- 4. 如果您收到文件过大的通知,请执行以下操作之一:

- <span id="page-83-0"></span>• 单击继续打开文档。
- 单击取消返回电子邮件。
- 5. 选择位置。
- 6. 单击保存或取消。

相关信息

我无法打开小区广播, 0

# 保存文件或附件

要执行此任务,您的电子邮件帐户必须与支持该功能的 BlackBerry Internet Service 或 BlackBerry Enterprise Server 关联。 有关详细信息, 请与无线服务提供商或系统管理员联系。

- 1. 在消息、日历条目或网页中,请执行以下操作之一:
	- 如果消息或日历条目中只有一个附件, 请按 #: 被。
	- 如果消息或日历条目中有多个附件, 则高亮显示附件。 按 # 键。
	- 如果要从网页下载文件,请按 #= 键。
- 2. 单击下载附件或下载文件。
- 3. 单击要在其中保存文件或附件的文件夹。
- 4. 单击**保存**。

要停止下载附件,请在消息中高亮显示要下载的附件。 按 +: 键 > 取消下载。

# 发送文件

要发送视频,视频必须是用 MMS 模式录制的。

- 1. 在主屏幕或文件夹中,单击媒体图标或文件图标。
- 2. 查找并高亮显示某个文件。
- 3. 按 号 键 > 发送。
- 4. 单击消息类型。
- 5. 如有必要,请打开 蓝牙® 技术并选择设备或与设备配对。

#### 相关信息

[更改视频大小和格式, 107](#page-108-0) 我无法在信息中附加文件, 0

#### 打开文件或附件中的链接

某些文件可能包含嵌入内容的链接,如表格、图片、脚注、文本框或注释。

1. 在文件中,高亮显示链接。

2. 按 <mark>手:</mark> 键 > **打开链接或检索**。

要返回文件,请按 5 键。

#### 设置文件或附件的字体选项

1. 在文件或附件中,请按 # = 键 > 选项。

- 2. 更改字体字段。
- 3. 按 <mark>2 非 键 > 保存</mark>。

#### 查看文件属性

您可以查看文件的大小、作者、发布日期以及其他属性。 1. 在主屏幕或文件夹中,单击媒体图标或文件图标。

- 2. 查找并高亮显示某个文件。
- 3. 按 === 键 > 属性。

#### 相关信息

[隐藏文件或文件夹, 96](#page-97-0) [查看隐藏文件或文件夹, 96](#page-97-0)

#### 联系人卡片

#### 关于联系人卡片

联系人卡片(有时称为 vCard 或 .vcf 文件)包含特定联系人的信息。 您可以将联系人卡片发送至电子邮件、PIN 消 息、信息或 BlackBerry Messenger 消息。 您也可以使用 蓝牙® 或 NFC 技术通过联系人应用程序发送联系人卡片。

## 在消息中附加联系人卡片

您可以在电子邮件、PIN 消息或短信中附加联系人卡片。

- 1. 在编写消息时,请按 = = 键 > 附加 > 联系人。
- 2. 查找并高亮显示联系人。
- 3. 按 手 键 > 继续。

#### 相关信息

我无法在信息中附加文件, 0

#### 保存消息中的联系人卡片

如果在消息中收到联系人卡片,则可保存它,以便将联系人信息添加至联系人列表。

- 1. 在消息中,高亮显示联系人卡片。
- 2. 按 子: 键 > 查看附件。
- 3. 按 号 键。
- 4. 单击下列某项:
	- 添加至联系人
	- 更新联系人

# 消息的安全选项

# 阻止接收消息

如果您的工作电子邮件帐户与 BlackBerry Enterprise Server 关联,则可能无法阻止或解除阻止来自单位组织内、单 位组织外或单位组织内外的联系人的 PIN 消息。 在阻止消息时,您可对智能手机进行设置,以允许来自特定联系人的消息。

- 1. 执行以下操作之一:
	- 要阻止所有收到的电子邮件、PIN 或信息,请主屏幕或文件夹中,单击**选项**图标。 单击**安全性 > 防火墙**。 选 中一种或多种消息旁边的复选框。
	- 若只要阻止来自广告商或未知发件人的带附件的信息,请在主屏幕上,单击**信息**图标。 按 【 #: 】键 > 选项。 在彩信部分的消息过滤部分中,选中拒绝匿名消息复选框或拒绝广告复选框。
- 2. 按 2: 键 > 保存。

注: 即使您在 BlackBerry 智能手机上没有收到被阻止的消息,但这些消息仍可能会在无线服务计划中产生数据流量费 用。 您可以通过关闭电子邮件转发功能或使用电子邮件过滤器来停止将电子邮件转发到您的智能手机,这样将不会产 生数据流量费用。

#### 相关信息

[重置被阻止消息计数器, 85](#page-86-0)

# 允许接收联系人列表或允许的发件人列表中的联系人发送的消息

- 1. 在主屏幕或文件夹中, 单击**洗项**图标。
- 2. 单击安全性 > 防火墙。
- 3. 在**常规**部分, 如果未将启用复选框选中, 将其选中。
- 4. 在阻止接收消息部分, 选择一种或多种消息类型。
- 5. 选中联系人复选框或指定地址、电话号码或 PIN 复选框。
- 6. 按 手 键 > 保存。

# 将联系人添加到允许的发件人列表

- 1. 在主屏幕或文件夹中, 单击光项图标。
- 2. 单击安全性 > 防火墙。
- 3. 在**常规**部分, 如果未将启用复选框选中, 将其选中。
- 4. 在**阻止接收消息**部分,选择一种或多种消息类型。
- 5. 在例外部分, 选中指定地址、电话号码或 PIN 复选框。
- 6. 单击添加。
- $7.$  按 | 孕 | 键。
- 8. 单击下列某个菜单项:
- <span id="page-86-0"></span>• 添加电子邮件地址
- 添加电话号码
- 添加 PIN
- 9. 在输入新例外对话框中,键入联系人信息。
- 10. 在键盘上按 之 键。
- 11. 按 手 键 > 关闭。
- 12. 按 号: 键 > 保存。

# 重置被阻止消息计数器

如果您阻止消息,被阻止消息计数器会追踪您 BlackBerry 智能手机已阻止的消息数。 您可将被阻止消息计数器重置 为零。

- 1. 在主屏幕或文件夹中,单击选项图标。
- 2. 单击安全性 > 防火墙。
- 3. 高亮显示消息类型。
- $4.$  按  $\left| \begin{array}{c} 4. \\ \end{array} \right|$  》 重置计数或重置所有计数。

# 受 S/MIME 和 PGP 保护的消息

#### 受 S/MIME 和 PGP 保护的消息基本知识

#### 关于签名和加密消息

如果电子邮件帐户使用支持此功能 BlackBerry Enterprise Server,则可以对消息进行数字签名或加密,从而进一步 提高从 BlackBerry 智能手机发送的电子邮件和 PIN 消息的安全级别。 数字签名用于帮助收件人验证您所发送消息 的真实性和完整性。 如果使用私钥对消息进行了数字签名,收件人可以使用您的公钥来验证该消息的确来自您本人, 并且消息没有被更改。

加密用于消息保密。 如果对消息进行了加密,您的智能手机会使用收件人的公钥来加密消息。 而收件人使用自己的私 钥对消息进行解密。

要发送加密 PIN 消息,您必须知道联系人列表中联系人的 PIN 和电子邮件地址。 您的智能手机会使用联系人列表中 的电子邮件地址来寻找联系人的 PGP 密钥或证书。

#### 签名或加密消息

您可以对电子邮件或 PIN 消息签名或加密。

- 1. 在编写消息时,更改编码字段。
- 2. 如有必要,请更改分类字段。

#### 相关信息

我的智能手机上找不到某些签名和加密选项, 0

#### 通过密码短语加密受 S/MIME 或 PGP 保护的消息

默认情况下,您的 BlackBerry 智能手机使用证书或 PGP 密钥来加密消息。

- 1. 在编写消息时, 将编码字段更改为使用加密的选项。
- 2. 按 号 键 > 选项。
- 3. 在加密部分中, 选择使用密码加密技术复选框或使用传统加密复选框。
- 4. 按 **手** 键 > 保存。

通过安全的方法通知收件人通行短语。

#### 在消息中附加证书和 PGP 密钥

您可以将证书或 PGP 密钥附加至电子邮件和 PIN 消息。

- 1. 编写消息时, 请按 # # 键 > 附加 > 证书或 PGP 密钥。
- 2. 高亮显示证书或 PGP 密钥。
- 3. 按 号 键 > 继续。

#### 下载用于签名或加密消息的证书或 PGP 密钥

如果收到的消息中没有包含证书或 PGP 密钥,或者尚未存储在 BlackBerry 智能手机的密钥存储区中,那么您可以下 载证书或 PGP 密钥。

如果您已在 PGP Universal Server 上登记,您的智能手机可能自动从 PGP Universal Server 中下载发件人的 PGP 密 钥。 您无法手动下载发件人的 PGP 密钥。

- 1. 在消息中,高亮显示加密指示符或数字签名指示符。
- 2. 按 至 键 > 获取发件人的证书或获取发件人的 PGP 密钥。
- 3. 指定搜索标准。
- 4. 按 手 键 > 搜索。
- 5. 单击证书或 PGP 密钥。
- 6. 单击添加至密钥存储区。

#### 从消息添加证书或 PGP 密钥

如果您已在 PGP Universal Server 上登记,则无法从消息添加 PGP 密钥。

- 1. 在消息中,高亮显示数字签名指示符。
- $2.$  按 = = 键。
	- 要导入证书或 PGP 密钥, 请单击导入证书或导入 PGP 密钥。
	- 要导入并信任证书或 PGP 密钥, 请单击**信任证书或信任 PGP 密钥**。

#### 从附件添加证书或 PGP 密钥

如果您在 PGP Universal Server 上登记,则无法从附件添加 PGP 密钥。 1. 在消息中,单击消息末尾的证书或 PGP 密钥附件。

2. 单击检索证书或检索 PGP 密钥。

- 3. 单击证书或 PGP 密钥。
	- 要导入证书或 PGP 密钥, 请单击导入证书或导入 PGP 密钥。
	- 要导入并信任证书或 PGP 密钥, 请单击信任证书或信任 PGP 密钥

#### 相关信息

我无法打开加密消息中的附件, 0

#### 受 S/MIME 保护的消息中的附件指示符

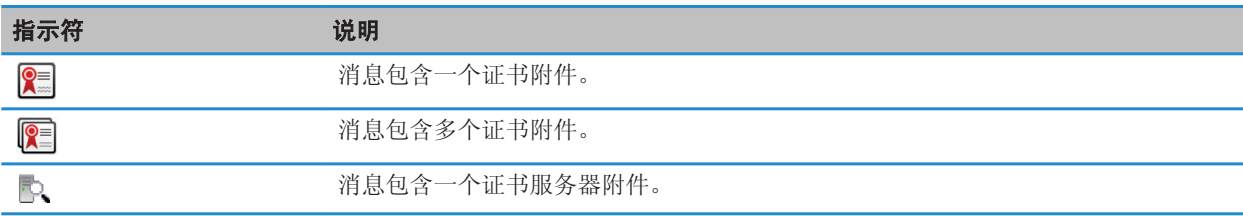

# 受 PGP 保护的消息中的附件指示符

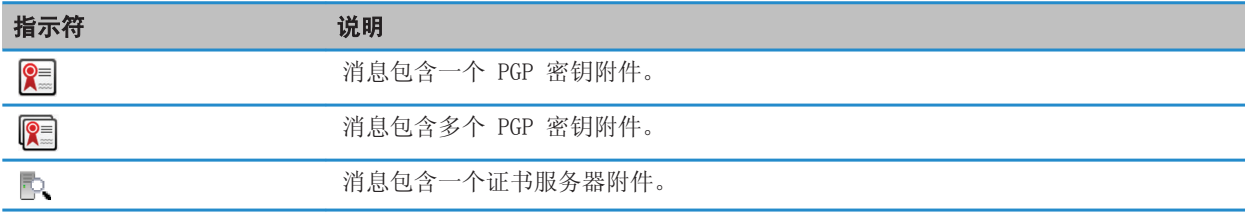

#### 从消息添加证书服务器的连接信息

如果您已在 PGP Universal Server 上登记,则无法从消息中添加证书服务器的连接信息。 1. 在消息中,高亮显示 2 证书服务器附件指示符。

2. 按 子: 键 > 导入服务器。

#### 查看用于签名或加密消息的证书

- 1. 在消息中,高亮显示加密状态指示符或数字签名指示符。
- 2. 按 手: 键 > 查看发件人的证书或查看加密证书。

#### 查看用于签名或加密消息的 PGP 密钥

- 1. 在消息中,高亮显示加密状态指示符或数字签名指示符。
- 2. 按 <sup>2</sup>字 键 > 查看发件人的 PGP 密钥或查看加密 PGP 密钥。

# 查看弱加密消息的加密信息

- 1. 在弱加密消息中,高亮显示加密状态指示符。
- 2. 按 号 键 > 加密详情。

受 S/MIME 和 PGP 保护的消息状态

## S/MIME 保护的消息的数字签名指示符

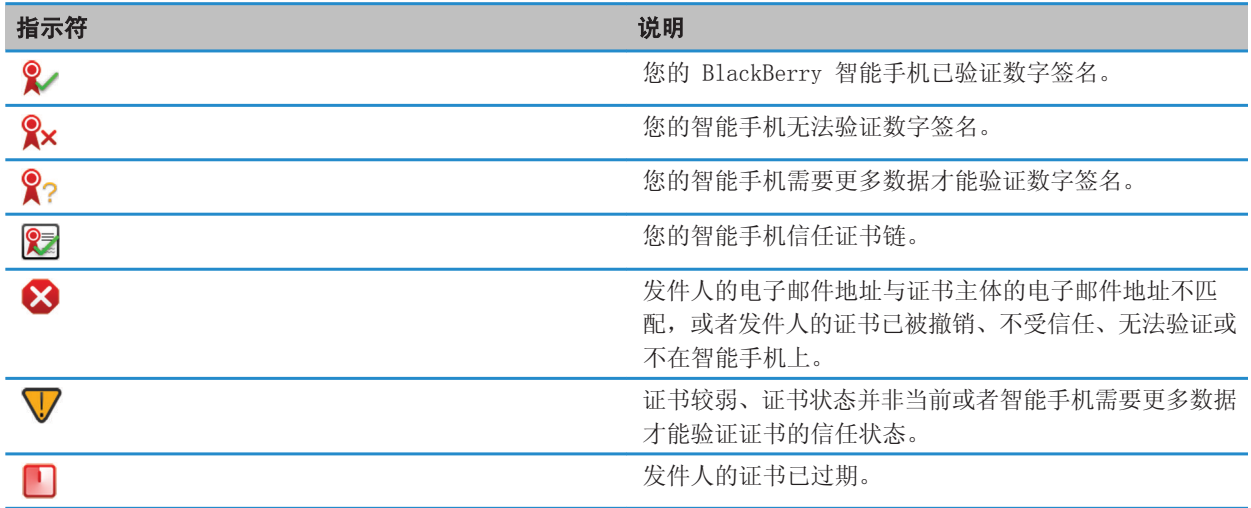

# PGP 保护的消息的数字签名指示符

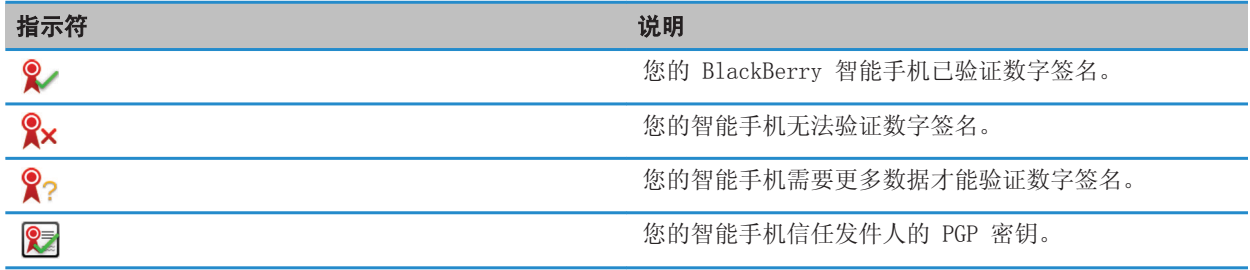

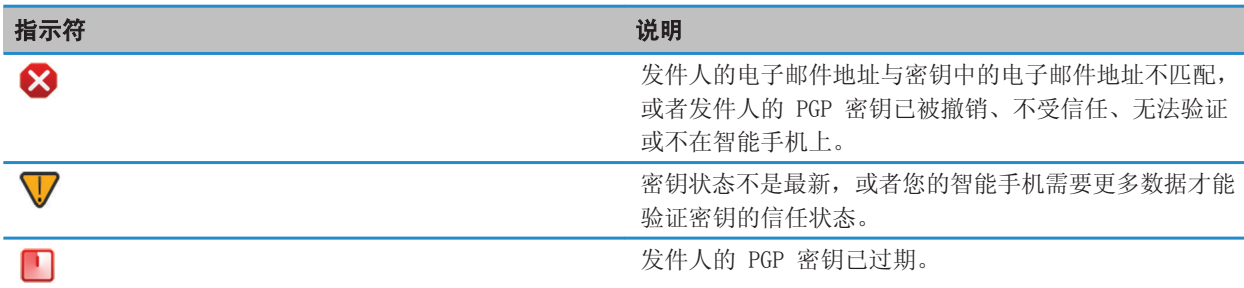

# 加密状态指示符

您所接收的消息是强加密还是弱加密由系统管理员设置。

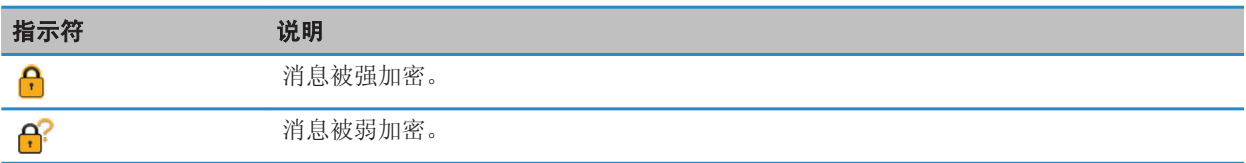

# 查看证书或证书链的状态

如果证书包含在收到的消息中,或者已经存储在 BlackBerry 设备的密匙库中,那么您可以查看发件人证书的状态,或 者查看发件人证书以及证书链中所有其它证书的状态。

- 1. 在消息中,高亮显示数字签名指示符。
- 2. 按菜单键。
- 3. 单击检查发件人的证书或检查发件人的证书链。

# 受 S/MIME 和 PGP 保护的消息选项

#### 更改您的签名和加密证书或密钥

您的 BlackBerry 智能手机使用证书或 PGP 密钥对已发送邮件文件夹中的消息加密,并会在发送的消息中包含您的加 密证书或 PGP 公钥, 以便收件人能够对他们的答复消息加密。

- 1. 在主屏幕或文件夹中,单击选项图标。
- 2. 单击安全性 > S/MIME 或 PGP。
- 3. 更改证书字段或默认密钥字段。
- 4. 按 号: 键 > 保存。

#### 相关信息

我的智能手机上找不到某些签名和加密选项, 0

#### 更改下载加密消息中的附件选项

- 1. 在主屏幕或文件夹中,单击选项图标。
- 2. 单击安全性 > S/MIME 或 PGP。
- 3. 执行以下操作之一:
	- 要自动下载加密消息中的附件,请将加密附件支持字段更改为自动。
	- 要手动下载加密消息中的附件,请将加密附件支持字段更改为手动。
	- 要禁止 BlackBerry 智能手机下载加密消息中的附件,请将**加密附件支持**字段更改为**无**。
- 4. 按 手 键 > 保存。

#### 更改默认签名和加密选项

在向之前从未有过消息往来的联系人发送消息时,您的 BlackBerry 智能手机会使用默认签名和加密选项。 否则,智 能手机将会使用消息历史记录来建议签名和加密选项。

您还可以将智能手机设置为对外发消息尝试使用默认签名和加密选项。 但是,如果已打开消息分类,则不一定可使用 默认签名和加密选项,具体取决于消息分类的安全要求。 例如,如果已将默认签名和加密选项设置为"签名",并且编 写了级别为机密的答复消息,则签名和加密选项将会设置为"签名和加密"而不是默认的签名和加密选项。

- 1. 在主屏幕或文件夹中,单击选项图标。
- 2. 单击设备 > 高级系统设置 > 默认服务。
- 3. 更改默认编码字段。
	- 要尝试为对外发消息使用默认签名和加密选项,请将**外发消息编码建议**字段设置为**使用默认编码**。
	- 要根据消息历史记录使用签名和加密选项,请将**外发消息编码建议**字段设置为使用消息历史记录。
- 4. 按 号: 键 > 保存。

#### 相关信息

我的智能手机上找不到某些签名和加密选项, 0

#### 关于消息分类

如果您的 BlackBerry 智能手机与使用支持此功能的 BlackBerry Enterprise Server 的电子邮件帐户绑定,并且系统 管理员打开了消息分类功能,那么 BlackBerry Enterprise Server 会根据您为消息指定的分类对所编写、转发或答复 的每条消息应用一系列最起码的安全措施。 您可以使用的消息分类由系统管理员指定。

如果您收到了使用消息分类的消息,则可以在消息的主题行查看分类的缩写,并在消息的正文中查看分类的详细说明。 您还可以在已发送的邮件文件夹中查看已发送消息的分类缩写及详细说明。

#### 更改默认消息分类

要执行此任务,您的工作电子邮件帐户必须使用支持该功能的 BlackBerry Enterprise Server,并且您的系统管理员 必须打开消息分类。

在向之前从未有过消息往来的联系人发送消息时,您的 BlackBerry 智能手机可以使用默认的消息分类。 如果您以前 与该联系人有过消息往来,那么您的智能手机会尝试使用上一条消息所使用的消息分类。

1. 在主屏幕或文件夹中,单击**选项**图标。

- 2. 单击设备 > 高级系统设置 > 默认服务。
- 3. 更改默认分类字段。
- 4. 按 号 键 > 保存。

#### 更改消息中 S/MIME 或 PGP 指示符的大小

- 1. 在主屏幕或文件夹中,单击选项图标。
- 2. 单击安全性 > S/MIME 或 PGP。
- 3. 在常规部分中,更改消息查看程序图标字段。
- 4. 按 子 键 > 保存。

#### 更改受 S/MIME 或 PGP 保护的消息的加密算法

如果消息有多个收件人,您的 BlackBerry 智能手机会使用在列表中首先选中的加密算法,所有收件人均支持该算法。 1. 在主屏幕或文件夹中,单击**选项**图标。

- $2.$  单击安全性 > S/MIME 或 PGP。
- 3. 在允许的内容密钥部分中, 选中一个或多个允许的内容密钥旁边的复选框。
- 4. 按 B B 键 > 保存。

#### 当要您在已签名或已加密的消息中输入密钥库密码的提示出现时,您可以进行更改。

每次使用密钥库中的个人证书或 PGP 密钥时,可能会提示您输入密钥库密码。例如,当您发送已签名的消息,或者您的 BlackBerry 智能手机解密已接收的消息时。 您可以关闭该提示或减少该提示的出现次数。

- 1. 在主屏幕或文件夹中, 单击**洗项**图标。
- 2. 单击安全性 > 高级安全设置 > 证书或 PGP 密钥。
- 3. 高亮显示个人证书或 PGP 密钥。
- 4. 按 <mark>= = =</mark> 键 > **更改安全级别**。
	- 要关闭输入密钥库密码的提示, 请将安全级别设置为**低**。
	- 要仅在密码未缓存或密钥库项的刷新率过期时显示该提示,请将安全级别设置为中等。
	- 要始终显示该提示,请将安全级别设置为高。
- 5. 单击确定。

#### 关闭受 S/MIME 或 PGP 保护的消息被截断时出现的提示

- 1. 在主屏幕或文件夹中,单击选项图标。
- 2. 单击安全性 > S/MIME 或 PGP。
- 3. 在常规部分中,将截断模式字段更改为始终发送或全部并发送。
- 4. 按 手 键 > 保存。

要重新打开提示,请将**截断模式**字段更改为**提示用户**。

#### 关闭在使用非推荐的证书或 PGP 密钥时出现的提示

- 1. 在主屏幕或文件夹中,单击**选项**图标。
- 2. 单击安全性 > S/MIME 或 PGP。

3. 在**常规**部分中,清除**我的证书出现问题时发出警告**复选框或**我的 PGP 密钥出现问题时发出警告**复选框。

4. 按 手 键 > 保存。

#### 请求受 S/MIME 保护的签名消息的送达通知

- 1. 在主屏幕或文件夹中,单击选项图标。
- 2. 单击安全性 > S/MIME。
- 3. 选择请求 S/MIME 回执复选框。
- 4. 按 手 键 > 保存。

# IBM Lotus Notes 本地加密消息

#### 关于 IBM Lotus Notes 本地加密消息

如果您的电子邮件帐户使用支持此功能的 BlackBerry Enterprise Server, 那么您可以在 BlackBerry 智能手机上使 用 IBM Lotus Notes 本地加密收发消息。 在发送或接收 IBM Lotus Notes 本地加密消息时,系统会提示您键入 IBM Lotus Notes ID 密码。

在收发 IBM Lotus Notes 本地加密消息之前, 您或您的系统管理员必须先使用 Lotus iNotes (以前称为 IBM Lotus Domino Web Access)来导入 IBM Lotus Notes ID 文件。 您的计算机必须正在运行 IBM Lotus Notes 7.0 或更高版 本,并且在 IBM Lotus Domino 服务器 7.0 或更高版本上有一个电子邮件帐户。

#### 使用 IBM Lotus Notes 本地加密对消息加密

- 1. 在编写、转发或答复消息时, 请将编码字段更改为 Lotus Notes 加密。
- 2. 如果出现提示,请键入您的 IBM Lotus Notes ID 密码。

# 文件和附件

# 如何操作:文件

# 文件基本知识

# 关于文件和附件

您可以查看和下载附件,并将它们存储在 BlackBerry 智能手机或媒体卡上。 如果您的电子邮件帐户使用支持在组织 网络中访问文件的 BlackBerry Enterprise Server, 您可以从组织网络中预览文件, 将文件保存到智能手机中, 或者 直接将文件附加到电子邮件中(无需下载)。 您可以使用文件应用程序查看保存在智能手机上的所有文件列表。 您也 可从智能手机重命名、移动和删除组织网络中的文件。

要更改下载的附件或文件, 您可以使用专为在 BlackBerry 智能手机上使用而设计的第三方编辑应用程序(如 Documents To Go)。

#### 相关信息

[搜索保存在智能手机上的文件, 94](#page-95-0) [搜索保存在单位组织网络上的文件, 94](#page-95-0)

#### 打开和保存附件

要执行此任务,您的电子邮件帐户必须与支持该功能的 BlackBerry Internet Service 或 BlackBerry Enterprise Server 关联。 有关详细信息, 请与无线服务提供商或系统管理员联系。

- 1. 在消息、会议邀请或日历条目中,按 键。
- 2. 单击附件。
- 3. 单击 Documents To Go 或基本查看器。
- 4. 如果您收到文件过大的通知,请执行以下操作之一:
	- 单击继续打开文档。
	- 单击取消返回电子邮件。
- 5. 选择位置。
- 6. 单击**保存或取消**。

#### 相关信息

我无法打开小区广播, 0

#### 保存文件或附件

要执行此任务,您的电子邮件帐户必须与支持该功能的 BlackBerry Internet Service 或 BlackBerry Enterprise Server 关联。 有关详细信息, 请与无线服务提供商或系统管理员联系。

1. 在消息、日历条目或网页中,请执行以下操作之一:

- <span id="page-95-0"></span>• 如果消息或日历条目中只有一个附件,请按 ▌ ҈ ■ 键。
- 如果消息或日历条目中有多个附件, 则高亮显示附件。 按 #: 键。
- 如果要从网页下载文件,请按 = = 键。
- 2. 单击下载附件或下载文件。
- 3. 单击要在其中保存文件或附件的文件夹。
- 4. 单击**保存**。

要停止下载附件,请在消息中高亮显示要下载的附件。 按 +: 键 > 取消下载。

#### 搜索保存在智能手机上的文件

- 1. 在主屏幕中,单击媒体图标。
- 2. 按 手 键 > 浏览。
- 3. 查找文件。

要查看文件,请单击该文件。 文件可能不以其原始格式显示,具体取决于文件类型。

#### 相关信息

我找不到通过 蓝牙连接发送给我的文件, 0 搜索保存在单位组织网络上的文件, 94 [关于文件和附件, 81](#page-82-0)

#### 搜索保存在单位组织网络上的文件

要执行此任务,您的工作电子邮件帐户必须使用支持该功能的 BlackBerry® Enterprise Server。 有关详细信息,请 与系统管理员联系。

- 1. 在主屏幕或文件夹中,单击文件图标。
- 2. 在**转至**字段中,键入文件路径。
- 3. 如有必要,键入您用来连接至单位组织网络的凭据。

要查看文件,请单击此文件。 文件可能不以其原始格式显示,具体取决于文件类型。

#### 相关信息

搜索保存在智能手机上的文件, 94 [关于文件和附件, 81](#page-82-0)

#### 发送文件

要发送视频,视频必须是用 MMS 模式录制的。

- 1. 在主屏幕或文件夹中,单击媒体图标或文件图标。
- 2. 查找并高亮显示某个文件。
- 3. 按 == 键 > 发送。
- 4. 单击消息类型。
- 5. 如有必要,请打开 蓝牙® 技术并选择设备或与设备配对。

#### 相关信息

[更改视频大小和格式, 107](#page-108-0) 我无法在信息中附加文件, 0

## 打开文件或附件中的链接

某些文件可能包含嵌入内容的链接,如表格、图片、脚注、文本框或注释。

1. 在文件中,高亮显示链接。

2. 按 手: 键 > 打开链接或检索。

要返回文件,请按 5 键。

#### 设置文件或附件的字体选项

- 1. 在文件或附件中,请按 号 键 > 选项。
- 2. 更改字体字段。
- 3. 按 <mark>2 非 键 > 保存</mark>。

#### 将组织网络中的文件保存到智能手机中

要执行此任务,您的工作电子邮件帐户必须使用支持该功能的 BlackBerry® Enterprise Server。 有关详细信息,请 与系统管理员联系。

将组织网络中的文件保存到 BlackBerry 智能手机时,文件将按其原始格式保存。

- 1. 在主屏幕或文件夹中,单击文件图标。
- 2. 查找并高亮显示某个文件。
- 3. 按 号 键 > 复制。
- 4. 选择一个位置来存储文件。
- 5. 单击文件夹。
- 6. 按 手 键 > 粘贴。

#### 相关信息

[发送文件, 82](#page-83-0)

# 管理文件和附件

#### 查看文件属性

您可以查看文件的大小、作者、发布日期以及其他属性。

- 1. 在主屏幕或文件夹中,单击媒体图标或文件图标。
- 2. 查找并高亮显示某个文件。
- 3. 按 号 键 > 属性。

#### 相关信息

[隐藏文件或文件夹, 96](#page-97-0)

<span id="page-97-0"></span>查看隐藏文件或文件夹, 96

## 复制、移动、重命名或删除文件

1. 执行以下操作之一:

- 在主屏幕或文件夹中,单击文件图标。
- 在主屏幕中,单击媒体图标。 按 <mark>手:</mark> 键 > 浏览。
- 2. 查找并高亮显示某个文件。
- 3. 按 号 键。
	- 要复制一个文件,请单击复制。 导航至位置。 单击粘贴。
	- 要移动文件, 请单击剪切。 导航至位置。 单击粘贴。
	- 要重命名文件, 请单击**重命名**。 键入文件名。 单击保存。
	- 要删除文件,请单击删除。

#### 相关信息

[在智能手机和计算机之间传输文件, 19](#page-20-0)

#### 隐藏文件或文件夹

要查看您隐藏的文件或文件夹,则必须记住文件或文件夹的位置。

- 1. 在主屏幕上,单击您要隐藏的包含文件或文件夹的文件夹。
- 2. 按 号 键 > 浏览。
- 3. 查找并高亮显示您要隐藏的文件或文件夹。
- 4. 按 号 键 > 属性。
- 5. 洗择隐藏复洗框。
- 6. 单击确定。

隐藏文件或文件夹后,在 BlackBerry 智能手机上不再显示此文件或文件夹。

#### 相关信息

查看隐藏文件或文件夹, 96

#### 查看隐藏文件或文件夹

您可以查看隐藏的文件或文件夹。

- 1. 在主屏幕上,单击您隐藏的包含文件或文件夹的文件夹。
- 2. 按 号 键 > 浏览。
- 3. 浏览到您隐藏的包含文件或文件夹的文件夹。
- 4. 按 3: 键 > 显示隐藏。

#### 相关信息

隐藏文件或文件夹, 96

#### 打开受密码保护的 .pdf 文件

要执行此任务,您的电子邮件帐户必须与支持该功能的 BlackBerry Internet Service 或 BlackBerry Enterprise Server 关联。 有关详细信息, 请与无线服务提供商或系统管理员联系。

1. 在 .pdf 文件中, 显示"文档受密码保护"消息时, 按 5 键。

2. 按 号: 键 > 输入密码。

- 3. 键入密码。
- 4. 在键盘上按 之 键。
- 5. 按 手 键 > 打开附件或下载附件 > 是。

#### 查看文档中的追踪修订

在文档中,按 号 键 > 显示更改。

要隐藏追踪修订,请按 # = 键 > 隐藏更改。

#### 查看文档中的目录

您可能无法查看目录,具体取决于文档类型。

在文档中, 按 子: 键 > 目录。

要移至特定标题,请单击标题。 单击跳过。

#### 在电子表格中移动

在电子表格中,按 === 键。

- 要移至特定单元格,请单击**转至单元格**。 键入单元格坐标。 在键盘上按 20 键。
- 要切换工作表, 请单击下一个工作表或前一个工作表。
- 要杳看工作表列表, 请单击**目录**。
- 要移至特定工作表, 请单击目录。 单击工作表。 单击查看。

#### 查看单元格的内容

在电子表格中,单击电子表格单元格。

#### 更改列的大小

在电子表格中,执行以下操作之一:

- 要更改列的大小,请单击列标签。 单击大小。
- 要杳看列中的所有文本,请单击列标签。 单击全屏。
- 要更改电子表格中所有列的大小,请单击屏幕左上角未标记的列标签。 单击大小。
- 要更改所有电子表格的列大小,请按 【 # 】 键 > 选项。 更改列宽度字段。 按 【 # 】 键 > 保存。

## 设置电子表格的显示选项

- 1. 在电子表格中, 按 = = 键 > 选项。
	- 要在电子表格中查看网格线,请将显示网格线字段更改为是。
	- 要用数字标注电子表格的行、用字母标注列, 请将**显示标签**字段更改为**是**。
- 2. 按 子 键 > 保存。

#### 在多页 .tif 文件的页面中移动

在多页.tif 文件中, 按 # # 键。

- 要查看多页 .tif 文件中的页面列表, 请单击目录。
- 要移至多页.tif 文件中的特定页面, 请单击目录。 单击某个页面。 单击查看。
- 要切换多页,tif 文件中的页面,请单击下一页或上一页。

#### 切换演示文稿视图

在演示文稿中, 按 子: 键。

- 要仅查看文本, 请单击查看文本。
- 要杳看文本和幻灯片, 请单击查看两者。

要以原始格式查看演示文稿,请单击查看幻灯片。

#### 切换幻灯片

在演示文稿中,按 #: 键 > 下一张幻灯片或上一张幻灯片。

### 旋转或放大或缩小幻灯片

在幻灯片视图中查看演示文稿时, 按 # = 键。

- 要旋转幻灯片, 请单击**旋转**。
- 要放大或缩小幻灯片, 请单击**放大**或缩小。
- 要恢复原始幻灯片大小, 请按 ## 键 > 适应屏幕。

#### 保存幻灯片

- 1. 在幻灯片视图中查看演示文稿时, 按 ## 键 > 保存幻灯片。
- 2. 键入文件名。
- 3. 单击保存。

# 媒体

# 如何:媒体

# 媒体文件基本知识

#### 播放媒体文件

- 1. 执行以下操作之一:
	- 在主屏幕中,单击**媒体**图标。 单击媒体类型。 如有必要,请单击类别。
	- 在主屏幕或应用程序文件夹中,单击语音消息图标。
- 2. 单击某个文件。
- 3. 如果媒体控件没有出现在屏幕底部,请单击触控板。
	- 要播放媒体文件,请单击 ▶ 图标。
	- 要暂停媒体文件,请单击 Ⅱ 图标。
	- 要停止媒体文件,请单击 图标。
	- 要移至下一个媒体文件,请单击 ▶ 图标。
	- 要移至上一个媒体文件或当前播放的媒体文件的开头,请单击 |< 图标。
	- 要快进或快退文件,请单击进度条。 在触控板上,向右或向左滑动手指。 再次单击进度条。

#### 相关信息

[支持的音频和视频文件格式及扩展名, 102](#page-103-0) [支持的图片文件扩展名, 103](#page-104-0)

#### 调节音量

- 要提高音量, 请按 BlackBerry 智能手机右侧的**提高音量**键。
- 要降低音量, 请按智能手机右侧的降低音量键。
- 要完全关闭声音,请按智能手机右侧的**静音**键。 要关闭静音,请再按一次**静音**键。 如果在通话期间按**静音**键,智 能手机将关闭通话音,这样您可以听到对方的声音,但是对方听不到您的声音。

#### 相关信息

[呼叫静音, 46](#page-47-0) [改善媒体文件的音质, 100](#page-101-0) 使用音频增强功能放大音量, 99

#### 使用音频增强功能放大音量

使用音频增强功能放大的音量大于歌曲、铃声和视频的正常音量设置。

- 1. 执行以下操作之一:
	- 在主屏幕中,单击媒体图标。 按 <mark>工理</mark> 键 > **媒体选项**。
	- 在主屏幕或应用程序文件夹中,单击语音消息图标。 按 第: 键 > 选项。
- <span id="page-101-0"></span>2. 选中音频增强复选框。
- 3. 阅读屏幕上的警告: 如果要继续, 请单击是。
- 4. 按 号 键 > 保存。

## 改善媒体文件的音质

可能不支持此功能,具体取决于您的 BlackBerry® 智能手机型号。 要改善媒体文件的音质,必须在您的智能手机上使 用立体声耳机。

- 1. 执行以下操作之一:
	- 在主屏幕中,单击媒体图标。 按 <mark>工理</mark> 键 > **媒体选项**。
	- 在主屏幕或应用程序文件夹中,单击语音消息图标。 按 第2 键 > 选项。
- 2. 更改耳机音乐均衡器字段。
- 3. 按 手 键 > 保存。

#### 复制、移动、重命名或删除文件

- 1. 执行以下操作之一:
	- 在主屏幕或文件夹中,单击文件图标。
	- 在主屏幕中,单击媒体图标。按 # # 键 > 浏览。
- 2. 查找并高亮显示某个文件。
- 3. 按 号 键。
	- 要复制一个文件, 请单击复制。 导航至位置。 单击粘贴。
	- 要移动文件, 请单击剪切。 导航至位置。 单击粘贴。
	- 要重命名文件, 请单击**重命名**。 键入文件名。 单击保存。
	- 要删除文件, 请单击**删除**。

#### 相关信息

[在智能手机和计算机之间传输文件, 19](#page-20-0)

# 查看文件属性

您可以查看文件的大小、作者、发布日期以及其他属性。

- 1. 在主屏幕或文件夹中,单击媒体图标或文件图标。
- 2. 查找并高亮显示某个文件。
- 3. 按  $\boxplus$  键 > 属性。

#### 相关信息

[隐藏文件或文件夹, 96](#page-97-0) [查看隐藏文件或文件夹, 96](#page-97-0)

#### 更改媒体播放器屏幕关闭之前所经过的时间

如在一段时间内暂停或停止媒体文件播放,媒体播放器屏幕将会关闭,以优化 BlackBerry 智能手机的性能。

1. 在主屏幕中,单击媒体图标。

- <span id="page-102-0"></span>2. 按 手 键 > 媒体选项。
- 3. 更改不活动时关闭媒体播放器字段。

#### 打开或关闭音频和视频快捷方式

默认情况下, BlackBerry 智能手机将"音量"和"静音"键用作快捷方式, 以播放、暂停和快速移动音频和视频文件。 1. 在主屏幕中,单击**媒体**图标。

- 2. 按 手 键 > 媒体选项。
- 3. 选中或清除允许静音和音量键控制播放、暂停和快速移动复选框。
- 4. 按 号: 键 > 保存。

#### 相关信息

我无法使用快捷方式, 0

#### 关闭媒体卡支持

关闭媒体卡支持功能时,BlackBerry 智能手机就无法访问媒体卡上的文件。 如果您想确定文件已保存至智能手机的内 置媒体存储而非媒体卡中,此操作可能有帮助。

- 1. 在主屏幕或文件夹中,单击光项图标。
- 2. 单击**设备 > 存储**。
- 3. 清除媒体卡支持复选框。
- 4. 按 号 键 > 保存。

#### 将媒体文件排序

- 1. 执行以下操作之一:
	- 要将视频排序, 在主屏幕上单击**媒体**图标 > **视频**图标。 高亮显示视频。
	- 要将图片排序, 在主屏幕上单击媒体图标 > 图片图标> 图片库文件夹。
	- 要将语音消息排序, 在主屏幕上或**应用程序**文件夹中, 单击语音消息图标。 高亮显示语音消息。
- 2. 按 **+ # 错 > 排序方式**。
- 3. 单击排序选项。

#### 关于传输和同步文件

您可以使用 USB 电缆在 BlackBerry 智能手机与计算机之间传输和同步文件,或使用 蓝牙® 技术从 蓝牙 设备收发文 件。

如果要在智能手机和计算机之间同步文件时管理并保留与文件关联的信息或加密,请使用 BlackBerry Desktop Software 。 要从计算机下载 BlackBerry Desktop Manager,请访问 [www.blackberry.com/desktop](http://www.blackberry.com/desktop) 并为计算机选择 相应选项。 有关同步文件的详细信息,请参阅 BlackBerry Desktop Software 中的"帮助"。

#### 相关信息

[在智能手机和计算机之间传输文件, 19](#page-20-0)

#### 在智能手机和计算机之间传输文件

1. 使用 USB 电缆将 BlackBerry 智能手机连接至计算机。

- <span id="page-103-0"></span>2. 在智能手机上显示的对话框中,选择以下文件传输选项之一:
	- 如果要传输大多数类型的文件,请单击 USB 驱动器。
	- 如果要同步受 DRM 保护的媒体文件,请单击同步媒体。
- 3. 如有必要,请键入您的智能手机密码。 您的智能手机在计算机上显示为驱动器。
- 4. 在计算机上,请执行以下操作之一:
	- 将文件从计算机中某位置拖到智能手机中的文件夹。
	- 将文件从智能手机中的文件夹拖到计算机中某位置。

要查看传输到智能手机的文件,请断开智能手机与计算机的连接并查找文件。

#### 相关信息

[关于传输和同步文件, 101](#page-102-0)

# 发送文件

要发送视频,视频必须是用 MMS 模式录制的。

- 1. 在主屏幕或文件夹中,单击媒体图标或文件图标。
- 2. 查找并高亮显示某个文件。
- 3. 按 <sup>1</sup> 手 键 > 发送。
- 4. 单击消息类型。
- 5. 如有必要,请打开 蓝牙® 技术并选择设备或与设备配对。

#### 相关信息

[更改视频大小和格式, 107](#page-108-0) 我无法在信息中附加文件, 0

#### 使用蓝牙技术接收媒体文件

要执行此任务,您必须打开蓝牙® 技术。 当发送至您 BlackBerry 智能手机的媒体文件使用了蓝牙技术,屏幕上将会出现一个对话框。

- 1. 在接受连接请求对话框中,单击是。
- 2. 在**是否要接收传入的数据**对话框中,单击是。

您的智能手机将接收的每个文件存储在与文件类型匹配的文件夹中。

#### 支持的音频和视频文件格式及扩展名

某些文件扩展名及文件格式可能不受支持,具体取决于您的 BlackBerry 智能手机型号和无线网络。

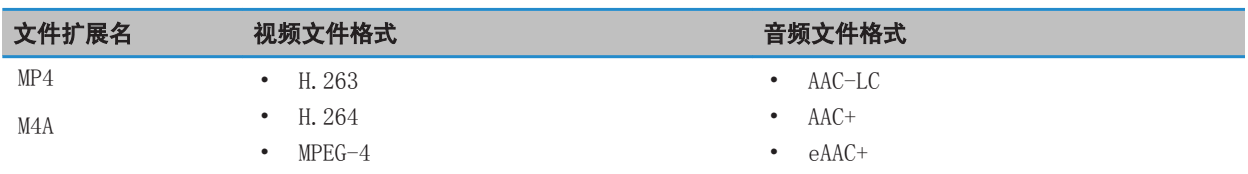

<span id="page-104-0"></span>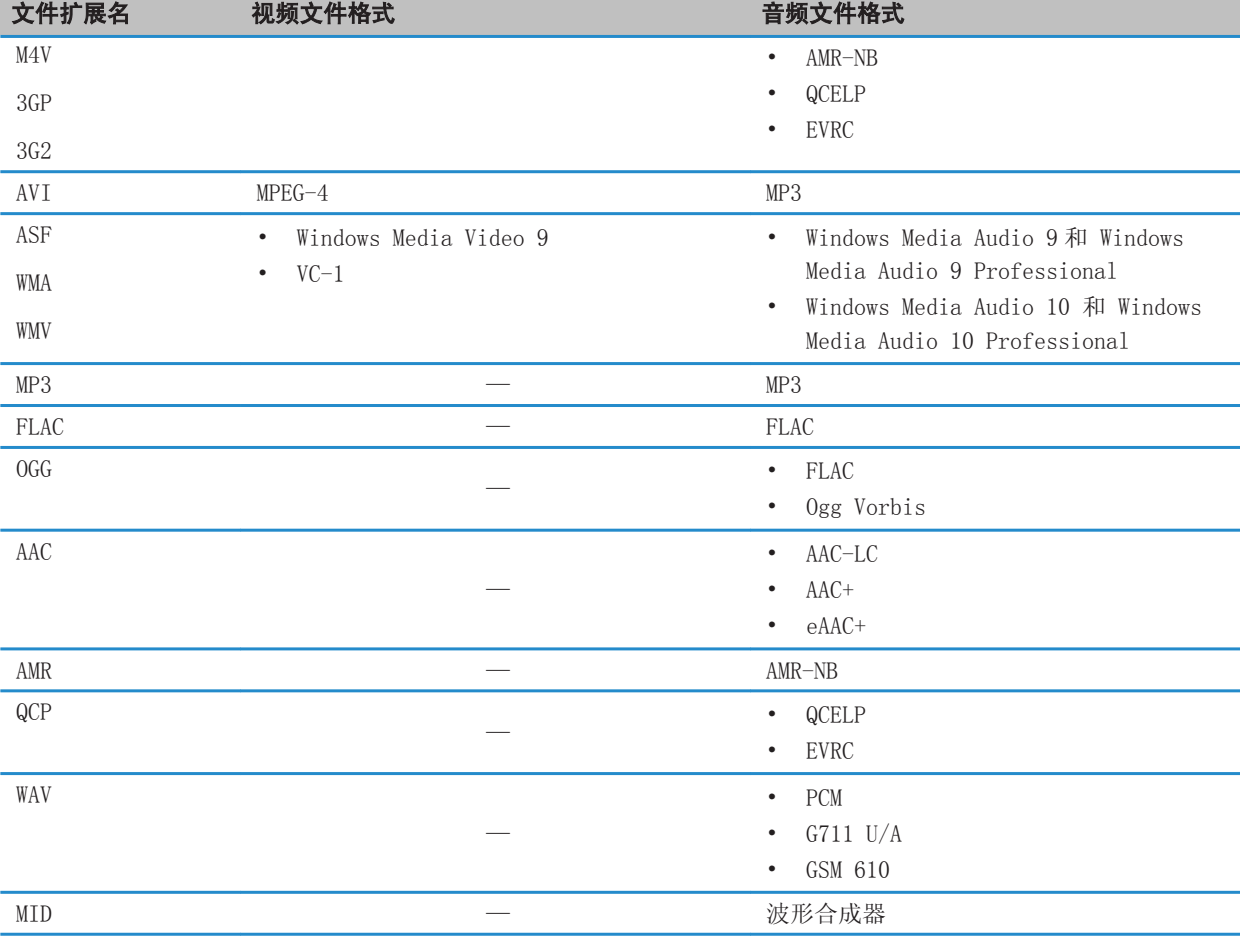

有关适用于您智能手机的媒体文件扩展名及媒体文件格式的详细信息,请访问 [www.blackberry.com/docs/](http://www.blackberry.com/docs/smartphones) [smartphones,](http://www.blackberry.com/docs/smartphones) 并单击智能手机 > BlackBerry 智能手机 > 支持的媒体。

#### 相关信息

支持的图片文件扩展名, 103

# 支持的图片文件扩展名

某些文件扩展名可能不受支持,具体取决于您的 BlackBerry 智能手机型号和无线网络。

- BMP
- JPG
- GIF
- PNG
- TIF
- WBMP

有关适用于您智能手机的媒体文件扩展名及媒体文件格式的详细信息,请访问 [www.blackberry.com/docs/](http://www.blackberry.com/docs/smartphones) [smartphones,](http://www.blackberry.com/docs/smartphones) 并单击智能手机 > BlackBerry 智能手机 > 支持的媒体。

#### 相关信息

[支持的音频和视频文件格式及扩展名, 102](#page-103-0)

音乐

相关信息

[在智能手机和计算机之间传输文件, 19](#page-20-0)

#### 随机播放或重复歌曲

- 1. 在主屏幕中,单击媒体图标 > 音乐图标。
- 2. 执行以下操作之一:
	- 要随机播放所有歌曲, 请单击随机播放歌曲。
	- 要按艺术家、专辑、流派或播放列表随机播放所有歌曲,请查找并高亮显示艺术家、专辑、流派或播放列表。 按 ■ 韦■ 键 > 随机播放。
	- 要重复当前播放的歌曲、播放列表、专辑或艺术家, 请按 # # 键 > 重复 > 当前歌曲、播放列表、专辑或所 有歌曲。

要停止随机播放歌曲,请按 # 接 > 随机播放。要停止重复歌曲,请按 # 建 > 重复 > 关。

#### 创建标准或自动播放列表

通过手动添加 BlackBerry 设备内存或媒体卡上的歌曲,您可以创建标准播放列表。 通过为音乐指定艺术家、专辑或 流派等标准,您可以创建自动播放列表。 符合所有标准的歌曲将自动添加至播放列表。

- 1. 在主屏幕中,单击媒体图标 > 音乐图标。
- 2. 单击播放列表 > 新建播放列表。
	- 要创建标准播放列表, 请单击标准播放列表。 键入播放列表的名称。 单击添加歌曲。 单击歌曲。
	- 要创建自动播放列表,请单击**自动播放列表**。 键入播放列表的名称。 单击加号(+)以添加艺术家、专辑或流 派等标准。
- 3. 按  $\Box$  键 > 保存。

#### 将正在播放的歌曲添加到播放列表中

- 1. 在播放歌曲时,请按 手 键 > 添加至播放列表。
- 2. 单击播放列表。

#### 在播放列表中移动或删除歌曲

1. 在主屏幕中,单击**媒体**图标 > 音乐图标。

- 2. 单击播放列表。
- 3. 单击某个标准播放列表。
- 4. 高亮显示某首歌曲。
	- 要在播放列表中更改歌曲位置,请按 # 键 > 移动。 导航到新位置。 按 【 # 键 > 完成移动。
	- 要从播放列表删除歌曲,请按 ## 键 > 删除 > 确定。
- 5. 按 2: 键 > 保存。

#### 重命名或删除播放列表

- 1. 在主屏幕中,单击媒体图标 > 音乐图标。
- 2. 单击播放列表。
- 3. 高亮显示某个播放列表。
- 4. 按 号 键。
	- 要重命名播放列表,请单击重命名。 键入播放列表的名称。 单击确定。
	- 要删除播放列表,请单击删除。

# 视频

相关信息 [在智能手机和计算机之间传输文件, 19](#page-20-0)

#### 将缩略图转换成视频

您可以随时暂停视频,并将暂停屏幕上显示的图片用作视频缩略图的图片。

- 1. 在主屏幕中,单击媒体图标 > 视频图标。
- 2. 播放视频。
- 3. 如果媒体控件没有出现在屏幕底部,请单击触控板。
- 4. 当视频显示您要用作缩略图的图片时,请单击 || 图标。
- 5. 按 手 键 > 设置视频缩略图。

#### 显示视频中的隐匿式字幕

您可以打开隐匿式字幕,以便在播放支持隐匿式字幕的视频文件时在屏幕上显示文本。

- 1. 在主屏幕中,单击**媒体**图标。
- 2. 按 号 键 > 媒体选项。
- 3. 选中显示隐匿式字幕复选框。
- 4. 如有必要,请更改外观字段、位置字段和字体比例字段。
- 5. 按 2: 键 > 保存。

#### 在播放视频时保持背光灯亮起

默认情况下,背光灯会在一定时间后关闭,以达到省电的目的。 您可以更改媒体选项,以便播放视频时背光灯始终为 开。

- 1. 在主屏幕中,单击媒体图标。
- 2. 按 号 键 > 媒体选项。
- 3. 清除关闭自动背光灯复选框。
- 4. 按 手 键 > 保存。

要在播放视频时保持背光灯关闭,请选中关闭自动背光灯复选框。

# 摄像机

可能不支持相机或摄像机功能,或者某些相机或摄像机功能无法使用,具体取决于您的 BlackBerry® 智能手机。

#### 摄像机

这些图标显示在摄像机屏幕的底部。 您可以单击这些图标。

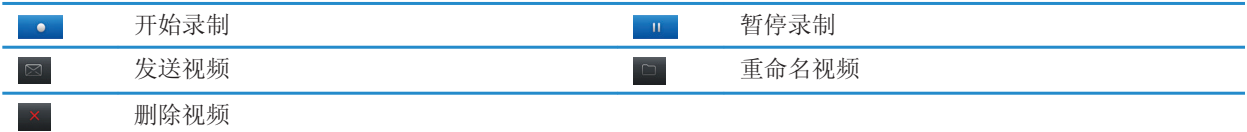

#### 录制视频

要执行此任务,您可能需要在 BlackBerry 智能手机中插入媒体卡。

- 1. 在主屏幕中,单击媒体图标 > 摄像机图标。
- 2. 要开始录制,请单击**录制**图标。
- 3. 要暂停录制,请单击**暂停**图标。

注: 暂停录像时,可用于保存视频的大致存储空间会显示在屏幕下方。

#### 打开或关闭视频照明灯

当照明条件较差时,可使用视频灯改善录制的视频的质量。

- 1. 在主屏幕中,单击**媒体**图标 > 摄像机图标。
- 2. 按 号 键 > 选项。
- 3. 选择视频灯复选框。
- 4. 按 号 键 > 保存。

要关闭视频照明灯,请清除视频灯复选框。
### 打开或关闭自动对焦

- 1. 在主屏幕上,单击媒体图标 > 摄像机图标。
- 2. 按 号 键。
- 3. 选中或清除**自动对焦**选项。

#### 更改摄像机场景模式

您可以更改摄像机的场景模式,以优化不同环境下的设置。

- 1. 在主屏幕中,单击媒体图标 > 摄像机图标。
- 2. 按 手 键 > 选项。
- 3. 更改场景模式字段。
- 4. 按 === 键 > 保存。

#### 更改视频大小和格式

视频越大,需要的存储空间就越多。

- 1. 在主屏幕中,单击媒体图标 > 摄像机图标。
- 2. 按 手 键 > 选项。
- 3. 更改视频格式字段。
- 4. 按 手 键 > 保存。

#### 相关信息

[查看文件属性, 83](#page-84-0)

#### 减轻拍摄视频的模糊度

图像稳定选项有助于减轻录制视频时因轻微移动摄像机造成的视频模糊。

- 1. 在主屏幕中,单击媒体图标 > 摄像机图标。
- 2. 按 号 键 > 选项。
- 3. 选中图像稳定复选框。
- 4. 按 手 键 > 保存。

#### 更改视频的存储位置

- 1. 在主屏幕上,单击媒体图标 > 摄像机图标。
- 2. 按 <mark>1 号</mark> 键 > 选项。
- 3. 如果已在 BlackBerry 智能手机中插入媒体卡, 则可更改存储视频字段。
- 4. 更改文件夹字段。
- 5. 按 子 键 > 保存。

## 相机

可能不支持相机或摄像机功能,或者某些相机或摄像机功能无法使用,具体取决于您的 BlackBerry® 智能手机。

## 相机一览

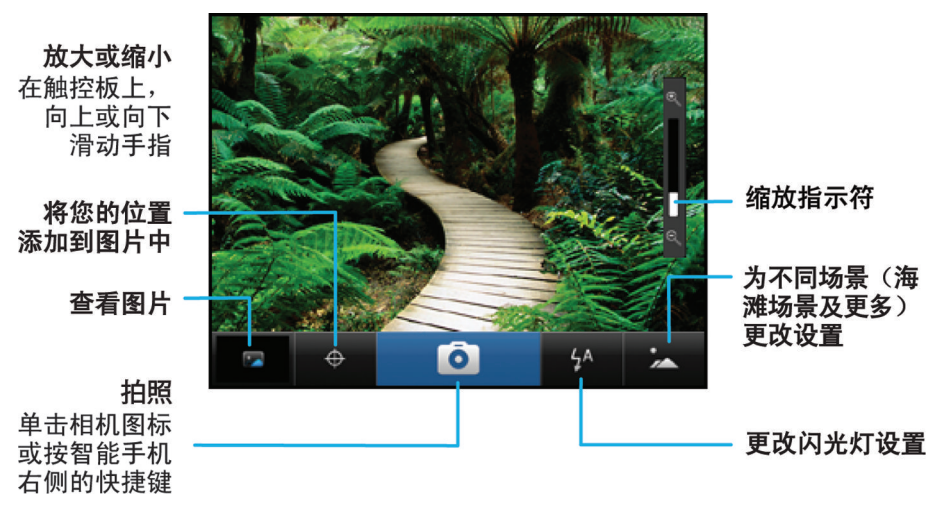

## 相机图标

这些图标显示在相机屏幕的底部。 您可以单击这些图标。

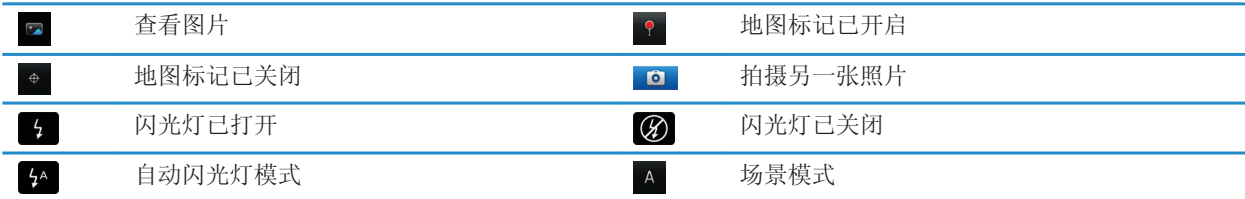

## 拍照

1. 在主屏幕中,单击**相机**图标。

2. 如果打开了数字变焦功能,在触控板上向上或向下滑动手指,既可放大或缩小。

3. 按右快捷。

照片会保存到"图片"应用程序的"相机照片"文件夹中。 要打开照片,请单击屏幕底部的图片预览。

#### 相关信息

[关闭相机的数字变焦功能, 109](#page-110-0)

## <span id="page-110-0"></span>更改拍摄照片的闪光灯设置

1. 在主屏幕中,单击相机图标。

2. 要切换闪光灯设置,请单击屏幕底部的闪光灯图标。

相机关闭时,将会保存闪光灯设置。

## 更改相机场景模式

您可以更改相机的场景模式,以优化不同环境下的设置。 相机上已提供场景模式的说明。

- 1. 在主屏幕中,单击**相机**图标。
- 2. 要更改相机的场景模式,请单击屏幕底部的场景模式图标。
- 3. 选择一种场景模式。

相机关闭时,将会保存场景模式。

#### 更改拍摄照片的大小

照片越大,所需的存储空间越多。

- 1. 在主屏幕中,单击相机图标。
- 2. 按 号 键 > 选项。
- 3. 更改图像大小字段。
- 4. 按 号 键 > 保存。

#### 相关信息

[查看文件属性, 83](#page-84-0)

#### 为拍摄的照片添加地图标记

相机上的地图标记选项可记录您照片拍摄点的地理信息。

- 1. 在主屏幕中,单击**相机**图标。
- 2. 单击屏幕顶部的地图标记图标。

地图标记信息可在图片文件的属性中查看。

#### 关闭相机的数字变焦功能

- 1. 在主屏幕中,单击相机图标。
- 2. 按 号: 键 > 选项。
- 3. 清除数字变焦复选框。
- 4. 按 == 键 > 保存。

#### 减轻拍摄照片的模糊度

图像稳定选项有助于减轻拍照时因轻微手动造成的照片模糊。

1. 在主屏幕中,单击相机图标。

2. 按 号 键 > 选项。

3. 选择图像稳定复选框。

4. 按 手 键 > 保存。

### 更改拍摄照片的预览时间

您可以设置拍照后所拍照片在屏幕上显示的时长,或关闭该选项以便立即拍摄另一张照片。

1. 在主屏幕中,单击相机图标。

- 2. 按 <mark>2 2: 健 > 选项。</mark>
	- 要更改预览时间, 请将图片查看字段更改成所需时间。
	- 要让拍好的照片显示在屏幕上, 直到您按 5 键, 请将图片查看字段更改为保持。
	- 要避免让拍好的照片显示在屏幕上,请将图片查看字段更改为关。
- 3. 按 号 键 > 保存。

#### 更改相机提示剩余照片数的时间

当剩余照片存储空间低于一定值时,会出现一则警告消息。 您可在"选项"屏幕的"存储"部分看到剩余照片数。

- 1. 在主屏幕中,单击相机图标。
- 2. 按 键 > 选项。
- 3. 更改剩余图片下降到以下值时警告字段。
- 4. 按 手 键 > 保存。

#### 更改图片的存储位置

要执行此任务,您必须在 BlackBerry 智能手机中插入媒体卡。

- 1. 在主屏幕中,单击相机图标。
- 2. 按 号: 键 > 选项。
- 3. 更改存储图片字段。
- 4. 按 号: 键 > 保存。

## 图片

相关信息

[在智能手机和计算机之间传输文件, 19](#page-20-0)

### 图片一览

缩放/平移 要缩放,请单 击触控板

要平移缩放图 片,请在屏幕 上滑动手指

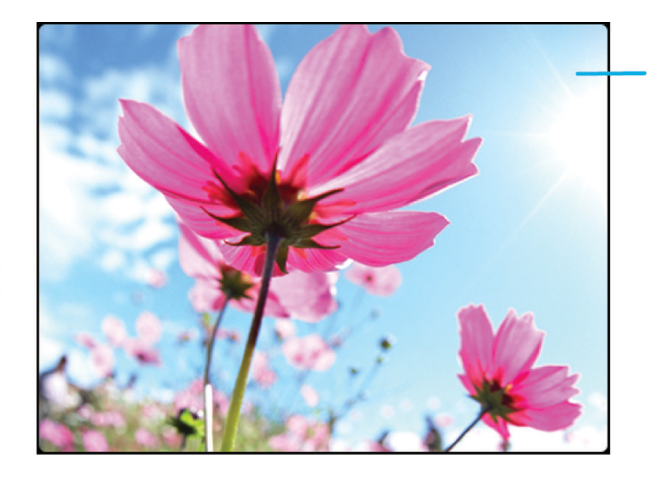

打开弹出式菜单 以发送图片、将 其设为壁纸及 更多

#### 滚动查看图片

要执行缩小操作, 请在触控板上讯 速向左或向右滑 动手指

## 将某图片设置为智能手机壁纸

- 1. 在主屏幕上,单击媒体图标 > 图片图标。
- 2. 浏览至某张图片。
- 3. 按 手: 键 > 设置为壁纸。

#### 相关信息

我的显示屏发生变化, 0

#### 缩放、平移或旋转图片

在图片中,执行以下操作之一:

- 要放大图片,请单击触控板。
- 要缩小图片,请按 5 键。
- 图片放大后,若要平移图片,请在触控板上朝任何方向滑动手指。
- 要旋转图片, 请按 <mark>号:</mark> 键 > **旋转**。

#### 相关信息

我旋转图片后收到一则错误消息, 0

#### 保存来自信息或网页的图片

可将诸如 .jpg、.png、.gif 或 .bmp 文件之类的图片文件保存到 BlackBerry 智能手机内存或媒体卡。 1. 打开信息中的图片附件或高亮显示网页中的图片。

2. 按 子子 键 > 保存图像 > 保存。

### 以幻灯片形式查看图片

幻灯片可以按顺序显示某个类别或文件夹中的所有图片。

- 1. 在主屏幕上,单击媒体图标 > 图片图标。
- 2. 单击类别。
- 3. 按 子: 键 > 查看幻灯片。

要关闭幻灯片,请按 5 键。

#### 更改幻灯片选项

- 1. 在主屏幕中,单击**媒体**图标。
- 2. 按 手 键 > 媒体选项。
	- 要更改幻灯片中的幻灯片间隔秒数, 请更改 幻灯片间隔 字段。
	- 要更改所用的幻灯片转换类型, 请更改 幻灯片转换 字段。
- 3. 按 2: 键 > 保存。

### 在列表视图或缩略图视图中查看图片

- 1. 在主屏幕中,单击媒体图标 > 图片图标。
- 2. 单击类别。
- 3. 按 手 键 > 查看。
- 4. 单击视图。

#### 按日期或文件夹整理图片

- 1. 在主屏幕上,单击媒体图标 > 图片图标。
- 2. 按 手 键 > 按日期查看或按文件夹查看。

#### 创建图片文件夹

- 1. 在主屏幕中,单击媒体图标 > 图片图标。
- 2. 按 子: 键 > 添加文件夹。
- 3. 如有必要,更改文件夹的创建位置。
- 4. 键入文件夹名称。
- 5. 单击确定。

## 语音消息

相关信息 [在智能手机和计算机之间传输文件, 19](#page-20-0)

#### 录制语音消息

- 1. 在主屏幕或应用程序文件夹中,单击语音消息录音机图标。
- 2. 单击录制图标。
- 3. 请执行以下任何操作:
	- 要暂停录制, 请单击暂停图标。 要恢复录制, 请单击录制图标。
	- 要停止录制,请单击暂停图标。 单击停止图标。
- 注: 停止录制语音消息时,将自动保存语音消息。

## FM 收音机

可能不支持此功能,具体取决于您的 BlackBerry® 智能手机型号。

#### 打开或关闭 FM 收音机

要执行该任务, 您的 BlackBerry 智能手机必须插入有线耳机。

在主屏幕上,单击媒体图标 > FM 收音机图标。

- 要打开收音机, 请单击 ▶ 图标。
- 要关闭收音机, 请单击 图标。

#### 更改广播电台

在主屏幕上,单击媒体图标 > FM 收音机图标。

- 要使用无线电拨号更改广播电台,请高亮显示无线电拨号,然后在触控板上向左或向右滑动手指。
- 要查找下一个或上一个广播电台, 请单击 |< 或 ▶ 图标。
- 要移至特定的广播电台,请单击广播电台频率数。 在调至电台对话框中,向上或向下滑动手指以更改频率数。 单击确定。

#### 打开或关闭扫描模式

当您打开扫描模式时,您的 BlackBerry 智能手机将会调至第一个可用广播电台,暂作停留,然后再调至下一个可用广 播电台。 FM 收音机应用程序将继续扫描,直到您关闭扫描模式。

- 1. 在主屏幕上,单击媒体图标 > FM 收音机图标。
- 2. 按 图标。
- 3. 按 号 键。
- 4. 单击扫描电台。

要关闭扫描模式,请单击触控板。

#### 添加收藏的广播电台

1. 当收听广播电台时,单击屏幕底部的收藏夹图标。

- 2. 单击添加电台。
- 3. 在名称字段中, 键入电台名称。
- 4. 单击保存。

### 播放、编辑或删除收藏的广播电台

- 1. 在主屏幕上,单击媒体图标 > FM 收音机图标。
- 2. 单击屏幕底部的收藏夹图标。
- 3. 高亮显示一个喜欢的广播电台。
- $4. 按 = = 键。$ 
	- 要播放广播电台,请单击调至电台。
	- 要编辑广播电台的名称,请单击编辑电台。
	- 要删除广播电台, 请单击删除电台。

#### 对收藏的广播电台进行排序

- 1. 在主屏幕上,单击媒体图标 > FM 收音机图标。
- 2. 单击屏幕底部的收藏夹图标。
- 3. 按 号 键。
	- 要按频率对广播电台进行排序,请单击按频率排序。
	- 要按名称对广播电台进行排序, 请单击按名称排序。

#### 通过免提电话收听 FM 收音机

要执行该任务,您的 BlackBerry 智能手机必须插入有线耳机。

- 1. 在主屏幕上,单击媒体图标 > FM 收音机图标。
- 2. 单击屏幕底部的音频输出图标,直到免提按钮出现。

# <span id="page-116-0"></span>铃声,声音和提醒

## 如何操作:铃声、声音和提醒

## 声音和提醒情景设置图标

声音和提醒情景设置图标显示在主屏幕顶部,日期下面。 您可以单击图标以切换到不同的声音情景设置或更改通知选 项。 例如, 您可以更改特定情景设置的音量或铃声或添加自定义情景设置。

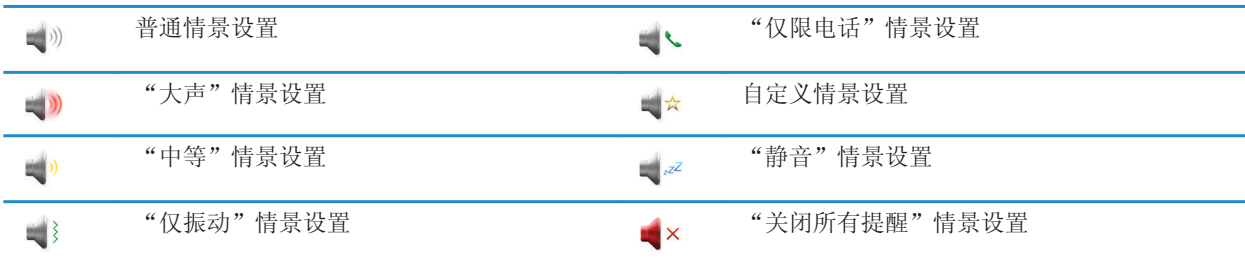

## 关于铃声、声音和提醒

您在"声音和提醒情景设置"应用程序中选择的情景设置定义 BlackBerry 智能手机如何提醒您电话呼叫、消息、提醒 和浏览器内容。

您的智能手机拥有"普通"情景设置和六种其它预加载情景设置: "大声"、"中等"、"仅振动"、"静音"和"仅限电话"。 默认情况下,预加载情景设置中的某些设置基于"普通"情景设置中的设置。 例如, 当您在"普通"情景设置中更改 铃声时,将自动更新"大声"情景设置、"中等"情景设置和"仅限电话"情景设置中的铃声。如果您在"普通"情景 设置中更改相应设置时不想自动更新预加载情景设置的特定设置,则可以手动更改该预加载情景设置中的设置。

#### 相关信息

声音和提醒情景设置图标, 115

## 更改您的铃声、通知、提醒消息或提醒

在任何声音情景设置中,您可将铃声或通知音更改为存储在 BlackBerry 智能手机的内置媒体存储或者媒体卡内的音频 文件。 您也可以更改通话期间的音量和通知以及所有情景设置的 LED 和振动。 无法更改"关闭所有提醒"情景设置。

- 1. 在主屏幕中,单击声音和提醒情景设置图标。
- 2. 单击更改声音和提醒 > 选定情景设置的声音。
	- 要更改您的铃声或铃声音量,请单击电话。
		- 要更改通知或提醒,请单击以展开小节。 单击选项。
- 3. 在铃声、通知音或提示音字段中,执行以下操作之一:
- 单击铃声。
- 要使用智能手机或媒体卡上的歌曲,请单击**所有音乐**。 杳找并单击歌曲。
- 要使用您录制的语音消息, 请单击所有语音消息。 查找并单击语音消息。
- 要使用预装提醒, 请单击所有提醒。 杳找并单击提醒。
- 4. 按 号 键 > 保存。

#### 相关信息

我无法更改智能手机响铃的次数, 0 添加或删除联系人提醒, 116 [声音和提醒情景设置图标, 115](#page-116-0)

## 添加或删除自定义声音情景设置

除了预加载声音情景设置外,您可以创建自定义声音情景设置。

- 1. 在主屏幕中,单击声音和提醒情景设置图标。
- 2. 单击更改声音和提醒 > 情景设置管理 > 添加自定义情景设置。
- 3. 在名称字段中,键入情景设置的名称。
- 4. 单击要更改的项目。
- 5. 更改铃声、通知或提醒信息。
- 6. 按 子 键 > 保存。

要删除自定义声音情景设置,请高亮显示该情景设置。 按 【#】键 > **删除**。

#### 相关信息

添加或删除联系人提醒, 116 [声音和提醒情景设置图标, 115](#page-116-0)

## 添加或删除联系人提醒

您可以创建联系人提醒,以便自定义来自特定联系人或联系人组的电话和消息的铃声和提醒。 当您收到联系人的电话 或消息时, 即使您已选择"静音"情景设置或"仅振动"情景设置, 您的 BlackBerry 智能手机也将使用指定的铃声或 提醒。如果您不想使用指定的铃声或提醒获得通知,则可以选择"关闭所有提醒"情景设置。

- 1. 在主屏幕中,单击**声音和提醒情景设置**图标。
- 2. 单击更改声音和提醒 > 联系人的铃声 > 添加联系人提醒。
- 3. 在名称字段中,键入联系人提醒的名称。
- 4. 在联系人字段中, 键入联系人的姓名。
- 5. 单击联系人。
- 6. 更改电话和消息的铃声和提醒信息。
- 7. 按 <mark>= = 键 > 保存</mark>。

要删除联系人提醒,请高亮显示要删除的联系人提醒。 按 键 > 删除。

#### 相关信息

[声音和提醒情景设置图标, 115](#page-116-0)

## 使智能手机静音

- 1. 在主屏幕中,单击声音和提醒情景设置图标。
- 2. 执行以下操作之一:
	- 要仅接收闪烁 LED 提醒, 请单击 【 2Z 图标。
	- 要仅接收振动提醒,请单击 () 图标。
	- 要关闭所有提醒, 包括联系人提醒, 请单击 x 图标。

当铃声或提醒响动时(如果可用),请按 BlackBerry 智能手机右侧的静音键。

#### 相关信息

[使闹钟静音, 147](#page-148-0) [打开按键音, 160](#page-161-0) [打开或关闭触控板声音, 155](#page-156-0) [声音和提醒情景设置图标, 115](#page-116-0)

## LED 闪烁

BlackBerry 智能手机顶部的 LED 可以呈不同颜色闪烁,以便表示不同的状态。

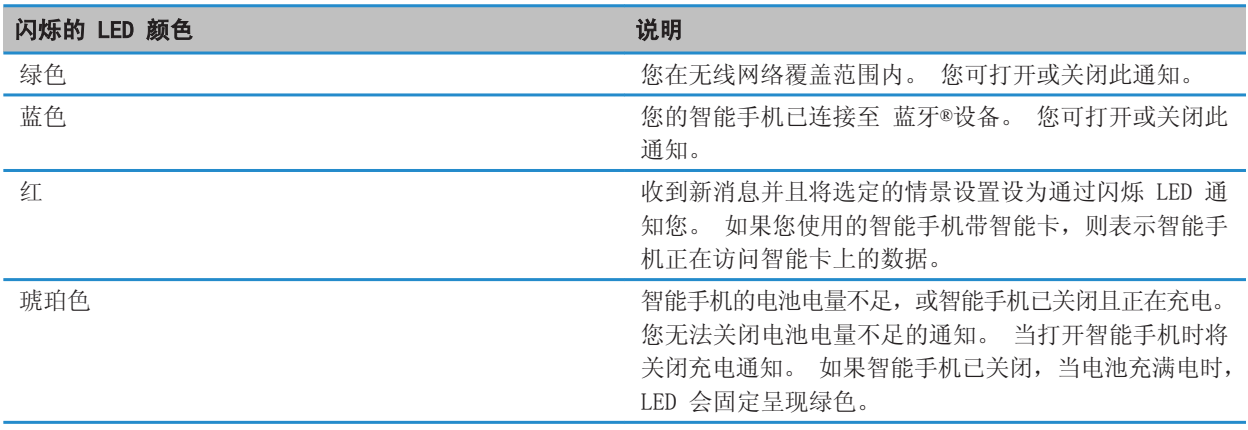

#### 相关信息

[打开无线网络覆盖的闪烁 LED 通知, 165](#page-166-0) [关闭或打开 蓝牙连接通知, 195](#page-196-0)

## 更改闹钟通知选项

1. 在主屏幕或应用程序文件夹中,单击时钟图标。

- 2. 按 号 键 > 选项。
- 3. 在闹钟部分中,更改闹钟声音字段、音量字段、重响时间字段和振动字段。
- 4. 按 号 键 > 保存。

## 打开或关闭事件声音

在打开或关闭 BlackBerry 智能手机时、电池电量已满或不足时,以及在智能手机上连接或断开 USB 电缆或配件时,都 会有事件声音提醒您。

1. 在主屏幕或文件夹中,单击选项图标。

- 2. 单击辅助功能。
- 3. 更改事件声音字段。
- 4. 按 号: 键 > 保存。

# 浏览器

## 如何操作:浏览器

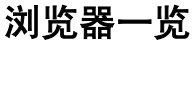

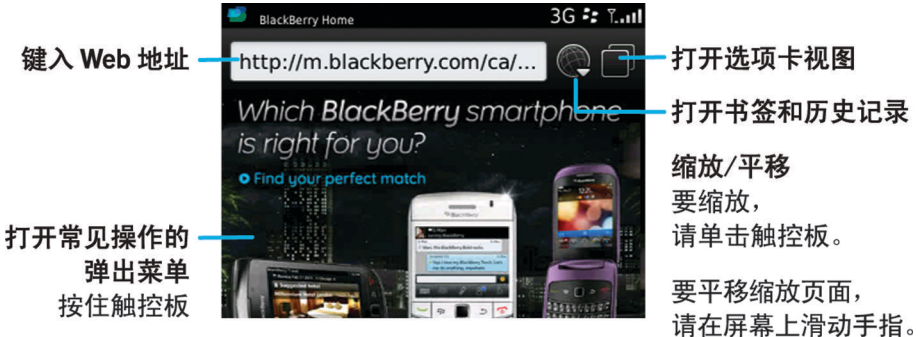

选项卡视图

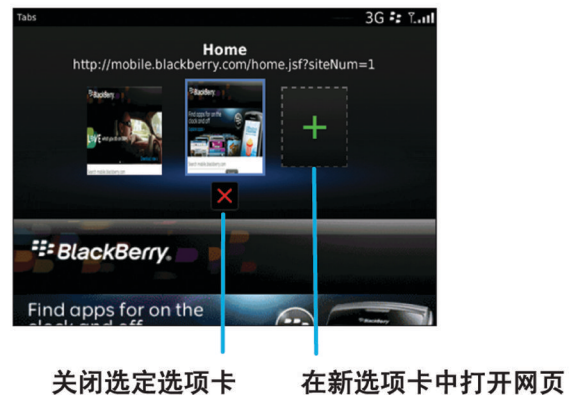

## 浏览器基本知识

#### 浏览 Internet

#### 浏览 Internet

有关使用浏览器相关费用的详细信息,请与无线服务提供商联系。

- 1. 在主屏幕中,单击**浏览器**图标。
- 2. 在地址栏中,键入 Web 地址或搜索条件。
- 3. 在键盘上按 7 键。

要停止加载网页,请按 #: 键 > 停止。

#### 相关信息

我的智能手机上没有可使用的浏览器, 0

#### 放大或缩小网页

在网页中, 按 号: 键 > 缩放。

- 要放大,请在触控板上向上滑动手指。
- 要缩小,请在触控板上向下滑动手指。

要关闭缩放模式,请按 5 键。

#### 打开、关闭或切换选项卡

借助分页浏览,可在 BlackBerry 智能手机上同时打开多个网页。 如果打开位于消息、日历项或记事中的链接,该链 接将自动在新选项卡中打开。 打开的选项卡越多,智能手机使用的内存就越多。

执行以下操作之一:

- 要在浏览器中打开新选项卡, 请按 # # 键 > 选项卡。 单击新建选项卡图标。
- 要在网页上打开链接的新选项卡,请高亮显示该链接。按 ## 键 > 在新选项卡中打开链接。
- 要切换选项卡,请在浏览器中按 ## 键 > 选项卡。 单击选项卡。
- 要关闭选项卡,请在浏览器中按 键 > 选项卡。 高亮显示选项卡。 单击 图标。

#### 相关信息

我无法打开新选项卡, 0

#### 打开浏览器快捷方式

- 1. 在主屏幕中,单击**浏览器**图标。
- 2. 按 **手** 键 > 选项。
- 3. 在常规部分中,选中启用键盘快捷方式复选框。
- 4. 按 手 键 > 保存。

[浏览器快捷方式, 41](#page-42-0)

#### 在消息、文件或网页中搜索文本

要搜索演示文稿中的文字,您必须在文本视图中或文本和幻灯片视图中查看演示文稿。

- 1. 在消息、文件、附件或网页中, 按 → 于 键 > 查找或在页面上查找。
- 2. 键入文本。
- 3. 在键盘上按 之 键。

要搜索文本的下一个实例,请按 #: 键 > 查找下一个或在页面查找下一个。

#### 查看浏览器历史记录

- 1. 在主屏幕中,单击**浏览器**图标。
- 2. 滚动至历史记录部分。

#### 在主屏幕或收藏夹面板中添加快捷方式

您可以添加快捷方式,以便快速访问您常用的网站、联系人、应用程序、文件、播客频道或媒体类别。 1. 浏览到网站或高亮显示要创建快捷方式的项目。

- 2. 按 === 键 > 添加到主屏幕。
	- 要更改快捷方式的名称,请键入一个新名称。
	- 要更改快捷方式出现的位置,请更改位置字段。
	- 要将快捷方式添加至您的"收藏夹"面板, 请选中**标记为收藏**复选框。
- 3. 单击添加。

#### 后退、前进或刷新网页

在网页中,按 号 键。

- 要后退或前进网页, 请单击后退或前进。
- 要刷新网页, 请单击刷新。

#### 返回至浏览器主页

要执行此任务,您必须在 BlackBerry 智能手机上设置了主页。

- 1. 在网页中, 按 === 键。
- 2. 单击主页。

#### 关闭浏览器

- 1. 在网页中, 按 === 键。
- 2. 单击关闭。

### 播放媒体文件、查看图片和下载文件

#### 在网页中查看完整图片

- 1. 在网页中,高亮显示或将光标停留在图片上。
- 2. 按 号: 键 > 查看图像。
	- 要放大或缩小图片, 请按 # = 键 > 缩放。
	- 要停止缩放, 请按 # = 键 > 结束缩放。
	- 要将图片恢复为其原始大小, 请按 5 键。

#### 播放网页上的媒体文件

- 1. 在网页上,单击某个媒体文件。
- 2. 单击打开。

#### 相关信息

[支持的音频和视频文件格式及扩展名, 102](#page-103-0) 我无法播放网页上的歌曲或视频, 0

#### 从网页上打开、播放或下载文件

您一次可下载多个文件。 当您下载文件时,将会出现下载屏幕以便您检查下载进度。 在网页上,单击您想要打开、播放或下载的文件。

- 要打开或播放文件,请单击打开。
- 要下载文件, 请在**保存**对话框中, 单击**是**。

#### 复制并发送 Web 地址

#### 复制网页、链接或图片的地址

请执行以下任何操作:

- 要复制网页的地址, 请按 # # 键 > 复制页面地址。
- 要复制链接的地址,请暂停或高亮显示链接。 按 键 > 复制链接。
- 要复制图片的地址, 请暂停或高亮显示图片。按 +: 键 > 复制图像链接。

要粘贴地址,请按 号 键 > 粘贴。

#### 发送 Web 地址、链接或图片

1. 在主屏幕中,单击**浏览器**图标。

- 要发送位于书签文件夹或浏览器历史记录中的网页的 Web 地址,请高亮显示网页。
- 要发送不同的 Web 地址,请浏览至网页。
- 要发送网页链接或图片,请高亮显示该链接或图片。

2. 按 手 键 > 发送页面地址、发送链接或发送图像链接。

3. 单击消息类型。

要在发送消息后返回浏览器,请按 5 键。

#### 发送网页链接或图片

- 1. 在网页中,暂停或高亮显示链接或图片。
- 2. 按 手 键 > 发送链接或发送图像链接。
- 3. 单击消息类型。

要在发送消息后返回浏览器,请按 5 键。

## 浏览器书签

#### 关于网页书签

您可以将经常访问的网页加入书签。 在添加网页书签时,您可以设置是否让浏览器定期检查网页更新。 上次访问后已 更新的网页书签将显示为斜体。

#### 添加网页书签

#### 1. 在网页中, 按 + = 键 > 添加至书签。

- 2. 在标题字段中,键入书签的名称。
- 3. 在文件夹字段中,单击要将书签显示在其中的文件夹。
- 4. 单击添加。

#### 更改或删除网页书签

您可能无法更改或删除无线服务提供商所添加的书签。

- 1. 在主屏幕中,单击浏览器图标。
- 2. 单击书签。
- 3. 高亮显示书签。
- 4. 按 号 键。
	- 要更改书签, 请单击编辑。更改书签。按 5 键。 单击保存。
	- 要删除书签,请单击删除。

#### 发送网页书签

- 1. 在主屏幕中,单击浏览器图标。
- 2. 按 手 键 > 书签。
- 3. 高亮显示书签。
- 4. 按 手 键 > 发送链接。

5. 单击消息类型。

要在发送消息后返回浏览器, 请按 | 5 | 键。

#### 移动网页书签

- 1. 在主屏幕中,单击**浏览器**图标。
- 2. 按 号 键 > 书签。
- 3. 高亮显示书签。
- 4. 按 手 键 > 移动。
- 5. 单击新的位置。

#### 添加、重命名或删除网页的书签文件夹

- 1. 在主屏幕中,单击**浏览器**图标。
- 2. 按 号 键 > 书签。
- 3. 高亮显示某个书签文件夹。
- 4. 按 号 键。
	- 要添加书签文件夹, 请单击添加子文件夹。
	- 要重命名书签文件夹, 请单击重命名文件夹。 键入文件夹的新名称。 在键盘上按 20 键。
	- 要删除书签文件夹,请单击删除文件夹。

## 浏览器选项

#### 更改浏览器主页或起始页

- 1. 在主屏幕中,单击**浏览器**图标。
- 2. 按 号 键 > 选项。
- 3. 在**常规**部分中,执行以下操作之一:
	- 要更改浏览器主页,请在主页字段中键入 Web 地址。
	- 要在首次打开浏览器时将浏览器主页用作起始页, 请将起始页字段更改为主页。
- 4. 按 手 键 > 保存。

#### 更改网页上的文本字体大小

- 1. 在主屏幕中,单击**浏览器**图标。
- 2. 按 号 键 > 选项。
- 3. 在 Web 内容部分中,更改默认字体大小字段。
- 4. 按 号: 键 > 保存。

#### 更改默认搜索引擎

您浏览器中的默认搜索引擎也是您通过主屏幕上的搜索图标搜索 Internet 时 BlackBerry 智能手机所用的默认搜索 引擎。

- 1. 在主屏幕中,单击**浏览器**图标。
- 2. 按 号 键 > 选项。
- 3. 在常规部分中,单击管理搜索引擎。
- 4. 单击一种搜索引擎。

#### 相关信息

从网站添加搜索引擎, 125

#### 从网站添加搜索引擎

当更改默认搜索引擎时,如果要使用的搜索引擎未作为选项显示,您可以尝试增加。

在主屏幕中,单击浏览器图标。

- 要从网站上的链接添加搜索引擎,请浏览至网站。 单击链接。 单击**添加**。
- 要从未提供链接的网站上添加搜索引擎,请按 2# 键。 如果**新搜索引擎**在菜单中出现,单击**新搜索引擎** > 添加。 如果新搜索引擎不在菜单中出现, 则网站不支持这个功能。

#### 设置所有网页的字符编码

默认情况下, 您的 BlackBerry 智能手机将使用最理想的网页字符编码。

- 1. 在主屏幕中,单击**浏览器**图标。
- 2. 按 <mark>2 3:</mark> 键 > 选项。
- 3. 在 Web 内容部分中,更改默认文本编码字段。
- 4. 按 手 键 > 保存。

#### 停止在网页上加载图像或播放嵌入媒体文件

- 1. 在主屏幕中,单击浏览器图标。
- 2. 按 号 键 > 选项。
- 3. 在 Web 内容部分中, 执行以下操作之一:
	- 要停止在网页上加载图像,请清除加载图像复选框。
	- 要停止在网页上播放嵌入媒体文件,请清除启用嵌入媒体文件复选框。
- 4. 按 2: 键 > 保存。

#### 停止阻止网页上的弹出信息

- 1. 在主屏幕中,单击浏览器图标。
- 2. 按 二: 键 > 选项。
- 3. 在 Web 内容部分中,清除阻止弹出信息复选框。

### 在关闭浏览器或流化来自 Internet 的媒体之前收到提示

- 1. 在主屏幕中,单击**浏览器**图标。
- 2. 按 号: 键 > 选项。
- 3. 在**常规**部分的**开始前提示**下,执行以下操作之一:
	- 要收到确认要在打开多个选项卡时关闭浏览器的提示,请选中**退出时关闭选项卡**复选框。
	- 要收到确认要在按 ■5 键后关闭浏览器的提示,请选中**退出时关闭浏览器**复选框。
	- 要在 BlackBerry 智能手机使用无线服务提供商的浏览器门户流化来自 Internet 的媒体之前收到提示,请选中 切换至运营商网络以流化媒体复选框。
- 4. 按 == 键 > 保存。

#### 相关信息

我在流化音频或视频时收到切换网络的提示, 0

#### 删除浏览信息

您的 BlackBerry 智能手机会将某些信息保存在浏览器中,以改善浏览体验。 您可以删除密码信息、浏览器历史记录、 下载历史记录、Cookie、已推入智能手机的内容和浏览器缓存。

- 1. 在主屏幕中,单击**浏览器**图标。
- 2. 按 手 键 > 选项。
- 3. 在隐私和安全性部分的清除浏览数据下,选中要删除的浏览信息类型旁的复选框。
- 4. 单击立即清除。

#### 关闭浏览器中的 Cookie

- 1. 在主屏幕中,单击浏览器图标。
- 2. 按 号 键 > 选项。
- 3. 在隐私和安全性部分中,清除接受 Cookie 复选框。
- 4. 按 手 键 > 保存。

#### 关闭 JavaScript 支持

JavaScript 用于某些网页,可提供各种交互功能,如菜单和声音。 如果不希望浏览器提供 JavaScript 功能,可关 闭 JavaScript 支持。

- 1. 在主屏幕中,单击**浏览器**图标。
- 2. 按 号 键 > 选项。
- 3. 在 Web 内容部分中,清除启用 JavaScript 复选框。
- 4. 按 **手** 键 > 保存。

#### 在浏览器中打开地理定位

如果在浏览器中打开地理定位,某些网站可能能够知道您的大概位置。

- 1. 在主屏幕中,单击**浏览器**图标。
- 2. 按 手 键 > 选项。

<span id="page-128-0"></span>3. 在**隐私和安全性**部分中,选中启用地理定位复选框。

4. 按 手 键 > 保存。

访问请求您位置的网站时,将显示一个对话框。如果您选中不再询问此网站复选框,网站及为其设置的权限将保存在 浏览器选项的地理定位权限中。

## 浏览器安全性

## 关于 TLS

浏览器设计为使用 TLS 或 SSL 对 BlackBerry 智能手机通过 BlackBerry Enterprise Server 从 Internet 收发的 数据进行加密。 智能手机与 BlackBerry Enterprise Server 间的通讯使用 Triple DES 进行加密。 BlackBerry Enterprise Server 和内容服务间的通讯使用 SSL 或 TLS 进行加密。 要提高安全性,您可以为智能手机和 BlackBerry Enterprise Server 间的 HTTP 连接设置 TLS,同时对智能手机与 BlackBerry Enterprise Server 间的 所有其他通信使用 Triple DES 加密方法。

### 浏览器安全选项

如果您的电子邮件帐户使用 BlackBerry Enterprise Server,则可能无法更改您的浏览器安全选项。

如果您更改了浏览器安全选项,则您的 BlackBerry 智能手机上其他访问服务器的应用程序可能会受到影响。

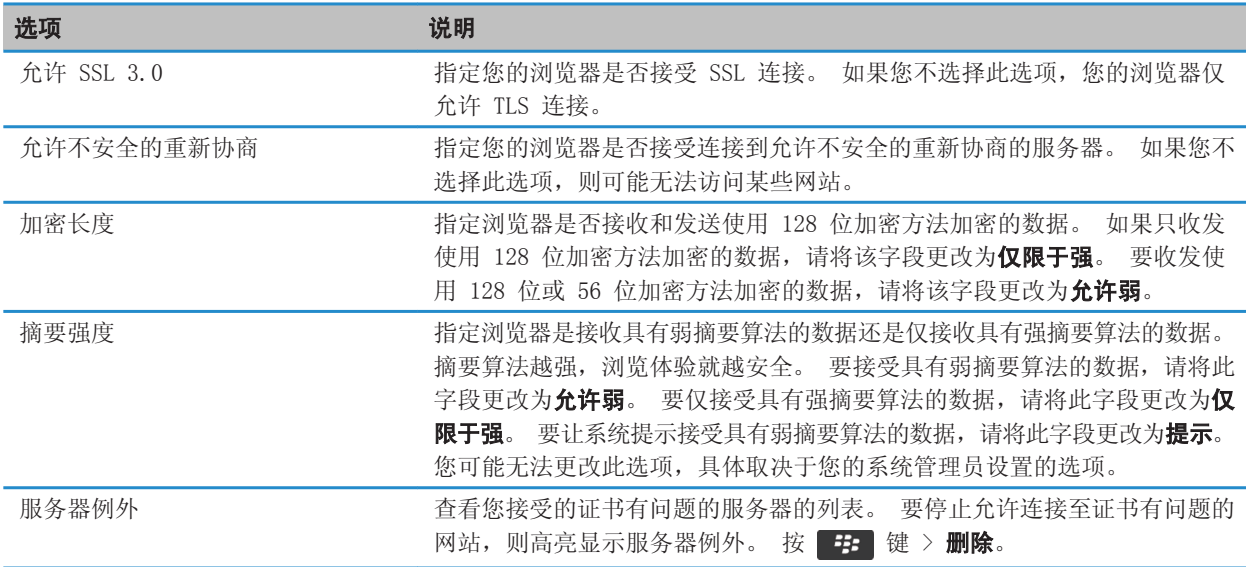

#### 相关信息

[管理浏览器安全性, 128](#page-129-0)

#### <span id="page-129-0"></span>管理浏览器安全性

- 1. 在主屏幕或文件夹中,单击选项图标。
- 2. 单击安全性 > 高级安全设置 > TLS。
- 3. 设置安全性选项。
- 4. 按 手 键 > 保存。

#### 相关信息

[浏览器安全选项, 127](#page-128-0)

#### 添加可信内容服务器

如果您的电子邮件帐户使用 BlackBerry Enterprise Server, 则可将内容服务器添加到受信任的服务器, 以便在与内 容服务器进行身份验证时加速身份验证过程。

- 1. 在主屏幕或文件夹中,单击选项图标。
- 2. 单击安全性 > 高级安全设置 > TLS。
- 3. 在代理 TLS 部分, 高亮显示信任服务器字段。
- 4. 按 手 键 > 添加主机。
- 5. 键入内容服务器的 Web 地址。
- 6. 单击确定。
- 7. 按 <mark>= = 键 > 保存</mark>。

#### 添加或更改与证书关联的网站

要访问某些网站,您可能需要提供身份验证证书。 在向网站提供证书之后,网站和关联证书会自动添加到您 TLS 选项 的"默认客户端证书"列表中。 您可以手动添加或更改与证书关联的网站。

- 1. 在主屏幕或文件夹中,单击**选项**图标。
- 2. 单击安全性 > 高级安全设置 > TLS。
	- 要手动将网站与证书关联,请高亮显示默认客户端证书字段。 按 键 > 添加主机。 在主机名称字段中, 键入网站名称。在证书字段中,选择与网站关联的证书。 单击确定。
	- 要更改与证书关联的网站,请在**默认客户端证书**列表中,高亮显示某个项目。 按 【#】 键 > 编辑。 更改证 书。 单击确定。
- 3. 按 子 键 > 保存。

## 浏览器推送

#### 关于浏览器推送

浏览器推送用于在有可用信息时将其从 Web 应用程序推送 BlackBerry 智能手机。 例如,您可以接收天气预报、股票 价格或突发性新闻的更新。 当智能手机收到更新后,消息应用程序中将出现一条新的浏览器推送消息,或者主屏幕上 的图标将出现变化以通知您收到新的信息。 Web 应用程序可能还会在不通知您的情况下将更新信息推送浏览器缓存。 如果信息已被推入浏览器缓存,即使智能手机没有连接至无线网络,您仍可以在智能手机上查看这些信息。 使用浏览 器推送的 Web 应用程序会自动将更新推送智能手机,除非关闭浏览器推送。

您的智能手机支持不同类型的浏览器推送消息。 服务加载消息和服务指示消息包括更新信息。 其他浏览器推送消息 包含了在浏览器缓存中显示的消息。

#### 浏览器推送选项

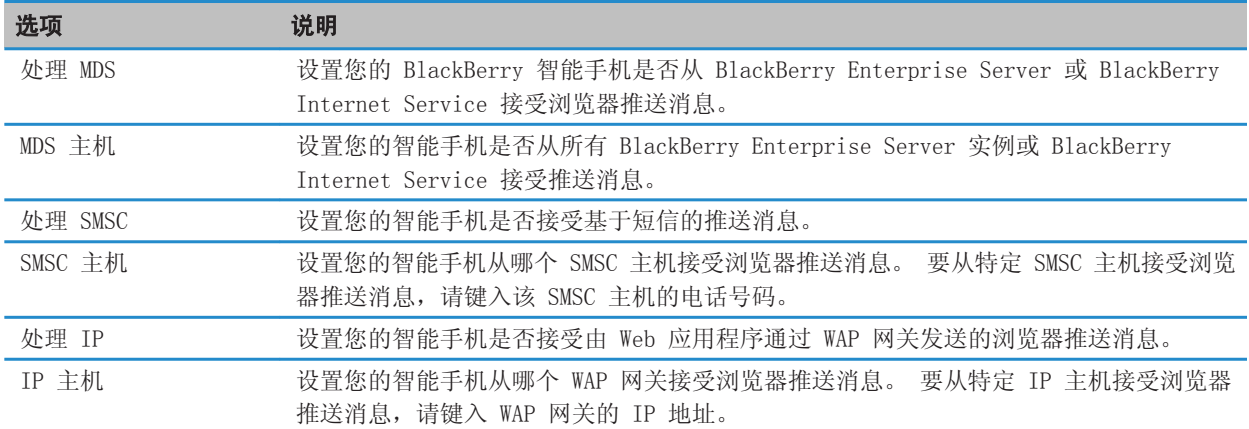

#### 关闭浏览器推送

- 1. 在主屏幕或文件夹中,单击选项图标。
- 2. 单击设备 > 高级系统设置 > 浏览器推送。
- 3. 清除**启用推送**复选框。
- 4. 按 号 键 > 保存。

## RSS 订阅源

有关在 BlackBerry 智能手机上使用 RSS 订阅源的详细信息, 请在主屏幕或文件夹中, 单击社交订阅源图标。 按 日報 键 > 帮助。

#### 关于 RSS 订阅源

您可在 BlackBerry 智能手机中添加 RSS 订阅源,以便收到您最爱博客和网站的更新。 您可以直接从网页添加 RSS 订阅源,也可以通过社交订阅源应用程序来添加。 社交订阅源应用程序能让您在同一个位置与社交网随时保持联系, 还能同时查看 RSS 订阅源。

#### 从浏览器添加 RSS 订阅源

- 1. 在浏览器带有 RSS 订阅源的网页上, 按 子 键。
- 2. 单击订阅 RSS 订阅源。
- 3. 选中要添加的每个订阅源旁边的复选框。
- 4. 单击订阅。
- 5. 单击确定。

# 日历

## 如何操作:日历

## 同步日历

### 关于同步

数据无线同步功能用于通过无线网络在您的 BlackBerry 智能手机和计算机上的电子邮件应用程序间同步管理器数据 (联系人、日历条目、任务和记事)。

电子邮件无线同步功能用于通过无线网络在您的智能手机和计算机上的电子邮件应用程序间同步电子邮件。 当您在智 能手机上归档或删除电子邮件时,这些电子邮件也将在计算机的电子邮件应用程序中归档或删除。 同样,您对电子邮 件应用程序中的电子邮件所做的任何更改也将反映在智能手机上。

如果智能手机无法识别联系人、日历项或电子邮件帐户中的字段,则无法同步某些数据或电子邮件,但这种情况很少。

如果您的智能手机无法使用或关闭了数据无线同步功能,则可以使用 BlackBerry Desktop Software 来同步管理器数 据。 有关详细信息, 请参阅 BlackBerry Desktop Software 中的"帮助"。

Research In Motion 建议您定期创建备份文件,并将文件保存到计算机上,尤其在更新任何软件之前更要如此。 当智 能手机意外丢失、被盗或损坏时,计算机上保存的当前备份文件能让您恢复智能手机数据。

#### 相关信息

[通过无线网络手动同步电子邮件, 65](#page-66-0) 日历项中的某些字符在同步后无法正确显示, 0

#### 关于备份和恢复智能手机数据

如果您在计算机上安装了 BlackBerry Desktop Software,那么您可以使用 BlackBerry Desktop Software 备份和恢 复大多数 BlackBerry 智能手机数据,包括消息、管理器数据、字体、保存的搜索和浏览器书签。 有关详细信息,请参阅 BlackBerry Desktop Software 帮助。

如果没有保存任何数据到媒体卡,您可以使用媒体卡来备份和恢复大部分智能手机数据。

如果电子邮件帐户使用 BlackBerry Enterprise Server, 那么您或许可以通过无线网络将已同步的管理器数据恢复至 智能手机。 要通过无线网络恢复已同步的管理器数据,您必须有激活密码。 有关详细信息,请与系统管理员联系。

Research In Motion 建议您定期创建备份文件,并将文件保存到计算机上,尤其在更新任何软件之前更要如此。 当智 能手机意外丢失、被盗或损坏时,计算机上保存的当前备份文件能让您恢复智能手机数据。

#### 关于同步冲突

如果在 BlackBerry 智能手机中以及计算机上的电子邮件应用程序中更改了相同的电子邮件或管理器数据项,则会出现 同步冲突。

如果您通过电子邮件无线同步功能同步电子邮件,您可以在智能手机上设置当出现电子邮件同步冲突时是智能手机上的 电子邮件优先还是计算机上的电子邮件优先。

如果您通过数据无线同步功能同步管理器数据,当出现数据同步冲突时,计算机上的管理器数据将优先于智能手机上的 管理器数据。

Research In Motion 建议您定期创建备份文件,并将文件保存到计算机上,尤其在更新任何软件之前更要如此。 当智 能手机意外丢失、被盗或损坏时,计算机上保存的当前备份文件能让您恢复智能手机数据。

#### 通过无线网络同步管理器数据

Research In Motion 建议您定期创建备份文件,并将文件保存到计算机上,尤其在更新任何软件之前更要如此。 当智 能手机意外丢失、被盗或损坏时,计算机上保存的当前备份文件能让您恢复智能手机数据。

- 1. 在联系人应用程序、日历应用程序、任务应用程序或记事簿中,按 键 > 选项。
- 2. 如有必要,单击日历或联系人列表。
- 3. 选中**无线同步**复选框。
- 4. 按 == 键 > 保存。

如果您使用 BlackBerry Internet Service,那么必须使用 BlackBerry Desktop Software 同步日历数据。 有关详细 信息,请参阅 BlackBerry Desktop Software 帮助。

#### 管理数据同步冲突

通过 BlackBerry Desktop Software 的同步工具关闭数据无线同步功能、更改冲突解决选项以及同步管理器数据, 您 可以更改在管理器数据同步期间出现的冲突的解决办法。 有关在管理器数据同步期间管理冲突的详细信息,请参阅 BlackBerry Desktop Software 帮助。

## 日历基本知识

#### 切换日历视图

您可以选择以四种不同的日历视图查看约会和会议。 日视图、周视图和月视图可以显示选定时间段内的所有约会和会 议。 日程视图可以在一个列表中显示所有安排的约会、会议以及空闲时间。

- 1. 在主屏幕中,单击日历图标。
- 2. 按 手 键 > 查看。
- 3. 单击视图。

#### 转至日历中的特定日期

- 1. 在主屏幕中,单击日历图标。
- 2. 按 号 键。
	- 要移至特定日期, 请单击转到日期。
	- 要移至当前日期, 请单击**转至今天**。

#### 安排会议或约会

要邀请他人参加会议,您的工作电子邮件帐户必须使用支持此功能的 BlackBerry Enterprise Server。

- 1. 在主屏幕中,单击**日历**图标。
- 2. 按 号: 键 > 新建约会。
- 3. 键入会议或约会信息。
	- 要邀请他人参加会议,请按 #r 键 > 邀请与会者。 单击与会者。
- 4. 执行以下操作之一:
	- 要向受邀与会者发送会议邀请, 请按 #: 被 > 发送。
	- 要保存约会, 请按 = = 键 > 保存。

#### 相关信息

[关闭智能手机, 204](#page-205-0) 我无法安排跨越多天的约会, 0 在安排约会时我无法设置某些字段, 0

#### 在日历中设置闹钟

您可在日历中设置闹钟,以在特定日期和时间响铃。 在日历中设置闹钟不会更改您在时钟应用程序中设置的定期闹 钟。 由于日历和时钟应用程序中的闹钟会共享闹钟声音设置,因此更改闹钟声音设置将会影响这两个应用程序中的闹 钟。

- 1. 在主屏幕中,单击日历图标。
- 2. 按 手: 键 > 新提醒。
- 3. 键入闹钟信息。
- 4. 如果是重复闹钟,请更改重复字段。
- 5. 按 手 键 > 保存。

#### 切换日历

如果您的 BlackBerry 智能手机已与多个电子邮件帐户绑定,那么您的智能手机上可能会有多个日历。 如果您的智能 手机上有多个日历,那么您可以安排或管理每个日历中的约会和会议。 有关详细信息,请与无线服务提供商联系。

- 1. 在主屏幕中,单击日历图标。
- 2. 按 子: 键 > 选择日历。
- 3. 单击日历。

## 会议

#### 安排会议或约会

要邀请他人参加会议,您的工作电子邮件帐户必须使用支持此功能的 BlackBerry Enterprise Server。

1. 在主屏幕中,单击日历图标。

- 2. 按 号: 键 > 新建约会。
- 3. 键入会议或约会信息。
	- 要邀请他人参加会议,请按 #r 键 > 邀请与会者。 单击与会者。
- 4. 执行以下操作之一:
	- 要向受邀与会者发送会议邀请,请按 键 > 发送。
	- 要保存约会, 请按 = = 键 > 保存。

#### 相关信息

[关闭智能手机, 204](#page-205-0) 我无法安排跨越多天的约会, 0 在安排约会时我无法设置某些字段, 0

#### 删除约会、会议或闹钟

- 1. 在主屏幕中,单击日历图标。
- 2. 高亮显示约会、会议或闹钟。
- 3. 按 <mark>= = 键 > 删除。</mark>

#### 响应会议邀请

- 1. 在会议邀请中, 按 === 键。
- 2. 单击接受、暂定或拒绝。
- 3. 如果拒绝了已委派的会议邀请,请执行以下操作之一:
	- 要拒绝会议,请单击**拒绝**。
	- 要将会议委派回发件人以使其重新委派会议,请单击委派。
- 4. 执行以下操作之一:
	- 要不添加评论即发送响应, 请单击发送响应。
	- 要在响应中添加注释, 请单击添加注释。 键入评论。 按 # 键 > 发送。

注: 如果您在接受或拒绝会议邀请前已从消息应用程序中删除了它,则会议将从计算机的电子邮件应用程序中删除。

#### 在响应会议邀请时查看日历

在会议邀请中, 按 + = 键 > 查看日历。

要返回会议邀请,请按 5 键。

#### 查看会议与会者是否有空

要执行此任务,您的工作电子邮件帐户必须使用支持该功能的 BlackBerry® Enterprise Server。 有关详细信息,请 与系统管理员联系。

您只能查看组织内部的会议与会者的空闲情况。

在会议或会议邀请中,单击会议与会者列表下方的查看状态。

- 如果您是会议组织者,要选择下一次所有与会者都有空的时间,请单击下次空闲时间。
- 要查看与屏幕上的彩色栏相关的状态列表(如忙或暂定),请按 # 】 键 > **显示图例**。

#### 更改会议的与会者列表

要执行此任务,您必须是会议组织者。

- 1. 在会议中, 在已接受或已拒绝字段中高亮显示联系人。
- 2. 按 手 键。
- 3. 单击邀请与会者、更改与会者或移除与会者。

4. 按 手 键 > 保存。

#### 转发会议邀请

要执行此任务,您的电子邮件帐户必须与支持该功能的 BlackBerry Internet Service 或 BlackBerry Enterprise Server 关联。 有关详细信息, 请与无线服务提供商或系统管理员联系。

如果没有转发会议邀请的选项,您可以转而委派会议邀请。

在会议或会议邀请中, 按 #: 键 > 转发。

注: 如果您要代表会议组织者转发会议邀请,则只有会议组织者会收到收件人的响应。

#### 委派会议邀请

要执行此任务, 您必须使用 IBM Lotus Notes, 且电子邮件帐户必须与支持此功能的 BlackBerry Enterprise Server 关联。

如果没有委派会议邀请的选项,您可以转发会议邀请。 如果会议组织者关闭了会议委派,则您可能没有委派会议邀请 的选项。

- 1. 在会议邀请中, 按 == 键 > 委派。
- 2. 单击联系人。
	- 要不添加评论即发送响应, 请单击发送响应。
	- 要在响应中添加注释,请单击**添加注释**。 键入评论。 按 ▌号 | 键 > 发送。

#### 向所有会议与会者发送电子邮件

在会议、会议邀请或会议响应中,按 7: 键 > 向所有与会者发送电子邮件。

## 日历选项

#### 更改日历显示方式

1. 在主屏幕中,单击日历图标。

- 2. 按 73 键> 选项 > 日历显示和操作。
	- 要更改默认视图,请更改初始视图字段。
	- 要更改每天的开始时间和结束时间,请更改**每天的开始时间**字段和**每天的结束时间**字段。
	- 要在周视图中更改显示为每周第一天的星期几,请更改每周第一天字段。
	- 要在日程视图中隐藏空闲时间, 请清除**在日程视图中显示空闲时间**复选框。
- 3. 按 键 > 保存。

#### 更改提醒选项

- 1. 在主屏幕中,单击日历图标。
- 2. 按 手: 键> 选项 > 日历显示和操作。
	- 要更改提醒的重响时间,请更改重响字段。
	- 要更改日历条目的默认提醒时间,请更改默认提醒字段。
- 3. 按 生 键 > 保存。

#### 相关信息

[关闭智能手机, 204](#page-205-0)

#### 更改多个日历的选项

- 1. 在主屏幕中,单击日历图标。
- 2. 按 号: 键 > 选项。
- 3. 单击日历。
	- 要从日历更改用于约会的颜色,请更改约会颜色字段。
	- 要设置日历是否提醒您约会, 请选中或清除显示提醒复选框。
- 4. 按 手 键 > 保存。

#### 更改默认日历

更改默认日历会更改发送会议邀请的电子邮件地址。

- 1. 在主屏幕或文件夹中, 单击**洗项**图标。
- 2. 单击设备 > 高级系统设置 > 默认服务。
- 3. 更改日历 (CICAL) 字段。
- 4. 按 号 键 > 保存。

#### 更改智能手机存储日历项的时间期限

- 1. 在主屏幕中,单击日历图标。
- 2. 按 2: 健> 选项 > 日历显示和操作。
- 3. 更改保留约会字段。
- 4. 按 手 键 > 保存。

您的 BlackBerry 智能手机会删除存储时间已超过所设置天数的日历项。

#### 显示日历中的任务

- 1. 在主屏幕中,单击日历图标。
- 2. 按 73 键> 选项 > 日历显示和操作。
- 3. 选中**显示任务**复选框。
- 4. 按 子 键 > 保存。

## 电话会议

#### 关于电话会议

您可以通过 BlackBerry 智能手机创建两种类型的电话会议。如果您的组织或会议服务提供了电话会议桥接号码, 那 么您可以在智能手机或计算机上的日历中创建电话会议。 电话会议让拥有 BlackBerry 智能手机的与会者只需按一下 "立即加入"选项即可进入电话会议(如果设备支持该功能),从而不需要拨打电话会议桥接号码和接入号。 如果没有 电话会议桥接号码,您可以通过呼叫其他联系人并让大家加入电话会议来创建电话会议。

#### 相关信息

电话会议, 137

#### 在智能手机上创建一个电话会议

要执行此任务,您必须是会议组织者。 如果您不是会议组织者,则可以代表其他人在计算机上创建一个电话会议。

- 1. 在会议中, 选中电话会议复选框。
- 2. 键入电话会议的信息。
- 3. 按 手 键 > 保存。

#### 在计算机上创建一个电话会议

要执行此任务,您必须是会议组织者或代表会议组织者创建了会议。 有关代表其他人创建会议的信息,请参阅计算机 电子邮件应用程序的说明文档。

您可以从 BlackBerry 智能手机可以识别的计算机创建电话会议。 在电话会议开始时,拥有 BlackBerry 智能手机的 与会者可以通过"立即加入"选项进入电话会议(如果智能手机支持该功能)。

- 1. 在会议备注或会议地点字段中,请键入 CCP: 和与会者的电话会议桥接号码。 不能包含空格。
- 2. 键入小写字母 x。 x 前后不能有空格。
- 3. 键入与会者接入号。 在与会者接入号后面键入一个空格。
- 4. 键入 CCM: 和主持人的电话会议桥接号码。 不能包含空格。
- 5. 键入小写字母 x。 x 前后不能有空格。
- 6. 键入主持人接入号。 在主持人接入号后面键入一个空格。

#### 示例

如果与会者和主持人的电话会议桥接号码是 1-800-555-5555,主持人的访问码是 55555#,且与会者的访问码是 55551#,请键入 CCP:18005555555555555# CCM:18005555555555551#,后面紧跟空格。

## 进入电话会议

执行以下操作之一:

- 在会议通知中,单击立即加入。
- 在日历中, 高亮显示会议。按 <mark>2: 键 > 立即加入。</mark>

#### 相关信息

我无法通过"立即加入"选项进入电话会议, 0

## 保存电话会议信息

您可以保存电话会议信息,以便在通过 BlackBerry 智能手机创建电话会议时将这些信息自动添加至电话会议字段。 1. 在主屏幕中,单击日历图标。

- 2. 按 号 键 > 选项 > 电话会议。
- 3. 键入电话会议信息。
- 4. 按 号: 键 > 保存。

# 联系人

## 如何操作:联系人

## 联系人基本知识

#### 添加联系人

执行以下操作之一:

- 要使用联系人应用程序添加联系人,请在主屏幕上单击**联系人**图标。 在屏幕的顶部,单击**新建联系人**。 键入联 系人信息。 按 1339 键 > 保存。
- 要从消息、通话记录或网页中添加联系人,请高亮显示联系人姓名、号码或电子邮件地址。 按 ## 键 > 添 加至联系人 > 创建新联系人。 如有必要,添加联系人信息。 按 键 > 保存。

#### 创建自定义联系人字段

自定义联系人字段可存储您要记住的有关联系人的信息。例如,您可能希望添加名为"运动队"或"最喜欢的颜色"的 自定义联系人字段。 如果为联系人创建了自定义字段,此字段将为所有联系人显示。

- 1. 要在自定义字段部分中添加或更改联系人时,请单击添加自定义字段。
- 2. 单击字段。
- 3. 要更改字段的名称,请将光标放在字段中。 按 第2 键 > 更改字段名称。
- 4. 键入字段的名称。在键盘上按 7 键。
- 5. 键入要添加至自定义字段的信息。
- 6. 按 2: 键 > 保存。

您可以将在 BlackBerry 智能手机上自定义的联系人字段与计算机上的电子邮件应用程序同步。 有关同步联系人字段 的详细信息,请参阅 BlackBerry Desktop Software 中的帮助。

#### 在电话号码中添加休止符或延迟符

通过使用休止符或延迟符,您可以将附加数字(如密码或分机号)与主要电话号码分开。 在拨打主要电话号码时, BlackBerry 智能手机会在拨打附加数字之前暂停(暂停符), 或者提示您键入这些数字(延迟符)。

- 1. 在电话号码字段中键入电话号码的主要部分后,按F# 键。
- 2. 单击添加休止符或者添加延迟符。
- 3. 键入其它数字。
- 4. 按 手 键 > 保存。

## 更改或删除联系人

执行以下操作之一:

- 要更改联系人,请在主屏幕上,单击**联系人**图标。 高亮显示某个联系人。 按 ■#■ 键 > **编辑**。 更改联系人 信息。按 【 【 】 键 > 保存。
- 要使用 BlackBerry 智能手机中的信息(如电子邮件或日历项中的信息)更改联系人,请高亮显示要添加至联系 人的信息。按 # # 键 > 添加至联系人 > 添加至现有联系人。 单击联系人。 如有必要, 添加联系人信息。 按 手 键 > 保存。
- 要删除联系人,请在主屏幕上,单击联系人图标。 高亮显示某个联系人。 按 # # 键 > 删除。

### 搜索联系人

您可以在联系人列表中搜索联系人,或者,如果您的电子邮件帐户使用 BlackBerry Enterprise Server, 您也可以在 组织的联系人列表中搜索联系人。

- 1. 在主屏幕中,单击联系人图标。
	- 要在您的联系人列表中搜索联系人,请键入联系人的完整或部分姓名。
	- 要在组织的联系人列表中搜索联系人,请单击**远程查找**。 键入联系人的完整或部分姓名。 单击**确定**。
- 2. 高亮显示某个联系人。
- 3. 按 手 键。
	- 要查看某个联系人信息,请单击查看。
	- 要将组织的联系人列表中的联系人添加到您的联系人列表,请单击**添加至联系人**。
	- 要将组织的联系人列表中的所有联系人添加到您的联系人列表, 请单击**全部添加至联系人**。
	- 要查看组织的联系人列表中的后 20 对, 请单击获取更多结果。
	- 当某个联系人姓名有多个匹配结果时,要缩小搜索范围,请高亮显示联系人的姓名。 单击处理。
	- 在组织的联系人列表中完成搜索后,要删除搜索结果,请单击删除查找。
	- 在组织的联系人列表中进行搜索时,要开始新搜索,请单击查找。

#### 相关信息

[更改联系人姓名在远程查找结果中的显示方式, 145](#page-146-0)

#### 在消息中附加联系人卡片

您可以在电子邮件、PIN 消息或短信中附加联系人卡片。

- 1. 在编写消息时,请按 = = 键 > 附加 > 联系人。
- 2. 查找并高亮显示联系人。
- 3. 按 号 键 > 继续。

#### 相关信息

我无法在信息中附加文件, 0

#### 使用 蓝牙 技术发送联系人卡片

使用 蓝牙® 技术发送的联系人卡片将会自动保存在接收智能手机的联系人列表中。 1. 在主屏幕中,单击联系人图标。

- 2. 单击联系人。
- 3. 按 壁理 键 > 发送联系人卡片 > 使用蓝牙发送。

### 为呼叫方 ID 添加联系人图片

- 1. 在主屏幕中,单击联系人图标。
- 2. 高亮显示某个联系人。
- 3. 按 <sup>1</sup> 号 键 > 编辑。
- 4. 按 7: 键 > 添加图片。
- 5. 查找、高亮显示并单击图片。
- 6. 如有必要,将裁剪框移至您要使用的图像部分。
- 7. 按 子: 键 > 裁剪并保存。
- 8. 按 号: 键 > 保存。

#### 相关信息

我的联系人图片不断变化, 0

### 更改或删除联系人图片

- 1. 在主屏幕中,单击联系人图标。
- 2. 高亮显示某个联系人。
- 3. 按 号 键 > 编辑。
- 4. 高亮显示联系人图片。
	- 要更改联系人图片,请按 = 键 > 替换图片。 高亮显示图片。 按 = 键 > 选择图片。
	- 要删除联系人图片, 请按【 # > 删除图片。

5. 按 手 键 > 保存。

#### 相关信息

我的联系人图片不断变化, 0

#### 关于类别

您可以创建类别,以便将联系人、任务和记事分组。 您还可以根据类别缩小联系人、任务和记事的显示范围。 类别名称不区分大小写。每个联系人、任务或记事都可以归入多个类别。如果使用的是 IBM Lotus Notes, 您可以将 BlackBerry 智能手机上的任务归入多个类别,但只有一个类别能够与 Lotus Notes 中的任务同步。

类别会在联系人列表、任务列表和记事列表之间共享,您在某个应用程序中所做的更改会在所有的应用程序中反映。

## 将联系人、任务或记事分类

1. 在创建或更改联系人、任务或记事时, 请按 # = 键 > 类别。

- 2. 选中类别旁边的复选框。
- 3. 按 号: 键 > 保存。

要从联系人、任务或记事删除类别,请清除该类别旁的复选框。

## 为联系人、任务或记事创建类别

您可以创建类别以便管理联系人应用程序、任务应用程序以及记事簿中的项目。

- 1. 在主屏幕或应用程序文件夹中,单击联系人图标、任务图标或记事簿图标。
- 2. 按 手 键 > 过滤器。
- 3. 按 手 键 > 新建。
- 4. 键入类别的名称。
- 5. 在键盘上按 人 键。

要删除类别,请高亮显示类别。 按 ## 键 > 删除。

## 同步联系人

#### 关于同步

数据无线同步功能用于通过无线网络在您的 BlackBerry 智能手机和计算机上的电子邮件应用程序间同步管理器数据 (联系人、日历条目、任务和记事)。

电子邮件无线同步功能用于通过无线网络在您的智能手机和计算机上的电子邮件应用程序间同步电子邮件。 当您在智 能手机上归档或删除电子邮件时,这些电子邮件也将在计算机的电子邮件应用程序中归档或删除。 同样,您对电子邮 件应用程序中的电子邮件所做的任何更改也将反映在智能手机上。

如果智能手机无法识别联系人、日历项或电子邮件帐户中的字段,则无法同步某些数据或电子邮件,但这种情况很少。

如果您的智能手机无法使用或关闭了数据无线同步功能,则可以使用 BlackBerry Desktop Software 来同步管理器数 据。 有关详细信息,请参阅 BlackBerry Desktop Software 中的"帮助"。

Research In Motion 建议您定期创建备份文件,并将文件保存到计算机上,尤其在更新任何软件之前更要如此。 当智 能手机意外丢失、被盗或损坏时,计算机上保存的当前备份文件能让您恢复智能手机数据。

#### 相关信息

[通过无线网络手动同步电子邮件, 65](#page-66-0) 日历项中的某些字符在同步后无法正确显示, 0

#### 通过无线网络同步管理器数据

Research In Motion 建议您定期创建备份文件,并将文件保存到计算机上,尤其在更新任何软件之前更要如此。 当智 能手机意外丢失、被盗或损坏时,计算机上保存的当前备份文件能让您恢复智能手机数据。

1. 在联系人应用程序、日历应用程序、任务应用程序或记事簿中,按 键 > 选项。

- 2. 如有必要,单击日历或联系人列表。
- 3. 选中无线同步复选框。
- 4. 按 手 键 > 保存。

如果您使用 BlackBerry Internet Service,那么必须使用 BlackBerry Desktop Software 同步日历数据。 有关详细 信息,请参阅 BlackBerry Desktop Software 帮助。
### 关于备份和恢复智能手机数据

如果您在计算机上安装了 BlackBerry Desktop Software, 那么您可以使用 BlackBerry Desktop Software 备份和恢 复大多数 BlackBerry 智能手机数据,包括消息、管理器数据、字体、保存的搜索和浏览器书签。 有关详细信息,请参阅 BlackBerry Desktop Software 帮助。

如果没有保存任何数据到媒体卡,您可以使用媒体卡来备份和恢复大部分智能手机数据。

如果电子邮件帐户使用 BlackBerry Enterprise Server, 那么您或许可以通过无线网络将已同步的管理器数据恢复至 智能手机。 要通过无线网络恢复已同步的管理器数据, 您必须有激活密码。 有关详细信息, 请与系统管理员联系。

Research In Motion 建议您定期创建备份文件,并将文件保存到计算机上,尤其在更新任何软件之前更要如此。 当智 能手机意外丢失、被盗或损坏时,计算机上保存的当前备份文件能让您恢复智能手机数据。

#### 关于同步冲突

如果在 BlackBerry 智能手机中以及计算机上的电子邮件应用程序中更改了相同的电子邮件或管理器数据项,则会出现 同步冲突。

如果您通过电子邮件无线同步功能同步电子邮件,您可以在智能手机上设置当出现电子邮件同步冲突时是智能手机上的 电子邮件优先还是计算机上的电子邮件优先。

如果您通过数据无线同步功能同步管理器数据,当出现数据同步冲突时,计算机上的管理器数据将优先于智能手机上的 管理器数据。

Research In Motion 建议您定期创建备份文件,并将文件保存到计算机上,尤其在更新任何软件之前更要如此。 当智 能手机意外丢失、被盗或损坏时,计算机上保存的当前备份文件能让您恢复智能手机数据。

#### 管理数据同步冲突

通过 BlackBerry Desktop Software 的同步工具关闭数据无线同步功能、更改冲突解决选项以及同步管理器数据, 您 可以更改在管理器数据同步期间出现的冲突的解决办法。 有关在管理器数据同步期间管理冲突的详细信息,请参阅 BlackBerry Desktop Software 帮助。

## 个人通讯组列表

### 创建个人通讯组列表

在发送电子邮件、PIN 消息或信息时,可使用个人通讯组列表。 您在 BlackBerry 智能手机上创建的个人通讯组列表 不会在计算机上的电子邮件应用程序中显示。

- 1. 在主屏幕中,单击联系人图标。
- 2. 按 手 键 > 新组。
- 3. 键入个人通讯组列表的名称。
- 4. 按 手 键 > 添加成员。
- 5. 单击联系人。
- 6. 要添加其他联系人,请重复步骤 4 至 5。

7. 按 手 键 > 保存组。

#### 更改或删除个人通讯组列表

- 1. 在主屏幕中,单击联系人图标。
- 2. 高亮显示个人通讯组列表。
- 3. 按 号 键。
	- 要更改个人通讯组列表,请单击**编辑组**。 单击联系人。 单击**添加成员、更改成员或删除成员。 按 丑** 键 > 保存组。
	- 要删除个人通讯组列表, 请单击删除组 > 删除。

注: 从个人通讯组列表中删除联系人时,联系人仍会保留在联系人列表中。

### 多个联系人列表

### 关于多个联系人列表

如果您的 BlackBerry 智能手机与多个电子邮件帐户绑定, 那么智能手机上可能会有每个电子邮件帐户中的联系人。 例如,如果您的智能手机已与一个工作电子邮件帐户和一个个人电子邮件帐户绑定,那么您可以在智能手机上同时查看 工作联系人列表和个人联系人列表。 有关详细信息,请与无线服务提供商联系。

#### 查看不同联系人列表

- 1. 在主屏幕中,单击联系人图标。
- 2. 按 手 键 > 选择联系人。
- 3. 单击联系人列表。

#### 更改默认联系人列表

- 1. 在主屏幕或文件夹中,单击选项图标。
- 2. 单击设备 > 高级系统设置 > 默认服务。
- 3. 更改联系人列表 (SYNC) 字段。
- 4. 按 手 键 > 保存。

### 联系人列表选项

#### 关闭在删除项目之前弹出确认提示的功能

您可以关闭在删除消息、通话记录、联系人、日历条目、任务、记事或密码前出现的提示。

- 1. 在主屏幕中,单击在您删除项目前将提示您的应用程序的应用程序图标。
- 2. 按 键 > 选项。
- 3. 如有必要,请单击**常规选项**。
- 4. 清除确认删除复选框。

#### 5. 按 2: 键 > 保存。

#### 更改联系人的显示选项

您可以更改联系人在所有应用程序中的显示方式,包括电话、消息列表、联系人列表和日历。

- 1. 在主屏幕或文件夹中,单击选项图标。
- 2. 单击键入和输入 > 语言。
- 3. 更改**通用名称显示**字段。
- 4. 按 号 键 > 保存。

### 查看智能手机中存储的联系人数

- 1. 在主屏幕中,单击联系人图标。
- 2. 按 号 键 > 选项。
- 3. 单击联系人列表。

"条目数"字段将显示联系人列表中存储的联系人数。

### 对联系人或任务排序

- 1. 在主屏幕或应用程序文件夹中,单击联系人图标或任务图标。
- 2. 按 号 键 > 选项。
- 3. 如有必要,请单击**常规选项**。
- 4. 更改排序方式字段。
- 5. 按 <mark>2 3:</mark> 键 > 保存。

#### 更改联系人姓名在远程查找结果中的显示方式

默认情况下,当您在组织的联系人列表中搜索联系人时,联系人的显示名称将会显示在搜索结果中。 您可以改为选择 显示联系人的姓氏和名字。

- 1. 在主屏幕中,单击联系人图标。
- 2. 按 号 键 > 选项。
- 3. 单击联系人显示和操作。
- 4. 清除显示显示名称复选框。
- 5. 按 手 键 > 保存。

# 时钟

## 如何操作:时钟

### 设置日期和时间

- 1. 在主屏幕或**应用程序**文件夹中,单击时钟图标。
- 2. 按 === 键 > 设置时间。
	- 要自动从无线网络获取日期和时间,请将**更新时间**字段更改为**自动**。 请注意,必须连接至无线网络。
	- 要手动设置日期和时间,请将更新时间字段更改为手动。 单击设置时间或设置日期字段。 更改时间或日期。 单击确定。
- 3. 请执行以下任何操作:
	- 要在 BlackBerry 智能手机检测到新时区时接收提示,请将**自动更新时区**字段更改为**提示**。
	- 要让您的智能手机在检测到新时区时自动更新时区,请将**自动更新时区**字段更改为**开**。
- 4. 按 手 键 > 保存。

#### 相关信息

智能手机的时间不正确, 0

### 在时钟上显示第二个时区

您可在时钟上显示两个时区。 例如,如果您旅行到不同时区,可显示当前位置的时间以及归属地时区的时间。

- 1. 在主屏幕或应用程序文件夹中,单击时钟图标。
- 2. 按 号 键 > 选项。
- 3. 更改归属地时区字段。
- 4. 按 号 键 > 保存。

#### 相关信息

智能手机的时间不正确, 0

### 更改钟面

您可以为时钟、秒表和计时器设置不同的钟面。

- 1. 在主屏幕或**应用程序**文件夹中,单击时钟图标。
- 2. 按 号 键 > 选项。
- 3. 更改钟面字段、计时器外观字段或计时器面字段。
- 4. 按 号 键 > 保存。

### 更改智能手机充电时屏幕上显示的内容

- 1. 在主屏幕或应用程序文件夹中,单击时钟图标。
- 2. 按 号 键 > 选项。
- 3. 更改充电时字段。
- 4. 按 号 键 > 保存。

### 打开闹钟

- 1. 在主屏幕或应用程序文件夹中,单击时钟图标。
- 2. 按 === 键 > 设置闹钟。
- 3. 在触控板上向上或向下滑动手指,以便高亮显示开或工作日。
- 4. 单击触控板。

在主屏幕的顶部,将出现时钟指示符。

要设置其他闹钟或要为一周中的某些天设置闹钟,可通过日历应用程序设定闹钟。

#### 相关信息

[关闭智能手机, 204](#page-205-0) [在日历中设置闹钟, 133](#page-134-0)

### 使闹钟静音

- 如果没有打开重响功能,请单击取消。
- 如果打开了重响功能,请单击重响。

### 更改闹钟通知选项

- 1. 在主屏幕或应用程序文件夹中,单击时钟图标。
- 2. 按 号 键 > 选项。
- 3. 在闹钟部分中,更改闹钟声音字段、音量字段、重响时间字段和振动字段。
- 4. 按 手 键 > 保存。

### 设置枕边闹钟模式的选项

您可设置枕边闹钟模式打开时,要关闭的声音或通知。

- 1. 在主屏幕或应用程序文件夹中,单击时钟图标。
- 2. 按 号 键 > 选项。
- 3. 在枕边模式部分中,请执行任何以下操作:
	- 要关闭闪烁 LED 通知, 请选择禁用 LED 复选框。
	- 要断开与无线网络的连接,以便 BlackBerry 智能手机不收到电话或消息,请选中**禁用无线电**复选框。
	- 要使屏幕变暗, 请洗择屏幕变暗复洗框。
- 要使用不同的声音情景设置,请更改**声音情景设置**字段。
- 4. 按 号 键 > 保存。

### 打开枕边闹钟模式

您可以设置枕边闹钟模式的选项,以便能够查看闹钟而不被来电或消息打断。

- 1. 在主屏幕或应用程序文件夹中,单击时钟图标。
- 2. 按 手 键 > 进入枕边模式。

要关闭枕边闹钟模式,请按 5 键。

### 使用秒表

- 1. 在主屏幕或**应用程序**文件夹中,单击时钟图标。
- 2. 按 号: 键 > 计时器。
- 3. 单击开始/停止图标。
	- 要记录单圈时间,请单击圈图标。
	- 要停止计时, 请再次单击开始/停止图标。
	- 要在消息中发送结果, 请按 # # 键 > 发送结果。 单击消息类型。

### 使用计时器

- 1. 在主屏幕或**应用程序**文件夹中,单击时钟图标。
- 2. 按 手 键 > 计时器。
- 3. 按 子: 键 > 设置计时器。
- 4. 设置时间。
- 5. 单击确定。
	- 要开始或停止计时器,请单击开始/停止图标。
	- 要重置计时器,请单击重置图标。

当您退出时钟应用程序后,计时器将继续倒计时。

### 更改计时器通知选项

- 1. 在主屏幕或**应用程序**文件夹中,单击时钟图标。
- 2. 按 号 键 > 选项。
- 3. 在倒数器部分中,更改计时器声音、音量或振动字段。
- 4. 按 手 键 > 保存。

# 任务和记事

## 创建任务或记事

您可以在任务应用程序或日历应用程序中创建任务,并可在日历中显示您的任务。

- 1. 在主屏幕中,单击日历图标,或在应用程序文件夹中,单击任务图标或记事簿图标。
	- 要在日历应用程序中创建任务, 请按 +: 键 > 新建。 键入任务标题并填写详细信息, 如到期日期和重复。
	- 要在任务应用程序中创建任务,请单击**添加任务**。 键入任务标题并填写详细信息,如到期日期和重复。
	- 要创建记事, 请单击新建记事。 键入标题和记事。
- 2. 按 号: 键 > 保存。

## 发送任务或记事

- 1. 在主屏幕或应用程序文件夹中,单击任务或记事簿图标。
- 2. 高亮显示某个任务或记事。
- 3. 按 号: 键 > 转发格式。
- 4. 单击消息类型。

## 更改或删除任务或记事

在主屏幕或应用程序文件夹中,单击任务或记事簿图标。

- 要更改任务或记事, 请单击它。 更改任务或记事信息。 按 = 键 > 保存。
- 要删除任务或记事,请高亮显示它。按 # # 键 > 删除。

## 更改任务状态

- 1. 在主屏幕或应用程序文件夹中,单击任务图标。
- 2. 高亮显示某项任务。
- 3. 按 号 键。
	- 要将任务标记为已完成, 请单击标记为已完成。
	- 要将任务标记为已延期,请在完成或等待过程中单击打开。 更改状态字段。 按 键 > 保存。

## 隐藏已完成的任务

- 1. 在主屏幕或应用程序文件夹中,单击任务图标。
- 2. 按 13: 键 > 隐藏已完成项。

## 显示日历中的任务

- 1. 在主屏幕中,单击日历图标。
- 2. 按 手 键> 选项 > 日历显示和操作。
- 3. 选中**显示任务**复选框。
- 4. 按 号 键 > 保存。

## 同步任务和记事

### 关于同步

数据无线同步功能用于通过无线网络在您的 BlackBerry 智能手机和计算机上的电子邮件应用程序间同步管理器数据 (联系人、日历条目、任务和记事)。

电子邮件无线同步功能用于通过无线网络在您的智能手机和计算机上的电子邮件应用程序间同步电子邮件。 当您在智 能手机上归档或删除电子邮件时,这些电子邮件也将在计算机的电子邮件应用程序中归档或删除。 同样,您对电子邮 件应用程序中的电子邮件所做的任何更改也将反映在智能手机上。

如果智能手机无法识别联系人、日历项或电子邮件帐户中的字段,则无法同步某些数据或电子邮件,但这种情况很少。

如果您的智能手机无法使用或关闭了数据无线同步功能,则可以使用 BlackBerry Desktop Software 来同步管理器数 据。 有关详细信息, 请参阅 BlackBerry Desktop Software 中的"帮助"。

Research In Motion 建议您定期创建备份文件,并将文件保存到计算机上,尤其在更新任何软件之前更要如此。 当智 能手机意外丢失、被盗或损坏时,计算机上保存的当前备份文件能让您恢复智能手机数据。

#### 相关信息

[通过无线网络手动同步电子邮件, 65](#page-66-0) 日历项中的某些字符在同步后无法正确显示, 0

### 通过无线网络同步管理器数据

Research In Motion 建议您定期创建备份文件,并将文件保存到计算机上,尤其在更新任何软件之前更要如此。 当智 能手机意外丢失、被盗或损坏时,计算机上保存的当前备份文件能让您恢复智能手机数据。

1. 在联系人应用程序、日历应用程序、任务应用程序或记事簿中,按 键 > 选项。

- 2. 如有必要,单击日历或联系人列表。
- 3. 选中无线同步复选框。

4. 按 == 键 > 保存。

如果您使用 BlackBerry Internet Service,那么必须使用 BlackBerry Desktop Software 同步日历数据。 有关详细 信息,请参阅 BlackBerry Desktop Software 帮助。

### 关于备份和恢复智能手机数据

如果您在计算机上安装了 BlackBerry Desktop Software,那么您可以使用 BlackBerry Desktop Software 备份和恢 复大多数 BlackBerry 智能手机数据,包括消息、管理器数据、字体、保存的搜索和浏览器书签。 有关详细信息,请参阅 BlackBerry Desktop Software 帮助。

如果没有保存任何数据到媒体卡,您可以使用媒体卡来备份和恢复大部分智能手机数据。

如果电子邮件帐户使用 BlackBerry Enterprise Server, 那么您或许可以通过无线网络将已同步的管理器数据恢复至 智能手机。 要通过无线网络恢复已同步的管理器数据,您必须有激活密码。 有关详细信息,请与系统管理员联系。

Research In Motion 建议您定期创建备份文件,并将文件保存到计算机上,尤其在更新任何软件之前更要如此。 当智 能手机意外丢失、被盗或损坏时,计算机上保存的当前备份文件能让您恢复智能手机数据。

## 关于同步冲突

如果在 BlackBerry 智能手机中以及计算机上的电子邮件应用程序中更改了相同的电子邮件或管理器数据项,则会出现 同步冲突。

如果您通过电子邮件无线同步功能同步电子邮件,您可以在智能手机上设置当出现电子邮件同步冲突时是智能手机上的 电子邮件优先还是计算机上的电子邮件优先。

如果您通过数据无线同步功能同步管理器数据,当出现数据同步冲突时,计算机上的管理器数据将优先于智能手机上的 管理器数据。

Research In Motion 建议您定期创建备份文件,并将文件保存到计算机上,尤其在更新任何软件之前更要如此。 当智 能手机意外丢失、被盗或损坏时,计算机上保存的当前备份文件能让您恢复智能手机数据。

### 管理数据同步冲突

通过 BlackBerry Desktop Software 的同步工具关闭数据无线同步功能、更改冲突解决选项以及同步管理器数据, 您 可以更改在管理器数据同步期间出现的冲突的解决办法。 有关在管理器数据同步期间管理冲突的详细信息,请参阅 BlackBerry Desktop Software 帮助。

## 关于类别

您可以创建类别,以便将联系人、任务和记事分组。 您还可以根据类别缩小联系人、任务和记事的显示范围。

类别名称不区分大小写。每个联系人、任务或记事都可以归入多个类别。如果使用的是 IBM Lotus Notes,您可以将 BlackBerry 智能手机上的任务归入多个类别,但只有一个类别能够与 Lotus Notes 中的任务同步。 类别会在联系人列表、任务列表和记事列表之间共享,您在某个应用程序中所做的更改会在所有的应用程序中反映。

## 将联系人、任务或记事分类

- 1. 在创建或更改联系人、任务或记事时,请按 # 辑 > 类别。
- 2. 选中类别旁边的复选框。
- 3. 按 号 键 > 保存。

要从联系人、任务或记事删除类别,请清除该类别旁的复选框。

## 为联系人、任务或记事创建类别

您可以创建类别以便管理联系人应用程序、任务应用程序以及记事簿中的项目。

- 1. 在主屏幕或应用程序文件夹中,单击联系人图标、任务图标或记事簿图标。
- 2. 按 号: 键 > 过滤器。
- 3. 按 号 键 > 新建。
- 4. 键入类别的名称。
- 5. 在键盘上按 7 键。

要删除类别,请高亮显示类别。 按 #: 键 > 删除。

## 关闭在删除项目之前弹出确认提示的功能

您可以关闭在删除消息、通话记录、联系人、日历条目、任务、记事或密码前出现的提示。 1. 在主屏幕中,单击在您删除项目前将提示您的应用程序的应用程序图标。

- 2. 按 号 键 > 选项。
- 3. 如有必要,请单击**常规选项**。
- 4. 清除确认删除复选框。
- 5. 按 手 键 > 保存。

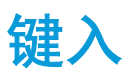

## 如何操作:键入

## 键入图标

当您键入内容时,这些图标显示在屏幕的右上角。

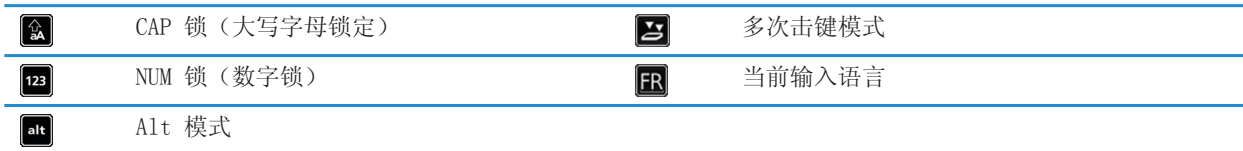

### 键入基本知识

#### 复制和粘贴一览

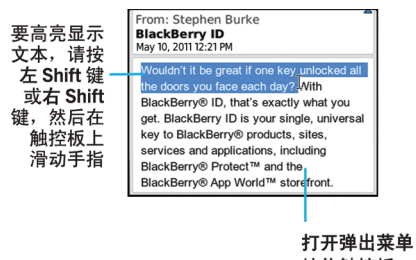

按住触控板

### 高亮显示、剪切、复制或粘贴文本

- 1. 按住 GaA 键。
	- 要按字符高亮显示文本字符,请在触控板上向左或向右滑动手指。
	- 要按行高亮显示文本行,请在触控板上向上或向下滑动手指。
- 2. 按 号 键。

3. 单击剪切或复制。

- 4. 将光标置于要插入剪切或复制文本的位置。
- 5. 按 号 键 > 粘贴。

### 键入符号

按 sym 键。 键入符号下方显示的字母。

#### 键入特殊字符或重音字母

#### 从字段清除文本

在您键入文本的字段中, 按 # # 键 > 清除字段。

### 输入法

#### 关于输入法

确定键入方式的输入法。 例如,如果您使用联想输入法,您的 BlackBerry 智能手机会在您键入时显示建议的单词列 表,让您不必键入整个单词。

键入时使用的语言将确定可供使用的输入法。 如果键入的语言有多个输入法,则在键入时可以在输入法间切换。 在某 些特定字段(如密码字段)键入内容时,智能手机可能自动切换输入法。

### 更改输入法的选项

- 1. 在主屏幕或文件夹中, 单击光项图标。
- 2. 单击键入和语言 > 键入。
- 3. 对于键盘,请单击高级样式选项。
- 4. 更改选项。
- 5. 按 子 键 > 保存。

#### 相关信息

没有找到高级样式选项, 0

#### 更改键入样式

通过选择键入样式,可更改 BlackBerry 智能手机识别键入内容的方式。

- 1. 在主屏幕或文件夹中,单击**选项**图标。
- 2. 单击键入和语言 > 键入。
- 3. 对于键盘,请执行以下操作之一:
	- 要关闭所有键入帮助, 请将样式字段更改为直接。
	- 要将智能手机设置为在键入时建议词语联想, 请将样式字段更改为联想。
- 4. 按 号 键 > 保存。

#### 相关信息

没有找到高级样式选项, 0

### 使用联想输入法键入文字

键入文本时,请执行以下操作之一:

- 要选择高亮显示的建议并开始键入新单词, 请按 二 键。
- 要选择高亮显示的建议并继续键入,请单击单词。
- 要忽略建议,请继续键入。

### 查找更多关于用其他语言键入内容的信息

通过在线阅读"键入指南",您可用学习用其他语言键入内容,例如中文和泰文。 请访问 [www.blackberry.com/go/docs](http://www.blackberry.com/go/docs)  并搜索自己语言的"键入指南"。

### 打开或关闭触控板声音

- 1. 在主屏幕或文件夹中,单击选项图标。
- 2. 单击键入和语言 > 触控板敏感度。
- 3. 选择或清除滚动发声复选框。
- 4. 按 号: 键 > 保存。

### 设置触控板敏感度

您可以设置触控板对触摸的反应敏感度。 高敏感度比低敏感度所要求的触摸力度要小。

- 1. 在主屏幕或文件夹中,单击选项图标。
- 2. 单击键入和语言 > 触控板敏感度。
- 3. 设置水平敏感度字段和垂直敏感度字段。
- 4. 按 号 键 > 保存。

### 设置光标速度

- 1. 在主屏幕或文件夹中,单击**选项**图标。
- 2. 单击键入和语言 > 键盘。
- 3. 更改击键重复率字段。
- 4. 按 手 键 > 保存。

### 自定义单词表

#### 添加、更改或删除自定义词典中的单词

您可以在自定义词典中添加词,以便在检查拼写时 BlackBerry 智能手机能够识别这些词。

- 1. 在主屏幕或文件夹中,单击选项图标。
- 2. 单击键入和语言 > 自定义词典。
	- 要将某个单词添加至自定义词典,请按 # # | 键 > 新建。 键入单词或字母组合。 在键盘上按 4 | 键。
	- 要更改自定义词典中的单词,请按 # # | 键 > 编辑。 更改单词。 在键盘上按 | 4 | 键。
	- 要从自定义词典删除单词, 请按 按 # # 键 > 删除。

#### 停止向自定义词典中自动添加条目

- 1. 在主屏幕或文件夹中,单击**选项**图标。
- 2. 单击键入和语言 > 键入。
- 3. 对于键盘,请单击高级样式选项。
- 4. 清除键入复选框。
- 5. 清除名称复选框。
- 6. 将电子邮件字段更改为关。
- 7. 按 2: 键 > 保存。

#### 相关信息

没有找到高级样式选项, 0

### 单词替换

此功能可能不受支持,具体取决于您使用的显示语言。

#### 关于单词替换

单词替换设计用于通过预加载的单词替换条目来替换特定文本。 如果您键入的文本可以替换为单词替换条目,那么在 您按 Space 键后文本将被替换。

BlackBerry 智能手机内置有单词替换条目,可更正常见错误。 例如,单词替换可将 hte 替换为 the。 您可以为常见 的键入错误或缩写创建单词替换条目。 例如,您可以创建一个将 ttyl 替换为 talk to you later 的单词替换条目。

#### 相关信息

[更改或删除单词替换条目, 157](#page-158-0) [创建单词替换条目, 157](#page-158-0)

#### 撤销单词替换更改

如果单词替换功能更改了您不想更改的单词,您可以撤销更改。 当您键入时,按理管键两次。

### <span id="page-158-0"></span>关闭单词替换

- 1. 在主屏幕或文件夹中,单击选项图标。
- 2. 单击键入和语言 > 键入。
- 3. 对于键盘,请单击高级样式选项。
- 4. 清除拼写复选框。
- 5. 按 2: 键 > 保存。

#### 相关信息

没有找到高级样式选项, 0

#### 创建单词替换条目

- 1. 在主屏幕或文件夹中,单击选项图标。
- 2. 单击键入和语言 > 单词替换。
- 3. 按 子: 键 > 新建。
- 4. 在**替换**字段中,键入要替换的文本。
- 5. 在替换为字段中, 执行以下操作之一:
	- 键入替换文本。
	- 要插入宏(例如,当前日期或时间),请按 ## 键 > 插入宏。
- 6. 执行以下操作之一:
	- 要完全按照键入的内容键入大写字母,请将使用字段更改为指定大小写。
	- 要根据上下文键入大写字母,请将使用字段更改为智能大小写。
- 7. 在语言字段中,更改语言。
- 8. 按 手 键 > 保存。

#### 更改或删除单词替换条目

- 1. 在主屏幕或文件夹中,单击选项图标。
- 2. 单击键入和语言 > 单词替换。
- 3. 高亮显示单词替换条目。
- 4. 按 手 键。
	- 要更改单词替换条目, 请单击编辑。 更改条目。 按 = 键 > 保存。
	- 要删除单词替换条目,请单击删除。

### 拼写检查器

如果您的输入语言已设置为南非荷兰语、阿拉伯语、加泰罗尼西亚语、克罗地亚语、捷克语、丹麦语、荷兰语、英语、 法语、德语、希伯莱语、希腊语、匈牙利语、意大利语、挪威语、波兰语、葡萄牙语、罗马尼亚语、俄语、西班牙语、 瑞典语或土耳其语,还可执行拼写检查。

### 停止在键入内容时出现的列表中显示拼写建议

默认情况下,如果您键入了 BlackBerry 智能手机无法识别的字母组合,则在键入内容时出现的列表中将以粗体显示拼 写建议(若可用)。

1. 在主屏幕或文件夹中,单击选项图标。

- 2. 单击键入和语言 > 键入。
- 3. 对于键盘,请单击高级样式选项。
- 4. 清除拼写复选框。
- 5. 按 手 键 > 保存。

#### 相关信息

没有找到高级样式选项, 0

#### 更改拼写检查选项

您可以更改拼写检查器在检查拼写时要包括的单词类型和长度。 例如,您可能不希望拼写检查器包括缩写词或单字母 单词。 您也可以将 BlackBerry 智能手机设置为在发送电子邮件之前自动检查拼写。

- 1. 在主屏幕或文件夹中,单击光项图标。
- 2. 单击键入和语言 > 拼写检查。
- 3. 更改一个或多个选项。
- 4. 按 子 键 > 保存。

### 检查拼写

您可以在创建的消息、日历条目、任务或记事中检查拼写。

- 1. 按 子: 键 > 检查拼写。
- 2. 请执行以下任何操作:
	- 要接受建议的拼写,请单击列表中出现的词。
	- 要忽略建议的拼写,请按 5 键。
	- 要忽略所有建议的拼写示例,请按 ## 键 > 全部忽略。
	- 要将某个词添加至自定义词典, 请按 ## 键 > 添加至词典。
	- 要停止检查拼写, 请按 # # 键 > 取消拼写检查。

#### 相关信息

我无法检查拼写, 0

键盘

## 如何操作:键盘

### 锁定或解锁智能手机

您可以锁定键盘,以免意外按到屏幕或拨打电话,如果您设置了 BlackBerry 智能手机密码,也可使用密码锁定智能手 机。

执行以下操作之一:

- 要锁定键盘, 请按 ( ) 键(位于智能手机顶部)。
- 要将键盘解锁,请再按一次 6
- 要使用密码锁定智能手机, 请在主屏幕或文件夹中, 单击 图标。
- 要将智能手机解锁,请输入密码。在键盘上按 7 键。

#### 相关信息

[设置或更改您的智能手机密码, 217](#page-218-0) [重要按键, 7](#page-8-0)

### 为快捷键分配应用程序

您 BlackBerry 智能手机的侧面有一个或多个快捷键。 您可能无法更改分配给快捷键的应用程序,具体取决于您使用 的主题。

- 1. 在主屏幕或文件夹中,单击选项图标。
- 2. 单击设备 > 快捷键。
- 3. 更改快捷键打开字段。
- 4. 按 号 键 > 保存。

### 更改默认货币符号

- 1. 在主屏幕或文件夹中,单击**选项**图标。
- 2. 单击键入和语言 > 键盘。
- 3. 更改**货币键**字段。
- 4. 按 号: 键 > 保存。

### 设置光标速度

- 1. 在主屏幕或文件夹中,单击选项图标。
- 2. 单击键入和语言 > 键盘。
- 3. 更改**击键重复率**字段。

#### 4. 按 号 键 > 保存。

### 打开按键音

- 1. 在主屏幕或文件夹中,单击选项图标。
- 2. 单击键入和语言 > 键盘。
- 3. 选中按键音复选框。
- 4. 按 号: 键 > 保存。

### 打开或关闭触控板声音

- 1. 在主屏幕或文件夹中,单击选项图标。
- 2. 单击键入和语言 > 触控板敏感度。
- 3. 选择或清除滚动发声复选框。
- 4. 按 号 键 > 保存。

### 设置触控板敏感度

您可以设置触控板对触摸的反应敏感度。 高敏感度比低敏感度所要求的触摸力度要小。

- 1. 在主屏幕或文件夹中,单击选项图标。
- 2. 单击键入和语言 > 触控板敏感度。
- 3. 设置水平敏感度字段和垂直敏感度字段。
- 4. 按 号 键 > 保存。

<span id="page-162-0"></span>语言

## 如何操作:语言

### 关于输入语言

您可以设置键入内容时使用的输入语言。 输入语言可以不同于显示语言。 例如,您可在法语模式下使用 BlackBerry 智能手机,但能用英语键入消息。

如果设置了输入语言,单词替换和其它输入选项都将更改为选定的语言。

### 将语言添加至智能手机

您可以使用 BlackBerry Desktop Software 将输入法和显示语言添加至 BlackBerry 智能手机。 要下载 BlackBerry Desktop Software,请从计算机访问 [www.blackberry.com/desktop](http://www.blackberry.com/desktop) 并为计算机选择相应选项。 将智能手机连接至计算机,然后打开 BlackBerry Desktop Software。

有关添加输入法和显示语言的详细信息,请参阅 BlackBerry Desktop Software 帮助。

#### 相关信息

我在智能手机上找不到显示语言, 0

### 从您的智能手机删除一种语言

您可删除不用于增加 BlackBerry 智能手机可用存储空间量的输入法或显示语言。

- 1. 在主屏幕中,单击设置图标。
- 2. 单击语言和输入法。
- 3. 在管理语言和输入法中,选择您想要保留的语言。
- 4. 单击**更新**。

任何未选择的语言都将从智能手机中删除。

### 更改输入或显示语言

要更改输入或显示语言,您的 BlackBerry 智能手机上必须已安装该语言。 如果智能手机上并未安装您要使用的语言, 则可使用 BlackBerry Desktop Software 添加语言。 有关详细信息, 请参阅 BlackBerry Desktop Software 帮助。

- 1. 在主屏幕或文件夹中,单击**选项**图标。
- 2. 单击键入和语言 > 语言。
- 3. 对于每个字段,请在下拉列表中单击您要使用的语言。
- 4. 按 **手** 键 > 保存。

#### 相关信息

#### [将语言添加至智能手机, 161](#page-162-0)

### 使用快捷方式切换输入语言

当您使用快捷方式切换语言时,您的智能手机允许您在输入语言字段中所设置的语言之间进行切换。

- 1. 在主屏幕或文件夹中,单击选项图标。
- 2. 单击键入和语言 > 语言。
	- 要切换键入输入语言, 请按住【alt】键的同时按【】】键, 将快捷键字段更改为 Alt-Enter。
	- 要切换键入输入语言, 请按住 GaA 键的同时按 space 键, 将快捷键字段更改为 Shift-Space。
- 3. 按 号 键 > 保存。

要关闭切换键入输入语言的快捷键,请将快捷键字段更改为无。

### 更改当您切换输入语言时所显示的语言

- 1. 在主屏幕或文件夹中,单击选项图标。
- 2. 单击键入和语言 > 语言。
- 3. 在输入语言旁边,单击管理。
- 4. 选择或清除语言旁边的复选框。
- 5. 单击 Save (保存)。

# 屏幕显示

## 如何操作:屏幕显示

### 将某图片设置为智能手机壁纸

- 1. 在主屏幕上,单击媒体图标 > 图片图标。
- 2. 浏览至某张图片。
- 3. 按 子: 键 > 设置为壁纸。

#### 相关信息

我的显示屏发生变化, 0

### 设置背光灯选项

- 1. 在主屏幕或文件夹中,单击选项图标。
- 2. 单击显示 > 屏幕显示。
- 3. 请执行以下任何操作:
	- 要更改屏幕背光灯的亮度,请更改**背光亮度**字段。
	- 要更改您未触摸 BlackBerry 智能手机时背光灯保持亮的时间长度, 请更改**背光超时**字段。
	- 要阻止背光灯调整至光照条件,请清除自动减弱背光复选框。

4. 按 手 键 > 保存。

#### 相关信息

[屏幕关闭, 30](#page-31-0)

### 更改显示字体

- 1. 在主屏幕或文件夹中,单击选项图标。
- 2. 单击显示 > 屏幕显示。
- 3. 更改字体字段。
- 4. 按 手 键 > 保存。

#### 相关信息

[对屏幕显示使用灰度或反转对比, 165](#page-166-0) 屏幕显示, 163

### 整理主屏幕上的应用程序

#### 关于组织应用程序图标

应用程序图标可显示在主屏幕上或主屏幕上的文件夹中。 如果看不到所有应用程序图标,则可能是已隐藏。 通过在主 屏幕菜单上选择"显示所有图标",可在主屏幕或文件夹中显示所有应用程序图标。

您可以对应用程序图标重新排序,更改首先显示在主屏幕上的图标。 您也可以创建和删除文件夹,更改您创建的文件 夹的文件夹图标样式,以及将应用程序图标移入和移出文件夹。

也可以通过在主屏幕菜单上选择"管理面板",来选择显示在主屏幕的面板。

#### 显示、隐藏或查找应用程序图标

您可能无法隐藏某些应用程序图标,具体取决于主题。 您还可隐藏可选 BlackBerry Device Software 更新。 在主屏幕或文件夹中,执行任何以下操作:

- 要查看全部应用程序图标,请在导航栏上,单击全部。
- 要隐藏应用程序图标,请高亮显示图标。 按 ▌2: 健 > **隐藏图标**。 如果此图标显示在其他面板,则您可以隐 藏全部面板中的图标或仅隐藏当前面板中的图标。
- 要显示所有隐藏的应用程序图标,请按 2:2: | 键 > **显示所有图标**。
- 要停止隐藏应用程序图标, 请高亮显示图标。 按 ## 键 > 取消隐藏图标。
- 要隐藏 图标,请单击**选项**图标。 单击**设备 > 软件更新**。 高亮显示该软件版本。 按 【 <del>】</del>: 键 > **隐藏**。
- 要显示所有隐藏的 BlackBerry Device Software 更新, 请单击**选项**图标。 单击**设备 > 软件更新**。 按 键 > 全部显示。

#### 相关信息

我的显示屏发生变化, 0

#### 移动应用程序图标

- 1. 在主屏幕或应用程序文件夹中,高亮显示某个应用程序图标。
- 2. 按 号 键。
	- 要将应用程序图标移至主屏幕上的不同位置,单击**移动**。 单击新的位置。
	- 要将应用程序图标移入应用程序文件夹,单击**移至文件夹**。 单击应用程序文件夹。
	- 要将应用程序图标移出应用程序文件夹,单击**移至文件夹**。 单击**主屏幕**或者应用程序文件夹。

#### 更改所下载应用程序要出现的位置

为更便于查找您下载的应用程序,您可将应用程序设置成出现在指定文件夹(包括您创建的文件夹)中。

- 1. 在主屏幕中, 按 = = 键 > 选项。
- 2. 更改下载文件夹字段。
- 3. 按  $\Box$  键 > 保存。

### <span id="page-166-0"></span>在主屏幕上添加、重命名或删除文件夹

在主屏幕中, 执行以下操作之一:

- 要添加文件夹, 请按 # # 键 > 添加文件夹。 键入文件夹名称。 单击添加。
- 要重命名文件夹, 请高亮显示文件夹。 按 <mark>#:</mark> 键 > 编辑文件夹。 键入文件夹名称。 单击保存。
- 要删除文件夹,请高亮显示文件夹。 按 #= 键 > 删除。

### 添加当智能手机锁定时出现的消息

- 1. 在主屏幕或文件夹中,单击选项图标。
- 2. 单击显示 > 锁定屏幕上的消息。
- 3. 键入您希望在智能手机锁定时出现在屏幕上的消息。
- 4. 按 手 键 > 保存。

#### 相关信息

[锁定或解锁智能手机, 21](#page-22-0)

### 打开无线网络覆盖的闪烁 LED 通知

- 1. 在主屏幕或文件夹中,单击选项图标。
- 2. 单击显示 > 屏幕显示。
- 3. 选中 LED 覆盖指示灯复选框。
- 4. 按 == 键 > 保存。

当 BlackBerry 智能手机连接至无线网络时,LED 指示灯将呈绿色闪烁。

要关闭无线网络覆盖通知,请清除 LED 覆盖指示灯复选框。

### 对屏幕显示使用灰度或反转对比

- 1. 在主屏幕或文件夹中,单击选项图标。
- 2. 单击辅助功能。
	- 要对屏幕显示使用灰度, 请将色彩对比字段更改为灰度。
	- 要对屏幕显示使用反转对比, 请将色彩对比字段更改为反转对比。
- 3. 按 2: 键 > 保存。

### 主题

### 关于主题

您可以在 BlackBerry 智能手机上设置主题,以便更改程序、指示符、单词和图标等项目的显示方式,具体取决于您的 无线服务提供商。 智能手机上可能会预加载主题。 您也可从 BlackBerry App World 下载主题。

### 更改主题

- 1. 在主屏幕或文件夹中,单击选项图标。
- 2. 单击显示 > 屏幕显示。
- 3. 在主题部分中,单击主题。
- 4. 单击激活。

要删除主题,请单击该主题。 单击**删除**。

#### 相关信息

[关于使用 BlackBerry App World 下载应用程序, 19](#page-20-0) 我的显示屏发生变化, 0

# <span id="page-168-0"></span>地图

## 如何操作:地图

### 在地图上查找位置或联系人

- 1. 在主屏幕中,单击地图图标。
- 2. 按 子 键 > 查找位置。
	- 要搜索位置或联系人,请在**查找商店、咖啡馆等**字段中,键入位置名称或联系人姓名。
	- 要查找新位置,请在查找地址字段中键入地址。
- 3. 在键盘上按 之 键。
- 4. 在搜索结果列表中,高亮显示位置或联系人。
	- 要在地图上查看您附近的所有位置,请按 # = 键 > 查看地图上的所有内容。
	- 要在地图上查看您附近的单一位置, 请按【#: 键 > 查看地图。
	- 要呼叫位置或联系人, 请按 # #: 键 > 呼叫。
	- 要获取位置或联系人的路线, 请按 ## 键 > 导航到此处。
	- 要查看位置或联系人的联系信息, 请按 ## 键 > 显示详细信息。

### 行车路线

- 1. 在主屏幕中,单击地图图标。
- 2. 按 子 键 > 行车路线。
- 3. 执行以下操作之一以便指定起始位置:
	- 如果您的 BlackBerry 智能手机有内置 GPS 接收器, 或者已经与 蓝牙® GPS 接收器配对, 要指定您的当前位 置,请将开始字段设置为我的位置。
	- 要指定您当前在地图上查看的位置,请将开始字段设置为使用地图中心。 如果您在查看收藏位置,请单击位置 地址。
	- 要通过在地图上选择位置来指定新位置, 请将**开始**字段设置为从地图中选择。 在地图上单击该位置。
	- 要指定位置或联系人,请将开始字段设置为查找位置。在查找商店、咖啡馆等字段中,键入位置或联系人的信 息。在键盘上按 3 键。 单击位置或联系人。
	- 要通过键入地址来指定新位置,请将开始字段设置为查找位置。在查找地址字段,键入地址。在键盘上按 键。 单击位置。
	- 要指定收藏位置,请将**开始**字段设置为**从收藏夹**。 在列表中,单击收藏位置。
- 4. 重复步骤 3 以指定终止位置。
- 5. 要更改路线选项,请单击路线选项。 选择最快或最短选项。 选中或清除一个或多个路线选项旁边的复选框。 单击 确定。
- 6. 单击搜索。
- 要在地图上查看路线,请按 2pp 键 > 查看地图。

• 要显示返程路线列表,请按 # # 键 > 返程路线。

#### 相关信息

[在地图上查找位置或联系人, 167](#page-168-0) [将位置添加至收藏夹列表, 169](#page-170-0)

### 清除地图

清除地图时,任何显示在地图上的路线信息都将不再显示。

- 1. 在主屏幕中,单击地图图标。
- 2. 在地图中, 按  $\left| \begin{array}{cc} \text{H3} & \text{H2} \\ \text{H4} & \text{H5} \end{array} \right|$  > 清除地图。

### 使用链接在地图上查看地址

BlackBerry 智能手机在某些应用程序(如即时消息收发应用程序和记事簿)中识别地址后,智能手机将在地址上标上下 划线。

1. 高亮显示带下划线的地址。

2. 按 == 键 > 查看地图。

### 发送地点

您可以将地点作为消息发送,如包含在电子邮件或即时消息中。 您发送的消息包括地点链接,以便收件人可在地图上 查看该地点。

- 1. 执行以下操作之一:
	- 要发送您在地图上查看的位置, 请按 +
	- 要发送列表中的位置, 例如您最喜爱的位置列表, 请转到列表。 高亮显示地点。 按 = 键。
- 2. 单击发送位置。
- 3. 单击消息类型。

### 复制位置

- 1. 执行以下操作之一:
	- 要复制您在地图上查看的位置, 请按 7: 键。
	- 要复制列表中的位置,例如您的收藏位置列表,请转到列表。 高亮显示地点。 按 键。
- 2. 单击复制位置。

要粘贴位置,请按 # = 键 > 粘贴。

### 平移地图

要平移地图,BlackBerry 智能手机必须处于平移模式,而不是缩放模式。 智能手机所处的模式显示在地图顶部。

- 1. 在主屏幕中,单击地图图标。
- 2. 如果智能手机处于缩放模式,请单击触控板以切换至平移模式。

<span id="page-170-0"></span>3. 在触控板上,朝任意方向滑动手指。

### 放大或缩小地图

要放大或缩小地图,您的 BlackBerry 智能手机必须处于缩放模式,而非平移模式。 智能手机所处的模式显示在地图 顶部。

- 1. 在主屏幕中,单击地图图标。
- 2. 如果智能手机处于平移模式,请单击触控板以切换至缩放模式。
- 3. 执行以下操作之一:
	- 要放大,在触控板上向上滑动手指。
	- 要缩放至地图中的某个点, 请按 ## 键 > 缩放到点。
	- 要缩小,在触控板上向下滑动手指。

### 将位置添加至收藏夹列表

- 1. 在主屏幕中,单击地图图标。
- 2. 查看地图上的位置。
- 3. 按  $\overline{H}$ 键 > 加入收藏 > 确定。

要查看收藏位置列表,请按 # 键 > 收藏夹。

#### 相关信息

[在地图上查找位置或联系人, 167](#page-168-0)

### 更改收藏夹列表中的位置信息

- 1. 在主屏幕中,单击地图图标。
- 2. 按 号: 键 > 收藏夹。
- 3. 高亮显示位置。
- 4. 按 # #: | 键 > 编辑收藏夹。
- 5. 请执行以下任何操作:
	- 在标签字段中,键入位置的新名称。
	- 在说明字段中,键入位置的说明。
- 6. 单击确定。

### 从收藏夹列表中删除位置

- 1. 在主屏幕中,单击地图图标。
- 2. 按 子 键 > 收藏夹。
- 3. 高亮显示位置。
- 4. 按 == 键 > 删除收藏。
- 5. 单击是。

# <span id="page-171-0"></span>应用程序

## 如何操作:应用程序

### 关于多任务处理

您的 BlackBerry 智能手机支持多任务处理, 您可以在智能手机上同时运行多个应用程序。 例如, 在通话过程中, 您 可能需要切换至日历应用程序以查看约会,或者切换至联系人应用程序以查找联系人。在播放歌曲时,您可能需要切 换至消息应用程序以回复消息。

大多数应用程序还具有快捷方式,有助于您快速执行常见任务。

注: 您运行的应用程序越多,智能手机所使用的存储空间和电池电量就越多。要优化智能手机的性能,请尝试在使用 完应用程序之后关闭它们。

相关信息 [提示和快捷方式, 32](#page-33-0) [关闭应用程序以便其不在后台运行, 171](#page-172-0) [让应用程序在后台运行并切换至另一个应用程序, 171](#page-172-0)

### 创建 BlackBerry ID

创建 BlackBerry ID 时, 可将您的任何电子邮件地址用作 BlackBerry ID , 而不必使用已添加至 BlackBerry 智能手 机的电子邮件地址。

- 1. 执行以下操作之一:
	- 从计算机访问 [www.blackberry.com/blackberryid。](http://www.blackberry.com/blackberryid) 单击**注册 BlackBerry ID**。
	- 如果智能手机上显示提示, 请单击新建。
- 2. 按照屏幕说明完成操作。

### 更改您的 BlackBerry ID 信息

您可以更改您的用户名、显示名称、安全问题和答案以及密码。

- 1. 在主屏幕或文件夹中,单击选项图标。
- 2. 单击设备 > BlackBerry ID。
- 3. 更改字段。
- 4. 按 号 键 > 保存。

您也可从计算机访问 [www.blackberry.com/blackberryid](http://www.blackberry.com/blackberryid) 来更改您的 BlackBerry ID 信息。

### <span id="page-172-0"></span>让应用程序在后台运行并切换至另一个应用程序

- 要切换至另一个应用程序,请按住 #: 键, 直至显示应用程序切换器。 单击应用程序图标。 如果没有显示您所 需的应用程序图标,请单击主屏幕图标,然后定位到您要查找的应用程序图标。
- 要在没有通话时返回到主屏幕, 请按 6 便
- 要在通话时返回主屏幕, 请按住 29: 键, 直至显示应用程序切换器。 单击**主屏幕**图标。

注: 如果您在通话时按 o 键, 即使您已切换至另一个应用程序, 通话也将结束。

#### 相关信息

关闭应用程序以便其不在后台运行, 171 [关于多任务处理, 170](#page-171-0)

### 关闭应用程序以便其不在后台运行

要优化 BlackBerry 智能手机的性能,请尝试在用完应用程序后将其关闭。

- 1. 要查看正在运行哪个应用程序,请按住 =: 键, 直至显示应用程序切换器。
- 2. 单击应用程序图标。
- 3. 在应用程序中,执行以下操作之一:
	- 按 手 键 > 关闭。
	- 按 つ 键。 如有必要,继续按 つ 键, 直至显示主屏幕。

#### 相关信息

让应用程序在后台运行并切换至另一个应用程序, 171 [关于多任务处理, 170](#page-171-0)

### 在添加应用程序之前需要智能手机密码

要执行此任务,您必须已设置 BlackBerry 智能手机密码。

- 1. 在主屏幕或文件夹中,单击选项图标。
- 2. 单击安全性 > 密码。
- 3. 选择安装应用程序时提示复选框。
- 4. 按 号 键 > 保存。

#### 相关信息

[设置或更改您的智能手机密码, 217](#page-218-0)

## 查看应用程序的属性

- 1. 在主屏幕或文件夹中,单击选项图标。
- 2. 单击设备 > 应用程序管理。
- 3. 单击一个应用程序。

### 删除应用程序

如果您的电子邮件帐户使用 BlackBerry Enterprise Server,则您的单位组织可能不允许您删除某些应用程序。 有关 详细信息,请与系统管理员联系。

1. 在主屏幕或文件夹中,高亮显示某个应用程序图标。

 $2.$  按 === 键 > 删除。

### 查看应用程序数据库的大小

- 1. 在主屏幕或文件夹中,单击选项图标。
- 2. 单击设备 > 设备和状态信息。
- 3. 按 号 键 > 数据库大小。

# BlackBerry Device Software

## 如何操作:BlackBerry Device Software

### 关于更新 BlackBerry Device Software

您可能想更新您的 BlackBerry Device Software,以便访问新应用程序和功能,或者解决技术问题。 更新过程的时间 为 15 分钟到 2 小时,具体取决于您的 BlackBerry 智能手机更新类型、智能手机数据量和应用程序数量。 在更新过 程中,您无法使用智能手机或进行紧急呼叫。

您可以通过无线网络、从网站或者使用 BlackBerry Desktop Software 更新您的 BlackBerry Device Software,具体 取决于您的无线服务提供商或系统管理员。 如果您通过无线网络下载智能手机更新,可能会产生额外费用,具体取决 于无线服务提供商。

Research In Motion 建议您定期创建备份文件,并将文件保存到计算机上,尤其在更新任何软件之前更要如此。 当智 能手机意外丢失、被盗或损坏时,计算机上保存的当前备份文件能让您恢复智能手机数据。

### 更新 BlackBerry Device Software

您在下载 BlackBerry Device Software 时可以使用 BlackBerry 智能手机, 但在安装过程中不能使用。 在安装过程 中,您的智能手机可能会重置或显示白屏。 请勿在更新过程中卸下电池。

如果已打开加密,您可能需要在安装过程中多次键入密码。

Research In Motion 建议您定期创建备份文件,并将文件保存到计算机上,尤其在更新任何软件之前更要如此。 当智 能手机意外丢失、被盗或损坏时,计算机上保存的当前备份文件能让您恢复智能手机数据。

1. 执行以下操作之一:

• 要通过无线网络更新您的软件,请在主屏幕上单击 1 图标。如果您没有看到 1 图标,请在主屏幕或文

件夹中单击选项图标。 单击设备 > 软件更新。

- 要使用 BlackBerry Desktop Software 更新您的软件,请从您的计算机上打开 BlackBerry Desktop Software。 将智能手机连接至计算机。
- 要从网站上更新您的软件,请访问 [www.blackberry.com/update。](http://www.blackberry.com/update) 单击检查更新。 将智能手机连接至计算机。
- 2. 按照屏幕说明完成操作。

如果您已通过无线网络更新您的软件,要删除临时储存在智能手机上之前版本的软件,请在主屏幕或文件夹中单击**选项** 图标。 单击设备 > 软件更新。 按 ■ 非 键 > 查看结果。 按 ■ 非 键 > 删除降级数据。

#### 相关信息

[关于备份和恢复智能手机数据, 131](#page-132-0) 我无法通过无线网络更新 BlackBerry Device Software, 0 智能手机没有足够的存储空间来更新 BlackBerry Device Software, 0 BlackBerry Device Software, 173

### 通过无线网络将 BlackBerry Device Software 降级或返回至以前的版本

您可能无法执行此任务,具体取决于无线服务提供商或系统管理员设置的选项。

- 1. 在主屏幕或文件夹中,单击选项图标。
- 2. 单击设备 > 软件更新。
	- 如果您最近更新了 BlackBerry Device Software, 要返回至以前的软件版本, 请按 ## 键 > 查看结果> 降 级。
	- 要降级到更早的软件版本,请滚动到 图标旁边的软件版本。 单击执**行降级**。 按照屏幕说明完成操作。

### 查找智能手机的型号以及 BlackBerry Device Software 的版本

执行以下操作之一:

- 在主屏幕或文件夹中,单击选项图标。 单击设备 > 关于设备版本。
- 如果输入语言支持,请在消息或记事中,键入 myver,后面键入一个空格。

# <span id="page-176-0"></span>管理连接

移动网络

### 如何操作:移动网络

#### 管理连接一览

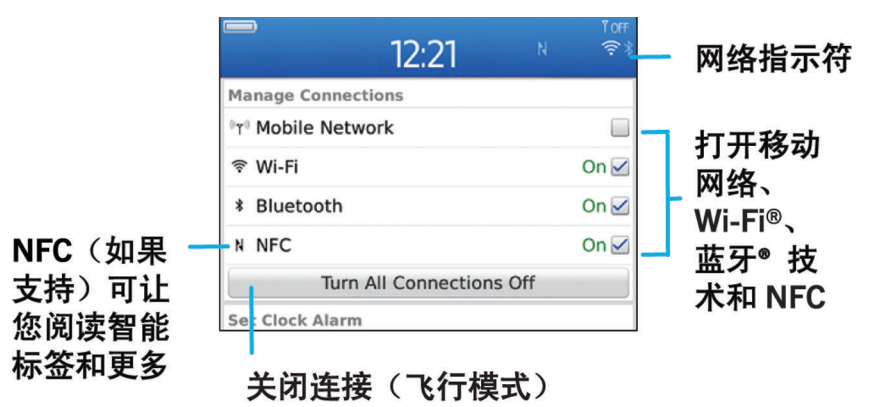

#### 查看您的智能手机可以连接哪种无线网络

所列网络类型并不代表网络连接,仅表示您的 BlackBerry 智能手机型号能够连接到这些网络。 有关智能手机连接的 无线网络的详细信息,请参阅 《安全和产品信息》 手册(适用于您的智能手机)。

1. 在主屏幕或文件夹中,单击**选项**图标。

2. 单击**设备 > 关于设备版本**。 您的智能手机可连接至的网络类型已在智能手机型号后面的括号中列出。

#### 打开、关闭或检查网络连接的状态

在某些地方您可能需要关闭网络连接,如在飞机上或在医院里。 有关详细信息,请参阅 《安全*和产品信息》* 手册 (适 用于您的 BlackBerry 智能手机)。

在主屏幕中,单击屏幕顶部的连接区域,或单击**管理连接**图标。

- 要打开网络连接,请选中连接类型旁边的复选框。
- 要关闭网络连接,请清除连接类型旁边的复选框。
- 要打开先前已打开的网络连接,请单击恢复连接。
- 要检查网络连接的状态,请单击服务状态。

#### 相关信息

我无法连接至移动网络, 0

#### 我无法连接至 Wi-Fi 网络, 0

#### 打开或关闭飞行模式

在某些地方您可能需要关闭网络连接,如在飞机上或在医院里。 有关详细信息,请参阅 《安全和产品信息》 手册(适 用于您的 BlackBerry 智能手机)。

在主屏幕中,单击屏幕顶部的连接区域,或单击**管理连接**图标。

- 要打开飞行模式, 请单击全部关闭。
- 要关闭飞行模式, 请单击**恢复连接**。

#### 相关信息

[打开或关闭数据服务或者设置漫游选项, 177](#page-178-0) [打开、关闭或检查网络连接的状态, 175](#page-176-0)

#### 漫游

#### 关于漫游和国际漫游

在大多数情况下,当您进入其他无线服务提供商的网络覆盖范围时,BlackBerry 智能手机会自动连接至相应的无线网 络。 在接入无线网络之前,您有时可能需要提供登录信息。 漫游时,三角形的漫游指示符将出现在主屏幕的顶部。 如果您的智能手机需要 SIM 卡, 您的无线服务提供商可能需要为您的 SIM 卡设置漫游服务, 然后您才能进行漫游。 如果您的智能手机正常连接至 CDMA 网络,且您的智能手机支持国际漫游,您可能需要无线服务提供商已设置国际漫游 功能的 SIM 卡。 国际旅行时, 您的电话号码保持不变。

有关漫游和漫游资费的详细信息,请联系您的无线服务提供商。

#### 手动切换无线网络

要手动切换无线网络,您的无线服务计划必须包括此服务,并且您的 BlackBerry 智能手机必须连接至 GSM 或 UMTS 网 络。

在旅行中,您的智能手机会自动切换至合适的无线网络。

1. 在主屏幕中,单击屏幕顶部的连接区域,或单击管理连接图标。

- 2. 单击网络和连接 > 移动网络。
- 3. 将网络选择模式字段更改为手动。
- 4. 单击无线网络。
- 5. 按 === 键 > 关闭。

要重新连接至您的无线服务提供商的网络,请将**网络选择模式**字段更改为自动。

#### 相关信息

我无法连接至移动网络, 0

#### <span id="page-178-0"></span>打开或关闭数据服务或者设置漫游选项

您可以关闭 BlackBerry 智能手机上的数据服务(电子邮件、PIN 消息、带附件的信息和浏览器服务),而只保留电话 和基本信息收发服务,具体取决于您的无线服务计划。 您也可以将智能手机设置为在漫游时关闭数据服务,但这样可 能会阻止您接收其他漫游资费。 有关详细信息,请与无线服务提供商联系。

- 1. 在主屏幕中,单击屏幕顶部的连接区域,或单击管理连接图标。
- 2. 单击网络和连接 > 移动网络。
- 3. 执行以下操作之一:
	- 要打开或关闭数据服务,请更改数据服务字段。
	- 要在漫游时打开或关闭数据服务,请更改**漫游时**字段。
	- 要在漫游时显示允许打开或关闭数据服务的提示, 请将**漫游时**字段更改为**提示**。
- 4. 按 号 键 > 关闭。

#### 相关信息

我无法连接至移动网络, 0 数据服务不可用. 0

#### 首选无线网络列表

#### 关于首选无线网络列表

您的无线服务提供商可能会与其他无线服务提供商签署协议,允许您在旅行中使用他们的服务。 您可以使用首选无线 网络列表来控制 BlackBerry 智能手机使用其它无线网络的顺序。

您的智能手机会尝试根据首选无线网络列表中的无线网络排列顺序来连接无线网络。在旅行途中,您的智能手机将首 先扫描列表中的无线网络。 如果列表中的无线网络均无法使用,您的智能手机将自动连接其他可用的无线网络。

注: 漫游时通常会收取额外费用。 有关漫游费的详细信息, 请与您的无线服务提供商联系。

#### 在首选网络列表中添加网络

要执行此任务,您的 BlackBerry 智能手机必须连接至 GSM 或 UMTS 网络。

可能不支持此功能,具体取决于您的无线服务计划。

- 1. 在主屏幕中,单击屏幕顶部的连接区域,或单击**管理连接**图标。
- 2. 单击网络和连接 > 移动网络。
- 3. 按 手目 键 > 我的首选网络列表。
- 4. 按 手: 键 > 添加网络。
	- 要扫描需要添加的无线网络,请单击从可用网络中选择。 单击无线网络。 单击选择网络。
	- 要扫描在智能手机中已知的无线网络,请单击从已知网络中选择。 单击无线网络。 单击选择网络。
	- 要添加无线网络,请单击手动输入。 设置无线网络的优先级。 键入 MCC 和 MNC。
- 5. 按 手 键 > 关闭。

### 从首选无线网络列表中删除无线网络

要执行此任务,您的 BlackBerry 智能手机必须连接至 GSM 或 UMTS 网络。

可能不支持此功能,具体取决于您的无线服务计划。

- 1. 在主屏幕中,单击屏幕顶部的连接区域,或单击**管理连接**图标。
- 2. 单击网络和连接 > 移动网络。
- 3. 按 手: 键 > 我的首选网络列表。
- 4. 高亮显示无线网络。
- 5. 按 <mark>2 非 </mark>键 > 删除。
- 6. 按 手 键 > 关闭。

#### 更改首选网络的顺序

要执行此任务,您的 BlackBerry 智能手机必须连接至 GSM 或 UMTS 网络。

可能不支持此功能,具体取决于您的无线服务计划。 您的智能手机将根据网络在首选网络列表中的显示顺序连接至网 络。

- 1. 在主屏幕中,单击屏幕顶部的连接区域,或单击管理连接图标。
- 2. 单击网络和连接 > 移动网络。
- 3. 按 号 键 > 我的首选网络列表。
- 4. 高亮显示无线网络。
- 5. 按 号 键 > 移动。
- 6. 单击新的位置。
- 7. 按 号 键 > 关闭。

#### 更改无线网络的连接速度

更快的连接速度需要消耗更多的电能。 您可能无法更改无线网络的连接速度,具体取决于您的无线服务提供商。

- 1. 在主屏幕上,单击管理连接图标。
- 2. 单击网络和连接 > 移动网络。
- 3. 更改网络模式字段。
- 4. 按 == 键 > 关闭。

#### 相关信息

我无法连接至移动网络, 0

#### 打开无线网络覆盖的闪烁 LED 通知

- 1. 在主屏幕或文件夹中,单击选项图标。
- 2. 单击显示 > 屏幕显示。
- 3. 选中 LED 覆盖指示灯复选框。
#### 4. 按 号 键 > 保存。

当 BlackBerry 智能手机连接至无线网络时,LED 指示灯将呈绿色闪烁。 要关闭无线网络覆盖通知,请清除 LED 覆盖指示灯复选框。

#### 无线网络覆盖指示符

主屏幕右上角的指示符显示您使用 BlackBerry 智能手机时所在区域的无线网络覆盖水平。 有关无线网络覆盖区域的 详细信息,请与无线服务提供商联系。

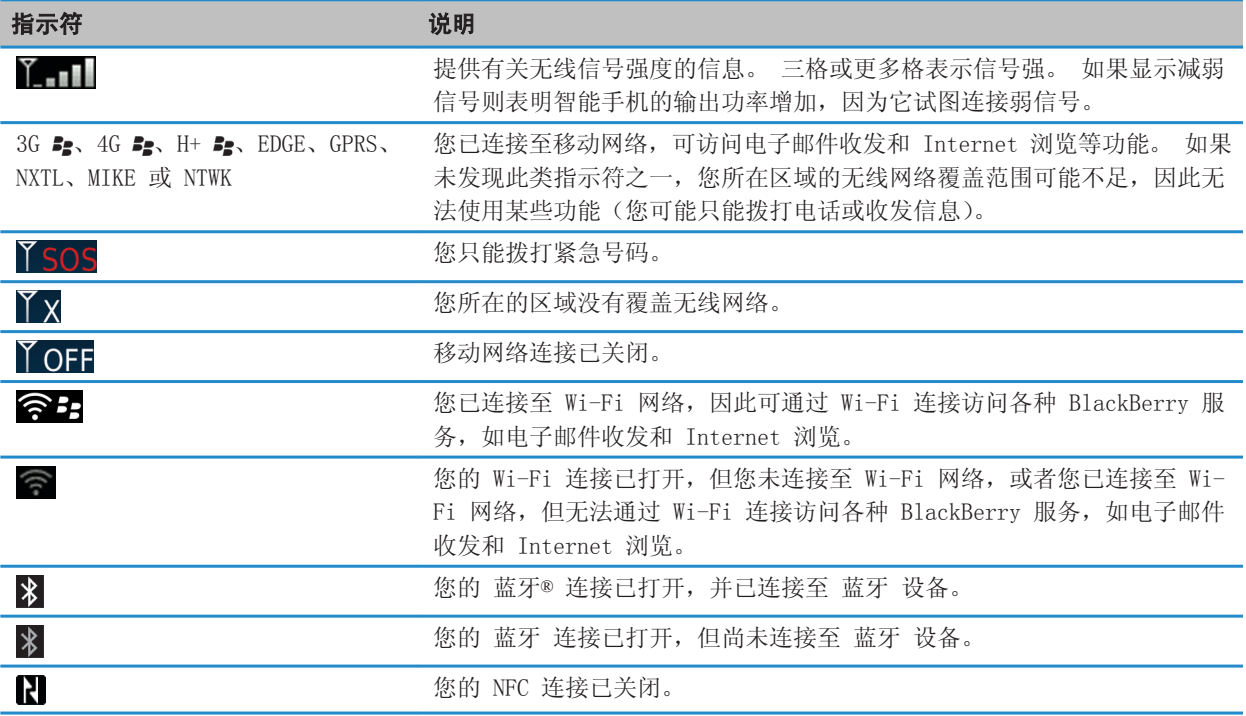

#### 相关信息

[关于紧急呼叫和紧急回拨模式, 47](#page-48-0)

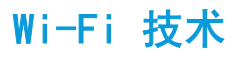

可能不支持 Wi-Fi 功能,具体取决于您的 BlackBerry 智能手机型号。

# 如何操作:Wi-Fi 技术

#### 查看您的智能手机可以连接哪种无线网络

所列网络类型并不代表网络连接,仅表示您的 BlackBerry 智能手机型号能够连接到这些网络。 有关智能手机连接的 无线网络的详细信息,请参阅 《安全和产品信息》 手册(适用于您的智能手机)。

1. 在主屏幕或文件夹中,单击**选项**图标。

2. 单击设备 > 关于设备版本。 您的智能手机可连接至的网络类型已在智能手机型号后面的括号中列出。

#### 打开、关闭或检查网络连接的状态

在某些地方您可能需要关闭网络连接,如在飞机上或在医院里。 有关详细信息,请参阅 《安全和产品信息》 手册(适 用于您的 BlackBerry 智能手机)。

在主屏幕中,单击屏幕顶部的连接区域,或单击管理连接图标。

- 要打开网络连接,请选中连接类型旁边的复选框。
- 要关闭网络连接,请清除连接类型旁边的复选框。
- 要打开先前已打开的网络连接, 请单击恢复连接。
- 要检查网络连接的状态, 请单击**服务状态**。

#### 相关信息

我无法连接至移动网络, 0 我无法连接至 Wi-Fi 网络, 0

#### 连接至 Wi-Fi 网络

#### 关于连接至 Wi-Fi 网络

您的 BlackBerry 智能手机可使用 Wi-Fi 网络(而不是移动网络)访问网页、收发电子邮件等。 使用 Wi-Fi 网络连 接至 Internet 时,可避免产生与使用移动网络关联的数据费用,而且大部分情况下,连接速度更快。

热点适用于许多公共场所。 部分热点可免费使用,而部分则需要付费。 您的无线服务提供商可能会为您的智能手机提 供用于登录热点的应用程序。 如果智能手机上没有该应用程序,则您可能必须在线设置自己的帐户并手动登录。

如果您具有支持 Wi-Fi Protected Setup 的接入点或路由器,则可使用 Wi-Fi Protected Setup 连接它。

连接至 Wi-Fi 网络时,智能手机将保存连接信息,以便下次您在网络范围内时,智能手机将自动连接它。

#### 连接至 Wi-Fi 网络

1. 在主屏幕中,单击屏幕顶部的连接区域,或单击**管理连接**图标。

- 2. 单击 Wi-Fi 网络。
- 3. 如果要连接至不需要身份验证的公共热点或 Wi-Fi 网络, 请选中**只显示开放式网络**复选框。
- 4. 单击要连接至的 Wi-Fi 网络。
- 5. 如果 Wi-Fi 网络需要身份验证,请键入网络密码。

主屏幕的顶部将显示 Wi-Fi 网络的名称。

#### 相关信息

我无法连接至 Wi-Fi 网络, 0

#### 使用 Wi-Fi Protected Setup 连接至 Wi-Fi 网络

如果无线路由器或无线接入点包括 Wi-Fi Protected Setup, 则可快速连接至 Wi-Fi 网络, 无需输入长密码。

- 1. 在主屏幕中,单击屏幕顶部的连接区域,或单击管理连接图标。
- 2. 单击 Wi-Fi 网络 > 其他连接方式 > Wi-Fi Protected Setup (WPS)。
	- 要使用路由器或接入点上的 Wi-Fi Protected Setup 按钮, 请**按路由器上的按钮**。 在路由器或接入点上, 按 Wi-Fi Protected Setup 按钮。 在 BlackBerry 智能手机上, 单击开始。
	- 要使用 PIN,请单击将 PIN 输入路由器。 在智能手机上,单击开始。 您的智能手机将向您提供 PIN。 在路由 器或接入点的系统管理屏幕上,键入 PIN。

#### 手动连接至 Wi-Fi 网络

如果您知道要连接至的 Wi-Fi 网络的名称,则可以手动链接至网络。

- 1. 在主屏幕中,单击屏幕顶部的连接区域,或单击管理连接图标。
- 2. 单击 Wi-Fi 网络 > 其他连接方式 > 手动连接至网络。
- 3. 在 SSID 字段中, 键入 Wi-Fi 网络的名称。
- 4. 单击下一步。
- 5. 在安全类型字段中,单击 Wi-Fi 网络安全类型并提供任何请求的信息。
- 6. 单击保存并连接。

#### 相关信息

[用于保存的 Wi-Fi 网络的选项, 182](#page-183-0) 我无法连接至 Wi-Fi 网络, 0

#### 保存的 Wi-Fi 网络

#### 更改、移动或删除已保存的 Wi-Fi 网络

- 1. 在主屏幕中,单击屏幕顶部的连接区域,或单击**管理连接**图标。
- 2. 单击设置 Wi-Fi > 已保存的 Wi-Fi 网络。
- 3. 高亮显示已保存的 Wi-Fi 网络。
- 4. 按 号 键。
	- 要更改已保存网络的选项, 请单击**编辑**。 更改选项。 单击保存。
	- 要移动已保存网络和更改 BlackBerry 智能手机尝试连接至已保存网络的顺序,请单击**移动**。 单击某个新位置。
	- 要删除已保存网络, 请单击删除。

#### 相关信息

[用于保存的 Wi-Fi 网络的选项, 182](#page-183-0)

#### 禁止您的智能手机连接至已保存的 Wi-Fi 网络

- 1. 在主屏幕中,单击屏幕顶部的连接区域,或单击管理连接图标。
- $2.$  单击 Wi-Fi 网络 > 已保存的 Wi-Fi 网络。
- <span id="page-183-0"></span>3. 高亮显示已保存的 Wi-Fi 网络。
- 4. 按 手 键 > 禁用。

#### 打开或关闭对热点显示的提示

默认情况下,如果您在显示为热点的已保存 Wi-Fi 网络范围内, BlackBerry 智能手机将提示您。 如果您关闭这些提 示,则可重新打开。

- 1. 在主屏幕中,单击屏幕顶部的连接区域,或单击管理连接图标。
- 2. 单击 Wi-Fi 网络。
- 3. 按 号 键 > 选项。
	- 要打开对热点显示的提示,请选中在附近找到保存的热点时提示我复选框。
	- 要关闭对热点显示的提示,请清除在附近找到保存的热点时提示我复选框。
- 4. 按 号 键 > 保存。

#### 用于保存的 Wi-Fi 网络的选项

#### 常用选项

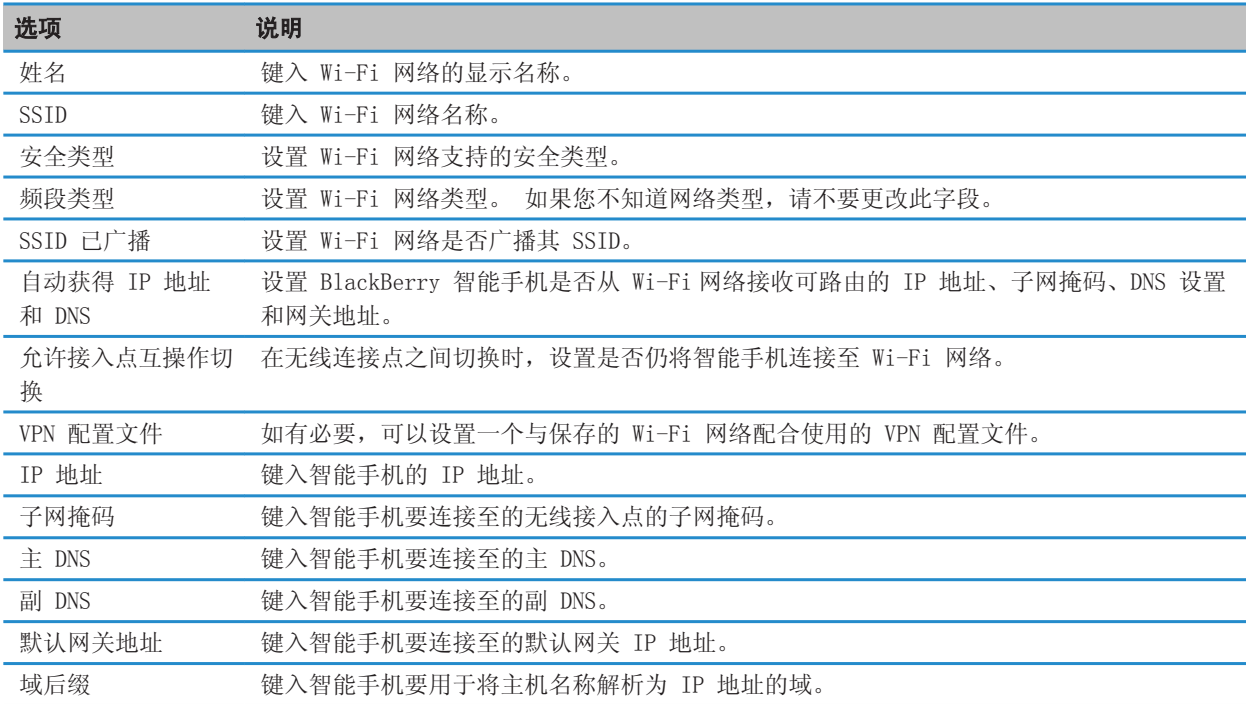

#### WEP 选项

如果选择 WEP 安全类型,将显示这些选项。

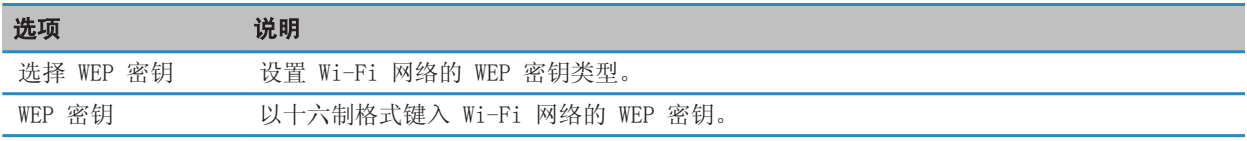

#### WPA/WPA2 个人选项

如果选择 WPA/WPA2 个人安全类型,将显示这些选项。

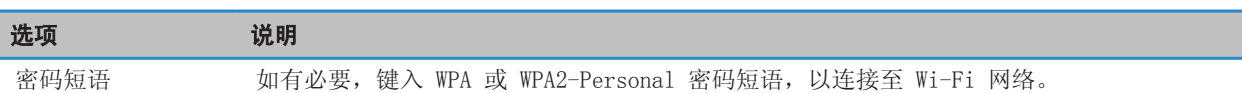

#### WPA/WPA2 企业选项

如果选择 WPA/WPA2 企业安全类型,将显示这些选项。

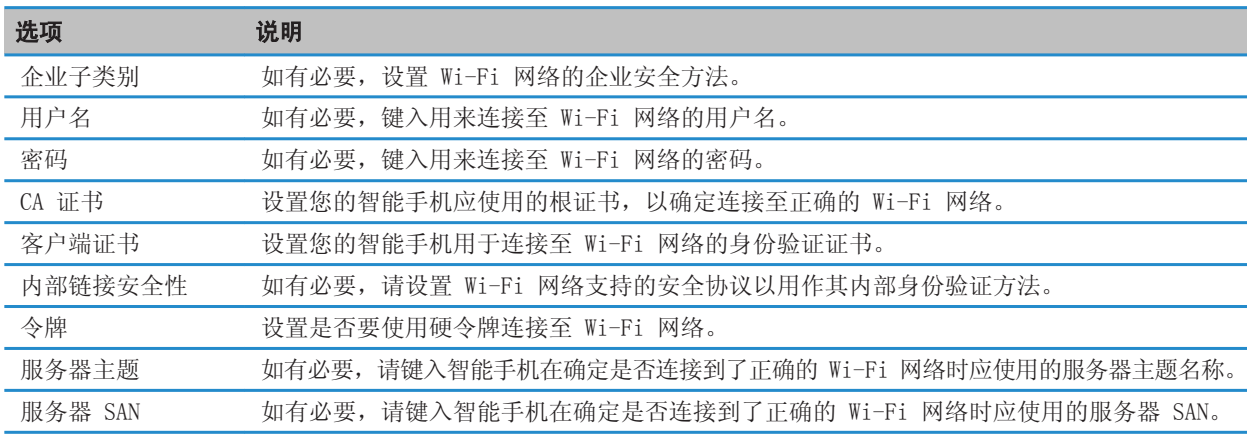

### 在智能手机上安装根证书

您可能无法连接至某些 Wi-Fi 网络,直至在 BlackBerry 智能手机上安装根证书。 您可在您的计算机上安装根证书, 然后使用 BlackBerry Desktop Software 在您的智能手机与计算机之间同步根证书。 有关详细信息,请参阅 BlackBerry Desktop Software 中的帮助, 或与您的系统管理员联系。

#### Wi-Fi 呼叫

#### 关于 Wi-Fi 呼叫

如果您的无线服务提供商支持 Wi-Fi 呼叫且您订阅了此服务,则您可以通过 Wi-Fi 网络拨打和接听电话。 只要在有 Wi-Fi 连接至 Internet 的区域内,即使您在受限区域或不在移动网络覆盖范围之内, 您也可使用 Wi-Fi 网络拨打或 接听电话。

有关 Wi-Fi 呼叫的详细信息,请与您的无线服务提供商联系。

#### 更改 Wi-Fi 呼叫首选项

- 1. 在主屏幕中,单击屏幕顶部的连接区域,或单击**管理连接**图标。
- 2. 单击网络和连接 > 移动网络。
- 3. 更改首选呼叫网络字段。
- 4. 按 号 键 > 保存。

#### Wi-Fi 诊断报告

#### 提交 Wi-Fi 诊断报告

- 1. 在主屏幕或文件夹中,单击选项图标。
- 2. 单击网络和连接 > Wi-Fi 网络。
- 3. 按 手 键 > 故障排除 > Wi-Fi 诊断。
- 4. 按 手: 键 > 电子邮件报告或 PIN 报告。

#### 设置 Wi-Fi 诊断报告的选项

在设置 Wi-Fi 诊断报告的选项时,如果设置默认收件人,则每次提交 Wi-Fi 诊断报告时,BlackBerry 智能手机都会 将报告发送给该收件人。 如果您要在每次提交报告时指定收件人,请不要设置默认收件人。

- 1. 在主屏幕或文件夹中,单击**选项**图标。
- 2. 单击网络和连接 > Wi-Fi 网络。
- 3. 按 手: 键 > 故障排除 > Wi-Fi 诊断。
- 4. 按 号 键 > 选项。
	- 要将高级数据包括在 Wi-Fi 诊断报告中, 将**显示模式**字段更改为**高级**。
	- 要设置 Wi-Fi 诊断报告的默认收件人,请键入联系人信息。
- 5. 按 手 键 > 保存。

### 第三方应用程序的连接权限

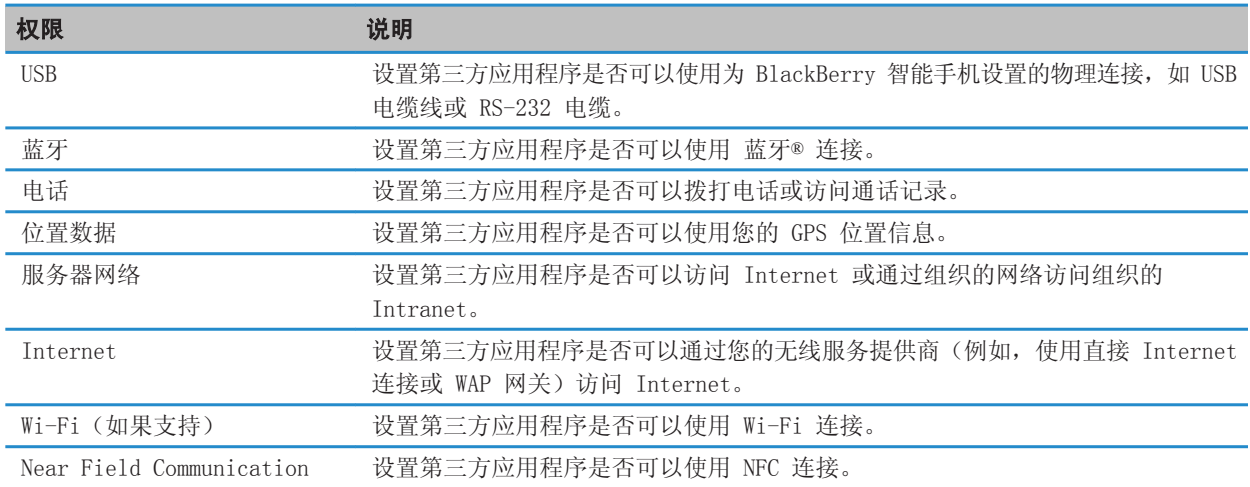

#### 相关信息

[第三方应用程序控制, 237](#page-238-0)

#### 关于使用具有 VPN 和软件令牌的 Wi-Fi

如果您有采用 Wi-Fi 技术的 BlackBerry 智能手机并且您的组织使用了 VPN 来控制对网络的访问,则您可以通过 Wi-Fi 网络登录 VPN 并访问组织网络。 如果您有支持 Wi-Fi 的智能手机,则可能还需要软件令牌才能通过 Wi-Fi 网络连 接到组织的网络。

#### 无线网络覆盖指示符

主屏幕右上角的指示符显示您使用 BlackBerry 智能手机时所在区域的无线网络覆盖水平。 有关无线网络覆盖区域的 详细信息,请与无线服务提供商联系。

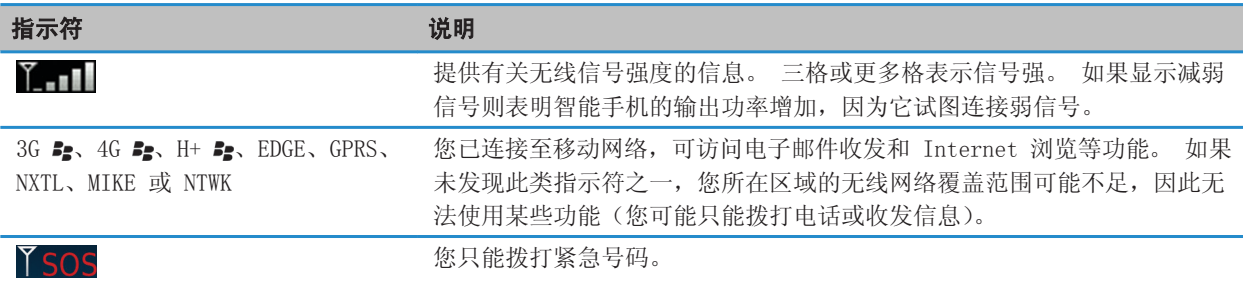

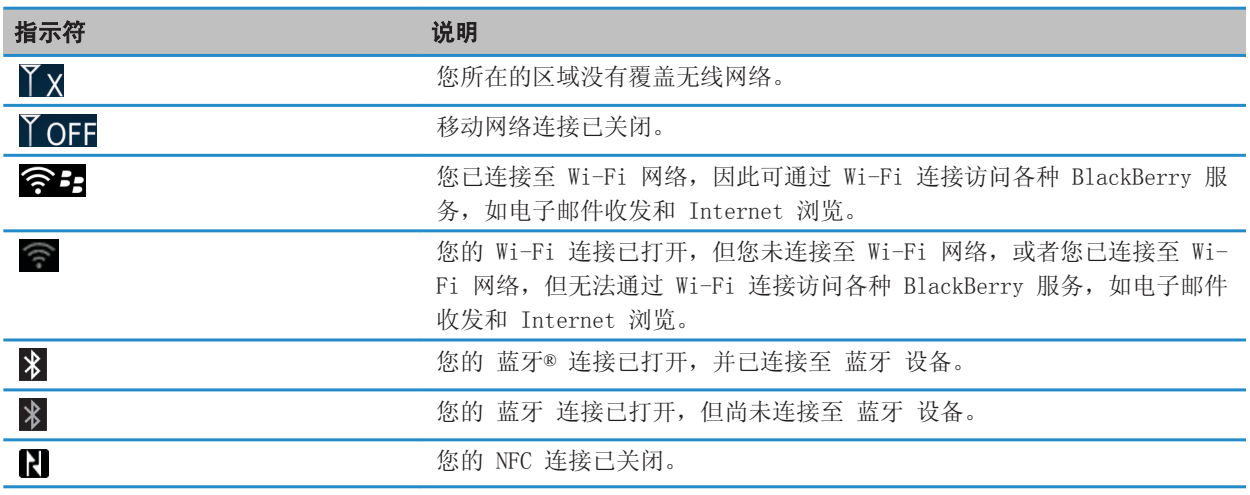

#### 相关信息

[关于紧急呼叫和紧急回拨模式, 47](#page-48-0)

# 移动热点模式

# 如何:移动热点模式

### 移动热点模式基本知识

#### 关于移动热点模式

您可以在 BlackBerry 智能手机上以一种或两种方式使用 Wi-Fi 技术: Wi-Fi 模式或移动热点模式。

打开 Wi-Fi 模式时,您可将智能手机连接至 Wi-Fi 网络来访问 Internet。 在 Wi-Fi 模式下,您仅可连接至外部 Wi-Fi 网络, 例如家庭网络或办公室网络。

打开移动热点模式时,您可将智能手机用作移动热点,以便其他 Wi-Fi 设备使用智能手机上的移动网络连接。 例如, 如果您在旅行,您可以将智能手机与笔记本电脑连接,并使用智能手机的移动热点模式,以便在笔记本电脑上访问 Internet。

如果智能手机已连接至 CDMA 网络,当您拨打电话或收到来电时,智能手机会将您的移动热点会话暂停,一直到您结束 通话为止。 当通话结束时,您的移动热点会话将恢复。 当移动热点模式打开时,您可能无法从智能手机发送消息。 在 智能手机处于移动热点模式下尝试发送的消息会在您关闭移动热点模式后发送。

在移动热点模式下使用智能手机之前,请先阅读 [www.blackberry.com/docs/smartphones](http://www.blackberry.com/docs/smartphones) 上的最新安全和产品信息。

#### 打开或关闭移动热点模式

要执行此任务,您必须打开 BlackBerry 智能手机的移动网络连接和 Wi-Fi 连接。

第一次打开移动热点模式时,您的智能手机可能提示您激活您的移动热点帐户,以及设置与移动热点帐户一起使用的密 码。

在主屏幕中,单击屏幕顶部的连接区域,或单击**管理连接**图标。

- 要打开移动热点模式, 请选择**移动热点**复选框。
- 要关闭移动热点模式, 请清除**移动热点**复选框。

打开移动热点模式时, 7 指示符会显示在主屏幕顶部的连接区域。

#### 使用移动热点模式时手动连接至移动网络

如果您的 BlackBerry 智能手机已连接至 GSM 网络,并且移动热点模式已打开,您可能需要使用 APN 手动连接至移动 网络。 要获取 APN 的用户名和密码,请与无线服务提供商联系。 您也许能输入两个 APN, 具体取决于您的无线服务 提供商。

1. 在主屏幕中,单击屏幕顶部的连接区域,或单击**管理连接**图标。

- 2. 选择移动热点复选框。
- 3. 如有必要,输入您每个 APN 的 APN 名称和 APN 登录信息。

#### 4. 单击确定。

#### 阻止连接的设备交换数据

默认情况下,连接至移动热点的设备可以相互发送数据。 例如,如果您和好友将笔记本电脑连接至移动热点,那么您 们可以一起玩游戏。 如果您的 BlackBerry 智能手机使用 BlackBerry Enterprise Server,根据管理员设置的选项, 您可能无法与连接的设备交换数据。

1. 在主屏幕中,单击屏幕顶部的连接区域,或单击管理连接图标。

- 2. 单击网络和连接 > 移动热点 > 选项。
- 3. 清除允许连接的设备相互交换数据复选框。

# 移动热点模式选项

#### 查看有关移动热点的信息

您可以查看移动热点会话的持续时间、连接至移动热点的设备名称以及传输至所连接设备的数据量。

- 1. 在主屏幕中,单击屏幕顶部的连接区域,或单击管理连接图标。
- 2. 单击网络和连接 > 移动热点。

#### 相关信息

更改移动热点模式关闭之前所经过的时间, 188

#### 更改移动热点的名称

您可以命名移动热点,以便其他 Wi-Fi 设备用户在尝试连接至您的移动热点时看到此名称。打开移动热点模式时,移 动热点的名称将出现在主屏幕顶部的连接区域。

1. 在主屏幕中,单击屏幕顶部的连接区域,或单击**管理连接**图标。

- 2. 单击网络和连接 > 移动热点 > 选项。
- 3. 在网络名称 (SSID) 字段中, 键入移动热点的名称。

#### 更改移动热点模式关闭之前所经过的时间

默认情况下,如果您的 BlackBerry 智能手机没有连接至电源插座,并且您的智能手机和连接至移动热点的其他设备 15 分钟内不活动,那么移动热点模式将自动关闭以节约电池电量。

- 1. 在主屏幕中,单击屏幕顶部的连接区域,或单击**管理连接**图标。
- 2. 单击网络和连接 > 移动热点 > 选项。
- 3. 更改自动关闭计时器字段。

#### 阻止其他设备连接至您的移动热点

- 1. 在主屏幕中,单击屏幕顶部的连接区域,或单击**管理连接**图标。
- 2. 单击网络和连接 > 移动热点。
- 3. 选中不允许更多设备连接复选框。

#### 查看关于已连接设备的信息

您可以查看已连接设备的名称、Mac 地址、IP 地址和频段。

- 1. 在主屏幕中,单击屏幕顶部的连接区域,或单击**管理连接**图标。
- 2. 单击网络和连接 > 移动热点。
- 3. 在 Wi-Fi 设备连接部分, 高亮显示设备。
- 4. 按 子 键 > 详细信息。

#### 关于在移动热点模式下使用 蓝牙技术

当您打开移动热点模式时,您的 BlackBerry 智能手机可使用 蓝牙® 技术连接到无线设备,或连接到使用 BlackBerry Bridge 的 BlackBerry PlayBook 平板机。 打开移动热点模式时,您只能使用免提、耳机、串行端口和拨号网络 蓝牙 配置文件连接到 蓝牙设备。

#### 相关信息

[蓝牙配置文件, 192](#page-193-0)

#### 移动热点诊断报告

#### 提交移动热点诊断报告

- 1. 在主屏幕中,单击屏幕顶部的连接区域,或单击**管理连接**图标。
- 2. 单击网络和连接 > 移动热点。
- 3. 按 手 键 > 诊断。
- 4. 按 手: 键 > 电子邮件报告。

#### 相关信息

设置移动热点诊断报告选项, 189

#### 设置移动热点诊断报告选项

在设置移动热点诊断报告的选项时,如果设置默认收件人,则每次提交移动热点诊断报告时,BlackBerry 智能手机都 会将报告发送给该收件人。 如果您要在每次提交报告时指定收件人,请不要设置默认收件人。

- 1. 在主屏幕中,单击屏幕顶部的连接区域,或单击管理连接图标。
- 2. 单击网络和连接 > 移动热点。
- 3. 按 号 键 > 诊断。
- 4. 按 号 键 > 选项。
	- 要将高级数据包括在移动热点诊断报告中, 请将**显示模式**字段更改为**高级**。
	- 要设置移动热点诊断报告的默认收件人,请键入联系人信息。

#### 5. 按 生 键 > 保存。

#### 相关信息

提交移动热点诊断报告, 189

# <span id="page-191-0"></span>蓝牙技术

# 如何操作: 蓝牙技术

# 关于蓝牙

蓝牙® 技术旨在让您在 BlackBerry 智能手机和蓝牙设备 (如免提车载套件或无线耳机) 间建立无线连接。

您必须首先在两个设备上打开蓝牙技术并配对,然后才能将 BlackBerry 智能手机与蓝牙设备连接。 配对即在设备间 建立关系,并且通常只需要执行一次。

在配对设备后,只要蓝牙设备在 BlackBerry 智能手机的有效范围内(通常约为 10 米),您便可以连接设备。 要获得 最佳效果, 请让 BlackBerry 智能手机与蓝牙设备保持直线连接。 例如, 如果 BlackBerry 智能手机在身体的右侧, 请将蓝牙耳机戴在右边耳朵上。

如果打开了蓝牙技术或者已经将 BlackBerry 智能手机与其他蓝牙设备连接,则主屏幕顶部将出现蓝牙状态指示符。

# 打开或关闭 蓝牙 技术

如果您尝试使用 蓝牙® 技术执行操作,可能会提示您打开 蓝牙 技术。 在某些情况下, 例如使用 NFC 技术时, 您的 BlackBerry 智能手机将自动打开 蓝牙 技术。

在主屏幕中,单击屏幕顶部的连接区域,或单击管理连接图标。

- 要打开 蓝牙 技术,请选中 蓝牙 复选框。
- 要关闭 蓝牙 技术,请清除 蓝牙 复选框。

## 与蓝牙设备配对

您必须将 BlackBerry 智能手机与蓝牙®设备配对,然后才能进行连接。 有关准备配对蓝牙设备的详细信息,请参阅蓝 牙设备随附的说明文档。

- 1. 在主屏幕中,单击屏幕顶部的连接区域,或单击管理连接图标。
- 2. 单击网络和连接 > 蓝牙连接 > 添加新设备 > 搜索。
- 3. 单击蓝牙设备。
- 4. 如有必要,执行以下操作之一:
	- 如果蓝牙设备不带键盘(如无线耳机),请在您的 BlackBerry 智能手机上键入蓝牙设备上显示的(或蓝牙设备 随附说明文档中提供的)配对码。 配对码通常为数字或字母数字代码。
	- 如果蓝牙设备带有键盘(如笔记本电脑),请在两台设备上键入选择的配对码。

#### 相关信息

没有显示已配对的蓝牙设备的列表, 0 打开或关闭 蓝牙 技术, 190 [我无法与 蓝牙 设备配对, 31](#page-32-0) 我无法与配对的蓝牙设备共享联系人, 0

# <span id="page-192-0"></span>连接至蓝牙设备或从中断开连接

要执行此任务,必须打开蓝牙®技术并且 BlackBerry 智能手机必须与蓝牙设备配对。

如果蓝牙技术已打开并且两台设备都在有效范围内,则 BlackBerry 智能手机可能会尝试自动连接至蓝牙设备。 您的 BlackBerry 智能手机通常保持连接至配对的蓝牙设备,例如车载部件或耳机,直到您断开设备连接。

- 1. 在主屏幕中,单击屏幕顶部的连接区域,或单击**管理连接**图标。
- 2. 单击网络和连接 > 蓝牙连接。
- 3. 高亮显示蓝牙设备。
	- 要连接至蓝牙设备,请按 键 > 连接。 如有必要,确定同一号码显示在两部已配对设备的对话框中。
	- 要断开与已配对蓝牙设备的连接,请高亮显示设备。 按 第2 键 > 断开。

#### 相关信息

[打开或关闭 蓝牙 技术, 190](#page-191-0) [我无法与 蓝牙 设备配对, 31](#page-32-0)

### 在通话过程中切换至已配对的蓝牙设备

要执行此任务,您必须打开蓝牙® 技术。

在通话过程中, 按 7: 键 > 激活 <Bluetooth device>。

#### 相关信息

[打开或关闭 蓝牙 技术, 190](#page-191-0)

### 与配对的 蓝牙车载部件共享联系人

- 1. 在主屏幕中,单击屏幕顶部的连接区域,或单击管理连接图标。
- 2. 单击网络和连接 > 蓝牙连接。
- 3. 高亮显示 蓝牙®车载部件。
- 4. 按 号 键 > 传输联系人。

#### 相关信息

我无法与配对的蓝牙设备共享联系人, 0 我与蓝牙车载部件失去连接, 0 [设置可与 蓝牙车载部件共享的联系人, 194](#page-195-0)

# 发送文件

要发送视频,视频必须是用 MMS 模式录制的。

- 1. 在主屏幕或文件夹中,单击媒体图标或文件图标。
- 2. 查找并高亮显示某个文件。
- 3. 按 <mark>2 2 2 键 > 发送。</mark>
- 4. 单击消息类型。

<span id="page-193-0"></span>5. 如有必要,请打开 蓝牙® 技术并选择设备或与设备配对。

#### 相关信息

[更改视频大小和格式, 107](#page-108-0) 我无法在信息中附加文件, 0

### 使用 蓝牙 技术发送联系人卡片

使用 蓝牙® 技术发送的联系人卡片将会自动保存在接收智能手机的联系人列表中。

- 1. 在主屏幕中,单击联系人图标。
- 2. 单击联系人。
- 3. 按 手 键 > 发送联系人卡片 > 使用蓝牙发送。

## 重命名或删除已配对的 蓝牙设备

要执行此任务,您必须打开蓝牙® 技术。 要删除已配对的 蓝牙设备,您必须首先将 BlackBerry 智能手机与 蓝牙设 备断开。

- 1. 在主屏幕中,单击屏幕顶部的连接区域,或单击管理连接图标。
- 2. 单击网络和连接 > 蓝牙连接。
- 3. 高亮显示已配对的 蓝牙设备。
	- 要重命名设备,请按 【 扫 】键 > **设备属性**。 在**设备名**字段中,更改 蓝牙设备的名称。 按 【 扫 】键 > **保存**。
	- 要删除设备,请按 # # 键> 删除设备。

# 让您的智能手机可发现

如果您将 BlackBerry 智能手机设置为可发现,其他 蓝牙®设备便可以检测到您的智能手机。

- 1. 在主屏幕中,单击屏幕顶部的连接区域,或单击**管理连接**图标。
- 2. 单击网络和连接 > 蓝牙连接。
	- 要让您的 BlackBerry 智能手机可发现, 请将可发现字段设置为是。
	- 要仅将您的智能手机设置为可发现 2 分钟,请将**可发现**字段设置为 2 分钟。 2 分钟后,**可发现**字段将自动切 换回否。

#### 相关信息

[我无法与 蓝牙 设备配对, 31](#page-32-0)

## 蓝牙技术选项

#### 蓝牙配置文件

可能不支持使用某些配置文件,具体取决于您的 BlackBerry 智能手机型号和无线网络。

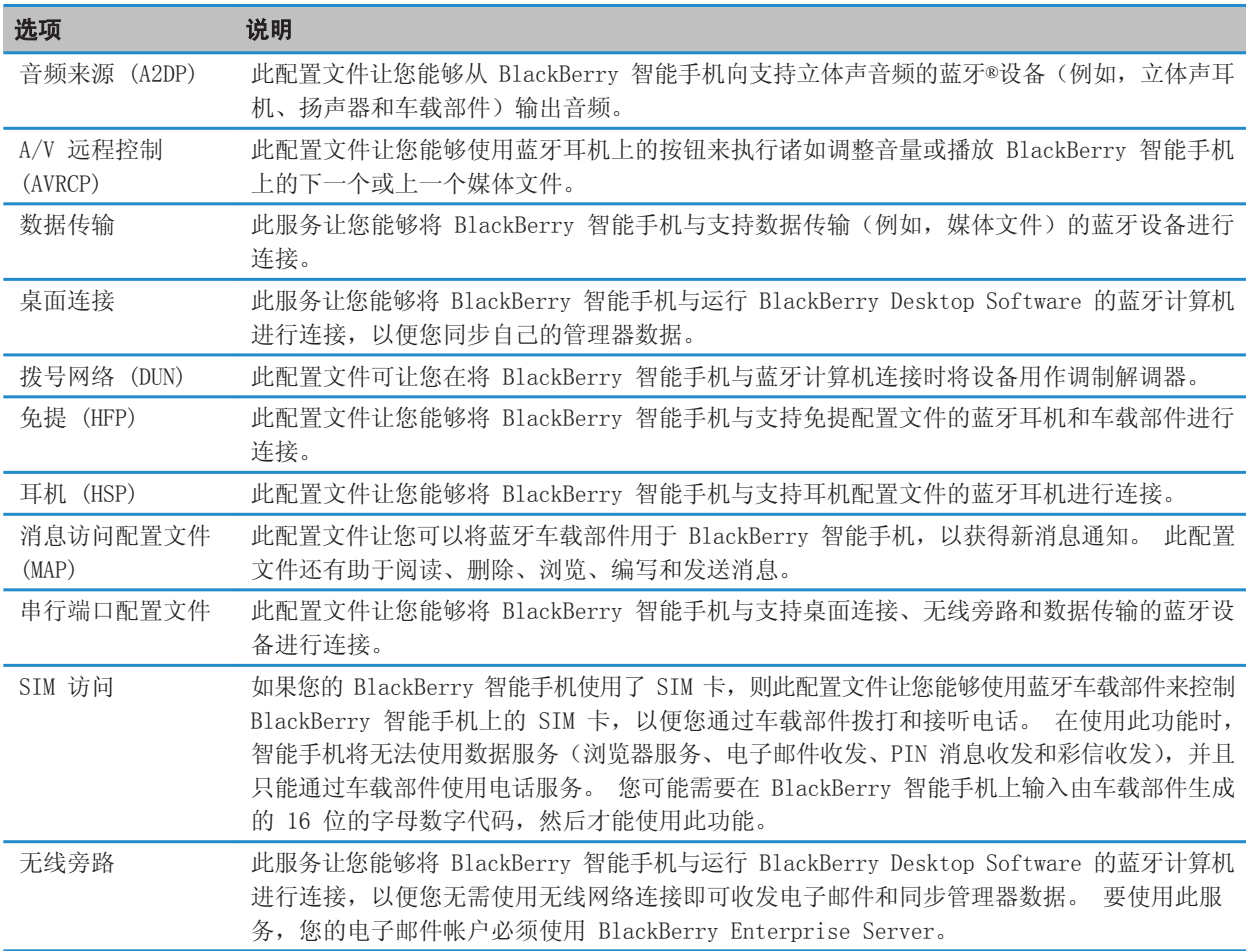

### 关闭蓝牙配置文件

1. 在主屏幕中,单击屏幕顶部的连接区域,或单击管理连接图标。

- 2. 单击网络和连接 > 蓝牙连接。
- 3. 按 号 键 > 选项。
- 4. 在服务部分中,选中一个或多个 蓝牙® 配置文件旁边的复选框。
- 5. 按 号 键 > 保存。

#### 相关信息

[蓝牙配置文件, 192](#page-193-0)

#### <span id="page-195-0"></span>设置可与 蓝牙车载部件共享的联系人

- 1. 在主屏幕中,单击屏幕顶部的连接区域,或单击管理连接图标。
- 2. 单击网络和连接 > 蓝牙连接。
- 3. 按 号 键 > 选项。
	- 要阻止您的 BlackBerry 智能手机与 蓝牙® 设备共享联系人,请在联系人传输字段中,单击已禁用。
	- 要允许您的智能手机与 蓝牙设备共享所有联系人,请在联系人传输字段中,单击全部。
	- 要允许您的智能手机仅共享您的最近联系人,请在联系人传输字段中,单击热门列表。
	- 要允许您的智能手机仅共享一个或多个目录下的联系人,请在**联系人传输**字段中,单击已选定。 要选择共享的 类别,请单击编辑。 请选择您想要共享的每一类别旁的复选框。

#### 相关信息

[与配对的 蓝牙车载部件共享联系人, 191](#page-192-0)

#### 禁止智能手机将联系人设置为可用于其他 蓝牙设备

- 1. 在主屏幕中,单击屏幕顶部的连接区域,或单击**管理连接**图标。
- 2. 单击网络和连接 > 蓝牙连接。
- 3. 按 手 键 > 选项。
- 4. 更改联系人传输字段。
- 5. 按 号 键 > 保存。

要允许 BlackBerry 智能手机将联系人设置为可用于其他 蓝牙® 设备, 请将**联系人传输**字段更改为全部。

#### 相关信息

[为联系人、任务或记事创建类别, 142](#page-143-0)

#### 限制呼出

- 1. 在主屏幕中,单击屏幕顶部的连接区域,或单击**管理连接**图标。
- 2. 单击网络和连接 > 蓝牙连接。
- 3. 按 号 键 > 选项。
- 4. 将允许呼出字段设置为从不或如果已解锁。
- 5. 按 2: 键 > 保存。

#### 更改 BlackBerry 智能手机的配对名称

- 1. 在主屏幕中,单击屏幕顶部的连接区域,或单击**管理连接**图标。
- 2. 单击网络和连接 > 蓝牙连接。
- 3. 按 号 键 > 选项。
- 4. 在设备名称字段中, 键入 BlackBerry 智能手机的名称。
- 5. 按 键 > 保存。

#### 关闭或打开 蓝牙连接通知

- 1. 在主屏幕中,单击屏幕顶部的连接区域,或单击管理连接图标。
- 2. 单击网络和连接 > 蓝牙连接。
- 3. 按 号 键 > 选项。
	- 要关闭 蓝牙®连接通知通知, 请清除 LED 连接指示灯复选框。
	- 要打开 蓝牙连接通知, 请洗择 LED 连接指示灯复洗框。
- 4. 按 号 键 > 保存。

#### 关闭连接或配对时出现的提示

- 1. 在主屏幕中,单击屏幕顶部的连接区域,或单击管理连接图标。
- 2. 单击网络和连接 > 蓝牙连接。
- 3. 高亮显示已配对的蓝牙® 设备。
- 4. 按 手: 键 > 设备属性。
- 5. 将**信任**字段设置为**是**。
- 6. 按 2: 键 > 保存。

要重新打开提示,请将信任字段设置为提示。

#### 设置蓝牙车载部件要通知您的消息类型

要执行此任务,您的蓝牙®车载部件必须支持消息访问配置文件 (MAP)。 有关在汽车上使用蓝牙技术的更多信息,请参阅您的车载部件随附的说明文档。

- 1. 在主屏幕中,单击屏幕顶部的连接区域,或单击**管理连接**图标。
- 2. 单击网络和连接 > 蓝牙连接。
- 3. 按 号: 键 > 地图选项。
- 4. 选中一种或多种消息旁边的复选框。

#### 对使用蓝牙技术收发的数据加密

要执行此任务,配对的蓝牙® 设备必须支持数据加密。

- 1. 在主屏幕中,单击屏幕顶部的连接区域,或单击**管理连接**图标。
- 2. 单击网络和连接 > 蓝牙连接。
- 3. 按 号 键 > 选项。
- 4. 选中加密复选框。
- 5. 按 子 键 > 保存。

#### 关闭与蓝牙设备的自动连接功能

默认情况下,在打开 BlackBerry 智能手机时,您的智能手机会尝试连接至上次使用的蓝牙®设备。 1. 在主屏幕中,单击屏幕顶部的连接区域,或单击**管理连接**图标。

- 2. 单击网络和连接 > 蓝牙连接。
- 3. 按 手 键 > 选项。
- 4. 清除开机时连接复选框。
- 5. 按 号 键 > 保存。

<span id="page-198-0"></span>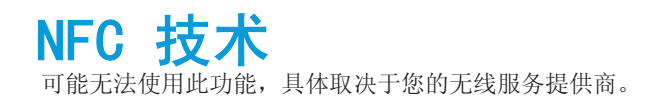

# 如何操作:NFC 技术

# 关于 NFC 技术

如果无线服务提供商支持 NFC 技术,您可以利用 NFC 技术在 BlackBerry 智能手机与其他启用 NFC 的智能手机、智 能配件、启用了 NFC 的电子支付终端、启用了 NFC 的接入点之间迅速交换无线信息。 您还可以通过使用 NFC 技术来 保存、查看、创建或更改智能标签。

在特定供应商适用的条款和条件下,您可以通过用智能手机的背面轻触启用了 NFC 的接入点或启用了 NFC 的电子支付 终端,将智能手机用作公交卡、门禁卡或信用卡,这取决于您的无线服务提供商以及为智能手机添加的应用程序。

要使用您智能手机中的 NFC 技术, 您的智能手机与您想与之交换信息的已启用 NFC 的智能手机、已启用 NFC 的电子 支付终端、智能配件、已启用 NFC 的接入点或智能标签的距离范围应在 0.78 英寸 (2 厘米) 内。 通过 NFC 连接传 输信息时,智能手机将会振动。

# 打开或关闭 NFC 技术

在主屏幕中,单击屏幕顶部的连接区域,或单击**管理连接**图标。

- 要打开 NFC 技术, 请选中 NFC 复选框。
- 要关闭 NFC 技术,请清除 NFC 复选框。

#### 相关信息

[我的智能手机不响应 NFC 技术, 201](#page-202-0)

## BlackBerry Tag

#### 使用 BlackBerry Tag 与 蓝牙 设备配对

- 1. 在主屏幕中,单击屏幕顶部的连接区域,或单击**管理连接**图标。
- 2. 单击网络和连接 > 蓝牙连接。
- 3. 单击添加新设备。
- 4. 将 BlackBerry 智能手机的背面对准智能配件或启用 NFC 的设备。
- 5. 如有必要,请输入您的智能手机密码或您的配件 PIN 码。

#### 使用 BlackBerry Tag 发送文件

您可以通过 BlackBerry Tag 在两部启用 NFC 的设备之间发送图片、歌曲、视频、文档和语音消息等文件。 1. 执行以下操作之一:

- 要发送单个文件,请查找并高亮显示或打开文件。
- 要发送多张图片文件,请查找并高亮显示要发送的文件。
- 2. 将 BlackBerry 智能手机的背面与启用 NFC 的设备对准。
- 3. 如有必要,单击发送。

#### 使用 BlackBerry Tag 发送联系人卡片

您可将 BlackBerry 智能手机中的联系人卡片发送至另一台启用 NFC 的设备, 或同时在两台启用 NFC 的 BlackBerry 智能手机之间交换联系人卡片。 使用 NFC 技术发送的联系人卡片将会自动保存在接收智能手机的联系人列表中。

- 1. 在主屏幕中,单击联系人图标。
- 2. 单击联系人。
- 3. 用智能手机的背面轻触另一台 BlackBerry 智能手机或启用 NFC 设备的背面。
- 4. 如有必要,单击发送。

#### 使用 BlackBerry Tag 发送网页

您可以通过 BlackBerry Tag 发送在浏览器中打开的网页。

- 1. 在主屏幕中,单击**浏览器**图标。
- 2. 导航至网页。
- 3. 将 BlackBerry 智能手机的背面对准另一台启用 NFC 的设备的背面。

# 智能标签

#### 关于智能标签

组织机构可能会在海报、传单或 T 恤衫之类的商品上添加智能标签。 用您 BlackBerry 智能手机的背面轻触智能标 签,智能手机便会打开智能标签,并将智能标签保存到"智能标签"应用程序中。 智能标签中含有 Web 地址、电话号 码、电子邮件地址、优惠券、图形、媒体文件、活动详情等一系列信息。 要读取智能标签, 必须打开 NFC 技术, 还必 须打开智能手机上的背光功能。

### 查看、保存或删除智能标签

用 BlackBerry 智能手机的背面轻触智能标签时,智能手机会自动将智能标签保存到智能标签应用程序中,同时还会保 存日期、时间及位置。

执行以下操作之一:

- 要查看并保存新智能标签,请针对智能标签轻触智能手机背面。
- 要查看保存的智能标签,在**应用程序**文件夹中,请单击智**能标签**图标。 单击智能标签。
- 要删除保存的智能标签,在应用程序文件夹中,请单击智能标签图标。 高亮显示智能标签。 按 键 > 删 除。

#### 创建智能标签

- 1. 在应用程序文件夹中,单击智能标签图标。
- 2. 按 **He** 键 > 创建标签。
- 要创建智能标签来显示可访问网页的选项,请在类型下拉列表中,单击 Web。 在 URL 字段中,键入一个 Web 地址。
- 要创建智能标签来显示可打开安全网页的选项(如电子邮件登录页面),请在**类型**下拉列表中,单击安全 Web。 在 URL 字段中,键入一个 Web 地址。
- 要创建智能标签来显示拨打电话号码、发送信息或将电话号码添加至联系人列表的选项,请在 URL 下拉列表中, 单击电话。 在 URL 字段中, 键入一个电话号码。
- 要创建智能标签来显示发送电子邮件或将电子邮件地址添加至联系人列表的选项,请在**类型**下拉列表中,单击**邮** 件。 在 URL 字段中, 键入一个电子邮件地址。
- 要创建智能标签来显示发送信息的选项,请在**类型**下拉列表中,单击**短信**。 在 URL 字段中,键入一个电话号 码。
- 3. 单击保存。

### 分享智能标签

要执行此任务,必须打开 NFC 技术,并且 指示符必须在您单击智能标签时出现在屏幕上。

- 1. 在应用程序文件夹中,单击智能标签图标。
- 2. 单击智能标签。
- 3. 将 BlackBerry 智能手机的背面与启用 NFC 的设备对准。

#### 更改智能标签

您可以更改已创建的智能标签或已保存到 BlackBerry 智能手机中的智能标签。

- 1. 在应用程序文件夹中,单击智能标签图标。
- 2. 高亮显示智能标签。
- 3. 按  $\boxplus$  键 > 编辑。
- 4. 更改类型下拉列表、标题字段、或 URL 字段。
- 5. 单击保存。

#### 将智能手机中的智能标签数据复制到可写智能标签

您可将已创建的智能标签数据复制到可写智能标签中。 您可以使用可写智能标签制作您自己的智能海报、智能明信片 等。

- 1. 在应用程序文件夹中,单击智能标签图标。
- 2. 单击智能标签。
- 3. 按 手 键 > 写入标签。
- 4. 用 BlackBerry 智能手机的背面轻触可写智能标签。

要防止其他启用 NFC 的设备更改可写智能标记, 请按 【 # 】 键 > **锁定标记**。 用智能手机的背面轻触可写智能标签。

#### 在您的收藏夹列表中添加或删除智能标签

- 1. 在应用程序文件夹中,单击智能标签图标。
- 2. 高亮显示智能标签。
	- 要在收藏夹中添加智能标签,请按 # 键 > 标记为收藏。

• 要从收藏夹删除智能标签, 请按 # # 键 > 取消标记为收藏。

#### 查看您的收藏夹智能标签列表

- 1. 在应用程序文件夹中,单击智能标签图标。
- 2. 按 键 > 查看收藏夹。

### NFC 技术选项

#### 在智能手机关机、被锁定或背光关闭时允许进行 NFC 支付交易

- 1. 在主屏幕中,单击屏幕顶部的连接区域,或单击管理连接图标。
- 2. 单击网络和连接 > 近距离无线通信。
- 3. 在允许 NFC 卡交易部分中, 执行以下操作之一:
	- 要在 BlackBerry 智能手机被锁定或背光关闭时,允许进行 NFC 支付交易,请选中**锁定或背光关闭时**复选框。
	- 要在智能手机关机时, 允许进行 NFC 支付交易, 请选中**电源关闭时**复选框。
- 4. 按 田田 键 > 保存。

#### 关闭使用 BlackBerry Tag 收发文件时显示的提示

- 1. 在主屏幕中,单击屏幕顶部的连接区域,或单击**管理连接**图标。
- 2. 单击网络和连接 > 近距离无线通信。
- 3. 清除发送内容之前先提示或接收内容之前先提示复选框。
- 4. 按 手 键 > 保存。

要再次打开提示,请选中发送内容之前先提示或接收内容之前先提示复选框。

#### 当 NFC 技术进行连接时发出声音提醒

您可以将您的 BlackBerry 智能手机设置为当 NFC 技术连接至智能配件、查看智能标签或与启用了 NFC 的电子支付终 端或启用了 NFC 的访问点交换信息时发出声音提醒。

1. 在主屏幕中,单击屏幕顶部的连接区域,或单击管理连接图标。

- 2. 单击网络和连接 > 近距离无线通信。
- 3. 选择点按时发出声音提醒复选框。
- 4. 按 子: 键 > 保存。

# <span id="page-202-0"></span>故障排除: NFC 技术

## NFC 不出现在管理连接屏幕上

如果您的电子邮件帐户使用 BlackBerry® Enterprise Server,您可能无法执行此任务,具体取决于系统管理员所设置 的选项。 有关详细信息,请与系统管理员联系。

# 我的智能手机不响应 NFC 技术

请尝试以下操作:

- 确定 NFC 技术已打开。
- 若要在 BlackBerry 智能手机的背光关闭或智能手机关闭时试图使用 NFC 技术进行付款交易,请确定已将智能手机 设置成在背光关闭或智能手机关闭时允许 NFC 付款交易。
- 若要尝试使用 NFC 技术进行付款交易, 请确定智能标签应用程序并未运行。 如果已打开智能标签应用程序, 您将 无法使用 NFC 技术进行付款交易。

#### 相关信息

[打开或关闭 NFC 技术, 197](#page-198-0)

# 我无法收发文件

如果您正尝试将文件作为附件发送,您的 BlackBerry 智能手机必须与使用 BlackBerry Internet Service 或支持此 功能的 BlackBerry Enterprise Server 的电子邮件账户关联。 有关详细信息, 请与无线服务提供商或管理员联系。

如果您的电子邮件帐户使用 BlackBerry Enterprise Server, 您的组织可能不允许您使用某些功能, 或者可能会阻止 您收发文件。 有关您智能手机可用功能的详细信息,请与系统管理员联系。

请尝试以下操作:

- 请确定要尝试收发的文件是受 BlackBerry 智能手机支持的文件类型。
- 请确定要尝试发送的文件是已经添加到您的智能手机上的文件,并且此文件未受版权或 DRM 保护。
- 如果要尝试从特定应用程序收发文件,请确定该应用程序已安装在您的智能手机上。
- 如果找不到已发送给您的某个文件,请检查文件类型与已发送文件相符的文件夹。 发送到您智能手机上的文件将存 储与各文件类型相符的文件夹中。 例如,如果收到一张图片,该图片会保存在您的智能手机或媒体卡的图片文件夹 中,具体取决于智能手机的设置。

# 智能配件

# 关于智能配件应用程序

您可以通过创建底座配置文件,以在智能配件应用程序中标识底座或充电器,从而更改当 BlackBerry 智能手机连接至 底座、充电器或充电变压器时所执行的操作。 例如,您可以将底座标识为枕边底座,以便您连接智能手机时,智能手 机的声音情景设置关闭而闹钟打开。

# 设置新底座

当您首次将 BlackBerry 智能手机连接至底座、充电器或充电变压器时,系统会提示您设置智能手机每次连接时所进行 的操作。 如果选择不设置智能手机的行为,当您下次将智能手机连接至底座、充电器或充电变压器时,系统会再次发 出提示。 当智能手机上正显示配置屏幕时,如果此时从底座、充电器或充电变压器上取下智能手机,则配置屏幕仍将 继续打开。

- 1. 在智能底座对话框内,单击配置。
- 2. 在底座名称字段中,键入底座配置文件的名称。
	- 要在连接智能手机时打开应用程序,请在**启动应用程序**下拉列表中,单击应用程序。
	- 要在连接智能手机时更改声音情景设置,请在**声音情景设置**下拉列表中,单击声音情景设置。
	- 要在连接智能手机时打开或关闭移动网络,请在**移动网络**下拉列表中,单击**开**或**关**。
	- 要在连接智能手机时打开或关闭 Wi-Fi 连接, 请在 Wi-Fi 下拉列表中, 单击开或关。
	- 要在连接智能手机时打开或关闭蓝牙® 技术,请在**蓝牙**下拉列表中,单击开或关。
- 3. 按 子 键 > 保存。

# 更改底座配置文件

要执行此任务,您的 BlackBerry 智能手机必须保存有底座配置文件。

您可以更改智能手机连接时所打开的应用程序、声音情景设置或是否打开或关闭移动网络、Wi-Fi 网络或 蓝牙® 技术。

- 1. 在主屏幕或文件夹中, 单击**选项**图标。
- 2. 单击设备 > 智能配件。
- 3. 单击底座配置文件。
- 4. 更改底座设置。
- 5. 按 子 键 > 保存。

# 删除保存的底座配置文件

- 1. 在主屏幕或文件夹中,单击选项图标。
- 2. 单击设备 > 智能配件。
- 3. 高亮显示底座配置文件。
- 4. 按 手 键 > 删除。

# <span id="page-205-0"></span>电源和电池

# 如何操作:电源和电池

# 将智能手机设置为自动打开或关闭

您可将 BlackBerry 智能手机设置为在停用超过一段时间后(如睡觉时)自动关机。 智能手机自动关机时所收到的数 据将在智能手机开机时自动更新。

- 1. 在主屏幕或文件夹中,单击选项图标。
- 2. 单击设备 > 自动打开/关闭。
- 3. 在工作日或周末部分中,选中启用复选框。
- 4. 指定智能手机将在工作日和周末开关机的时间。
- 5. 按 子 键 > 保存。

# 关闭智能手机

"关闭电源"图标的位置或名称可能与此任务中的位置或名称有所不同,这取决于您的主题。

- 如果您未将 BlackBerry 智能手机设置为在特定时间自动打开或关闭,请按住 ▌☎ ▎键。
- 如果您未将智能手机设置为在特定时间自动打开和关闭,请在主屏幕或文件夹中,单击**关闭电源**图标。 如果您希望 智能手机在您再次打开之前保持关闭状态,请单击完全切断电源。 如果您希望智能手机在指定的时间再次打开,或 者打开闹钟或日历提醒,请单击关闭。

# 重置智能手机

取出电池并重新插入。

# 检查电池电量

1. 在主屏幕或文件夹中, 单击**选项**图标。

2. 单击设备 > 设备和状态信息。

# 提示:延长电池寿命

有关宗整说明,请单击底部相关信息下的链接。

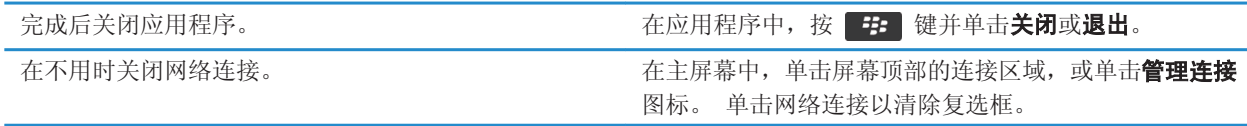

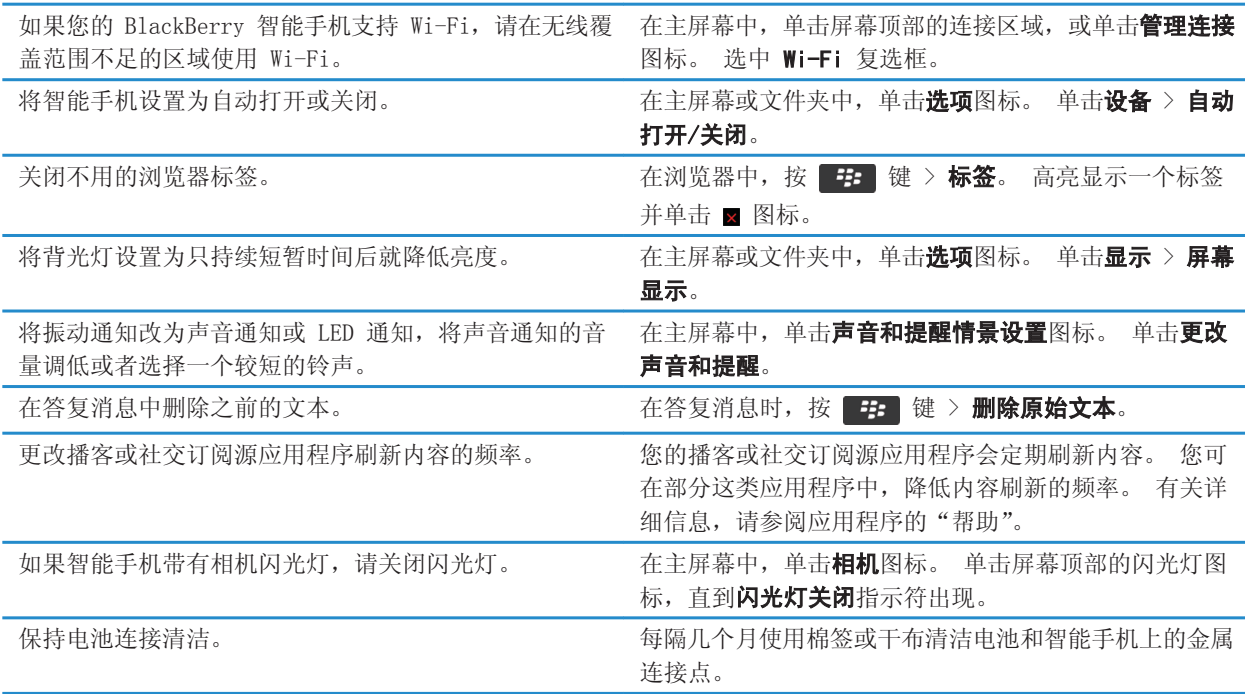

#### 相关信息

[在答复消息中删除原始文本, 68](#page-69-0) [更改您的铃声、通知、提醒消息或提醒, 20](#page-21-0) [设置背光灯选项, 163](#page-164-0) [将智能手机设置为自动打开或关闭, 204](#page-205-0) [打开、关闭或检查网络连接的状态, 175](#page-176-0)

# <span id="page-207-0"></span>存储空间和媒体卡

# 如何操作:存储空间和媒体卡

# 关于媒体卡

根据您的 BlackBerry 智能手机型号,您可以将 microSD 媒体卡插入智能手机,以便拍摄视频以及增加智能手机上用 于存储媒体文件(如歌曲、铃声、视频或图片)的存储空间。 有关将媒体卡插入智能手机的详细信息,请参阅智能手 机随附的印刷文档。

# 支持的媒体卡

您的 BlackBerry 智能手机最多支持容量为 32 GB 的媒体卡。 仅支持 microSD 媒体卡。

### 关闭媒体卡支持

关闭媒体卡支持功能时,BlackBerry 智能手机就无法访问媒体卡上的文件。 如果您想确定文件已保存至智能手机的内 置媒体存储而非媒体卡中,此操作可能有帮助。

- 1. 在主屏幕或文件夹中,单击**选项**图标。
- 2. 单击**设备 > 存储**。
- 3. 清除媒体卡支持复选框。
- 4. 按 # = 键 > 保存。

### 打开或关闭 USB 大容量存储模式

如果您的 BlackBerry 智能手机已通过 USB 电缆连接至计算机,但其并未在计算机上显示为驱动器,您可能需要打开 USB 大容量存储模式。

- 1. 在主屏幕或文件夹中,单击选项图标。
- 2. 单击设备 > 存储。
- 3. 按 **手** 键 > 启用 USB 大容量存储。

4. 如有必要,请键入您的智能手机密码。

您的智能手机在计算机上显示为驱动器。

要关闭 USB 大容量存储模式, 请按 # # 键 > 断开。

### 将智能手机数据备份到您的媒体卡

要执行此任务,您必须在 BlackBerry 智能手机中插入媒体卡。

如果您的电子邮件帐户使用 BlackBerry® Enterprise Server, 您可能无法执行此任务, 具体取决于系统管理员所设置 的选项。 有关详细信息,请与系统管理员联系。

**警告**: 如果您执行此任务, 则您媒体卡上的任何现有数据将删除, 并替换为您的智能手机数据。

- 1. 在主屏幕中,单击设置图标。
- 2. 在设置部分中,单击设备切换 > 使用媒体卡 > 保存数据。
	- 要备份包括电子邮件在内的智能手机数据, 请选中保存电子邮件复选框。
	- 要备份不包括电子邮件在内的智能手机数据,请清除**保存电子邮件**复选框。
- 3. 单击继续。
- 4. 要设置数据的密码,请在密码字段中输入密码。
- 5. 在确认字段中重新键入密码。
- 6. 单击保存。

#### 相关信息

从媒体卡恢复智能手机数据, 207

# 从媒体卡恢复智能手机数据

要执行此任务,必须关闭大容量存储模式。

如果已将 BlackBerry 智能手机数据备份到媒体卡上,则应该能将数据恢复到您的智能手机中。

- 1. 在主屏幕中,单击设置图标。
- 2. 在设置部分中,单击设备切换 > 使用媒体卡 > 传输数据 > 继续。
- 3. 在密码字段中,输入您备份智能手机数据时设置的密码。
- 4. 单击输入。

#### 相关信息

[将智能手机数据备份到您的媒体卡, 206](#page-207-0)

## 修复存储在媒体卡或智能手机上的文件

警告: 如果您在 BlackBerry 智能手机上运行修复功能, 智能手机可能会从媒体卡或智能手机删除存在错误的文件。 1. 在主屏幕或文件夹中,单击**选项**图标。

- 2. 单击**设备 > 存储**。
- 3. 按 手 键 > 修复。
- 4. 按照屏幕说明完成操作。

如果在运行修复功能后媒体卡仍未被修复,则可能需要对其尝试进行格式化。

#### 相关信息

我的智能手机无法识别媒体卡, 0

### 格式化媒体卡或内置媒体存储

您可能无法格式化智能手机的内置媒体存储,具体取决于您的 BlackBerry 智能手机型号。

<span id="page-209-0"></span>警告: 如果您格式化媒体卡或内置媒体存储,保存在媒体卡或内置媒体存储中的所有数据将被删除。 Research In Motion 建议您定期创建备份文件,并将文件保存到计算机上,尤其在更新任何软件之前更要如此。 当智能手机意外丢 失、被盗或损坏时,计算机上保存的当前备份文件能让您恢复智能手机数据。

1. 在主屏幕或文件夹中,单击**选项**图标。

- 2. 单击**设备 > 存储**。
- 3. 按 == 键 > 格式化。
- 4. 按照屏幕说明完成操作。

#### 相关信息

[删除智能手机数据、第三方应用程序或媒体卡文件, 218](#page-219-0) [将智能手机数据备份到您的媒体卡, 206](#page-207-0)

### 关于压缩

压缩功能可在降低 BlackBerry 智能手机数据大小的同时确保数据的完整性。 如果打开了压缩功能,智能手机可压缩 数据,包括消息、联系人、日历项、任务和记事。 您应该打开压缩功能。

如果打开了压缩和加密功能,智能手机会先压缩智能手机数据,然后再将数据加密。

## 关于文件加密

文件加密旨在保护 BlackBerry 智能手机以及插入智能手机的媒体卡上所存储的数据。 您可以使用智能手机产生的加 密密钥、设备密码或同时使用两者对智能手机以及媒体卡中的文件加密。

如果使用智能手机生成的加密密钥对文件加密,那么您只有在将媒体卡插入智能手机时才能访问其中的文件。 如果使 用智能手机密码对文件加密,只要您知道智能手机的密码,就可以通过将媒体卡插入任何智能手机来访问其中的文件。

#### 相关信息

打开加密, 208

# 打开加密

要对 BlackBerry 智能手机中的数据加密,您必须为智能手机设置密码。

您可能无法对智能手机或媒体卡中的文件加密,具体取决于可用的储存空间。

您可以设置加密功能,以便包括或排除联系人。 在打开了联系人加密功能的情况下,如果您在智能手机锁定时接听电 话,屏幕将不会显示加密的联系人信息。

- 1. 在主屏幕或文件夹中,单击选项图标。
- 2. 单击**安全性 > 加密**。
- 3. 要对智能手机中的数据和文件加密,请在设备内存部分,选中加密复选框。
- 4. 要对媒体卡中存储的文件加密,请在**媒体卡**部分,选中加密复选框,然后执行以下操作之一:
	- 要使用智能手机生成的加密密钥对文件加密, 请将模式字段更改为设备密钥。
	- 要使用智能手机密码对文件加密, 请将**模式**字段更改为**设备密码**。
	- 要使用加密密钥和智能手机密码对文件加密, 请将**模式**字段更改为**设备密码和设备密钥**。

5. 按 == 键 > 保存。

要停止对智能手机上的数据和文件加密,请在**设备内存**部分,清除加密复选框。 要停止对媒体卡上的文件加密,请在 媒体卡部分,清除加密复选框。

#### 相关信息

[关于文件加密, 208](#page-209-0)

# 查看智能手机的可用存储空间

- 1. 在主屏幕或文件夹中,单击选项图标。
- 2. 单击设备 > 存储。

# 查看媒体文件占用的存储空间

- 1. 在主屏幕中,单击媒体图标。
- 2. 按 == 键 > 内存使用。

## 更改可用于媒体文件的存储空间

要优化 BlackBerry 智能手机的性能, 您可以更改智能手机分配给媒体文件的存储空间。 可能不支持此功能,具体取决于您的 BlackBerry® 智能手机型号。

- 1. 在主屏幕中,单击媒体图标。
- 2. 按 手 键 > 媒体选项。
	- 要更改可用于所有媒体文件的最大存储空间, 请更改内置媒体存储限制字段。
	- 要更改可用于图片的最小存储空间, 请更改保留图片内存字段。
- 3. 按 2: 键 > 保存。

#### 相关信息

[查看文件属性, 83](#page-84-0)

# 搜索

# 如何操作:搜索

# 搜索项目

您可以在 BlackBerry 智能手机上搜索帮助、联系人、文档、文件、记事、图片和视频等。 您可以从应用程序中缩小 搜索范围,或将搜索扩展至 Internet。 您还可从以前的搜索结果中查看您所选的项目。

 $1.$  在主页屏幕中,单击  $\overline{Q}$  图标。

2. 键入搜索条件。

要停止搜索,请按 5 键两次。

相关信息

[更改在主屏幕上键入时发生的情况, 17](#page-18-0)

# 使用语音搜索搜索项目

语音搜索可能不会提供所有语言。 要完成此任务,您的 BlackBerry 智能手机必须连接至无线网络。

 $1.$  在主页屏幕中,单击  $\overline{Q}$  图标。

- 2. 单击 图标。
- 3. 说出搜索词语。

要停止搜索,请按 5 键两次。

#### 相关信息

[更改语音搜索的语言, 211](#page-212-0)

## 更改搜索选项

- 1. 在主屏幕或文件夹中,单击选项图标。
- 2. 单击设备 > 搜索。
	- 要清除搜索历史记录,请单击删除搜索历史记录。
	- 要关闭搜索历史记录,请清除显示搜索历史记录复选框。
	- 要关闭 Web 建议, 请清除显示 Web 建议复选框。
	- 要更改 BlackBerry 智能手机所搜索的应用程序,请在**数据来源**部分中选择或清除一个或多个应用程序旁的复选 框。
- 3. 按 子 键 > 保存。

### <span id="page-212-0"></span>更改语音搜索的语言

- 1. 在主屏幕或文件夹中,单击选项图标。
- 2. 单击键入和语言 > 语言和输入法。
- 3. 更改**启用语音的语言**字段。
- 4. 按 号: 键 > 保存。

# 搜索消息

您可以在 BlackBerry 智能手机上搜索消息。 如果您的电子邮件帐户使用支持此功能的 BlackBerry Internet Service 或 BlackBerry Enterprise Server,那么您也可以搜索计算机上电子邮件应用程序中或另一个关联的电子邮 件帐户中的消息。

在主屏幕中,单击消息图标。

- 要根据主题搜索消息, 请高亮显示某则消息。 按 <mark>手:</mark> 键 > **搜索标准** > 主题。
- 要根据发件人搜索消息, 请高亮显示某则消息。 按 # # 键 > 搜索标准 > 发件人。
- 要执行高级搜索, 请按 【 #: 】键 > 搜索标准 > 高级。 指定搜索标准。 要保存搜索标准, 请按 【 #: 】键 > 保 存。 单击搜索。
- 要使用上次高级搜索的标准来搜索消息,请按【 ##】键 > 搜索标准 > 高级。 按【 ##】键 > 上次。

注: 在搜索消息时,智能手机不会搜索附件。

要停止搜索,请按 5 键。

#### 相关信息

[消息搜索结果更多操作, 212](#page-213-0) 消息搜索标准, 211

# 消息搜索标准

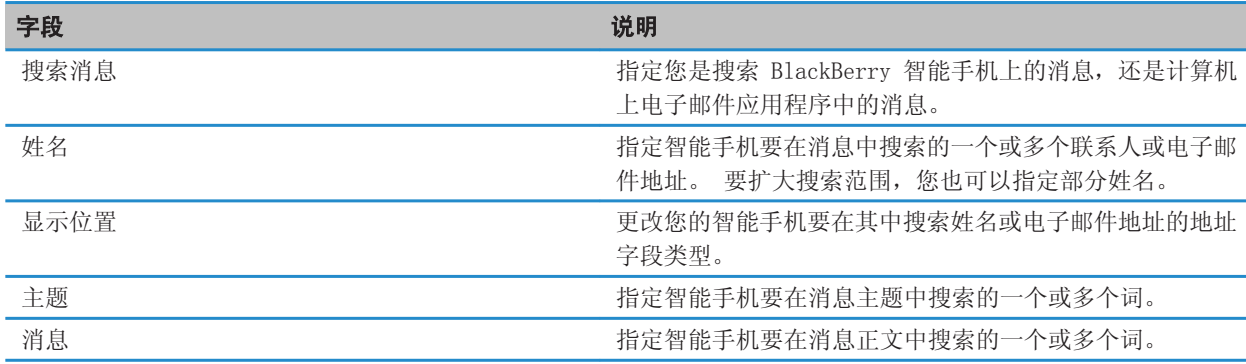

<span id="page-213-0"></span>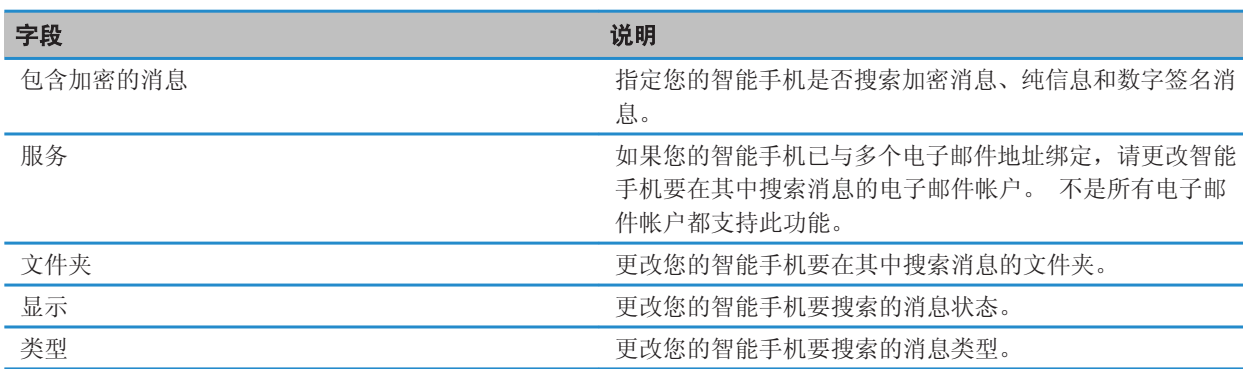

# 消息搜索结果更多操作

- 1. 在搜索结果中,高亮显示某条消息。
- 2. 按 号 键。
	- 要查看更多可用搜索结果, 请单击获取更多结果。
	- 要将高亮显示的消息添加至消息收件箱,请单击添加。
	- 要将搜索结果中的所有消息都添加至消息收件箱,请单击全部添加。
	- 要删除搜索结果,请单击**删除搜索**。
	- 要开始新的搜索,请单击搜索标准。

警告: 如果您删除来自消息搜索结果的消息,消息也将从您的消息收件箱或计算机的电子邮件应用程序中删除。

### 查看、更改或删除保存的搜索

- 1. 在主屏幕中,单击消息图标。
- 2. 按 工程 键 > 搜索标准 > 高级。
- 3. 按 手 键。
	- 要查看保存的搜索列表, 请单击**重新调用**。
	- 要更改保存的搜索,请单击**重新调用**。 高亮显示某个搜索。 按 ■#■ 键 > **编辑搜索**。 更改搜索标准。 按 日子 键 > 保存。
	- 要删除保存的搜索,请单击**重新调用**。 高亮显示某个搜索。 按 <mark>■# </mark>键 > 删除搜索。

# 在消息、文件或网页中搜索文本

要搜索演示文稿中的文字,您必须在文本视图中或文本和幻灯片视图中查看演示文稿。

- 1. 在消息、文件、附件或网页中, 按 +: 键 > 查找或在页面上查找。
- 2. 键入文本。
- 3. 在键盘上按 7 键。

要搜索文本的下一个实例,请按 键 > 查找下一个或在页面查找下一个。

# 搜索联系人

您可以在联系人列表中搜索联系人,或者,如果您的电子邮件帐户使用 BlackBerry Enterprise Server, 您也可以在 组织的联系人列表中搜索联系人。

- 1. 在主屏幕中,单击联系人图标。
	- 要在您的联系人列表中搜索联系人,请键入联系人的完整或部分姓名。
	- 要在组织的联系人列表中搜索联系人,请单击**远程查找**。 键入联系人的完整或部分姓名。 单击确定。
- 2. 高亮显示某个联系人。
- 3. 按 号 键。
	- 要查看某个联系人信息, 请单击查看。
	- 要将组织的联系人列表下的联系人添加到您的联系人列表,请单击**添加至联系人**。
	- 要将组织的联系人列表中的所有联系人添加到您的联系人列表,请单击全部添加至联系人。
	- 要查看组织的联系人列表中的后 20 对, 请单击获取更多结果。
	- 当某个联系人姓名有多个匹配结果时,要缩小搜索范围,请高亮显示联系人的姓名。 单击**处理**。
	- 在组织的联系人列表中完成搜索后,要删除搜索结果,请单击删除查找。
	- 在组织的联系人列表中进行搜索时,要开始新搜索,请单击查找。

#### 相关信息

[更改联系人姓名在远程查找结果中的显示方式, 145](#page-146-0)

# SIM 卡 您的 BlackBerry 智能手机可能不会使用 SIM 卡,具体取决于您的无线服务提供商。

# 如何操作:SIM 卡

# 在 SIM 卡中添加联系人

- 1. 在联系人列表中, 按 # # 键 > SIM 电话簿。
- 2. 按 子: 键 > 新建。
- 3. 键入联系人信息。
- 4. 按 号 键 > 保存。

### 将联系人从 SIM 卡复制到联系人列表

可能不支持此功能,具体取决于您的无线服务提供商和无线网络。

- 1. 在联系人列表中, 按 7: 键 > SIM 电话簿。
- 2. 按 手 键 > 全部复制到联系人。

注: 如果您尝试复制的联系人电话号码与联系人列表中现有的联系人电话号码完全相同,BlackBerry 智能手机不会复 制该 SIM 卡联系人。

# 将联系人从联系人列表复制到 SIM 卡

- 1. 在联系人列表中,单击某位联系人。
- 2. 高亮显示电话号码。
- 3. 按  $\overline{p}$  键 > 复制到 SIM 电话簿。
- 4. 按 – 键 > 保存。

## 将您的 SIM 卡联系人存储在无线服务提供商的联系人备份服务器上

您可以将联系人存储在无线服务提供商的联系人备份服务器上,具体取决于您的无线服务提供商和您的无线服务计划。 有关详细信息,请与无线服务提供商联系。

## 替换或合并无线服务提供商的联系人备份服务器上的联系人

要执行此任务,您需要注册无线服务提供商的联系人备份服务,此外,您必须已将您的 SIM 卡电话簿备份到无线服务 提供商的联系人备份服务器中。 当您在 BlackBerry 智能手机中插入新 SIM 卡时, 您可以选择将该 SIM 卡上的电话 簿替换为无线服务提供商的联系人备份服务器上已备份的联系人或与之合并。

1. 将新 SIM 卡插入您的智能手机或切换您的 SIM 卡。
- 2. 在主屏幕中,单击联系人图标。
- 3. 当提示您注册联系人备份服务时,请选择是。
	- 要将您的 SIM 卡电话簿替换为您在无线服务提供商的联系人备份服务器上备份的联系人,请单击**删除**。
	- 要将您的 SIM 卡电话簿与您在无线服务提供商的联系人备份服务器上备份的联系人合并,请单击不要删除。
- 4. 单击下一步。

## 更改或删除 SIM 卡联系人

- 1. 在主屏幕中,单击联系人图标。
- 2. 按 子: 键 > SIM 电话簿。
- 3. 高亮显示某个联系人。
	- 要更改 SIM 卡联系人,请按 【 he 键 > 编辑。 更改联系人信息。 按 【 he 】键 > **保存**。
	- 要删除 SIM 卡联系人, 请按 ## 键 > 删除。
	- 要删除所有 SIM 卡联系人, 请按 ## 键 > 全部删除。

## 在 SIM 卡上存储信息

可能不支持此功能,具体取决于您的无线服务提供商和无线网络。 如果您的 BlackBerry 智能手机使用了 SIM 卡并且您设置了在 SIM 卡上存储信息,则您的信息仍会在消息应用程序中

显示。

- 1. 在主屏幕中,单击消息图标。
- 2. 按 == 键 > 选项。
- 3. 选中将消息保存在 SIM 卡上复选框。
- 4. 按 号 键 > 保存。

要停止在 SIM 卡上存储短信,请清除将消息保存在 SIM 卡上复选框。 如果您清除此复选框,将从 SIM 卡中删除短 信。

## 更改电话号码的显示名称

如果您的 SIM 卡支持多个电话号码, 则可以自定义电话号码的显示名称。

- 1. 在主屏幕或文件夹中,单击选项图标。
- 2. 单击设备 > 高级系统设置 > SIM 卡。
- 3. 高亮显示电话号码。
- 4. 按 键 > 编辑 SIM 电话号码。
- 5. 键入电话号码的显示名称。
- 6. 在键盘上按 之 键。

## 关于 SIM 卡安全性

您可以通过 PIN 码来保护自己的 SIM 卡,从而进一步提高 BlackBerry 智能手机的安全性。 如果您用 PIN 码锁定 了 SIM 卡,那么其他人将无法在您的智能手机中使用自己的 SIM 卡。 您必须首先键入 PIN 码,然后才能在另一台设 备上使用您的 SIM 卡。

## 通过 PIN 码保护您的 SIM 卡

要获取 SIM 卡 PIN 码,请与无线服务提供商联系。 注: 如果连续 3 次错误键入 SIM 卡 PIN 码, 您的 SIM 卡将无法使用。

- 1. 在主屏幕或文件夹中,单击选项图标。
- 2. 单击设备 > 高级系统设置 > SIM 卡。
- 3. 按 <mark>手 键 > 启用安全性。</mark>
- 4. 键入您的 SIM 卡 PIN 码。
- 5. 在键盘上按 之 键。

## 更改 SIM 卡的 PIN 码

- 1. 在主屏幕或文件夹中,单击选项图标。
- 2. 单击设备 > 高级系统设置 > SIM 卡。
- 3. 按 号 键 > 更改 PIN2 码。

## <span id="page-218-0"></span>如何操作:安全性

## 安全性基本知识

#### 关于智能手机密码

如果您设置了 BlackBerry 智能手机密码,系统会提示您输入密码以将智能手机解锁。

如果您忘了密码,将无法重新取回该密码。如果超出了允许的密码输入尝试次数,出于安全考虑,智能手机将删除所 有的智能手机数据。系统会提示您设置新密码。 如果您的智能手机使用 BlackBerry Enterprise Server,媒体卡上的 数据可能也会被删除,具体取决于系统管理员设置的 IT 策略。 有关详细信息,请与系统管理员联系。

Research In Motion 建议您定期创建备份文件,并将文件保存到计算机上,尤其在更新任何软件之前更要如此。 当智 能手机意外丢失、被盗或损坏时,计算机上保存的当前备份文件能让您恢复智能手机数据。

#### 相关信息

智能手机提示我键入密码后进行紧急呼叫, 0 设置或更改您的智能手机密码, 217 [我忘记我的智能手机密码, 30](#page-31-0)

### 设置或更改您的智能手机密码

如果您忘了 BlackBerry 智能手机密码,将无法重新取回该密码。 就算不知道当前密码,您只需删除所有智能手机数 据,就能重置密码。

Research In Motion 建议您定期创建备份文件,并将文件保存到计算机上,尤其在更新任何软件之前更要如此。 当智 能手机意外丢失、被盗或损坏时,计算机上保存的当前备份文件能让您恢复智能手机数据。

1. 在主屏幕或文件夹中,单击**选项**图标。

- 2. 单击**安全性 > 密码**。
	- 要设置密码, 请单击设置密码。
	- 要更改您的密码,请单击更改密码。
- 3. 键入密码。

4. 按 手: 键 > 保存。

要关闭智能手机密码, 请清除**启用**复选框。

#### 相关信息

[锁定或解锁智能手机, 21](#page-22-0) [关于备份和恢复智能手机数据, 131](#page-132-0) [在添加应用程序之前需要智能手机密码, 171](#page-172-0) 关于智能手机密码, 217 [我忘记我的智能手机密码, 30](#page-31-0)

#### 删除智能手机数据、第三方应用程序或媒体卡文件, 218

#### 锁定或解锁智能手机

您可以锁定键盘,以免意外按到屏幕或拨打电话,如果您设置了 BlackBerry 智能手机密码,也可使用密码锁定智能手 机。

执行以下操作之一:

- 要锁定键盘, 请按 ( ) 键(位于智能手机顶部)。
- 要将键盘解锁,请再按一次 11
- 要使用密码锁定智能手机, 请在主屏幕或文件夹中, 单击 (,) 图标。
- 要将智能手机解锁, 请输入密码。 在键盘上按 之 键。

#### 相关信息

[设置或更改您的智能手机密码, 217](#page-218-0) [重要按键, 7](#page-8-0)

#### 当您的智能手机通过密码自动锁定时,可进行更改

您可能无法执行此任务,具体取决于系统管理员所设置的选项。 有关详细信息,请与系统管理员联系。

如果要设置 BlackBerry 智能手机密码,您可将智能手机设置为在一段时间后或当您将智能手机插入皮套时自动锁定。

- 1. 在主屏幕或文件夹中,单击选项图标。
- 2. 单击安全性 > 密码。
	- 要更改智能手机自动锁定之前所用的时间量,请更改锁定时间字段。
	- 要在您将智能手机插入皮套时锁定您的智能手机,请选中**套入时锁定手持设备**复选框。

#### 3. 按 2: 键 > 保存。

#### 相关信息

[从锁定屏幕打开或关闭拨号, 56](#page-57-0)

#### 设置智能手机密码尝试次数限制

- 1. 在主屏幕或文件夹中,单击选项图标。
- 2. 单击**安全性 > 密码**。
- 3. 更改密码尝试次数字段。
- 4. 按 == 键 > 保存。

#### 删除智能手机数据、第三方应用程序或媒体卡文件

在删除 BlackBerry 智能手机数据或媒体卡文件之前,请考虑备份这些内容以便在计算机上保留一份副本。 **警告:**如果您打开了加密功能,那么删除所有智能手机数据最多可能会需要一个小时。 此过程在开始后将无法停止。 如果重置智能手机,则此过程会在智能手机重新启动后重新开始。

- 1. 在主屏幕或文件夹中,单击**选项**图标。
- 2. 单击安全性 > 安全擦除。
	- 要从消息应用程序、联系人应用程序或其他应用程序中删除数据,请选中**电子邮件、联系人等**复选框。
- 要删除已添加的所有第三方应用程序,请选中用户安装的应用程序复选框。
- 要从媒体卡删除所有文件, 请选中**媒体卡**复选框。

#### 3. 键入 blackberry。

#### 4. 单击擦除数据。

如果您准备转售您的智能手机,并且您的电子邮件帐户使用了 BlackBerry Internet Service,为防止该帐户的消息被 发送到智能手机上,请与无线服务提供商联系以取消帐户与智能手机的关联。

#### 相关信息

[格式化媒体卡或内置媒体存储, 207](#page-208-0)

## 密码管理器

#### 关于密码管理器

使用密码管理器可以将所有密码储存在同一个位置。 密码管理器通过密码管理器密码对密码加以保护。 当您键入该 密码时,密码管理器将对您的密码进行解密。

您也可以用密码管理器生成包含数字、字母和符号的随机密码。

#### 添加、更改或者删除保存在密码管理器中的密码

在主屏幕或应用程序文件夹中,单击密码管理器图标。

- 要添加密码,请按【】】键 > 新建。 键入密码信息。 按【】】键 > 保存。
- 要更改密码,请高亮显示该密码。 按 【 扫 】键 > 打开。 更改密码信息。 按 【 扫 】键 > **保存**。
- 要删除密码, 请高亮显示该密码。 按 #: 键 > 删除。

### 更改密码管理器密码

- 1. 在主屏幕或应用程序文件夹中,单击密码管理器图标。
- 2. 按 手 键 > 更改密码。

#### 在密码管理器中设置密码尝试次数限制

- 1. 在主屏幕或应用程序文件夹中,单击密码管理器图标。
- 2. 按 手 键 > 选项。
- 3. 更改密码尝试字段。
- 4. 按 子: 键 > 保存。

#### 复制密码

- 1. 在主屏幕或应用程序文件夹中,单击密码管理器图标。
- 2. 高亮显示某个密码。
- 3. 按 <mark>手:</mark> 键 > 复制用户名或复制密码。

要清除剪贴板, 请按 <mark>\_ 非</mark> 键 > **清除剪贴板**。 注: 密码在剪贴板上时不会加密。

- 禁止复制密码
- 1. 在主屏幕或**应用程序**文件夹中,单击密码管理器图标。
- 2. 按 <mark>1 号</mark> 键 > 选项。
- 3. 在密码条目部分,清除允许剪贴板复制复选框。
- 4. 按 手 键 > 保存。

#### 在"密码管理器"中的隐藏或显示密码

- 1. 在主屏幕或应用程序文件夹中,单击密码管理器图标。
- 2. 按 **手** 键 > 选项。
	- 要在"密码管理器"中隐藏密码,请清除显示密码复选框。
	- 要在"密码管理器"中重新显示密码,请选中显示密码复选框。
- 3. 按 手 键 > 保存。

#### 产生随机密码

- 1. 在主屏幕或**应用程序**文件夹中,单击密码管理器图标。
- 2. 如有必要,可通过执行以下任意操作,对生成随机密码的标准作出更改:
	- 按 BB 键 > 选项。 更改长度字段。
	- 按 第二 键 > 选项。 选择或清除包括字母、包括数字或包括符号复选框。
- 3. 按 号 键 > 新建。
- 4. 按 手: 键> 随机密码。
- 5. 按 <mark>2 3:</mark> 键 > 保存。

## 加密

#### 关于加密您智能手机上的数据和文件

如果打开了 BlackBerry 智能手机上的加密功能,智能手机将使用私钥对智能手机上存储的数据进行加密,包括智能手 机在锁定时接收的数据。 当您使用密码锁定智能手机时,则屏幕顶部的锁定指示符会在您的智能手机保护数据时显 示。 您还可使用智能手机密码、智能手机生成的加密密钥或两者同时使用,加密媒体卡上的文件。 当您访问这些数据 时,智能手机会对其解密。

如果使用智能手机生成的加密密钥对媒体卡上的文件加密,那么您只有在将媒体卡插入智能手机时才能访问其中的文 件。 如果使用智能手机密码加密文件,则只要您知道用于保护文件的智能手机密码,您便可在插入了媒体卡的任何智 能手机上访问文件。

如果您使用智能卡证书进行身份验证,您也可使用某个智能卡证书来提供双因素加密,具体取决于智能卡。 为了访问 加密内容,您必须提供智能手机密码并将智能手机连接到智能卡阅读器。

#### 打开加密

要对 BlackBerry 智能手机中的数据加密, 您必须为智能手机设置密码。

您可能无法对智能手机或媒体卡中的文件加密,具体取决于可用的储存空间。

您可以设置加密功能,以便包括或排除联系人。 在打开了联系人加密功能的情况下,如果您在智能手机锁定时接听电 话,屏幕将不会显示加密的联系人信息。

- 1. 在主屏幕或文件夹中,单击**选项**图标。
- 2. 单击**安全性 > 加密**。
- 3. 要对智能手机中的数据和文件加密,请在设备内存部分,选中加密复选框。
- 4. 要对媒体卡中存储的文件加密,请在**媒体卡**部分,选中加密复选框,然后执行以下操作之一:
	- 要使用智能手机生成的加密密钥对文件加密, 请将模式字段更改为设备密钥。
	- 要使用智能手机密码对文件加密, 请将**模式**字段更改为**设备密码**。
	- 要使用加密密钥和智能手机密码对文件加密, 请将**模式**字段更改为**设备密码和设备密钥**。

#### 5. 按 **– 3 键 > 保存**。

要停止对智能手机上的数据和文件加密,请在**设备内存**部分,清除**加密**复选框。 要停止对媒体卡上的文件加密,请在 媒体卡部分,清除加密复选框。

#### 相关信息

[关于文件加密, 208](#page-209-0)

#### 设置加密强度

如果打开了 BlackBerry 智能手机所存储数据的加密功能,您可以设置设备用于保护在设备被密码锁定时收到的数据的 加密强度。

- 1. 在主屏幕或文件夹中,单击选项图标。
- 2. 单击安全性 > 加密。
- 3. 更改**强度**字段。
- 4. 按 #: 键 > 保存。

#### 使用证书对智能手机上加密密钥进行加密

要执行此任务,您的工作电子邮件帐户必须使用支持该功能的 BlackBerry® Enterprise Server。 有关详细信息,请 与系统管理员联系。

如果您打开了对 BlackBerry 智能手机中的数据加密的功能,并且您的智能卡读卡器支持此功能,则您可以使用智能卡 上的证书对智能手机上的加密密钥进行加密。

- 1. 在主屏幕或文件夹中,单击选项图标。
- 2. 单击安全性 > 加密。
- 3. 选中双因素保护复选框。
- 4. 按 手 键 > 保存。

## 生成加密密钥

要执行此任务,您的工作电子邮件帐户必须使用支持该功能的 BlackBerry® Enterprise Server。 有关详细信息,请 与系统管理员联系。

如果您无法发送或接收工作电子邮件消息,那么重新生成加密密钥可能有助于解决该问题。

- 1. 在主屏幕或文件夹中,单击光项图标。
- 2. 单击安全性 > 安全状态信息。
- 3. 高亮显示某项服务。
- 4. 按 号 键。
- 5. 单击重新生成加密密钥。

## 内存清除

## 关于内存清除

内存清除用来将 BlackBerry 智能手机临时内存中的敏感数据清除。 敏感数据包括密钥存储浏览器缓存中的敏感数 据、电子邮件中的未加密数据、LDAP 身份验证密码以及证书和密钥搜索找到的数据。

如果打开了内存清除,内存清除应用程序可以在以下情况时自动删除敏感数据:

- 当您将智能手机插入皮套时
- 当您在一定时间内未使用智能手机时
- 当您将智能手机与计算机同步时
- 当您更改智能手机的时间或时区时
- 当您锁定智能手机时

### 打开内存清除

- 1. 在主屏幕或文件夹中,单击**选项**图标。
- 2. 单击安全性 > 高级安全设置 > 内存清除。
- 3. 选中**启用**复选框。
- 4. 按 B B 键 > 保存。

#### 更改智能手机从临时智能手机内存删除敏感数据的时间

- 1. 在主屏幕或文件夹中,单击光项图标。
- 2. 单击安全性 > 高级安全设置 > 内存清除。
	- 要防止在智能手机插入皮套时删除 BlackBerry 智能手机中的敏感数据, 请清除**套入时清除**复选框。
	- 要防止当智能手机在特定时间内保持空闲时从智能手机中删除敏感数据,请清除**空闲时清除**复选框。
	- 要更改在智能手机停止使用后应等待多长时间就从智能手机中删除敏感数据,请更改空闲超时字段。
- 3. 按 手 键 > 保存。

#### <span id="page-224-0"></span>从临时智能手机内存删除敏感应用程序数据

- 1. 在主屏幕或文件夹中,单击选项图标。
- 2. 单击安全性 > 高级安全设置 > 内存清除。
- 3. 要删除所有应用程序的敏感数据,请在要清除的内存部分单击清除。

#### 创建内存清除应用程序的快捷方式

- 1. 在主屏幕或文件夹中,单击选项图标。
- 2. 单击安全性 > 高级安全设置 > 内存清除。
- 3. 选中将内存清除程序放在主屏幕上复选框。
- 4. 按 手 键 > 保存。

主屏幕或"应用程序"文件夹中将会出现内存清除应用程序图标。

## 证书和 PGP 密钥

#### 关于证书与证书注册

证书是指一个将标识和证书主题的公钥绑定起来的数字文档。 您的 BlackBerry 智能手机支持 RSA、DSA、Diffie-Hellman、和 ECC 密钥。

如果您的工作电子邮件帐户所用的 BlackBerry Enterprise Server 支持此功能,则可使用系统管理员为您提供的证书 颁发机构配置文件通过无线网络下载证书。 证书注册可能是手动的,也可能是自动的,具体取决于您的组织。

当您使用证书颁发机构配置文件进行注册时,新证书将下载到您的智能手机,并添加到您的证书列表中。 证书颁发机 构配置文件显示了证书的状态。 如果证书快要到期,则可通过证书颁发机构配置文件重新注册,以获取更新的证书。

#### 关于 PGP 密钥

如果您的工作电子邮件帐户使用的 BlackBerry Enterprise Server 支持此功能,则可通过无线网络从系统管理员提供 的证书服务器下载 PGP 密钥。 可能需要在 PGP Universal Server 上注册, 该注册也可能自动完成, 具体取决于您的 组织。

PGP 密钥使您能够使用 BlackBerry 智能手机发送和接收 PGP 消息。 您的智能手机支持 RSA、DSA 和 Diffie-Hellman 密钥。

#### 关于证书和 PGP 密钥的信任状态

当您查看证书或密钥的详细信息时,您可以查看该项目的信任状态。 您可以更改证书或 PGP 密钥的信任状态,具体情 况取决于您的系统管理员。

一个证书可以是显式信任(证书自身被信任)、隐式信任(证书链中的根证书在 BlackBerry 智能手机上可被信任),或 者不被信任(证书不是显式信任并且证书链中的根证书不被信任或没有存在于智能手机上)。

PGP 密钥可以是显式信任(PGP 密钥自身被信任)、隐式信任(PGP 密钥与智能手机上的私钥关联)或者不被信任(PGP 密钥不是显式信任并且没有与智能手机上受信任的 PGP 密钥关联,同时与受信任密钥间不存在数字签名链)。

#### 相关信息

[更改证书或 PGP 密钥的信任状态, 227](#page-228-0)

#### 证书与密钥基本知识 PGP

#### 从 LDAP 服务器或 DSML 服务器下载证书或 PGP 密钥

如果您已在 PGP Universal Server 上登记, 则无法手动下载 PGP 密钥。

- 1. 在主屏幕或文件夹中,单击选项图标。
- 2. 单击安全性 > 高级安全设置 > 证书或 PGP 密钥。
- 3. 按  $H = \frac{1}{2}$ 键 > 获取证书或获取 PGP 密钥。
- 4. 指定搜索标准。
- 5. 按 == 键 > 搜索。
- 6. 单击某个证书。
- 7. 单击添加至密钥存储区。

#### 相关信息

我无法从 LDAP 服务器下载证书或 PGP 密钥, 0

#### 下载源自证书颁发机构的证书

如果系统管理员为您提供了证书颁发机构配置文件,则您可通过该配置文件进行注册,以便将证书下载到您的 BlackBerry 智能手机上。 如果证书快要到期,则可重新注册,以接收更新的证书。

- 1. 在主屏幕中,单击 | © 图标。 如果您没有看到 | © 图标, 请在主屏幕或文件夹中单击**选项**图标。 单击安全性
	- > 高级安全设置 > 证书注册。
- 2. 单击注册或者重新注册。
- 3. 如有必要,键入系统管理员提供的证书。

#### 相关信息

我无法从 LDAP 服务器下载证书或 PGP 密钥, 0

#### 从 PGP Universal Server 下载个人 PGP 密钥

- 1. 在主屏幕或文件夹中,单击**选项**图标。
- 2. 单击安全性 > PGP。
- 3. 按 **星:** 键 > 下载密钥。

#### 导入智能手机中保存的证书或 PGP 密钥

- 1. 在主屏幕或文件夹中,单击媒体图标或文件图标。
- 2. 找到并单击证书或 PGP 密钥。
- 3. 选择证书或 PGP 密钥。
- 4. 按 <mark>手:</mark> 键 > 导入证书或导入 PGP 密钥。
- 要查看证书或 PGP 密钥,请高亮显示该证书或 PGP 密钥。 按 【#】键 > 查看证书或 查看 PGP 密钥。
- 要信任证书或 PGP 密钥,请高亮显示该证书或 PGP 密钥。 按 键 > 信任证书或信任 PGP 密钥。

#### 从媒体卡导入证书或 PGP 密钥

- 1. 在主屏幕或文件夹中,单击选项图标。
- 2. 单击安全性 > 高级安全设置 > 证书或 PGP。
- 3. 按 ### 键 > 显示媒体卡证书或显示媒体卡 PGP 密钥。

要查看证书或 PGP 密钥, 请按 #: 键 > 显示证书或显示 PGP 密钥。

#### 在智能手机上安装根证书

您可能无法连接至某些 Wi-Fi 网络,直至在 BlackBerry 智能手机上安装根证书。 您可在您的计算机上安装根证书, 然后使用 BlackBerry Desktop Software 在您的智能手机与计算机之间同步根证书。 有关详细信息, 请参阅 BlackBerry Desktop Software 中的帮助, 或与您的系统管理员联系。

#### 发送或删除证书或 PGP 密钥

在发送证书或 PGP 密钥时,您的 BlackBerry 智能手机只会发送公钥而不会发送相应的私钥。

- 1. 在主屏幕或文件夹中,单击选项图标。
- 2. 单击安全性 > 高级安全设置 > 证书或 PGP 密钥。
- 3. 高亮显示证书或 PGP 密钥。
	- 要发送证书或 PGP 密钥,请按 ■#■ 键 > 通过电子邮件发送或通过 PIN 发送。
	- 要删除证书或 PGP 密钥, 请按 # = 键 > 删除。

#### 查看证书或 PGP 密钥的详细信息

- 1. 在主屏幕或文件夹中, 单击**洗项**图标。
- 2. 单击安全性 > 高级安全设置 > 证书或 PGP 密钥。
- 3. 单击证书或 PGP 密钥。

#### 查看一种类型的证书或 PGP 密钥

- 1. 在主屏幕或文件夹中,单击**选项**图标。
- 2. 单击安全性 > 高级安全设置 > 证书或 PGP 密钥。
- 3. 按 号 键。
- 4. 单击下列某个菜单项:
	- 显示个人证书
	- 显示个人 PGP 密钥
	- 显示他人证书
	- 显示他人 PGP 密钥
	- 显示 CA 证书
	- 显示根证书

要查看 BlackBerry 智能手机上的所有证书, 请按 #: 键 > 显示所有证书。

## 查看证书的证书链

- 1. 在主屏幕或文件夹中,单击选项图标。
- 2. 单击安全性 > 高级安全设置 > 证书。
- 3. 高亮显示某个证书。
- 4. 按 手 键 > 显示链。

## 证书与 PGP 密钥状态

## 证书和证书颁发机构配置文件的状态指示符

证书的状态指示符

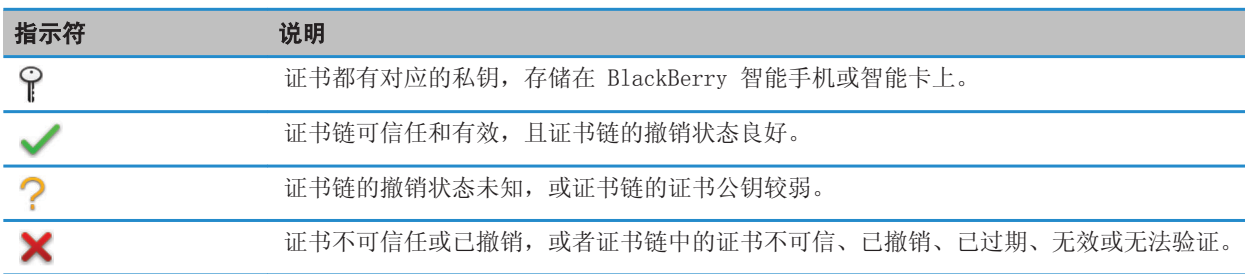

## 证书颁发机构配置文件的状态指示符

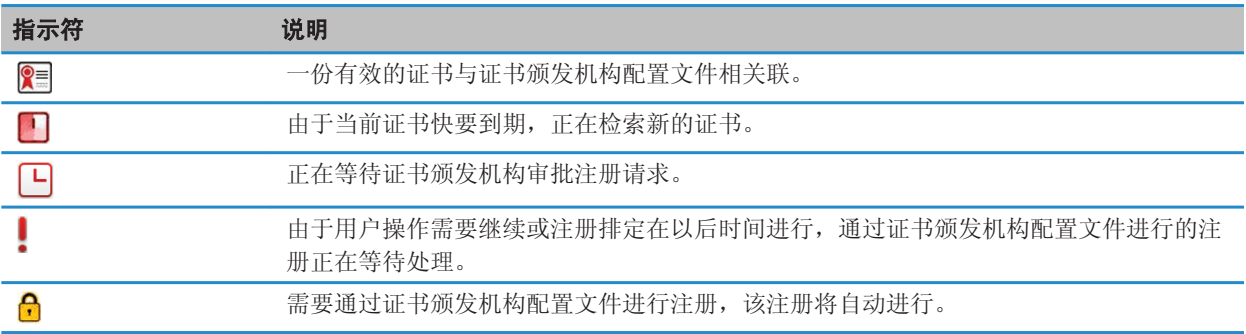

## <span id="page-228-0"></span>PGP 密钥状态指示符

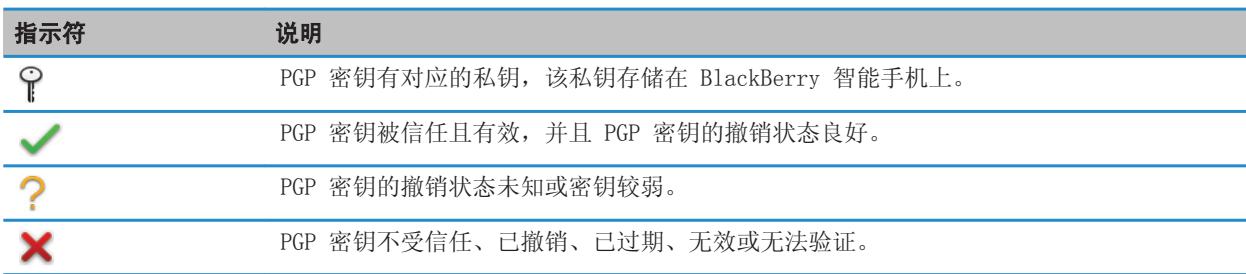

## 查看证书、证书链或 PGP 密钥的撤销状态

- 1. 在主屏幕或文件夹中,单击选项图标。
- 2. 单击安全性 > 高级安全设置 > 证书或 PGP 密钥。
- 3. 高亮显示证书或 PGP 密钥。
- 4. 按 号 键 > 获取状态或获取链状态。

## 更改证书或 PGP 密钥的信任状态

您可能无法信任某些类型的证书,具体取决于系统管理员允许的证书类型。

- 1. 在主屏幕或文件夹中,单击选项图标。
- 2. 单击安全性 > 高级安全设置 > 证书或 PGP 密钥。
- 3. 高亮显示证书或 PGP 密钥。
- 4. 按 === 键 > 信任或不信任。
- 5. 如果您信任具有使用证书链的证书,请执行以下操作之一:
	- 要仅信任高亮显示的证书, 请单击选定的证书。
	- 要信任高亮显示的证书以及证书链中的所有其它证书,请单击**整个链**。

#### 相关信息

[关于证书和 PGP 密钥的信任状态, 223](#page-224-0)

### 撤销证书或 PGP 密钥

如果您撤销证书或 PGP 密钥,则只能撤销 BlackBerry 智能手机密钥存储区中的证书或 PGP® 密钥。 您的智能手机将 不会在证书颁发机构、CRL 服务器或 PGP Universal Server 上更新撤销状态。

- 1. 在主屏幕或文件夹中,单击**选项**图标。
- 2. 单击安全性 > 高级安全设置 > 证书或 PGP 密钥。
- 3. 高亮显示证书或 PGP 密钥。
- 4. 按 == 键 > 撤销 > 是。
- 5. 更改**原因**字段。

#### 6. 单击确定。

要取消证书保持,请高亮显示证书。按 7: 键 > 取消保持。

## 证书撤消原因

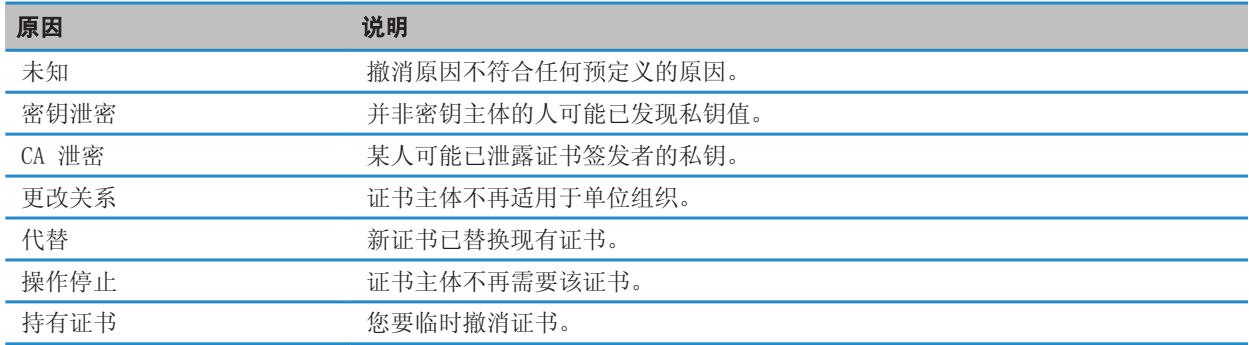

## PGP 密钥撤消原因

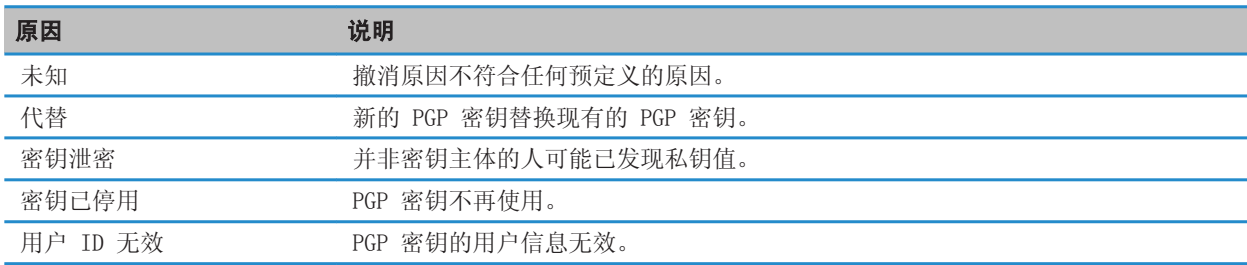

## 证书和 PGP 密钥选项

#### 更改证书或 PGP 密钥的显示名称

- 1. 在主屏幕或文件夹中,单击选项图标。
- 2. 单击安全性 > 高级安全设置 > 证书或 PGP 密钥。
- 3. 高亮显示证书或 PGP 密钥。
- 4. 按 手 键 > 更改标签。
- 5. 键入证书或 PGP 密钥的显示名称。
- 6. 单击确定。

### 关闭将 PGP 密钥添加到密钥存储区时出现的提示

- 1. 在主屏幕或文件夹中,单击选项图标。
- 2. 单击安全性 > 高级安全设置 > 证书或 PGP 密钥。
- 3. 按 手 键 > 获取证书或获取 PGP 密钥。
- 4. 按 号 键 > 选项。
	- 要在将证书或 PGP 密钥添加到密钥存储区时下载其撤消状态,请将**获取状态**字段更改为**是**。
	- 要将证书或 PGP 密钥添加到密钥存储区而不下载撤消状态, 请将**获取状态**字段更改为否。
	- 要关闭显示名称提示, 清除**标签提示**复选框。
- 5. 按 键 > 保存。

如果您关闭显示名称提示, 当您添加证书或 PGP 密钥, 您的 BlackBerry 智能手机会将其主题用作证书或 PGP 密钥名 称。

#### 将电子邮件地址添加至证书

- 1. 在主屏幕或文件夹中,单击选项图标。
- 2. 单击安全性 > 高级安全设置 > 证书。
- 3. 按 手 键 > 显示他人的证书。
- 4. 高亮显示某个证书。
- 5. 按 手: 键 > 关联地址。
- 6. 按 号: 键 > 添加地址。
- 7. 执行以下操作之一:
	- 单击联系人。
	- 单击仅用一次。 键入电子邮件地址。 在键盘上按 ノ 键。
- 8. 按 子 键 > 保存。

### 更改证书颁发机构配置文件检查证书状态的频率

您可能无法更改证书颁发机构配置文件检查其证书状态的频率,具体取决于您的组织。 如果证书快要到期,则可通过 证书颁发机构配置文件重新注册,以获取更新的证书。

- 1. 在主屏幕或文件夹中,单击选项图标。
- 2. 单击安全性 > 高级安全设置 > 证书注册。
- 3. 更改证书撤销检查间隔字段。
- 4. 按 == 键 > 保存。

### 清除 PGP 数据缓存

PGP 数据缓存包含缓存的 PGP 公钥以及 BlackBerry 智能手机从 PGP Universal Server 下载的 PGP Universal Server 策略。

- 1. 在主屏幕或文件夹中,单击选项图标。
- 2. 单击安全性 > PGP。

#### 3. 按 手 键 > 清除通用缓存。

下次发送受 PGP 保护的消息时,您的智能手机会从 PGP Universal Server 下载更新后的 PGP Universal Server 策略 和 PGP 公钥。

## 证书服务器

#### 添加或删除证书服务器

- 1. 在主屏幕或文件夹中,单击选项图标。
- 2. 单击安全性 > 高级安全设置 > 证书服务器。
	- 要添加新的证书服务器, 请按 # # 键 > 新建服务器。 添加证书服务器的连接信息。 按 | # | 键 > 保存。 • 要删除证书服务器, 请高亮显示该证书服务器。按 # # 键 > 删除。

## 更改证书服务器的连接信息

- 1. 在主屏幕或文件夹中,单击光项图标。
- 2. 单击安全性 > 高级安全设置 > 证书服务器。
- 3. 高亮显示某个证书服务器。
- 4. 按 号 键 > 编辑。
- 5. 更改证书服务器的连接信息。
- 6. 按 手 键 > 保存。

## OCSP 和 CRL 服务器的连接选项

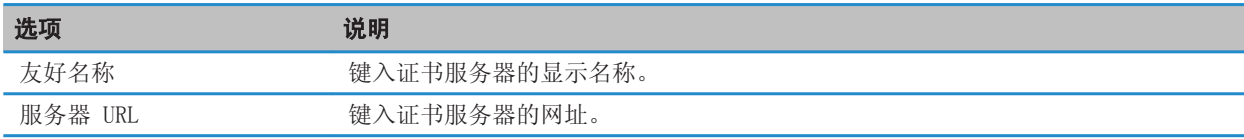

## LDAP 证书配置文件的连接选项

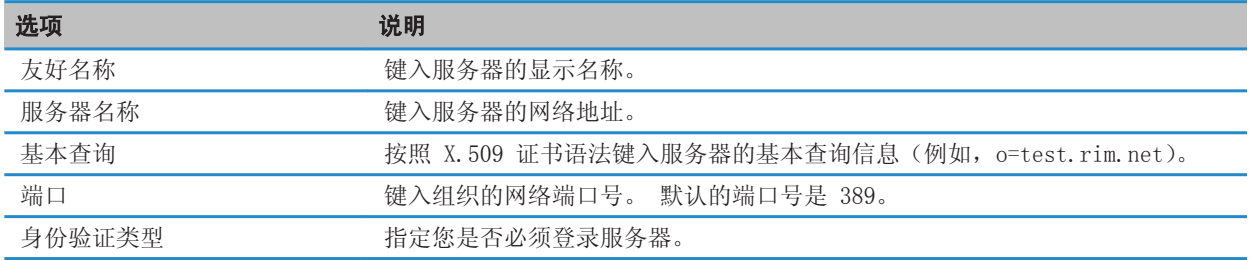

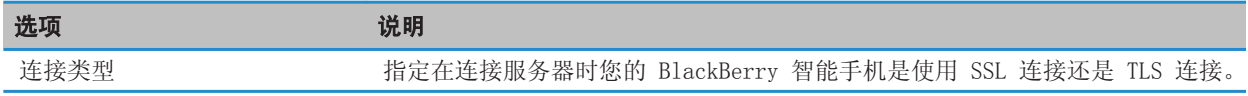

### 发送证书服务器的连接信息

- 1. 在主屏幕或文件夹中,单击光项图标。
- 2. 单击安全性 > 高级安全设置 > 证书服务器。
- 3. 高亮显示某个证书服务器。
- 4. 按 手: 键 > 电子邮件服务器或 PIN 服务器。

## 密钥存储区

### 关于密钥库

BlackBerry 智能手机上的密钥库可以存储以下内容:

- 个人证书或 PGP 密钥(公钥和私钥对)
- 使用证书颁发机构配置文件或 BlackBerry Desktop Software 下载的证书
- 包含在 BlackBerry Desktop Software 中的根证书
- 从 LDAP 服务器或 DSML 服务器下载的证书
- 从 LDAP 服务器下载的 PGP 公钥
- 从智能手机或媒体卡导入的证书或 PGP 公钥
- 从消息添加的证书或 PGP 公钥

要访问密匙库中的项目,您必须输入密匙库密码。 如果超出了允许的密码输入尝试次数,所有智能手机数据将被删除。

Research In Motion 建议您定期创建备份文件,并将文件保存到计算机上,尤其在更新任何软件之前更要如此。 当智 能手机意外丢失、被盗或损坏时,计算机上保存的当前备份文件能让您恢复智能手机数据。

#### 更改密匙库密码

- 1. 在主屏幕或文件夹中,单击选项图标。
- 2. 单击安全性 > 高级安全设置 > 密匙库。
- 3. 按 2: 键 > 更改密匙库密码。

#### 将密钥存储区密码与智能手机密码同步

如果将密钥库密码与 BlackBerry 智能手机密码同步,当您更改智能手机密码时,密钥库密码将自动更改为与之相同的 密码。

- 1. 在主屏幕或文件夹中,单击选项图标。
- 2. 单击安全性 > 高级安全设置 > 密匙库。
- 3. 将将设备密码用作密钥库密码字段更改为是。
- 4. 按 日: 键 > 保存。

## 更改智能手机删除密钥存储区密码的时间

- 1. 在主屏幕或文件夹中,单击选项图标。
- 2. 单击安全性 > 高级安全设置 > 密匙库。
- 3. 更改密钥库密码超时字段。
- 4. 按 手 键 > 保存。

要在 BlackBerry 智能手机删除密钥存储区密码后访问私钥,您必须键入密钥存储区密码。

## 在密匙库中添加证书或 PGP 密匙时自动添加联系人

您可以设置 BlackBerry 智能手机, 以使用密匙库中的证书或 PGP 密匙信息将联系人添加至联系人列表。 例如, 如果 将同事的公共证书添加至密匙库,您的智能手机会自动以该同事的姓名、组织、电话号码及地址等创建一个联系人条 目。

- 1. 在主屏幕或文件夹中,单击**选项**图标。
- 2. 单击安全性 > 高级安全设置 > 密匙库。
- 3. 选中将证书电子邮件添加至联系人复选框。
- 4. 按 子 键 > 保存。

### 更改智能手机用于下载证书的服务

您可能无法更改 BlackBerry 智能手机用于下载证书的服务,具体取决于您的组织。 有关详细信息,请与系统管理员联 系。

- 1. 在主屏幕或文件夹中,单击**选项**图标。
- 2. 单击安全性 > 高级安全设置 > 密匙库。
- 3. 更改证书服务字段。
- 4. 按 手 键 > 保存。

#### 关闭密钥库数据的自动备份和恢复功能

默认情况下,BlackBerry 智能手机上的密钥库内容会在您备份或恢复智能手机数据时进行备份或恢复。 出于安全原 因,如果您不想将私钥备份到计算机上或从计算机恢复私钥,您可以关闭密钥库数据的自动备份和恢复功能。

- 1. 在主屏幕或文件夹中,单击**选项**图标。
- 2. 单击安全性 > 高级安全设置 > 密匙库。
- 3. 清除允许密钥库备份/恢复复选框。
- 4. 按 手 键 > 保存。

要打开密钥库数据的自动备份和恢复功能,请选中**允许密钥库备份/恢复**复选框。

### 更改证书撤销列表的刷新率

- 1. 在主屏幕或文件夹中,单击选项图标。
- 2. 单击安全性 > 高级安全设置 > 密匙库。
- 3. 在证书状态部分中,更改过期时间字段。

#### 4. 按 == 键 > 保存。

如果智能手机使用的密钥存储区项的状态比您设定的时间期限还要早,您的 BlackBerry 智能手机将自动下载新的撤销 状态。

#### 拒绝来自未经验证的 CRL 服务器的证书撤销列表

- 1. 在主屏幕或文件夹中, 单击光项图标。
- 2. 单击安全性 > 高级安全设置 > 密匙库。
- 3. 清除接受未验证的 CRL 复选框。
- 4. 按  $\Box$  键 > 保存。

您的 BlackBerry 智能手机将拒绝来自 BlackBerry MDS Connection Service 无法验证的 CRL 服务器的证书撤销列 表。

## 智能卡

#### 关于在智能手机上使用智能卡

智能卡可存储证书和私钥。 您可以使用智能卡阅读器将证书从智能卡导入 BlackBerry 智能手机的密钥存储区中, 但 您不能导入私钥。因此,私钥操作(例如,签名和解密)将使用智能卡,而公钥操作(例如,检验和加密)将使用智 能手机上的公共证书。

如果使用智能卡证书对智能手机进行身份验证,那么在将智能卡阅读器连接至智能手机后,您每次解锁智能手机时都会 要求进行智能卡的身份验证。

您可以在智能手机上安装多个智能卡驱动程序(包括 microSD 智能卡的驱动程序), 但是一次只能对一张智能卡进行身 份验证。 如果您正使用 microSD 智能卡进行身份验证,而且想在 microSD 智能卡和计算机之间传输媒体文件, 您必 须暂时关闭双因素身份验证或选择其它身份验证选项。

如果在智能手机上安装了用于 BlackBerry 智能手机的 S/MIME Support Package, 则可使用智能卡证书来发送受 S/ MIME 保护的消息。

#### 打开双因素身份验证

要执行此任务,您必须为 BlackBerry 智能手机设置密码并且随智能卡收到了智能卡密码。

- 1. 在主屏幕或文件夹中,单击**选项**图标。
- 2. 单击安全性 > 密码。
	- 要使用智能卡和智能手机密码来解锁您的智能手机,请将身份验证类型字段设置为智能卡。
	- 要使用连接的智能卡读卡器(即使没有插入智能卡)和智能手机密码来解锁您的设备,请将**身份验证类型**字段设 置为感应。 选中提示输入设备密码复选框。
- 3. 按 #: 键 > 保存。
- 1. 在主屏幕或文件夹中,单击选项图标。
- 2. 单击安全性 > 高级安全设置 > 证书。
- 3. 按 手 键 > 导入智能卡证书。
- 4. 键入您的智能卡密码。
- 5. 选中证书旁边的复选框。
- 6. 单击确定。
- 7. 请输入密钥存储区密码。
- 8. 单击确定。

#### 在将智能卡从智能卡阅读器中取出时锁定您的智能手机

- 1. 在主屏幕或文件夹中,单击**选项**图标。
- 2. 单击安全性 > 密码。
- 3. 如有必要,请将用户验证器字段更改为智能卡。
- 4. 选定取卡时锁定复选框。
- 5. 按 子 键 > 保存。

#### 相关信息

我无法使用智能卡将智能手机解锁, 0

### 关于智能密码输入

如果您使用了高级身份验证,并且 BlackBerry 智能手机密码或智能卡密码是数字密码,那么您可以在某些密码字段中 使用智能密码条目。 当智能密码输入功能打开时,智能手机会记忆您在密码字段中输入的密码的格式。 当您再次键入 密码时,智能手机会对该密码字段应用智能密码过滤器。 如果是数字密码,密码字段旁将显示 123 指示符,这样您便 不需要按 Alt 键来键入数字。 如果是字母数字密码,密码字段旁将显示 ABC 指示符。

要使用智能卡密码条目,必须打开高级身份验证,并且必须在智能手机上安装正确的智能卡驱动程序和智能卡阅读器。

## 关闭智能密码输入

要执行此任务,您必须使用智能卡和密码对 BlackBerry® 智能手机解锁。

您可以关闭智能密码条目,以便降低他人猜出智能手机密码或智能卡密码的风险,智能手机密码或智能卡密码均基于智 能手机应用于密码字段的智能密码过滤器。

- 1. 在主屏幕或文件夹中,单击**选项**图标。
- 2. 单击安全性 > 密码。
- 3. 如有必要,请将用户验证器字段更改为智能卡。
- 4. 清除智能密码输入复选框。
- 5. 按 2: 键 > 保存。

要再次打开智能密码条目,请选中**智能密码输入**复选框。

## 关闭智能卡连接的通知

- 1. 在主屏幕或文件夹中,单击选项图标。
- 2. 单击安全性 > 智能卡。
- 3. 清除 LED 进程指示符复选框。
- 4. 按 手 键 > 保存。

要打开智能卡连接的通知, 请选中 LED 进程指示符复选框。

## 前提条件:使用身份验证证书

- 您的 BlackBerry 智能手机必须具有正确的智能卡驱动程序,并且必须安装智能卡阅读器驱动程序。
- 确定从智能卡中导入了用于签名和验证的证书。
- 您必须打开高级身份验证。
- 您必须具有智能手机密码。
- 您必须具有用智能卡进行接收的智能卡密码。

## 使用证书对您的智能卡进行验证

要执行此任务,您必须使用智能卡和密码对 BlackBerry® 智能手机解锁。

如果您使用证书对智能卡进行身份验证,那么无论何时使用智能卡解锁 BlackBerry® 智能手机,证书都将对智能卡进 行身份验证。

- 1. 在主屏幕或文件夹中,单击**选项**图标。
- 2. 单击安全性 > 密码。
- 3. 如有必要, 请将用户验证器字段更改为智能卡。
- 4. 更改身份验证证书字段。
- 5. 按 手 键 > 保存。

要停止使用证书验证智能卡,请将身份验证证书字段更改为无。

### 自动检查身份验证证书的状态

要执行此任务,您必须使用智能卡和密码对 BlackBerry® 智能手机解锁。

- 1. 在主屏幕或文件夹中,单击选项图标。
- 2. 单击密码。
- 3. 如有必要,请将用户验证器字段更改为智能卡。
- 4. 更改证书状态检查字段。
- 5. 按 子 键 > 保存。

如果智能手机检查身份验证证书状态时发现其已被撤销或过期,那么智能手机将锁定。

## 在智能手机中存储智能卡的通信短语

- 1. 在主屏幕或文件夹中,单击选项图标。
- 2. 单击安全性 > 智能卡。
- 3. 洗中 PIN 缓存复选框。
- 4. 按 手 键 > 保存。

您的 BlackBerry 智能手机存储密码短语的时间与密钥库密码的存储时间一样长。

## VPN 设置

可能不支持此功能,具体取决于系统管理员为您设置的选项。

## 关于 VPN 配置文件

VPN 配置文件包含了通过 VPN 登录组织网络所需的信息。 您的系统管理员可能会将 VPN 配置文件自动添加至 BlackBerry 智能手机,且您的智能手机上可能有多个 VPN 配置文件,具体取决于您的组织。 有关 VPN 配置文件的详 细信息,请与系统管理员联系。

## 关于软件令牌

您可能需要软件令牌才能登录 VPN。 软件令牌包括一个您的 BlackBerry 设备定期重新生成的令牌代码和一个 PIN。 如果您使用软件令牌登录 VPN,请确定软件令牌位于您的智能手机上,并且 VPN 配置文件中显示了正确的软件令牌信 息。 有关软件令牌的详细信息,请与系统管理员联系。

## 查看您的系统管理员设置的 IT 策略

如果您的 BlackBerry 智能手机与 BlackBerry Enterprise Server 关联,系统管理员可能会设置用于确定适用于智能 手机的功能及设置的选项。 例如,系统管理员可能在要求您使用密码的智能手机上设置策略。

1. 在主屏幕或文件夹中,单击**选项**图标。

2. 单击安全性 > 安全状态信息 > 查看 IT 策略 > IT 策略详细信。

## 手动验证安全软件

安全自检功能用于验证安全软件是否已在 BlackBerry 智能手机上正确实施。 测试应该在重新启动智能手机后自动运 行,但也可手动验证安全软件。

1. 在主屏幕或文件夹中,单击**选项**图标。

- 2. 单击安全性 > 安全状态信息。
- 3. 按 手: 键 > 验证安全软件。

## <span id="page-238-0"></span>第三方应用程序控制

## 关于第三方应用程序的权限和信任状态

您或您的系统管理员可以通过设置权限来控制 BlackBerry 智能手机上的第三方应用程序与其它应用程序的交互。 例 如,您可以控制第三方应用程序是否能够访问数据或 Internet、拨打电话或者跟踪您的位置。 部分应用程序在运行时 需要特定权限。

如果您在智能手机上添加了第三方应用程序,智能手机能够禁止这些应用程序在未经您许可的情况下收发数据。 当首 次打开第三方应用程序时,可能提示您信任该应用程序或为其设置权限。如果您信任该应用程序,您的智能手机会将 应用程序的大多数权限设置为"允许"。 您可为智能手机选项中的特定应用程序或所有应用程序更改权限。

## 设置第三方应用程序的权限

注: 更改第三方应用程序的权限可能会对 BlackBerry 智能手机上运行的应用程序产生严重影响。 有关如何更改可能 影响应用程序在智能手机上运行之权限的详细信息,请与无线服务提供商或系统管理员联系。

- 1. 在主屏幕或文件夹中,单击**选项**图标。
- 2. 单击设备 > 应用程序管理。
	- 要为特定的第三方应用程序设置权限,请高亮显示该应用程序。 按 F 目 键 > 编辑权限。
	- 要为所有第三方应用程序设置权限,请按 键 > 编辑默认权限。
- 3. 在连接、交互或用户数据部分中,请按 # # 键 > 展开。
- 4. 更改权限字段。
- 5. 按 **手** 键 > **保存**。

#### 相关信息

[第三方应用程序的交互权限, 238](#page-239-0) [关于第三方应用程序的数据权限, 239](#page-240-0)

#### 重置第三方应用程序的连接权限

- 1. 在主屏幕或文件夹中,单击选项图标。
- 2. 单击设备 > 应用程序管理。
- 3. 按 手 键 > 编辑默认权限。
- 4. 按 手 键 > 重置所有防火墙提示。
- 5. 按 2: 键 > 全部应用默认值。

#### 关于第三方应用程序的直接 Internet 连接

您在 BlackBerry® 智能手机中添加的某些第三方应用程序可能需要直接的 TCP 或 HTTP Internet 连接。 例如,股票 价格应用程序可能需要连接至 Internet 检索最新的股票价格。 您必须设置第三方应用程序用于建立连接的 APN。

## <span id="page-239-0"></span>为第三方应用程序建立直接 Internet 连接

要获取 APN 的用户名和密码,请与无线服务提供商联系。 1. 在主屏幕或文件夹中,单击选项图标。

- 2. 单击**设备 > 高级系统设置 > TCP IP**。
- 3. 键入 APN 信息。
- 4. 按 手 键 > 保存。

## 打开安全模式

当您启动 BlackBerry 智能手机,您可以打开安全模式以组织第三方应用程序自动运行。 该安全模式可以帮助您解决 问题或删除任何不必要的应用程序。

- 1. 取出电池并重新插入。
- 2. 红色 LED 指示灯熄灭时, 请在智能手机加载时按住 ● 键。
- 3. 对话框出现时,单击确定。

安全模式开启时,主屏幕顶部会显示安全模式指示符。

要关闭安全模式,重复步骤 1。

## 关闭第三方应用程序的连接提示

- 1. 在主屏幕或文件夹中,单击选项图标。
- 2. 单击设备 > 应用程序管理。
- 3. 高亮显示某个第三方应用程序。
- 4. 按 手 键 > 编辑权限 > 提示例外。
	- 要允许应用程序连接到特定位置或资源而不显示提示,请单击**添加允许**。 指定协议以及域(如有必要)。
	- 要禁止应用程序连接特定位置或资源而不显示提示,请单击**添加拒绝**。 指定协议以及域 (如有必要)。
- 5. 按 号 键 > 保存。

## 第三方应用程序的交互权限

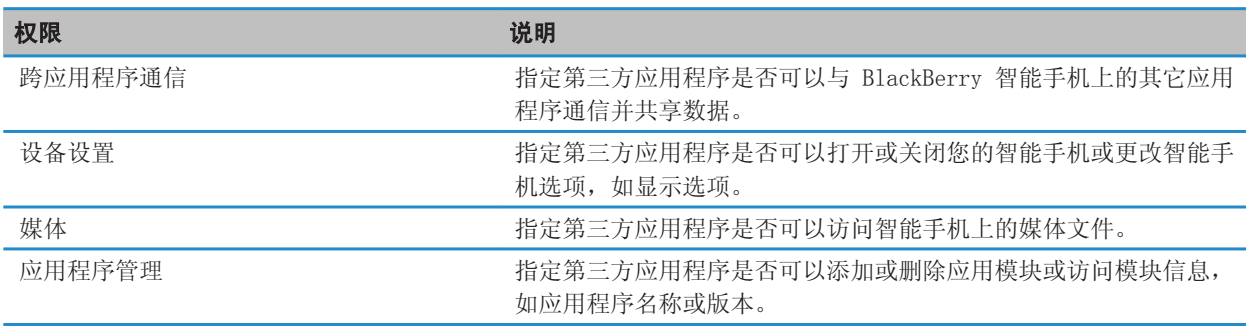

<span id="page-240-0"></span>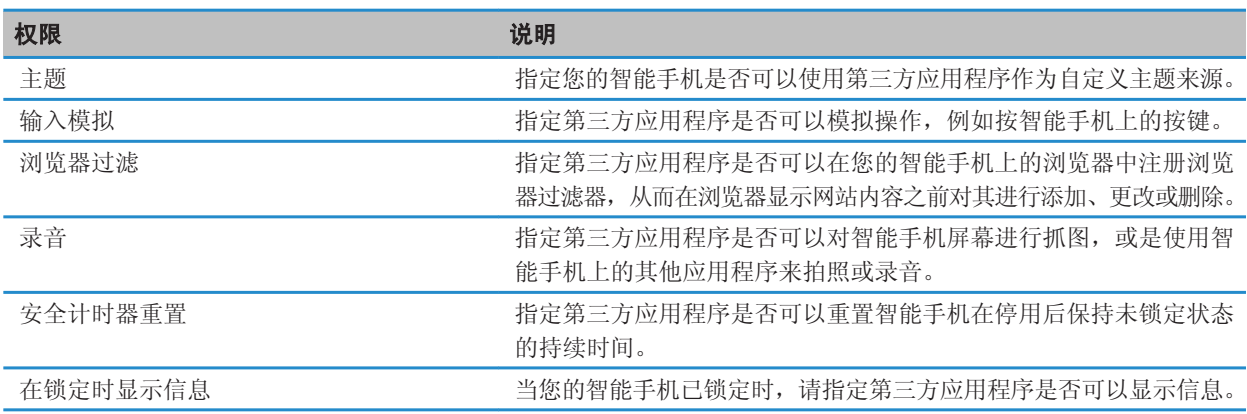

### 相关信息

[设置第三方应用程序的权限, 237](#page-238-0)

## 关于第三方应用程序的数据权限

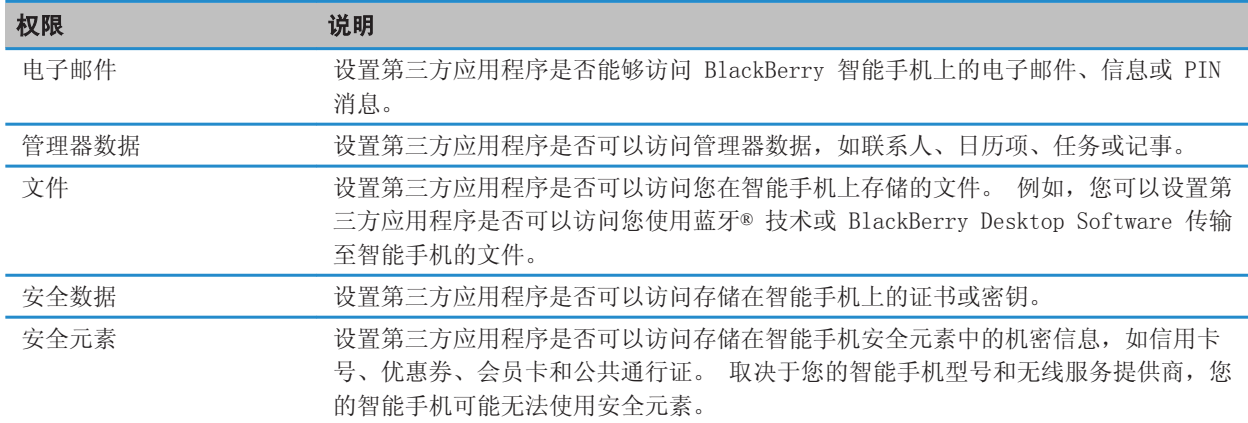

### 相关信息

[设置第三方应用程序的权限, 237](#page-238-0)

## 第三方应用程序的连接权限

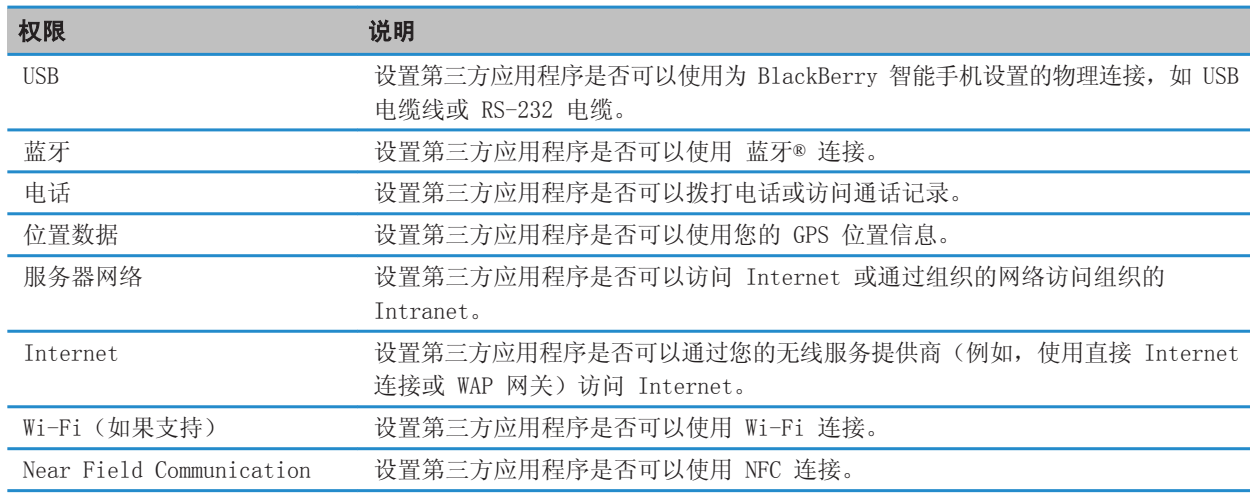

### 相关信息

[第三方应用程序控制, 237](#page-238-0)

# <span id="page-242-0"></span>服务预订和诊断报告

## 接受、删除或恢复服务预订

无线服务提供商或系统管理员可通过无线网络将服务预订发送至 BlackBerry 智能手机,以将附加服务或应用程序添加 至设备。

- 1. 在主屏幕或文件夹中,单击**选项**图标。
- 2. 单击设备 > 高级系统设置 > 服务预订。
- 3. 高亮显示服务预订。
- 4. 按 号 键。
	- 要接受服务预订, 请单击接受。
	- 要删除服务预订,请单击删除。
	- 要恢复服务预订, 请单击取消删除。

## 运行诊断报告

如果您无法连接至无线网络或访问诸如电子邮件收发等服务,您的无线服务提供商或系统管理员可能会要求您运行诊断 并提交诊断报告。 您的无线服务提供商或系统管理员可以使用该报告来帮助您解决问题。

1. 在主屏幕或文件夹中,单击**选项**图标。

- 2. 单击网络和连接 > 移动网络。
- 3. 按 手: 键 > 诊断测试。
- 4. 按 号 键 > 运行。

相关信息

[我无法运行或提交诊断报告, 242](#page-243-0)

## 设置诊断报告的默认收件人

如果您设置了默认收件人,则每次提交诊断报告时 BlackBerry 智能手机都会将报告发送给该收件人。 如果您要在每 次提交报告时指定收件人,请不要设置默认收件人。

- 1. 在主屏幕或文件夹中,单击光项图标。
- 2. 单击网络和连接 > 移动网络。
- 3. 按 == 键 > 诊断测试。
- 4. 按 号 键 > 选项。
- 5. 键入联系人信息。
- 6. 按 2: 键 > 保存。

## <span id="page-243-0"></span>查找智能手机的型号以及 BlackBerry Device Software 的版本

执行以下操作之一:

- 在主屏幕或文件夹中,单击选项图标。 单击设备 > 关于设备版本。
- 如果输入语言支持, 请在消息或记事中, 键入 myver, 后面键入一个空格。

## 我无法运行或提交诊断报告

请尝试以下操作:

- 尝试再次运行诊断报告。 在诊断报告中, 按 # # 键 > 重复所有步骤。
- 确定 BlackBerry® 智能手机已连接至无线网络。
- 如果您无法通过电子邮件提交诊断报告,请尝试使用 PIN 提交报告。 同样,如果您无法使用 PIN 提交诊断报告, 请尝试使用电子邮件地址提交报告。

#### 相关信息

[运行诊断报告, 241](#page-242-0)

# 同步

## 如何操作:同步

## 关于同步

数据无线同步和电子邮件无线同步功能旨在通过无线网络同步管理器数据(联系人、日历项、任务和记事)和同步 BlackBerry 智能手机和计算机上的电子邮件应用程序间的电子邮件。

如果智能手机无法识别联系人、日历项或电子邮件帐户中的字段,则无法同步某些数据或电子邮件,但这种情况很少。

如果您的智能手机无法使用或关闭了数据无线同步功能,则可以使用 BlackBerry Desktop Software 来同步管理器数 据。 有关详细信息, 请参阅 BlackBerry Desktop Software 中的"帮助"。

Research In Motion 建议您定期创建备份文件,并将文件保存到计算机上,尤其在更新任何软件之前更要如此。 当智 能手机意外丢失、被盗或损坏时,计算机上保存的当前备份文件能让您恢复智能手机数据。

## 通过无线网络手动同步电子邮件

如果您归档或删除电子邮件且更改不会反映在 BlackBerry 智能手机和计算机上,您可以手动同步电子邮件。 要完成 此任务,必须打开电子邮件无线同步功能。

1. 在主屏幕中,单击消息图标。

2. 按 号: 键 > 立即同步。

#### 相关信息

[关于同步, 131](#page-132-0) 日历项中的某些字符在同步后无法正确显示, 0 [打开或关闭电子邮件无线同步, 72](#page-73-0)

## 管理电子邮件同步冲突

您可以设置当出现电子邮件同步冲突时是 BlackBerry 智能手机上的电子邮件优先还是计算机上的电子邮件优先。 当 您在智能手机和计算机上的电子邮件应用程序中更改相同的电子邮件时,会出现冲突。

- 1. 在主屏幕中,单击消息图标。
- 2. 按 # 手 键 > 选项 > 电子邮件同步。
- 3. 如果出现消息服务字段,请将该字段设置为相应的电子邮件帐户。
- 4. 更改在冲突时字段。
- 5. 按 BB 键 > 保存。

## 通过无线网络同步管理器数据

Research In Motion 建议您定期创建备份文件,并将文件保存到计算机上,尤其在更新任何软件之前更要如此。 当智 能手机意外丢失、被盗或损坏时,计算机上保存的当前备份文件能让您恢复智能手机数据。

如果在 BlackBerry 智能手机及计算机上的电子邮件应用程序中更改了相同的管理器数据项,计算机上的管理器数据将 优先于智能手机上的管理器数据。

- 1. 在联系人应用程序、日历应用程序、任务应用程序或记事簿中, 按 # # 键 > 选项。
- 2. 如有必要,单击日历或联系人列表。
- 3. 选中无线同步复选框。
- 4. 按 手 键 > 保存。

如果您使用 BlackBerry Internet Service,那么必须使用 BlackBerry Desktop Software 同步日历数据。 有关详细 信息,请参阅 BlackBerry Desktop Software 帮助。

## 打开或关闭电子邮件无线同步

您可以打开或关闭与 BlackBerry 智能手机关联的每个电子邮件地址的电子邮件无线同步。

- 1. 在主屏幕中,单击消息图标。
- 2. 按 手 键 > 选项 > 电子邮件同步。
- 3. 如果出现消息服务字段,请将该字段设置为相应的电子邮件帐户。
- 4. 选中或清除无线同步复选框。

## 删除智能手机上和计算机上的电子邮件应用程序中的电子邮件

您可以为与 BlackBerry 智能手机关联的每个电子邮件地址设置"删除"选项。

- 1. 在主屏幕中,单击消息图标。
- 2. 按 号 键 > 选项 > 电子邮件同步。
- 3. 如果出现消息服务字段,请将该字段设置为相应的电子邮件帐户。
- 4. 将删除字段更改为邮箱和手持设备。
- 5. 按 子 键 > 保存。

通过无线网络删除电子邮件只需要较短的时间。

#### 相关信息

[关于备份和恢复智能手机数据, 131](#page-132-0)

## 在智能手机上清空计算机上已删除的邮件文件夹

要执行此任务,您的工作电子邮件帐户必须使用支持该功能的 BlackBerry® Enterprise Server。 有关详细信息,请 与系统管理员联系。

1. 在主屏幕中,单击消息图标。

2. 按 手目 键 > 选项 > 电子邮件同步。

- 3. 如果出现消息服务字段,请将该字段设置为相应的电子邮件帐户。
- 4. 按 生 键 > 清除已删除的项目。

## 关于备份和恢复智能手机数据

如果您在计算机上安装了 BlackBerry Desktop Software,那么您可以使用 BlackBerry Desktop Software 备份和恢 复大多数 BlackBerry 智能手机数据,包括消息、管理器数据、字体、保存的搜索和浏览器书签。 有关详细信息,请参阅 BlackBerry Desktop Software 帮助。

如果没有保存任何数据到媒体卡,您可以使用媒体卡来备份和恢复大部分智能手机数据。

如果电子邮件帐户使用 BlackBerry Enterprise Server, 那么您或许可以通过无线网络将已同步的管理器数据恢复至 智能手机。 要通过无线网络恢复已同步的管理器数据,您必须有激活密码。 有关详细信息,请与系统管理员联系。

Research In Motion 建议您定期创建备份文件,并将文件保存到计算机上,尤其在更新任何软件之前更要如此。 当智 能手机意外丢失、被盗或损坏时,计算机上保存的当前备份文件能让您恢复智能手机数据。

# 辅助功能选项

## 如何操作:辅助功能

## 屏幕可访问性选项

## 显示视频中的隐匿式字幕

您可以打开隐匿式字幕,以便在播放支持隐匿式字幕的视频文件时在屏幕上显示文本。

- 1. 在主屏幕中,单击**媒体**图标。
- 2. 按 号 键 > 媒体选项。
- 3. 选中显示隐匿式字幕复选框。
- 4. 如有必要,请更改外观字段、位置字段和字体比例字段。
- 5. 按 2: 键 > 保存。

### 更改显示字体

- 1. 在主屏幕或文件夹中,单击选项图标。
- 2. 单击显示 > 屏幕显示。
- 3. 更改字体字段。
- 4. 按 手 键 > 保存。

#### 相关信息

[对屏幕显示使用灰度或反转对比, 165](#page-166-0) [屏幕显示, 163](#page-164-0)

### 对屏幕显示使用灰度或反转对比

- 1. 在主屏幕或文件夹中,单击选项图标。
- 2. 单击辅助功能。
	- 要对屏幕显示使用灰度, 请将色彩对比字段更改为灰度。
	- 要对屏幕显示使用反转对比,请将色彩对比字段更改为反转对比。
- 3. 按 手 键 > 保存。

## 音频和电话辅助功能选项

### 打开或关闭事件声音

在打开或关闭 BlackBerry 智能手机时、电池电量已满或不足时,以及在智能手机上连接或断开 USB 电缆或配件时,都 会有事件声音提醒您。

- 1. 在主屏幕或文件夹中,单击选项图标。
- 2. 单击辅助功能。
- 3. 更改事件声音字段。
- 4. 按 手 键 > 保存。

#### 更改使用耳机应答呼叫的方式

如果您的 BlackBerry 智能手机与 蓝牙® 耳机配对,或您已将耳机插入设备,那么您可将设备设置为 5 秒后自动应答 呼叫。

- 1. 在主屏幕上, 按 之 键。
- 2. 按 子 键 > 选项 > 呼叫设置。
	- 要在 5 秒后自动应答呼叫,请将**自动应答呼叫**字段更改为 5 秒以后(仅限于蓝牙/耳机)。
	- 要在 5 秒后自动停止应答呼叫, 请将**自动应答呼叫**字段更改为从不。
- 3. 按 2: 键 > 保存。

#### 添加或删除联系人提醒

您可以创建联系人提醒,以便自定义来自特定联系人或联系人组的电话和消息的铃声和提醒。 当您收到联系人的电话 或消息时,即使您已选择"静音"情景设置或"仅振动"情景设置,您的 BlackBerry 智能手机也将使用指定的铃声或 提醒。 如果您不想使用指定的铃声或提醒获得通知, 则可以选择"关闭所有提醒"情景设置。

- 1. 在主屏幕中,单击声音和提醒情景设置图标。
- 2. 单击更改声音和提醒 > 联系人的铃声 > 添加联系人提醒。
- 3. 在名称字段中,键入联系人提醒的名称。
- 4. 在联系人字段中, 键入联系人的姓名。
- 5. 单击联系人。
- 6. 更改电话和消息的铃声和提醒信息。
- 7. 按 手 键 > 保存。

要删除联系人提醒,请高亮显示要删除的联系人提醒。 按 **上扫** 键 > 删除。

#### 相关信息

[声音和提醒情景设置图标, 115](#page-116-0)

#### 助听器模式

可能不支持此功能,具体取决于您的 BlackBerry® 智能手机型号。

## 关于助听器模式

在助听器模式或 telecoil 模式下,BlackBerry 智能手机的磁性信号已修改为相应的强度和频率响应,以便配有 Telecoil 的助听器可接收该信号。

## 打开助听器模式

1. 在主屏幕上, 按 → 键。

- 2. 按 手 键 > 选项 > 助听器模式。
- 3. 将启用的模式字段更改为电感线圈。
- 4. 按 号 键 > 保存。

主屏幕的顶部将显示 H-T 电感线圈指示符。

#### 相关信息

[关于助听器模式, 57](#page-58-0)

### TTY 支持

可能不支持此功能,具体取决于您的无线服务提供商。

## 关于 TTY 支持

如果打开了 TTY 支持并将 BlackBerry 智能手机连接到运行速率为 45.45 bps 的 TTY 设备,则您可以通过 TTY 设备 拨打或接收电话。 您的智能手机可以将接听的电话转换为可在 TTY 设备上阅读的文本。

如果您的 TTY 设备只能使用 2.5mm 的耳机插孔,则必须使用适配器附件来连接 TTY 设备和您的智能手机。 要获得 Research In Motion 允许与您的智能手机一起使用的适配器附件,请访问 [www.shopblackberry.com。](http://www.shopblackberry.com)

## 打开或关闭 TTY 支持

- 1. 在主屏幕上, 按 一 键。
- 2. 按 手: 键 > 选项 > TTY。
- 3. 更改 TTY 字段。
- 4. 按 号 键 > 保存。

在主屏幕顶部的连接区域中,将会出现 TTY 指示符。

#### 相关信息

[关于 TTY 支持, 58](#page-59-0) [电话选项, 56](#page-57-0)

## 声控拨号

## 通过声控命令执行操作

- 1. 在主屏幕或文件夹中,单击声控拨号图标。
- 2. 在哔声后说出声控命令。

#### 相关信息

我无法通过声控命令拨打电话, 0

## 可用的声控命令

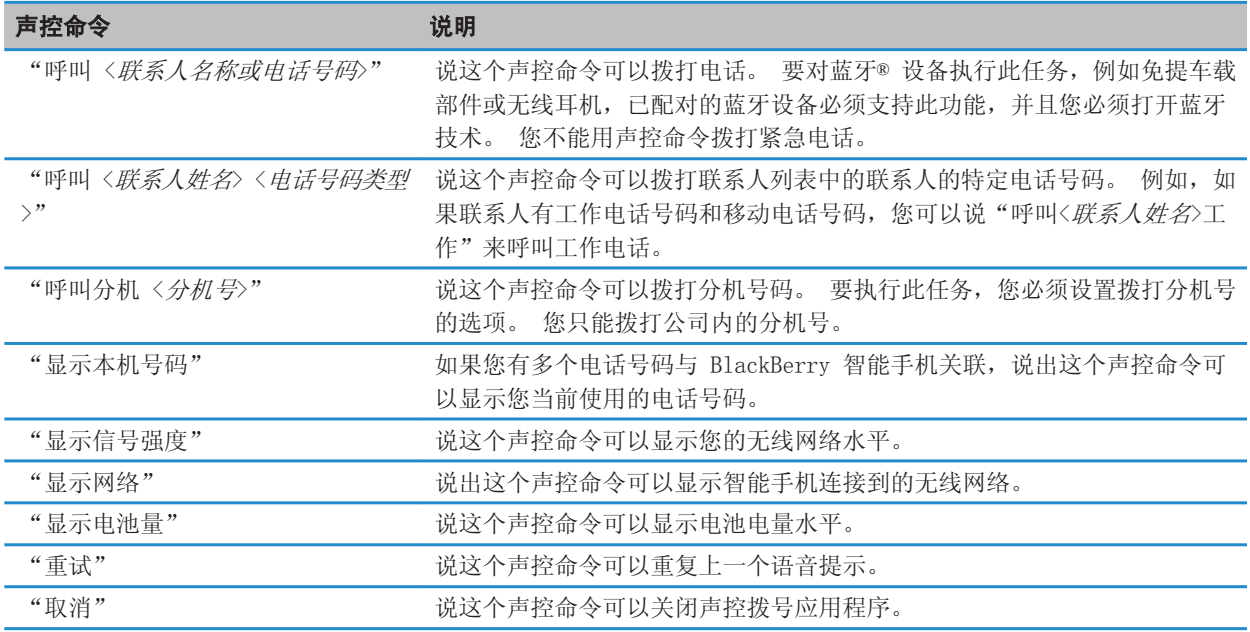

#### 相关信息

[设置拨打分机号的选项, 52](#page-53-0)

## 键入辅助功能选项

## 更改或删除单词替换条目

- 1. 在主屏幕或文件夹中,单击选项图标。
- 2. 单击键入和语言 > 单词替换。
- 3. 高亮显示单词替换条目。
- 4. 按 节 键。
	- 要更改单词替换条目, 请单击编辑。更改条目。 按 # = 键 > 保存。
	- 要删除单词替换条目, 请单击**删除**。

## 更改键入样式

通过选择键入样式,可更改 BlackBerry 智能手机识别键入内容的方式。 1. 在主屏幕或文件夹中,单击选项图标。

- 2. 单击键入和语言 > 键入。
- 3. 对于键盘,请执行以下操作之一:
	- 要关闭所有键入帮助, 请将样式字段更改为直接。
	- 要将智能手机设置为在键入时建议词语联想, 请将样式字段更改为联想。
- 4. 按 号 键 > 保存。

#### 相关信息

没有找到高级样式选项, 0
计算器

使用计算器

在主屏幕或应用程序文件夹中,单击计算器图标。

• 要按计算器中的按键,请单击该键或按 BlackBerry 智能手机键盘上对应的按键。

## 转换度量单位

- 1. 在主屏幕或应用程序文件夹中,单击计算器图标。
- 2. 键入一个数字。
- 3. 按 号 键。
	- 要将数字从英制转换为公制, 请单击英制转换公制。
	- 要将数字从公制转换为英制, 请单击公制转换英制。
- 4. 单击转换类型。

# 词汇表

## ADN

缩位拨号 (ADN) 是一些用于呼叫公共服务的简短电话号码,例如 911 或 112。

#### APN

Access Point Name(访问点名称)

#### **BCC**

Blind carbon copy(密件抄送)

#### BlackBerry MDS

BlackBerry® Mobile Data System(BlackBerry® 移动数据系统)

## 抄送

Carbon Copy(抄送)

#### CDMA

Code Division Multiple Access(码分多址)

## 证书

证书是指一个将标识和证书主体的公钥绑定起来的数字文档。 每份证书都有一把相应的、单独存储的私钥。 证书 颁发机构对证书进行签名来指明其真实性和可信性。

#### CMIME

Compressed Multipurpose Internet Mail Extensions(压缩多用途因特网邮件扩展)

#### **CRL**

Certificate Revocation List(证书撤销列表)

#### CRL 服务器

BlackBerry 智能手机使用 CRL 服务器来检查证书最近出版的撤销状态。 证书颁发机构将证书撤销列表公布在 CRL 服务器上。

#### DNS

Domain Name System (域名系统)

#### **DSA**

Digital Signature Algorithm(数字签名算法)

#### **DSML**

Directory Service Markup Language(目录服务标记语言)

#### DSML 服务器

BlackBerry 智能手机使用 DSML 服务器来搜索并下载证书。

## EAP-FAST

Extensible Authentication Protocol Flexible Authentication via Secure Tunneling(可扩展身份验证协议-通过安全隧道的灵活身份验证)

## EAP-SIM

Extensible Authentication Protocol Subscriber Identity Module(可扩展身份验证协议-用户标识模块)

## EAP-TLS

Extensible Authentication Protocol Transport Layer Security(可扩展身份验证协议-传输层安全性)

## EAP-TTLS

Extensible Authentication Protocol Tunneled Transport Layer Security(可扩展身份验证协议-隧道传输层安 全协议)

## **ECC**

Elliptic Curve Cryptography(椭圆曲线加密法)

## FDN

Fixed Dialing Number(固定拨号)

## FIPS

Federal Information Processing Standards(联邦信息处理标准)

## GAN

Generic Access Network(通用接入网络)

## GPS

Global Positioning System(全球定位系统)

## **GSM**

Global System for Mobile communications®(全球移动通信系统)

## HTTP

Hypertext Transfer Protocol (超文本传输协议)

## IMSI

International Mobile Subscriber Identity(国际移动用户识别码)

## IP

Internet Protocol

## IT 策略

IT 策略由控制 BlackBerry 智能手机、BlackBerry® PlayBook™ 平板机、BlackBerry® Desktop Software 和 BlackBerry® Web Desktop Manager 的安全功能和行为的各种 IT 策略规则所组成。

## LDAP

Lightweight Directory Access Protocol(轻型目录访问协议)

### LDAP 服务器

一种使用 LDAP 服务器来搜索和下载证书以及 PGP® 密钥的 BlackBerry 智能手机。

#### LED

Light-emitting diode(发光二级管)

#### 大容量存储模式

大容量存储模式可让用户在将 BlackBerry 智能手机连接至计算机之后在媒体卡和计算机之间传输文件。

#### **MCC**

Mobile Country Code(移动国家码)

#### **MMS**

Multimedia Messaging Service(多媒体消息服务)

#### **MNC**

Mobile Network Code(移动网络代码)

#### **MTP**

Media Transfer Protocol (媒体传输协议)

#### **NFC**

Near Field Communication

#### OCSP

Online Certificate Status Protocol(联机证书状态协议)

#### PEAP

Protected Extensible Authentication Protocol(受保护的可扩展身份验证协议)

## 个人证书

个人证书是指证书颁发机构颁发给个人的证书。

## 个人 PGP 密钥

个人 PGP® 密钥由 PGP 公钥和用户的 PGP 私钥组成。

#### PIN

personal identification number(个人标识号)

## 私钥

私钥指只有证书主体才能使用的密钥。 私钥信息不进行公开发布。 BlackBerry 智能手机使用私钥来对用户发送 的电子邮件或 PIN 消息进行签名,并且对用户接收的电子邮件进行解密。

## 公钥

公钥指的是证书主体以外的其他人可以使用的密钥。 BlackBerry® 智能手机使用公钥来对用户发送给证书主体的 电子邮件或 PIN 消息进行加密,并且验证用户从证书主体接收的电子邮件或 PIN 消息上的签名。

#### 根证书

根证书指的是一种本身具有签名的证书。通常属于证书颁发机构。

#### **RTSP**

Real Time Streaming Protocol(实时流协议)

#### R-UIM

Removable User Identity Module(移动用户身份识别模块)

#### SAN

Subject Alternative Name(主题备选名称)

#### SDN

服务拨号号码 (SDN) 是无线服务提供商预先加载到 SIM 卡上的号码, 可供您用于访问有关 BlackBerry 智能手机 服务的信息,例如当前的呼叫转接状态。

#### SHA

Secure Hash Algorithm(安全散列算法)

#### SIM

Subscriber Identity Module(用户标识模块)

#### S/MIME

Secure Multipurpose Internet Mail Extensions(安全多用途因特网邮件扩展)

#### SMS

Short Message Service(短消息服务)

#### **SMSC**

Short Message Service Center(短消息服务中心)

#### **SSID**

service set identifier(服务集标识符)

#### **SSL**

Secure Sockets Layer(安全套接字层)

#### **TCP**

Transmission Control Protocol(传输控制协议)

#### TLS

传输层安全协议

## Triple DES

三重数据加密标准

## **TTY**

Teletype(电传打字机)

## UMA

Unlicensed Mobile Access(非授权无线接入)

## VPN

virtual private network(虚拟专用网络)

## WAN

Wide Area Network (广域网)

## WAP

Wireless Application Protocol(无线应用协议)

## WEP

Wired Equivalent Privacy(有线等效加密)

## WML

Wireless Markup Language(无线标记语言)

## WPA

Wi-Fi Protected Access(Wi-Fi 受保护访问)

## WTLS

Wireless Transport Layer Security(无线传输层安全协议)

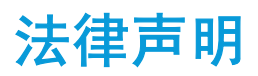

©2011 Research In Motion Limited。 保留所有权利。 BlackBerry®、RIM®、Research In Motion® 以及相关商标、 名称和徽标均为 Research In Motion Limited 的专有财产,并且已在美国和全球其他 国家(地区)注册和/或使用。

iTunes 是 Apple Inc. 的商标。 蓝牙 是 Bluetooth SIG 的商标。 DataViz、Documents To Go、Sheet To Go、 Slideshow To Go 和 Word To Go 是 DataViz, Inc 的商标。 UMTS 是 European Telecommunications Standard Institute 的商标。 Gears 和 Google Mail 是 Google Inc 的商标。 GSM 和 Global System for Mobile Communications 是 GSM MOU Association 的商标。 IBM、Domino、Lotus、Lotus iNotes 和 Lotus Notes 是 International Business Machines Corporation 的商标。 JavaScript 是 Oracle America, Inc. 的商标。 Microsoft、Hotmail、Outlook、Windows Live 和 Windows Media 是 Microsoft Corporation 的商标。 Novell 和 GroupWise 是 Novell, Inc. 的商标。 。 PGP、PGP Desktop Professional 和 PGP Universal Server 是 PGP Corporation 的商标。 RSA 是 RSA Security 的商标。 vCard 是 Internet Mail Consortium 的商标。 Wi-Fi、Wi-Fi Protected Access 、Wi-Fi Protected Setup 和 WPA 是 Wi-Fi Alliance 的商标。 所有其他商标均为其各自所有 者的财产。

Handwriting Recognition Engine (c) 1998-2010 由 HanWang Technology Co., Ltd. 提供。保留所有权利。

内容所有者使用 Windows Media 数字版权管理技术 (WMDRM) 来保护他们的知识产权, 包括版权。 本设备使用 WMDRM 软件来访问 WMDRM 保护的内容。 如果 WMDRM 软件无法保护内容,内容所有者可要求 Microsoft 撤销软件使用 WMDRM 播放或复制受保护内容的功能。 撤销不会影响未受保护的内容。 如果您为受保护内容下载许可证,即表示您同意 Microsoft 随许可证附带撤销列表。 内容所有者可能会要求您升级 WMDRM 才能访问他们的内容。 如果您拒绝升级, 则您可能无法访问需要升级的内容。

BlackBerry® Device Software 部分版权归 The FreeType Projectare 所有。© 2007-2008 The FreeType Project [\(www.freetype.org](http://www.freetype.org))。 保留所有权利。

本文档包括所有加入包含参考内容的文档,如提供的说明文档或 [www.blackberry.com/go/docs 提](http://www.blackberry.com/go/docs)供的文档, 以"原 样"和"可提供性"提供并可访问,不具备 Research In Motion Limited 及其附属公司 ("RIM") 的条件、背书、保 证、陈述或任何种类的担保,同时 RIM 对本文档中的任何印刷、技术或其它错误、遗漏不承担任何责任。 为了保护 RIM 的所有权以及机密信息和/或商业秘密,本说明文档可能会以普通术语介绍 RIM 技术的某些方面。 RIM 保留定期 更改此说明文档中信息的权利;但 RIM 不承诺及时向您提供对此说明文档的更改、更新、改进或其他添加内容,并可 能完全不提供。

本文档可能包含对第三方信息来源、硬件或软件、产品或服务,包括组件和内容,如受版权和/或第三方网站(统称为 "第三方产品和服务")所保护内容的引用。 对于任何第三方产品和服务,包括但不限于内容、准确性、版权符合性、 兼容性、性能、可靠性、合法性、适当性、链接或任何其他方面的第三方产品和服务,RIM 不控制且不承担任何责任。 在本文档中包括对第三方产品和服务的引用并不表示 RIM 认可第三方产品和服务或以任何方式认可第三方。

除当地司法机关禁止的特定范围外,本文档中提及的任何明示或暗示的条件、认可、保证、陈述或任何种类的担保,包 括无限制、任何条件、认可、保证、陈述或耐用性担保、适用于某特定目的、适销性、可销售品质、非侵权性、满意质 量,或所有权、法令引起、第三方、交易过程、交易用途,或与文档及其用途相关的、任何软件、硬件、服务或任何第 三方产品和服务的履行或不履行均排除在外。 您可能还具有按州或省份区分的其他权利。 某些司法机关可能不允许 排除和限制暗示的担保和条件。 除法律允许外,如果无法按上述条件排除但可限制的任何与本文档相关的暗示担保或 条件,可将其限制为在您初次获得作为索赔主因的文档或项目之日起九十(90)天内生效。

除当地司法机关适用法律允许的最大范围外,对文档及其用途的任何类型损坏,或本文提及的任何软件、硬件、服务、 任何第三方产品和服务的履行或不履行,包括不限于以下任何损坏:直接的、后果性的、惩戒性的、伴随的、间接的、 特殊的、惩罚性的或严重的损坏,利润后收入的损失,未实现预计的盈利,业务中断,商业信息损失,商业机会损失, 数据损坏或丢失,无法传输或接收任何数据,与组合 RIM 产品或服务一起使用的任何应用程序相关的问题,停工时间 成本, 无法使用 RIM 产品或服务或任何及其任何部分或任何开播服务, 替换商品成本, 包装、设备或服务成本, 资本 成本或其他类似财务损失,无论此类损坏可预见或不可预见,或者被告知存在损失的可能,RIM 概不承担任何责任。

除当地司法机关适用法律允许的最大范围外,RIM 对合同、侵权行为或包括任何过失责任或严格赔偿责任在内的其他行 为概不承担任何义务和责任。

本文档包含的限制、排除事项和免责声明应适用于:(A) 不考虑操作、需求或用户操作的原因性质,包括但不限于违 约、疏忽、侵权行为、严格赔偿责任或任何其他法律理论且应克服根本性违约、违约、此协议基本目的失败、或内含的 任何补救措施;和 (B) RIM 及其附属公司,其继任人、分配、代理、供应商(包括开播服务提供商)、授权 RIM 分销 商(也包括开播服务提供商)及其董事、雇员和独立承包商。

除上述限制和排除事项外,RIM 及其附属公司的任何董事、雇员、代理、分销商、供应商、独立承包商对由本文档引起 或相关的事故概不承担任何责任。

在订购、安装或使用任何第三方产品和服务前,用户有责任确保其开播服务提供商已同意支持所有功能。 某些无线服 务提供商可能不会在订购 BlackBerry® Internet Service 时提供 Internet 浏览功能。 请与服务提供商联系,以了 解可用性、漫游安排计划、服务计划和功能。 安装或使用具有 RIM 产品和服务的第三方产品和服务可能会要求一个或 多个专利、商标、版权或其他许可证以避免侵害或违反第三方权利。 您应独自负责确定是否使用第三方产品和服务, 如果任何第三方许可证要求如此。 如果有此要求,则您有责任获取这些许可证。 除非已获取所有必需的许可证,否则 您不应安装或使用第三方产品和服务。 对于为了方便而随 RIM 产品和服务一起提供的和按"原样"形式(不具有 RIM 所做的任何种类的明示或暗示条件、认可、保证、陈述或担保)提供的任何第三方产品和服务,RIM 概不承担任何责任。 除了许可证已清楚表明或与 RIM 签订的其他协议,您使用第三方产品和服务应该受您同意这些产品或服务的单独许可 证和其他第三方适用协议条款所约束。

本说明文档中介绍的某些功能可能需要安装最低版本的 BlackBerry® Enterprise Server、BlackBerry® Desktop Software 和/或 BlackBerry® Device Software。

此外已在单独的许可证或 RIM 适用的其他协议中陈述了使用任何 RIM 产品或服务的条款。 对于除本文档之外任何部 分的 RIM 产品或服务,本文档中的任何内容不得用于代替由 RIM 提供的任何明确书面协议或担保。

QUALCOMM Incorporated 已根据以下一个或多个美国专利和(或)在其他国家(地区)的相应专利授予许可:

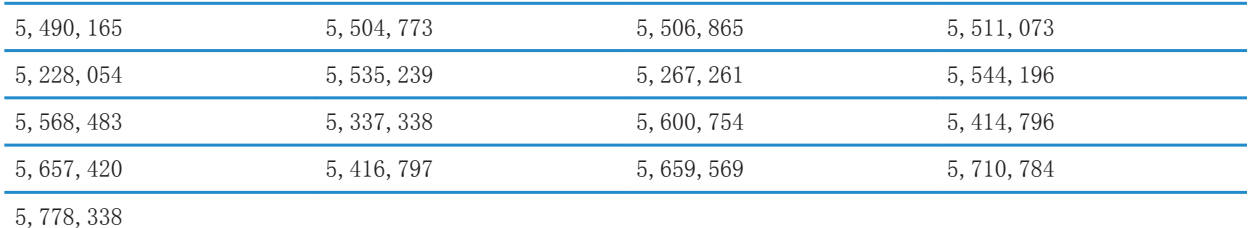

版权所有 (c)1999-2006,伊利诺大学董事会 保留所有权利。

Iperf 性能测试

Mark Gates

Ajay Tirumala

Jim Ferguson

Jon Dugan

Feng Qin

Kevin Gibbs

John Estabrook

美国应用网络研究国家实验室

国家超级电脑应用中心

伊利诺大学香槟分校

#### [www.ncsa.uiuc.edu](http://www.ncsa.uiuc.edu)

满足以下条件时,任何获得此软件 (Iperf) 及关联文档文件("软件")的个人都将免费获得以下权限:软件买卖不受 限制,包括但不限于使用、复制、修改、合并、发布、分发、再许可和/或销售软件的权利,以及允许收到本软件的人 员执行上述事项的权利:

- 重新发布源代码时,必须保留上述版权声明、条件列表及以下免责声明。
- 采用二进制格式重新发布时,必须翻印本文档中的上述版权声明、条件列表及以下说明文档中的免责声明和/或发布 时提供的其它资料。

• 未经事先书面许可,伊利诺大学的名称、NCSA 及其贡献者的名称均不得用于认可或促销此软件的派生产品。 此软件按"原样"提供,不包括任何形式(明示或暗示)的保证,包括但不限于适销性、对于特定用途的合理性和非侵权。 任何情况下贡献者或版权所有者都不对因软件本身、使用软件或其它软件交易产生或与这些关联的任何索赔、损失或其 它赔偿责任负责,不管是合同诉讼、侵权行为还是其它情况。

PCRE 是功能库, 它支持语法或语义最接近 Perl 5 语言的正式表达式。

这是 PCRE 库的 JavaScriptCore 的变量。 此库开始作为 PCRE 副本后,许多 PCRE 功能都已删除。

版权所有 (c) 1997-2005 剑桥大学。 保留所有权利。

满足以下条件时,不管是否经过修改,都可采用源格式或二进制格式重新发布和使用:

- 重新发布源代码时,必须保留上述版权声明、条件列表及以下免责声明。
- 采用二进制格式重新发布时,必须翻印本文档中的上述版权声明、条件列表及以下免责声明和/或发布时提供的其它 资料。
- 未经事先书面许可,University of Cambridge(剑桥大学)名称、Apple Inc.(苹果公司)名称及其贡献者的名称 均不得用于认可或促销此软件的派生产品。

此软件由版权所有者及贡献者按"原样"提供,任何示或暗示的保证均被排除在外,包括但不限于对于特定用途的适销 性和合理性的暗示保证。 即使版权拥有人或贡献者被告知存在损失的可能,在任何情况下他们也不对在使用此软件的 过程中产生的任何直接、间接、伴随、特殊、赔偿或后果损失负责(包括但不限于采购替换商品或服务;失去用途、丢 失数据或损失利润;或业务中断),不管是此种损失如何产生或根据任何责任理论,也不管是根据协议、严格赔偿责任 或侵权行为(包括疏忽等)。

BlackBerry Curve 9350 智能手机型号:RDS41CW、RDF31CW、RDT21CW 或 RDZ21CW

CE0168 ① 这是一个具有 Wi-Fi 功能的设备,在欧盟的某些成员国限制使用。

BlackBerry Curve 9360 智能手机型号:RDC71UW、RDD71UW 或 RDX71UW

**CEO168①** 这是一个具有 Wi-Fi 功能的设备,在欧盟的某些成员国限制使用。

BlackBerry Curve 9370 智能手机型号: RDR61CW

 $CCO168$  $O$  这是一个具有 Wi-Fi 功能的设备,在欧盟的某些成员国限制使用。

Research In Motion Limited 295 Phillip Street Waterloo, ON N2L 3W8 Canada

Research In Motion UK Limited Centrum House 36 Station Road Egham, Surrey TW20 9LF United Kingdom

加拿大出版